# **MP CW2200/MP CW2200sp**

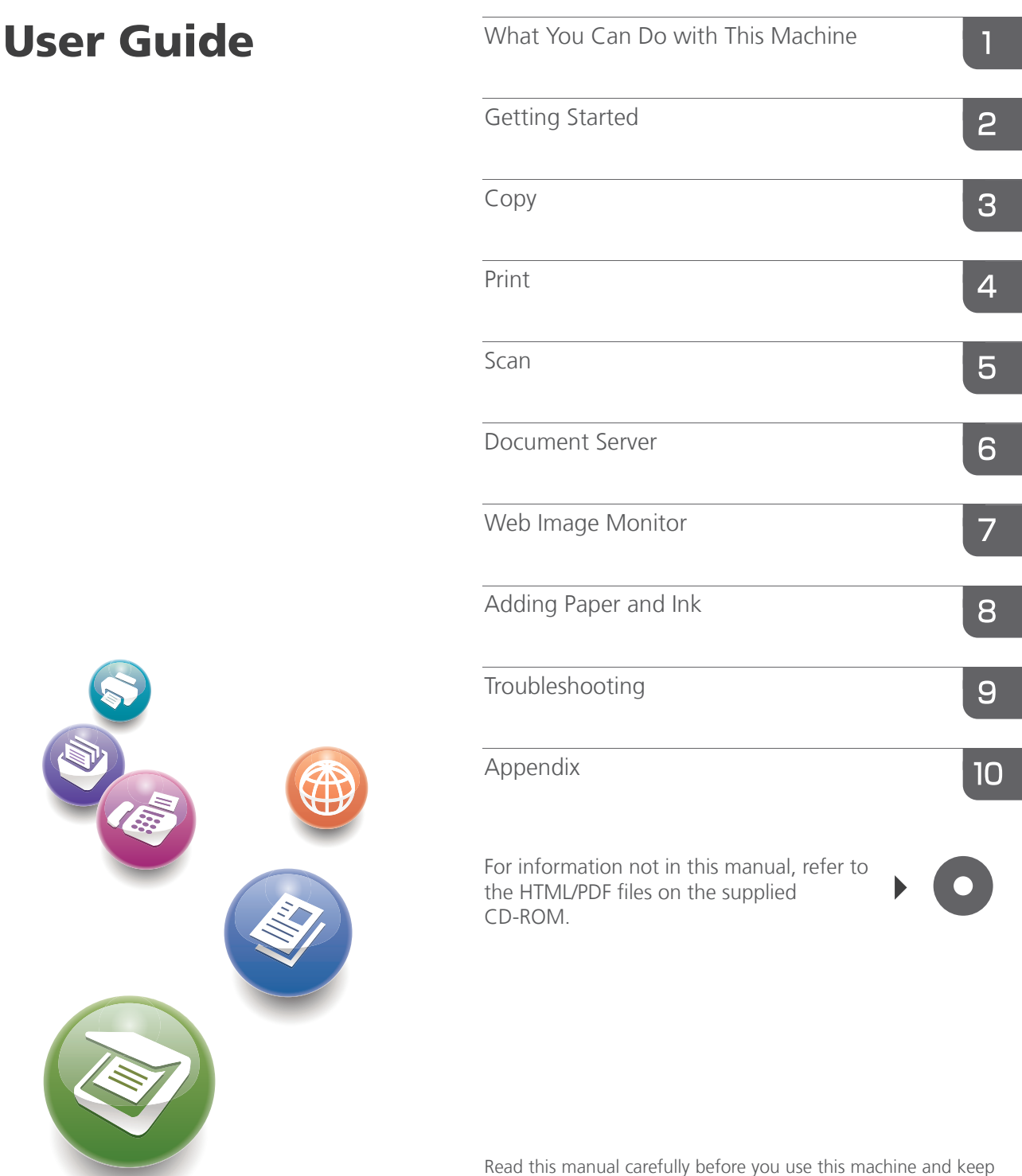

it handy for future reference. For safe and correct use, be sure to read the Safety Information in "Read This First" before using the machine.

Download from Www.Somanuals.com. All Manuals Search And Download.

# **TABLE OF CONTENTS**

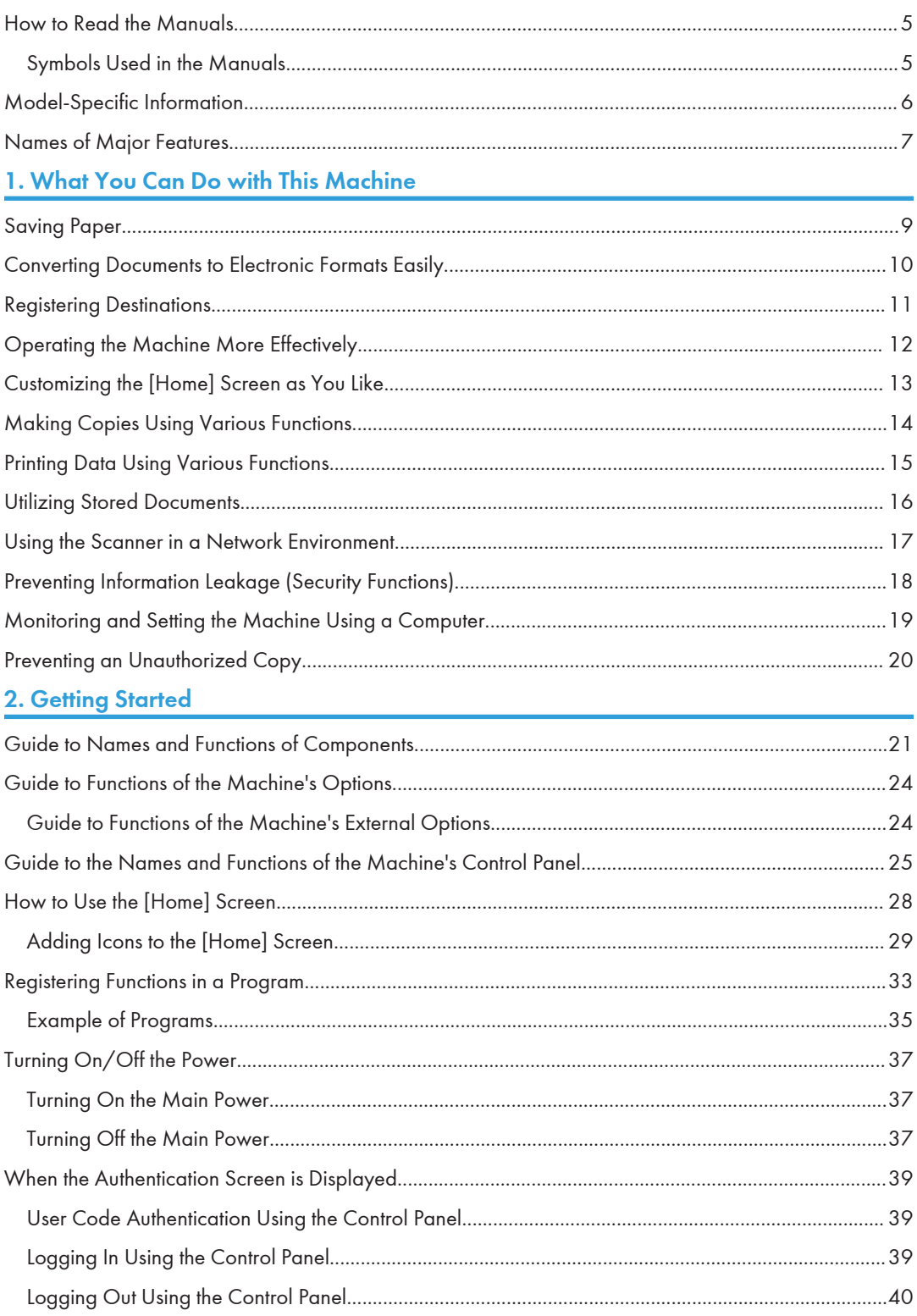

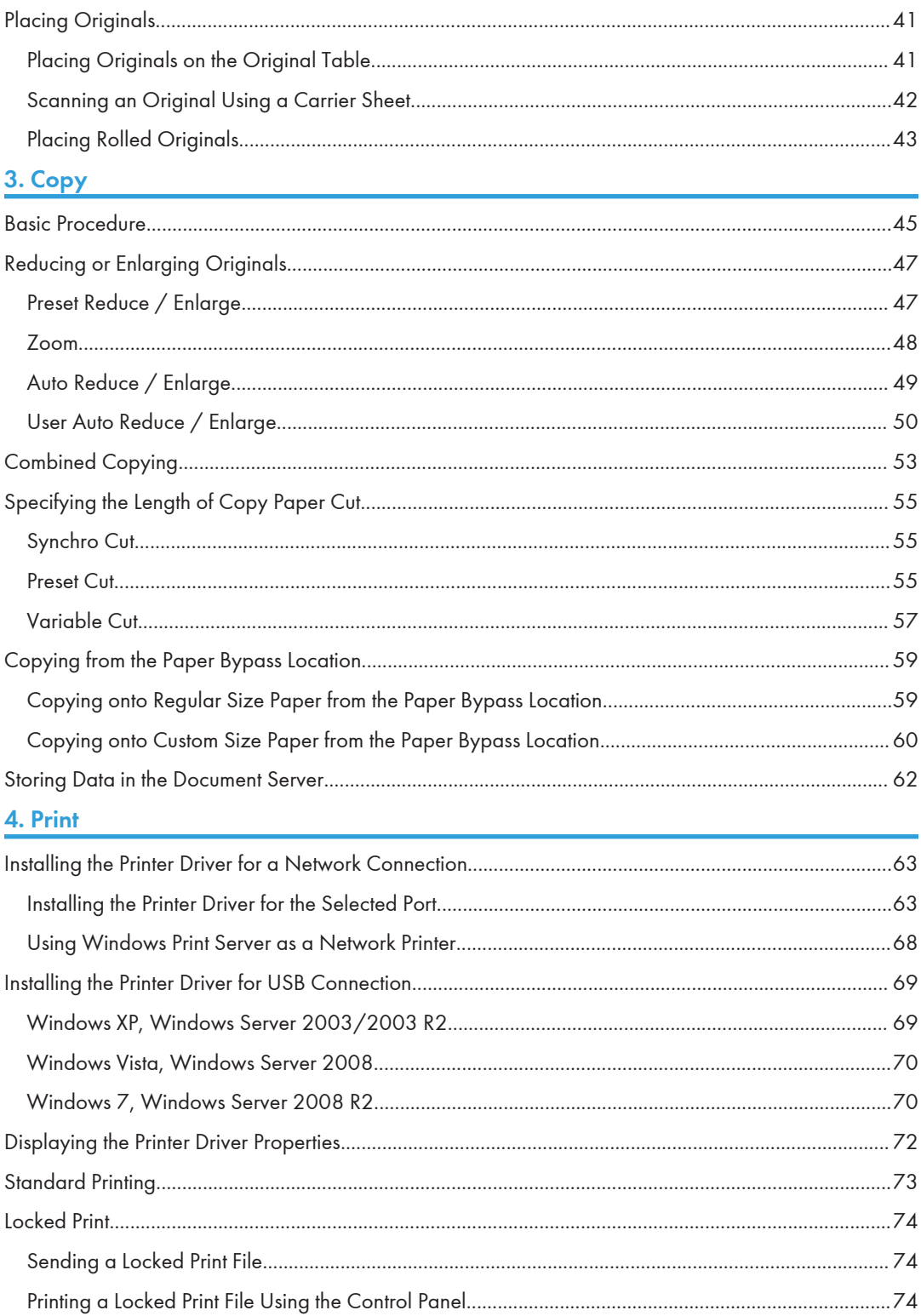

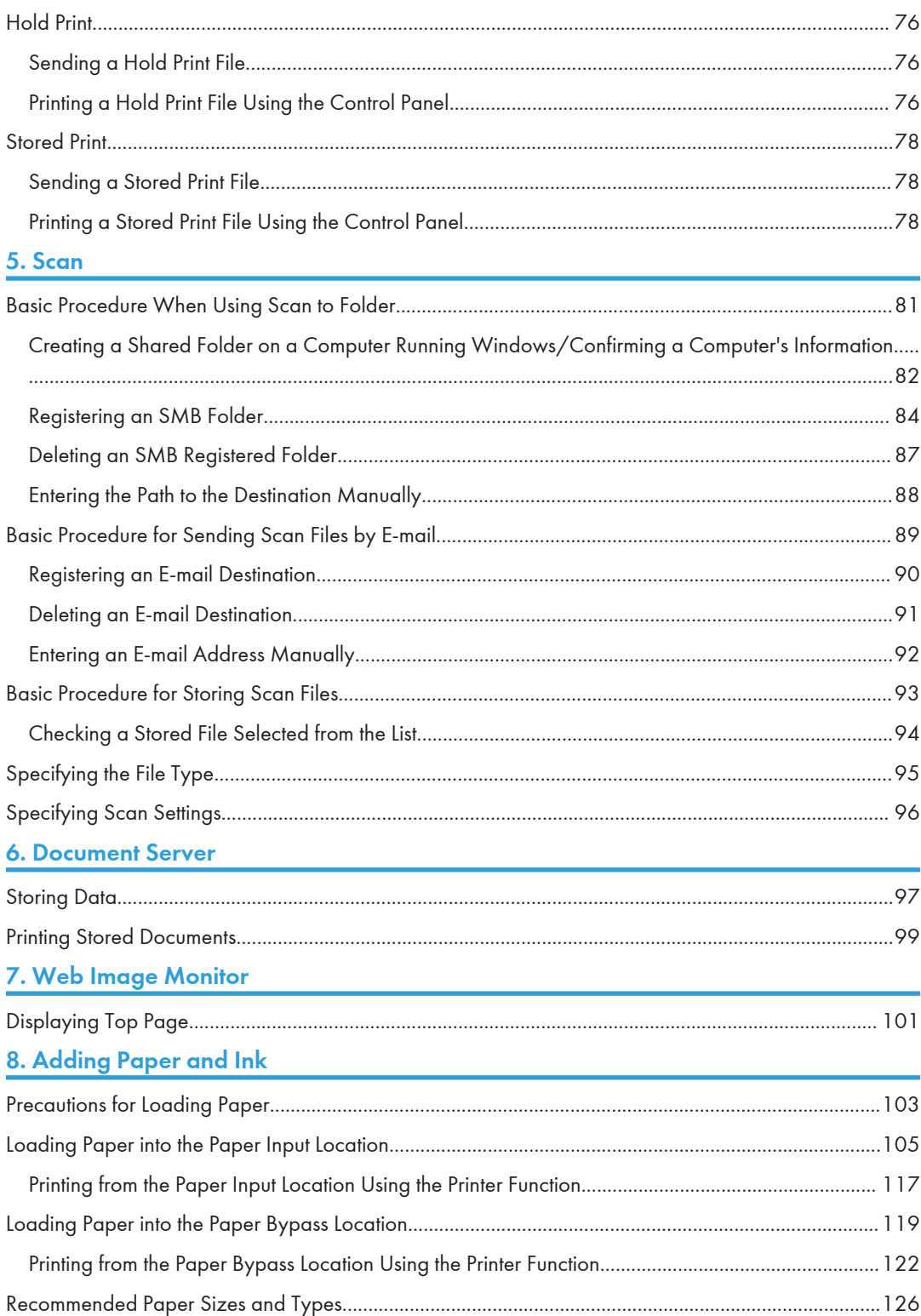

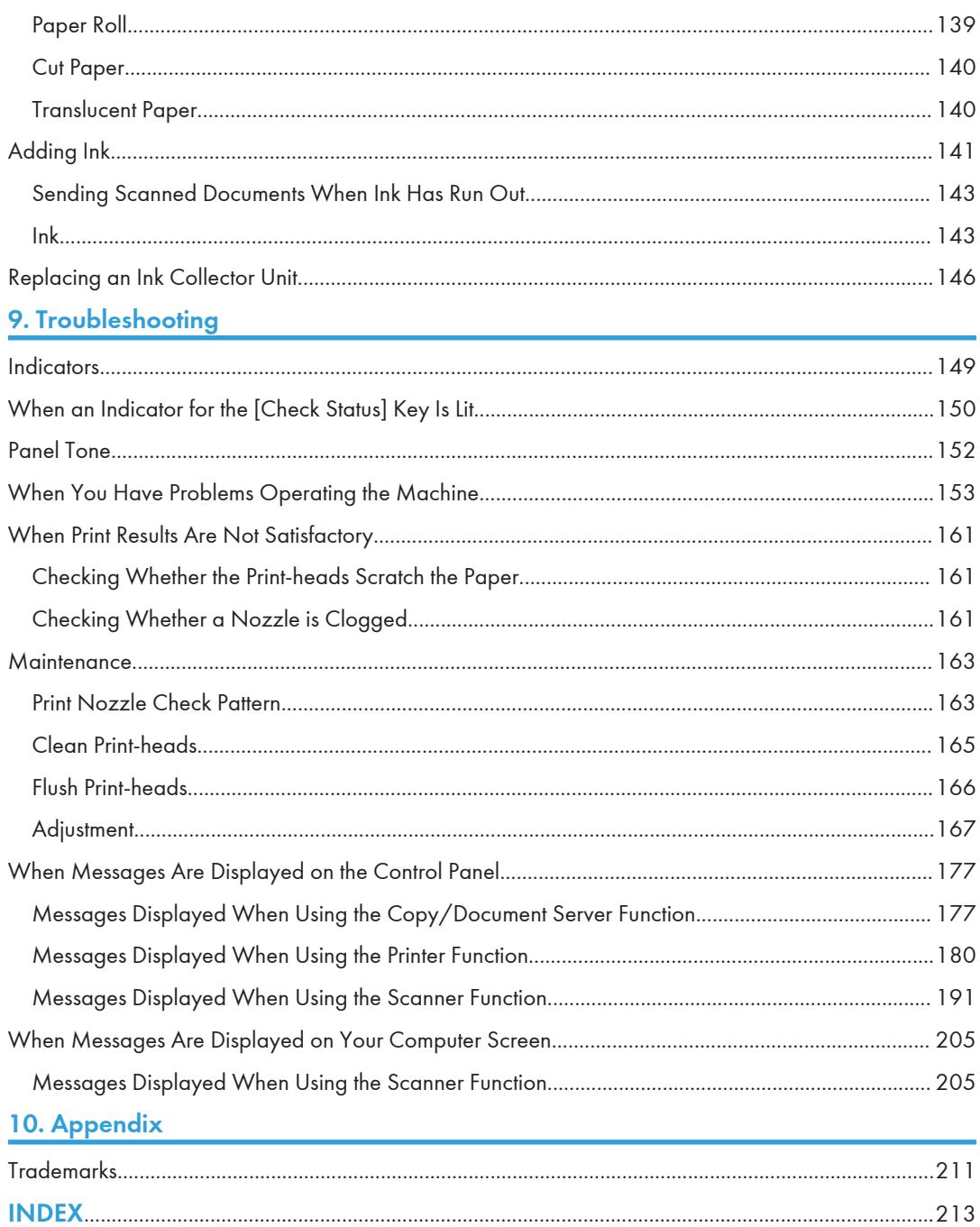

## <span id="page-6-0"></span>How to Read the Manuals

## Symbols Used in the Manuals

This manual uses the following symbols:

### **A**Important

Indicates points to pay attention to when using the machine, and explanations of likely causes of paper misfeeds, damage to originals, or loss of data. Be sure to read these explanations.

## **D**Note

Indicates supplementary explanations of the machine's functions, and instructions on resolving user errors.

## **E** Reference

This symbol is located at the end of sections. It indicates where you can find further relevant information.

## $\lceil$   $\rceil$

Indicates the names of keys on the machine's display or control panels.

## 

Indicates instructions stored in a file on a provided CD-ROM.

**Example 1 (mainly Europe)** 

**Example 3 (mainly North America)** 

Differences in the functions of Region A and Region B models are indicated by two symbols. Read the information indicated by the symbol that corresponds to the region of the model you are using. For details about which symbol corresponds to the model you are using, see [p.6 "Model-Specific](#page-7-0) [Information"](#page-7-0).

# <span id="page-7-0"></span>Model-Specific Information

This section explains how you can identify the region your machine belongs to.

There is a label on the rear of the machine, located in the position shown below. The label contains details that identify the region your machine belongs to. Read the label.

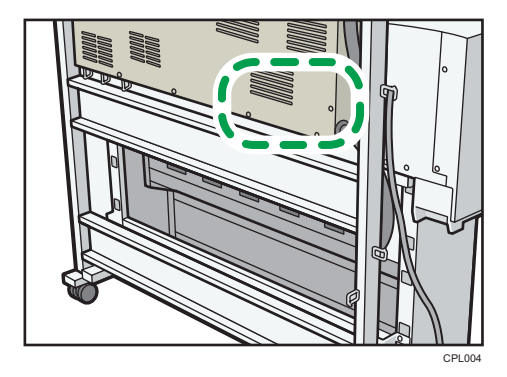

The following information is region-specific. Read the information under the symbol that corresponds to the region of your machine.

**Example 1 (mainly Europe)** 

If the label contains the following, your machine is a region A model:

- CODE XXXX -27
- $220 240V$

**Example 3 (Mainly North America)** 

If the label contains the following, your machine is a region B model:

- CODE XXXX -17
- 120–127 V
- **D**Note
	- Dimensions in this manual are given in two units of measure: metric and inch. If your machine is a Region A model, refer to the metric units. If your machine is a Region B model, refer to the inch units.

# <span id="page-8-0"></span>Names of Major Features

In this manual, major features of the machine are referred to as follows:

• Roll Unit RU6520 → Paper Input Location 2

# <span id="page-10-1"></span><span id="page-10-0"></span>1. What You Can Do with This Machine

You can search for a description by what you want to do.

## Saving Paper

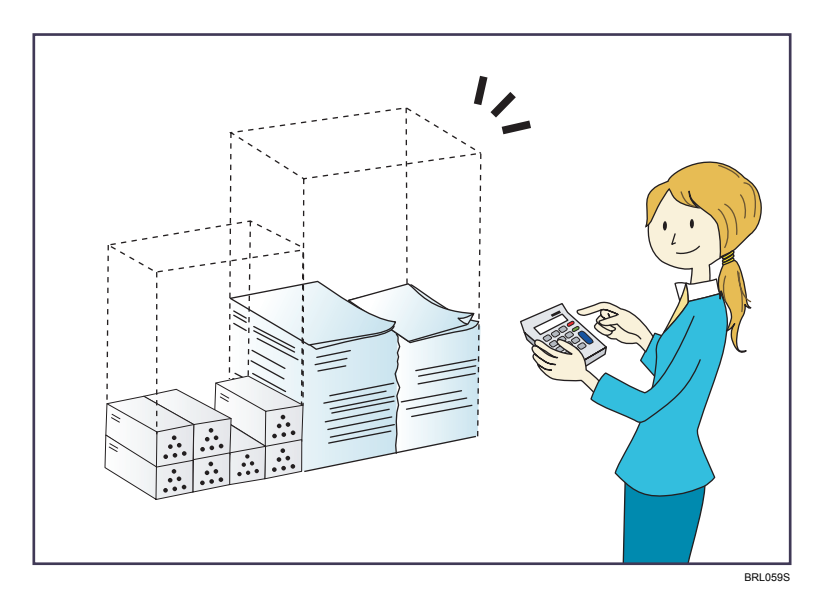

### Printing multi-page documents on a single sheet (Combine)

 $\Rightarrow$  See "Combined Copying", Copy/ Document Server  $\circledcirc$ .

## Conserving ink when printing (Ink Save function)

 $\Rightarrow$  See "Enabling the Ink Save Function", Print  $\circledcirc$ .

## <span id="page-11-0"></span>Converting Documents to Electronic Formats Easily

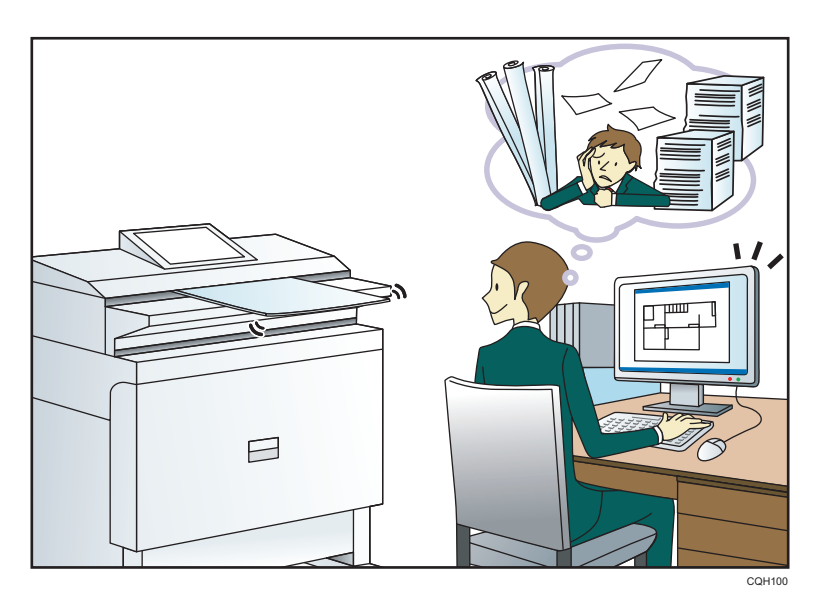

#### Sending scan files

 $\Rightarrow$  See "Basic Procedure for Sending Scan Files by E-mail", Scan $\circledast$ .

### Sending the URL of the folder in which scan files are stored

 $\Rightarrow$  See "Sending the URL by E-mail", Scan $\circledcirc$ .

### Storing scan files in a shared folder

 $\Rightarrow$  See "Basic Procedure When Using Scan to Folder", Scan $\circledcirc$ .

### Storing scan files on media

 $\Rightarrow$  See "Basic Procedure for Saving Scan Files on a Removable Memory Device", Scan $\circledast$ .

### Managing and using documents converted to electronic formats (Document Server)

 $\Rightarrow$  See "Relationship between Document Server and Other Functions", Copy/ Document Server  $\overline{\mathbb{O}}$  .

### Reducing the document size of scanned data (Reduce / Enlarge)

 $\Rightarrow$  See "Edit", Scan $\circledcirc$ .

## Reducing the file size of scanned data while maintaining the text legibility (PDF (JPEG 2000))

 $\Rightarrow$  See "Specifying the File Type", Scan ...

T

## <span id="page-12-0"></span>Registering Destinations

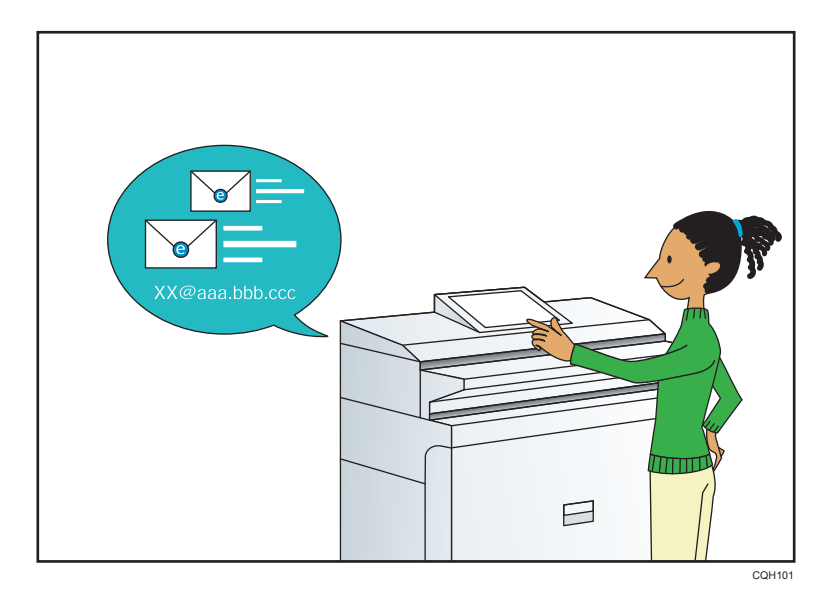

## Using the control panel to register destinations in the Address Book

 $\Rightarrow$  See "Registering a destination in the address book manually", Scan  $\circledast$  .

## <span id="page-13-0"></span>Operating the Machine More Effectively

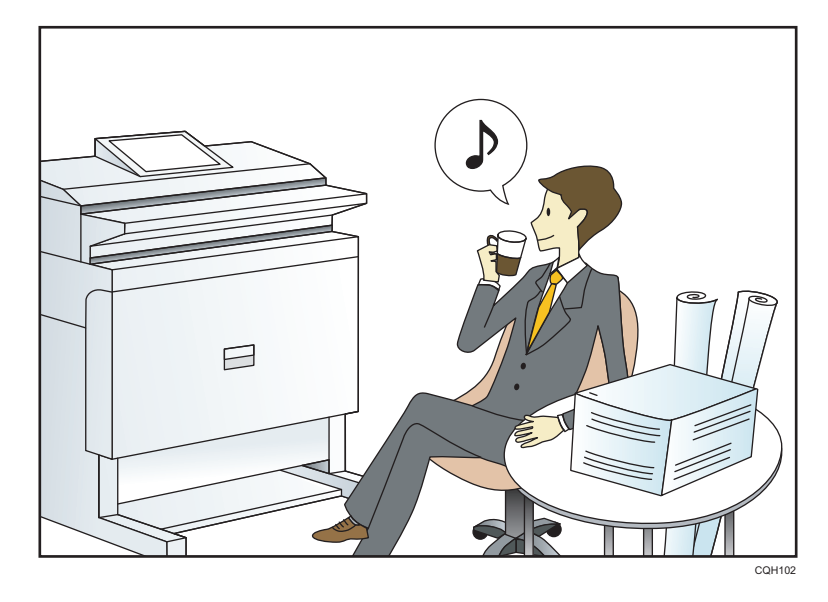

### Registering and using frequently-used settings (Program)

 $\Rightarrow$  See "Registering Functions in a Program", Convenient Functions $\circledast$ .

## Registering frequently-used settings as initial settings (Program as Defaults (Copier/Document Server/Scanner))

 $\Rightarrow$  See "Changing the Default Functions of the Initial Screen", Convenient Functions  $\circledcirc$ .

### Registering frequently-used printing settings to the printer driver

 $\Rightarrow$  See "Using One Click Presets", Print  $\odot$ .

### Changing the initial settings of the printer driver to frequently-used printing settings

 $\Rightarrow$  See "Displaying the Printing Preferences Dialog Box", Print $\circledcirc$ .

### Adding shortcuts to frequently used programs or Web pages

 $\Rightarrow$  See "Adding Icons to the [Home] Screen", Convenient Functions  $\circledcirc$  .

### Changing the order of the function and shortcut icons

 $\Rightarrow$  See "Changing the Order of Icons on the [Home] Screen", Convenient Functions  $\circledcirc$  .

## <span id="page-14-0"></span>Customizing the [Home] Screen as You Like

The icons of each function are displayed on the [Home] screen.

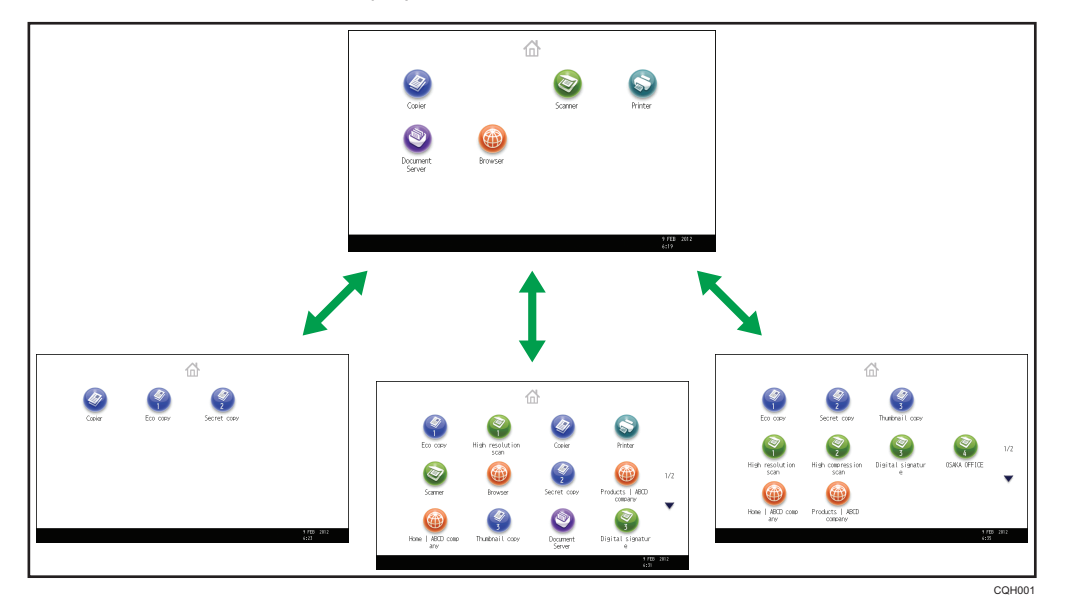

- You can add shortcuts to often used programs or Web pages to the [Home] screen. The programs or Web pages can be recalled easily by pressing the shortcut icons.
- You can display only the icons of functions and shortcuts that you use.
- You can change the order of the function and shortcut icons.

## **E** Reference

- For details about the features on the [Home] screen, see "How to Use the [Home] Screen", Getting Started<sup>2</sup>.
- For details about how to customize the [Home] screen, see "Types of [Home] Screens and How to Customize Them", Convenient Functions .

## <span id="page-15-0"></span>Making Copies Using Various Functions

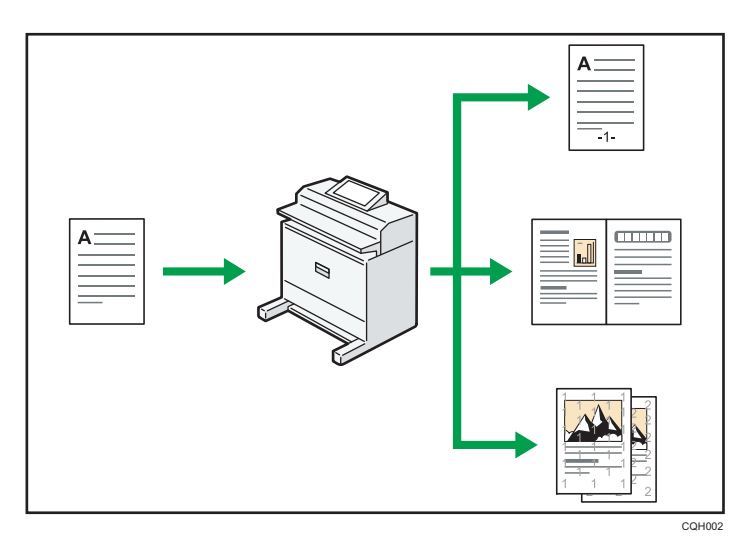

- You can make copies in full color. You can switch the color copy mode depending on the type of originals used and the desired finish.
- You can print stamps on copies. Stamps can include background numbers, scanned images, dates, and page numbers.
- You can adjust the color tones and image quality of your copies.
- You can reduce or enlarge the copy image. With the Auto Reduce / Enlarge function, the machine automatically detects the original size, and then selects an appropriate reproduction ratio based on the paper size you select. If the orientation in which your original is placed is different from that of the paper you are copying onto, the machine rotates the original image by 90 degrees and fits it on the copy paper.
- You can use the "Combine" function to save paper by printing multiple pages on a single sheet.

## **E** Reference

• See "Copying in Color", "Stamps", "Adjusting Color", "Reducing or Enlarging Originals", and "Combined Copying", Copy/ Document Server  $\circledcirc$  .

## <span id="page-16-0"></span>Printing Data Using Various Functions

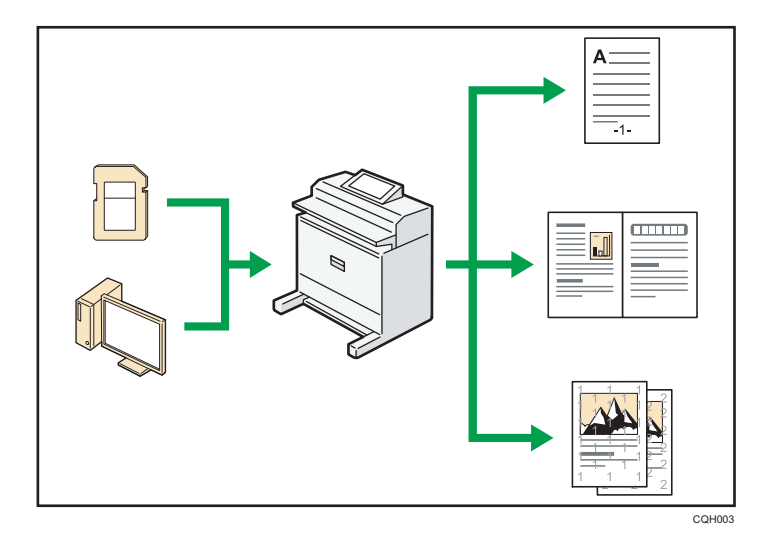

- This machine supports network and local connections.
- You can send PDF files directly to the machine for printing, without having to open a PDF application.
- You can print or delete print jobs stored on the machine's hard disk, which have been previously sent from computers using the printer driver. The following types of print jobs can be selected: Sample Print, Locked Print, Hold Print, and Stored Print.
- You can print files stored on a removable memory device and specify print conditions such as print quality and print size.

## **E** Reference

• See "Printing a File Directly", "Storing Documents in the Hard Disk Drive and Printing them", and "Direct Printing from a Memory Storage Device", Print .

## <span id="page-17-0"></span>Utilizing Stored Documents

You can store files scanned in copier, printer, or scanner mode on the machine's hard disk. With Web Image Monitor, you can use your computer to search for, view, print, delete, and send stored files via the network. You can also change print settings and print multiple documents (Document Server).

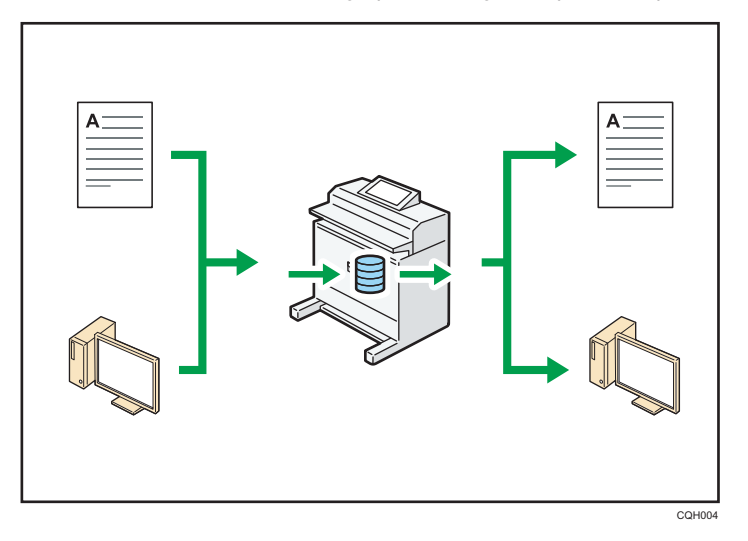

• Using the file format converter, you can download stored documents to your computer.

## **E** Reference

- For details about the Document Server in copier mode and how to use the Document Server, see "Storing Data in the Document Server" and "Document Server", Copy/ Document Server $\circledast$ .
- For details about the Document Server in printer mode, see "Saving and Printing Using the Document Server", Print<sup>®</sup>.
- For details about the Document Server in scanner mode, see "Storing and Saving the Scanned Documents", Scan .

## <span id="page-18-0"></span>Using the Scanner in a Network Environment

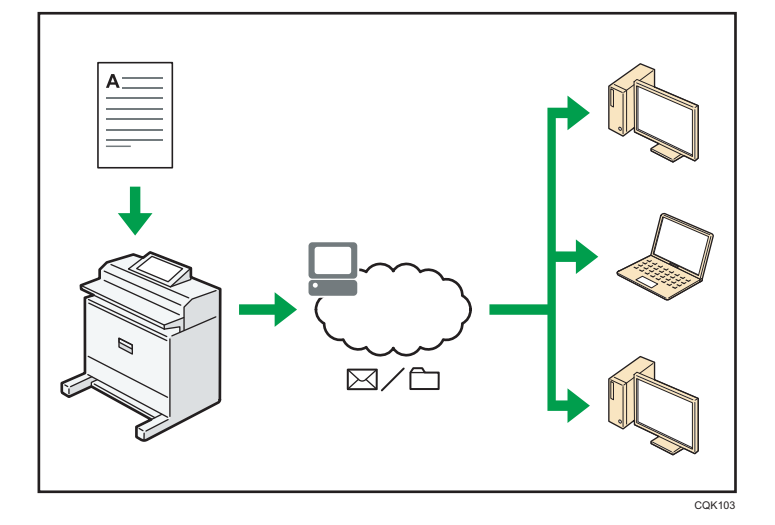

- You can send scan files to a specified destination using e-mail (Sending scan files by e-mail).
- You can send scan files directly to folders (Sending scan files by Scan to Folder).
- You can use this machine as a delivery scanner for the ScanRouter delivery software\*1 (Network delivery scanner). You can save scan files in the delivery server or send them to a folder in a computer on the same network.
- \*1 The ScanRouter delivery software is no longer available for sale.

#### **E** Reference

• See "Basic Procedure for Sending Scan Files by E-mail", "Basic Procedure When Using Scan to Folder", and "Basic Procedure for Delivering Files", Scan .

## <span id="page-19-0"></span>Preventing Information Leakage (Security Functions)

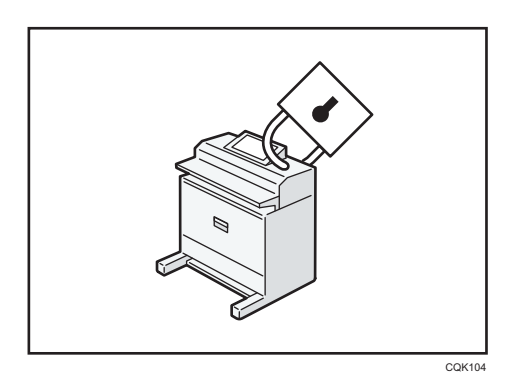

- You can protect documents from unauthorized access and stop them from being copied without permission.
- You can control the use of the machine, as well as prevent machine settings from being changed without authorization.
- By setting passwords, you can prevent unauthorized access via the network.
- You can erase or encrypt the data on the hard disk to minimize the risk of information leakage.
- You can limit the usage of functions for each user.

## **E** Reference

• See Security Guide<sup>(2)</sup>.

ī

## <span id="page-20-0"></span>Monitoring and Setting the Machine Using a **Computer**

Using Web Image Monitor, you can check the machine's status and change the settings.

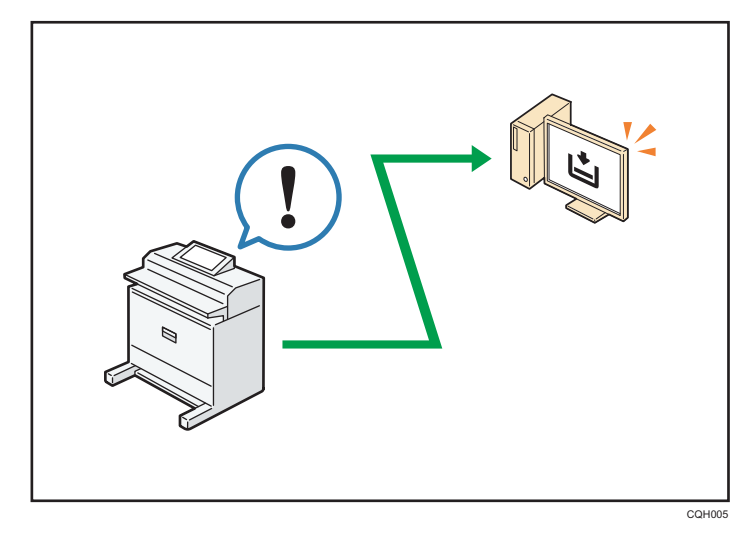

You can check which paper input location is running out of paper, register information in the Address Book, specify the network settings, configure and change the system settings, manage jobs, print the job history, and configure the authentication settings.

## **E** Reference

• See Connecting the Machine/ System Settings or Web Image Monitor Help.

## <span id="page-21-0"></span>Preventing an Unauthorized Copy

You can print embedded pattern on paper to prevent them from being copied.

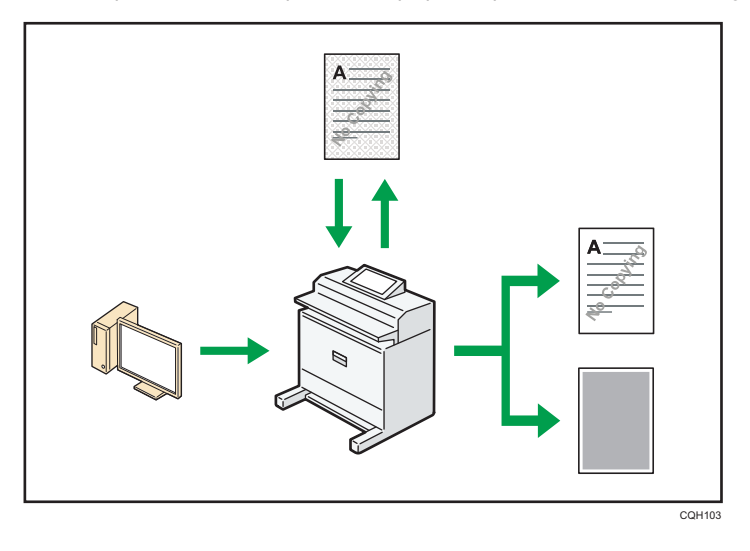

• Using the printer driver, you can embed a pattern in the printed document. If the document is copied on a machine with the Copy Data Security unit, protected pages are grayed out in the copy. This can minimize the risk of confidential information being copied. If a document protected by unauthorized copy guard is copied on a machine that is equipped with the Copy Data Security unit, the machine beeps to notify users that unauthorized copying is being attempted.

If the document is copied on a machine without the Copy Data Security Unit, the hidden text becomes conspicuous in the copy, showing that the copy is unauthorized.

• Using the printer driver, you can embed text in the printed document for unauthorized copy prevention. If the document is copied, scanned, or stored in a Document Server by a copier or multifunction printer, the embedded text appears conspicuous in the copy, discouraging such unauthorized copying.

### **E** Reference

• For details, see the printer driver Help, Print  $\odot$ , and Security Guide  $\odot$ .

1

<span id="page-22-1"></span><span id="page-22-0"></span>This chapter describes how to start using this machine.

## Guide to Names and Functions of Components

### **Almportant**

• Do not obstruct the ventilation holes by placing objects near them or leaning things against them. If the machine overheats, a failure might occur.

Front

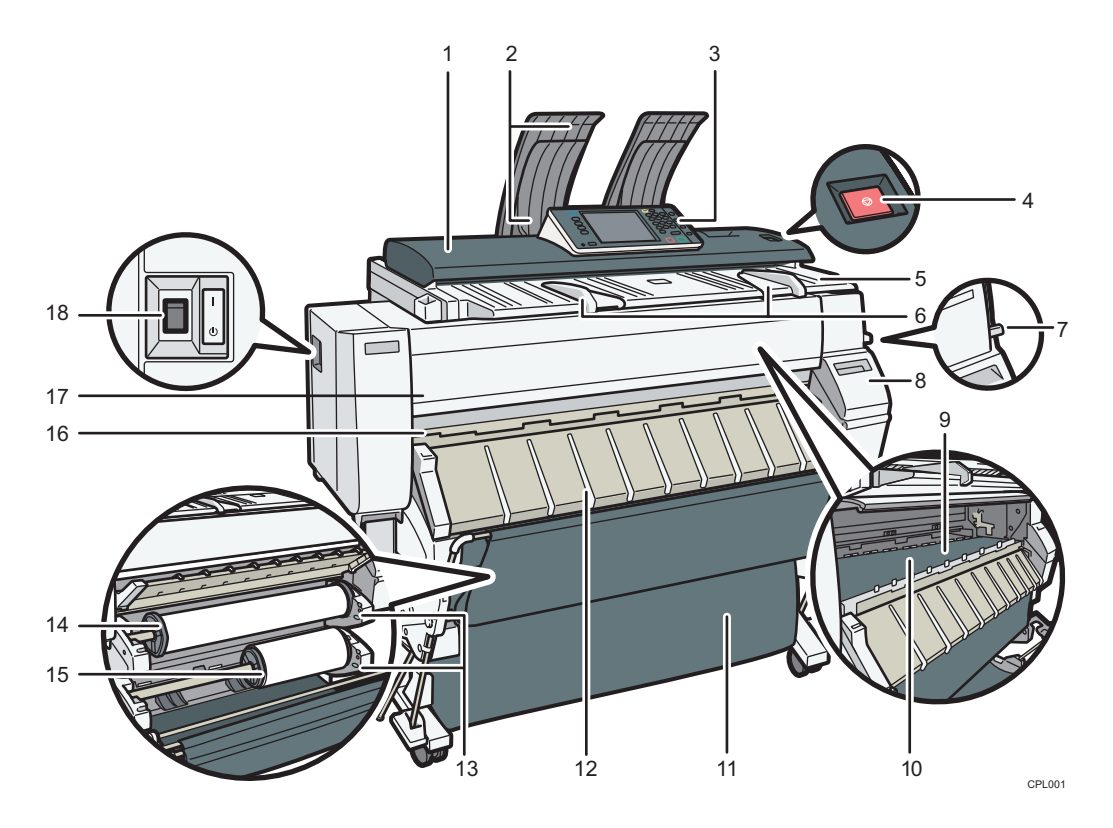

### 1. Original cover

Open to clear jammed originals.

#### 2. Original stacker

Originals are stacked here.

#### 3. Control panel

See [p.25 "Guide to the Names and Functions of the Machine's Control Panel".](#page-26-0)

#### 4. [Scanner Stop] key

Use if originals are feeding in slanted, or to cancel scanning while an original is feeding in.

#### 5. Original table

Place originals here scanning side down.

#### 6. Original guide

Set to the width of your originals.

#### 7. Paper holding lever

This lever holds paper that is inserted into the paper input location or the paper bypass location. Use this lever to copy or print from the bypass location, or to remove misfed paper.

#### 8. Cartridge cover

Open to replace print cartridges.

#### 9. Platen

2

Paper is sucked down and prevented from floating. Clean this area if the back of the printouts becomes dirty. See "Cleaning the Platen", Maintenance and Specifications .

#### 10. Paper bypass location

Load paper here when you copy or print from the paper bypass location. Load paper print side up.

#### 11. Output basket

The delivered paper is stacked here. Change the mode of the basket according to the size of the paper.

#### 12. Paper input location cover

Open to load the paper roll onto the paper input location or to remove misfed paper.

#### 13. Rewind button

Press this button to load the paper roll or to remove misfed paper.

#### 14. Paper Input Location 1

Load a paper roll here.

#### 15. Paper Input Location 2

Load a paper roll here.

#### 16. Paper output location

The printouts are delivered here.

#### 17. Front cover

This is the cover of the paper bypass location. Open this cover to copy or print from the paper bypass location, to remove misfed paper, or to clean the platen.

#### 18. Main power switch

To operate the machine, the main power switch must be on. If it is off, turn the switch on.

Rear

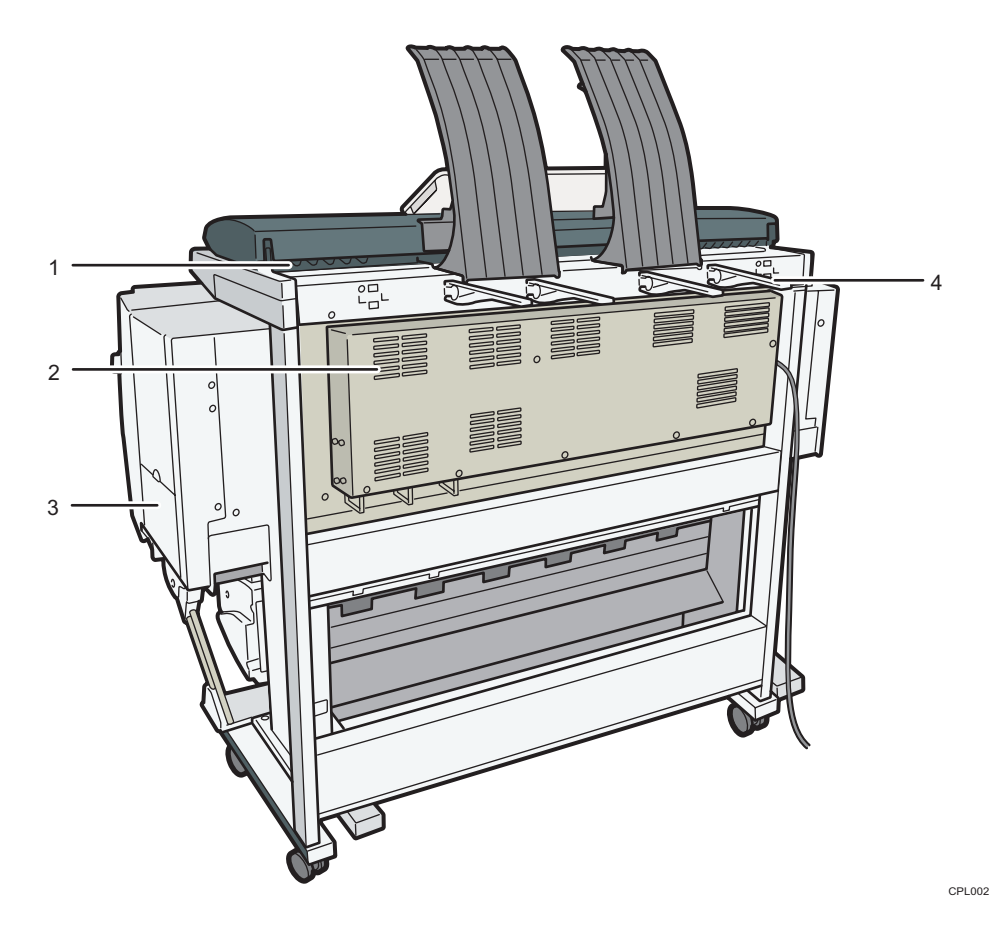

### 1. Original exit

Originals are delivered here.

#### 2. Ventilation holes

Prevent overheating.

### 3. Ink collector unit cover

Open this cover to replace the ink collector unit. Ink used for maintenance collects in the ink collector unit.

### 4. Original output guide

Stacks originals delivered to the rear output.

## <span id="page-25-0"></span>Guide to Functions of the Machine's Options

## Guide to Functions of the Machine's External Options

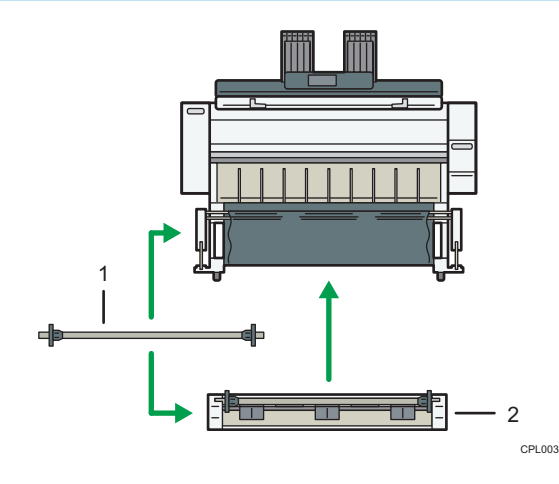

#### 1. Paper holder

Use to set a paper roll onto the paper input location.

This is useful to change quickly to a different size paper roll from the paper holder.

#### 2. Paper Input Location 2

Load a paper roll onto this unit.

## <span id="page-26-0"></span>Guide to the Names and Functions of the Machine's Control Panel

This illustration shows the control panel of the machine with options fully installed.

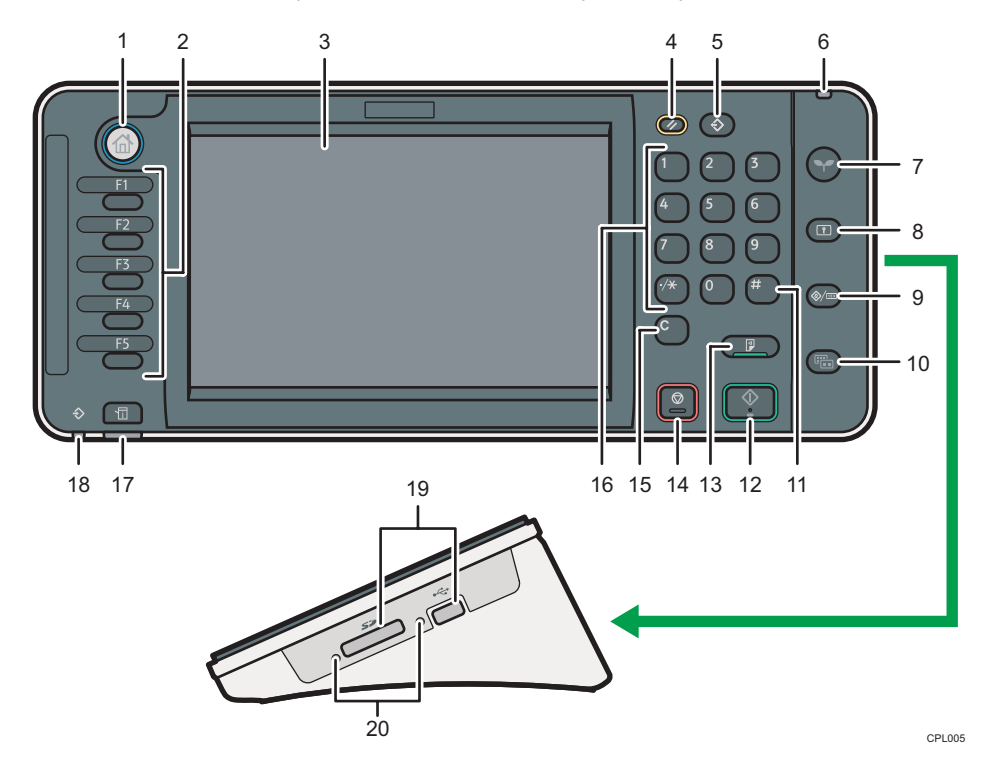

#### 1. [Home] key

Press to display the [Home] screen. For details, see [p.28 "How to Use the \[Home\] Screen".](#page-29-0)

#### 2. Function keys

No functions are registered to the function keys as a factory default. You can register often used functions, programs, and Web pages. For details, see "Configuring function keys", Getting Started .

#### 3. Display panel

Displays keys for each function, operation status, or messages. See "How to Use the Screens on the Control Panel", Getting Started<sup>(2)</sup>.

#### 4. [Reset] key

Press to clear the current settings.

#### 5. [Program] key (copier, Document Server, and scanner mode)

- Press to register frequently used settings, or to recall registered settings.
	- See "Registering Frequently Used Functions", Convenient Functions ...
- Press to program defaults for the initial display when modes are cleared or reset, or immediately after the main power switch is turned on.

See "Changing the Default Functions of the Initial Screen", Convenient Functions .

#### 6. Main power indicator

The main power indicator goes on when you turn on the main power switch.

#### 7. [Energy Saver] key

Press to switch to and from Low Power mode or Sleep mode. See "Saving Energy", Getting Started  $\circledast$  .

When the machine is in Low Power mode, the [Energy Saver] key is lit. In Sleep mode, the [Energy Saver] key flashes slowly.

#### 8. [Login/Logout] key

Press to log in or log out.

#### 9. [User Tools/Counter] key

• User Tools

Press to change the default settings to meet your requirements. See "Accessing User Tools", Connecting the Machine/ System Settings<sup>3</sup>.

• Counter

Press to check or print the counter value. See "Counter", Maintenance and Specifications .

You can find out where to order expendable supplies and where to call when a malfunction occurs. You can also print these details. See "Checking Enquiry Using the User Tools", Maintenance and Specifications .

#### 10. [Simple Screen] key

Press to switch to the simple screen. See "Switching Screen Patterns", Getting Started  $\circledcirc$ .

#### 11.  $[#]$  key (Enter key)

Press to confirm values entered or items specified.

#### 12. [Start] key

Press to start copying, printing, scanning, or sending.

### 13. [Sample Copy] key

Press to make a single set of copies or prints to check print quality before making multiple sets. See "Sample Copy", Copy/Document Server<sup>2</sup>.

#### 14. [Stop] key

Press to stop scanning originals or to delete preset jobs. However, a print job in progress cannot be stopped.

#### 15. [Clear] key

Press to delete a number entered.

#### 16. Number keys

Use to enter the numbers for copies, and data for the selected function.

#### 17. [Check Status] key

Press to check the machine's system status, operational status of each function, and current jobs. You can also display the job history and the machine's maintenance information.

#### 18. Data In indicator (printer mode)

Flashes when the machine is receiving print jobs from a computer. See Print $\circledcirc$ .

#### 19. Media slots

Use to insert an SD card or a USB flash memory device.

## 20. Media access lamp

Lights up when a memory storage device is inserted in the media slot or accessed.

## <span id="page-29-0"></span>How to Use the [Home] Screen

The icons of each function are displayed on the [Home] screen.

You can add shortcuts to frequently used programs or Web pages to the [Home] screen. The icons of added shortcuts appear on the [Home] screen. The programs or Web pages can be recalled easily by pressing the shortcut icons.

To display the [Home] screen, press the [Home] key.

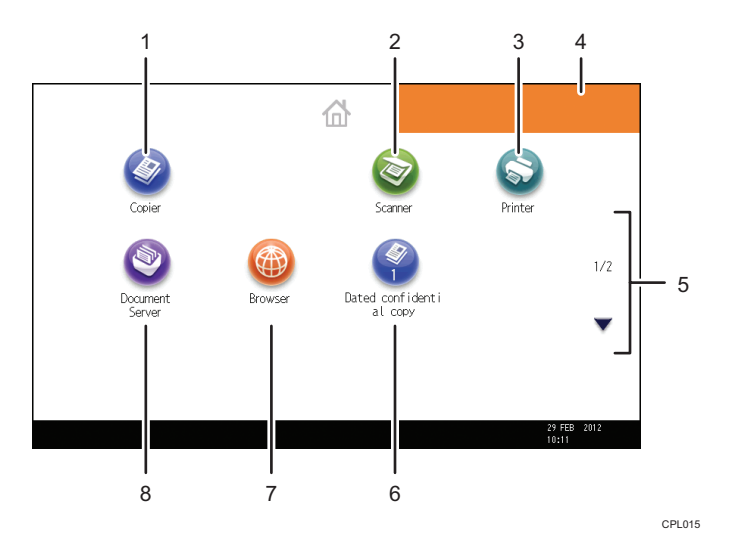

### 1. [Copier]

Press to make copies.

For details about how to use the copy function, see Copy/ Document Server<sup>®</sup>.

## 2. [Scanner]

Press to scan originals and save images as files. For details about how to use the scanner function, see Scan $\circledcirc$ .

#### 3. [Printer]

Press to make settings for using the machine as a printer.

For details about how to make settings for the printer function, see Print $\circledcirc$ .

#### 4. Home screen image

You can display an image on the [Home] screen, such as a corporate logo. To change the image, see "Displaying the Image on the [Home] Screen", Convenient Functions  $\circledcirc$  .

### 5.  $\blacktriangle/\blacktriangledown$

Press to switch pages when the icons are not displayed on one page.

#### <span id="page-30-0"></span>6. Shortcut icon

You can add shortcuts to programs or Web pages to the [Home] screen. For details about how to register shortcuts, see p.29 "Adding Icons to the [Home] Screen". The program number appears on the bottom of the shortcut icon.

### 7. [Browser]

Press to display Web pages.

For details about how to use the browser function, see Convenient Functions  $\mathcal{\mathbb{O}}$  .

#### 8. Document Server]<sup>9</sup>

Press to store or print documents on the machine's hard disk.

For details about how to use the Document Server function, see Copy/ Document Server  $\circledast$  .

## Adding Icons to the [Home] Screen

You can add shortcuts to programs stored in copier or scanner mode, or Web pages registered in Favorites using the browser function.

You can also review icons of functions and embedded software applications that you deleted from the [Home] screen.

#### **D** Note

- Shortcuts to programs stored in Document Server mode cannot be registered to the [Home] screen.
- Shortcut names of up to 32 characters can be displayed in a standard screen. If the name of the shortcut is longer than 32 characters, the 32nd character is replaced with "...". Only 30 characters can be displayed in a simple screen. If the name of the shortcut is longer than 30 characters, the 30th character is replaced with "...".
- For details about how to make a program, see [p.33 "Registering Functions in a Program".](#page-34-0)
- For details about the procedure for registering Web pages to Favorites, see "Specifying the Settings for Favorites", Convenient Functions $\circledcirc$ .
- Shortcuts to Web pages that are registered to Favorites by User cannot be registered to the [Home] screen. To register the shortcuts, register Web pages to Common Favorites. For details about kinds of Favorites, see "Specifying the Settings for Favorites", Convenient Functions  $\circledcirc$  .
- For details about the procedure for registering a shortcut using the [Program] screen, see "Registering a Shortcut to a Program to the [Home] Screen", Convenient Functions  $\circledcirc$  .
- You can register up to 72 function and shortcut icons. Delete unused icons if the limit is reached. For details see "Deleting an Icon on the [Home] Screen", Convenient Functions $\mathcal Q$ .
- You can change the position of icons. For details, see "Changing the Order of Icons on the [Home] Screen", Convenient Functions .

2

### Adding icons to the [Home] screen using Web Image Monitor

1. Start Web Image Monitor.

For details, see "Using Web Image Monitor", Connecting the Machine/ System Settings ...

- 2. Log in to Web Image Monitor as an administrator. For details, see Security Guide<sup>(2)</sup>.
- 3. Point to [Device Management], and then click [Device Home Management].
- 4. Click [Edit Icons].
- 5. Point to  $[+]$  ton can be added.] of the position that you want to add, and then click  $[+]$ Add].
- 6. Select the function or shortcut icon you want to add.
- 7. Click [OK] four times.

### Adding icons to the [Home] screen using the User Tools

In the following procedure, a shortcut to a copier program is registered to the [Home] screen.

- 1. Register a program.
- 2. Press the [User Tools/Counter] key.

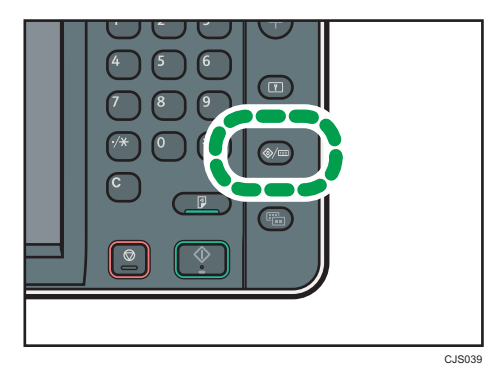

3. Press [Edit Home].

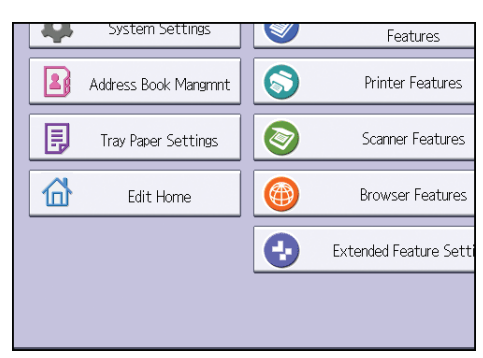

 $\overline{c}$ 

## 4. Press [Add Icon].

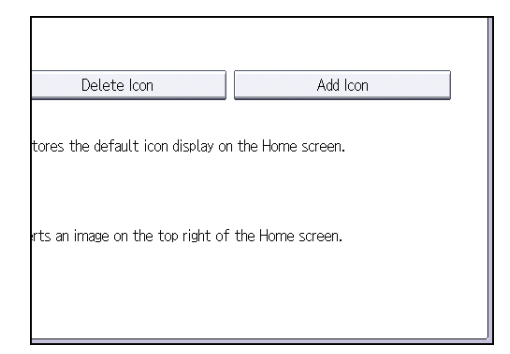

5. Press the [Program] tab.

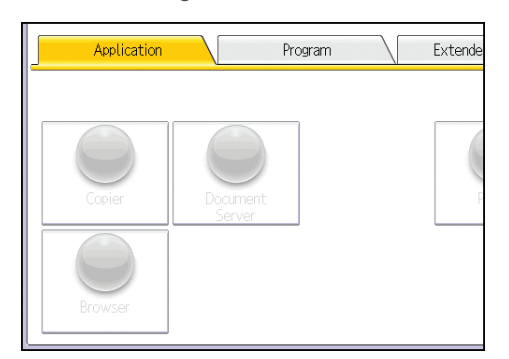

6. Make sure that [Copier Program] is selected.

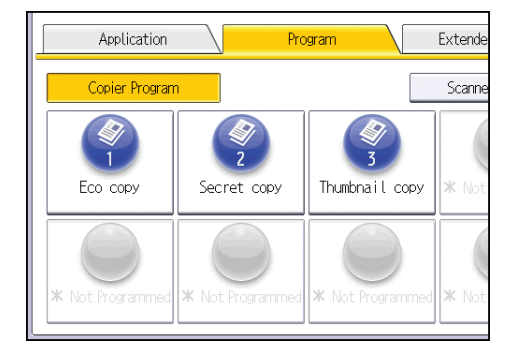

7. Select the program you want to add.

8. Specify the position where [Blank] is displayed.

#### Add Icon: Select a Target Destination Cancel elect a target destination. Only blank destinations can be selected  $\overline{\cdots}$ .<br>Blank .<br>Blank  $1/6$ Blank .<br>Blank Blank Blank  $\overline{\textbf{v}}$

9. Press [OK].

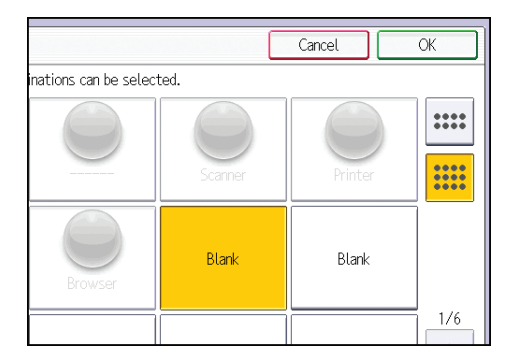

10. Press the [User Tools/Counter] key.

## **D** Note

• Press  $[\equiv]$  on the upper-right corner of the screen to check the position on the simple screen.

## <span id="page-34-0"></span>Registering Functions in a Program

You can register up to 25 programs each for the copier, Document Server, and scanner functions.

The following settings can be registered to programs:

## Copier:

High Speed Copy, color mode, original type, density, Special Original, paper input location/ paper bypass location, Store File (except for User Name and Password), Synchro Cut, Variable Cut, Auto Reduce / Enlarge, User Auto R/E, Finishing, Adjust Print Position, Edit / Colour, Combine, Reduce / Enlarge, number of copies

#### Document Server (on the initial document print screen):

Auto Reduce / Enlarge, Finishing, Adjust Print Position, Stamp, Reduce / Enlarge, number of prints

#### Scanner:

Scan Settings, density, Next Original Wait, Original Feed Type, Send File Type / Name (except for Security Settings), Store File (except for User Name and Password), Preview, Text, Subject, Security, Recept. Notice

This section explains how to register functions in a program using copier function as an example.

1. Press the [Home] key on the top left of the control panel, and press the [Copier] icon on the [Home] screen.

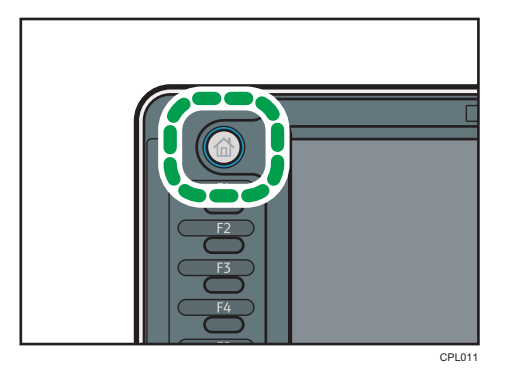

2. Edit the copy settings so all functions you want to store in a program are selected.

3. Press the [Program] key.

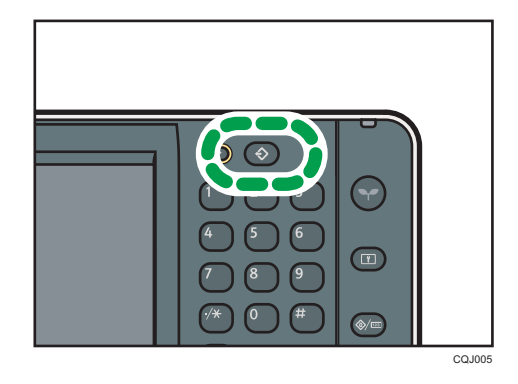

- 4. Press [Program].
- 5. Press the program number you want to register.

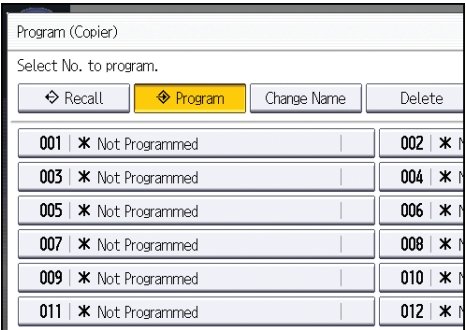

- 6. Enter the program name.
- 7. Press [OK].
- 8. Press [Exit].

### **D** Note

- You can enter up to 34 characters for a program name.
- When a specified program is registered as the default, its values become the default settings, which are displayed without pressing the [Program] key, when modes are cleared or reset, and after the machine is turned on. See "Changing the Default Functions of the Initial Screen", Convenient Functions<sup>2</sup>.
- If the paper input location you specified in a program runs out of paper and an another paper input location is configured with the same size of paper, the paper input location will automatically switch to the other.
- Programs are not deleted by turning the power off or by pressing the [Reset] key unless the program is deleted or overwritten.
- Program numbers with  $\mathfrak b$  next to them already have settings made for them.
• Programs can be registered to the [Home] screen, and can be recalled easily. For details, see "Registering a Shortcut to a Program to the [Home] Screen", Convenient Functions @ and [p.29](#page-30-0) ["Adding Icons to the \[Home\] Screen"](#page-30-0). Shortcuts to programs stored in Document Server mode cannot be registered to the [Home] screen.

### Example of Programs

#### Copier mode

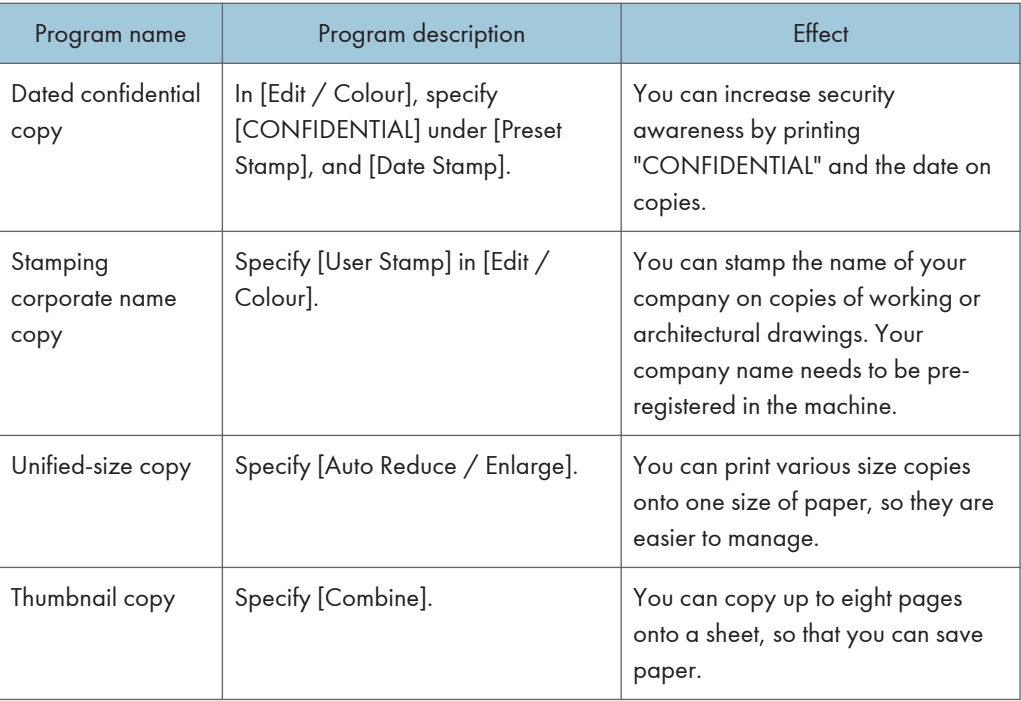

#### Scanner mode

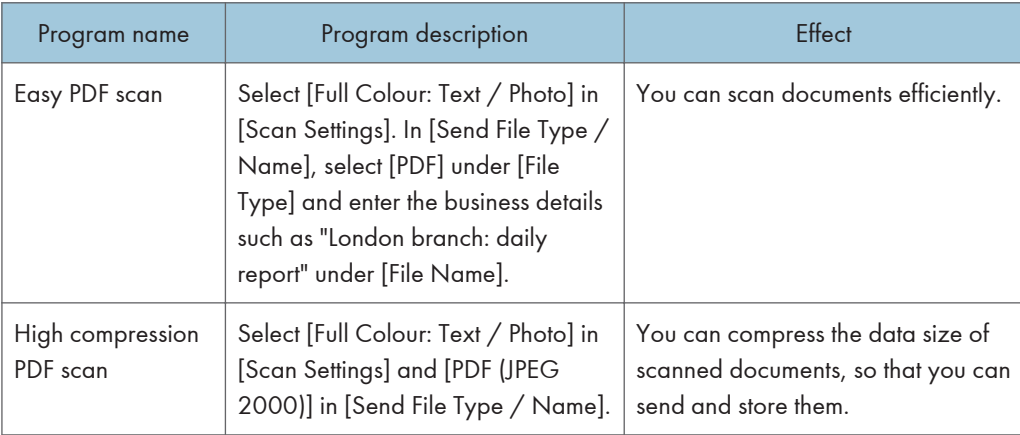

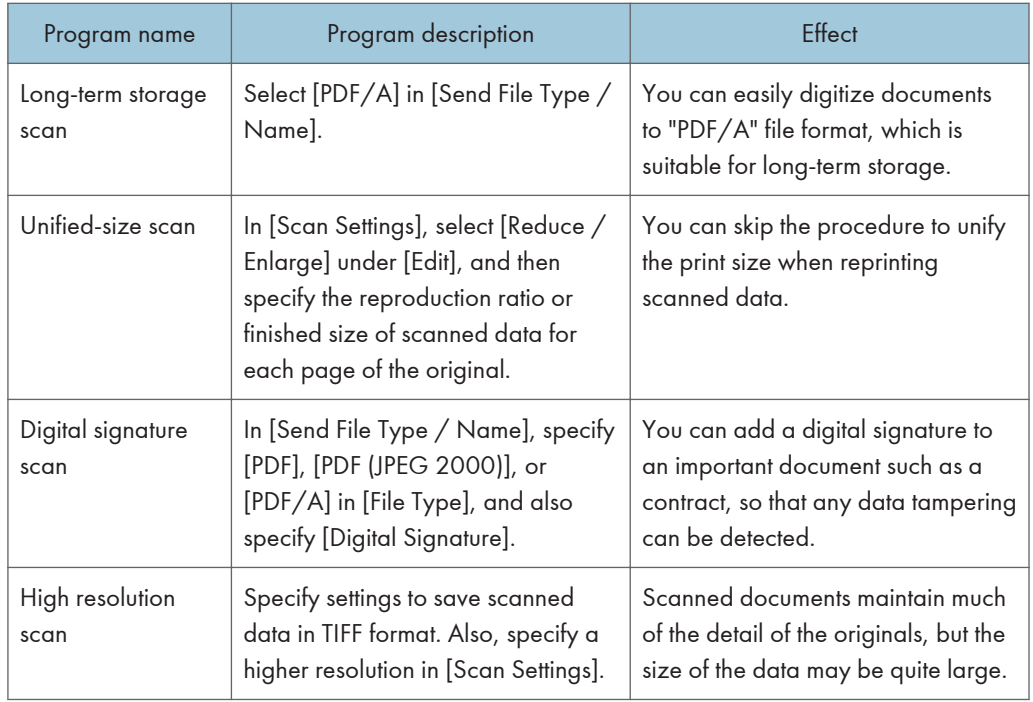

#### **D** Note

- Depending on the options installed, some functions cannot be registered. For details, see "Functions Requiring Optional Configurations", Getting Started .
- The names of programs given above are just examples. You can assign any name to a program according to your objectives.
- Depending on your business details or the type of documents to be scanned, registering a program cannot be recommended.

# Turning On/Off the Power

The main power switch is on the left side of the machine. Turning off this switch makes the main power indicator on the right side of the control panel go off. When this is done, machine power is off. Use this switch only when necessary.

#### Turning On the Main Power

#### Important

- Do not turn off the main power switch until the "Please wait." message disappears from the display. Doing so may result in damage to the hard disk or memory or nozzle clogging due to dried head, leading to malfunctions.
- 1. Make sure the power cord is firmly plugged into the wall outlet.
- 2. Turn on the main power switch.

The main power indicator goes on.

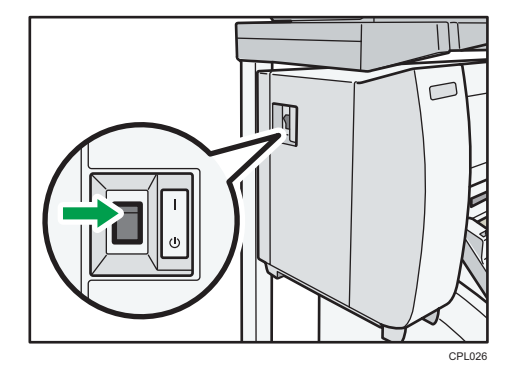

#### Turning Off the Main Power

# **ACAUTION**

• When disconnecting the power cord from the wall outlet, always pull the plug, not the cord. Pulling the cord can damage the power cord. Use of damaged power cords could result in fire or electric shock.

#### Important

• After turning the machine's power off, wait at least a few seconds before turning it back on. If the message "Turn main Power Switch Off" appears, turn the machine's power off, and wait until the main power switch indicator turns off. After the main power switch indicator is turned off, wait 10

seconds or more before, and then turn it on again. Never turn the power back on immediately after turning it off.

- Before unplugging the power cord plug, turn off the main power switch and make sure the main power switch indicator turns off. Not doing so may result in damage to the hard disk or memory, leading to malfunctions.
- Do not turn off the power while the machine is in operation. Doing so may result in damage to the hard disk or memory or nozzle clogging due to dried head, leading to malfunctions.
- 1. Turn off the main power switch.

The main power indicator goes out.

# When the Authentication Screen is Displayed

If Basic Authentication, Windows Authentication, LDAP Authentication, or Integration Server Authentication is active, the authentication screen appears on the display. The machine only becomes operable after entering your own Login User Name and Login Password. If User Code Authentication is active, you cannot use the machine until you enter the User Code.

If you can use the machine, you can say that you are logged in. When you go out of the operable state, you can say that you are logged out. After logging in the machine, be sure to log out of it to prevent unauthorized usage.

#### Important

- Ask the user administrator for the Login User Name, Login Password, and User Code. For details about user authentication, see Security Guide  $\circledcirc$  .
- User Code to enter on User Code Authentication is the numerical value registered in the Address Book as "User Code".

#### User Code Authentication Using the Control Panel

This section explains the procedure for logging in to the machine using the control panel while User Code Authentication is active.

If User Code Authentication is active, a screen prompting you to enter a User Code appears.

1. Enter a User Code (up to eight digits), and then press [OK].

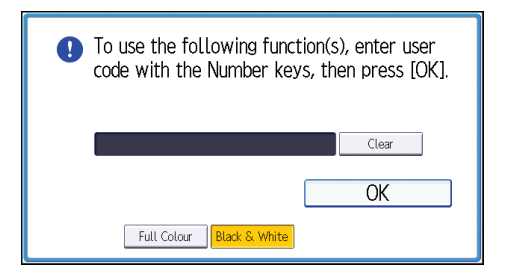

### Logging In Using the Control Panel

This section explains the procedure for logging in to the machine when Basic Authentication, Windows Authentication, LDAP Authentication, or Integration Server Authentication is set.

1. Press [Login].

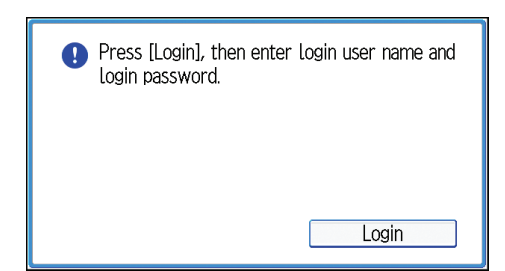

- 2. Enter a Login User Name, and then press [OK].
- 3. Enter a Login Password, and then press [OK].

When the user is authenticated, the screen for the function you are using appears.

# Logging Out Using the Control Panel

This section explains the procedure for logging out the machine when Basic Authentication, Windows Authentication, LDAP Authentication, or Integration Server Authentication is set.

**Almportant** 

- To prevent use of the machine by unauthorized persons, always log out when you have finished using the machine.
- 1. Press the [Login/Logout] key.

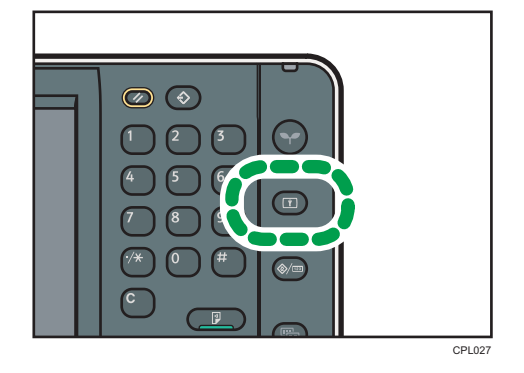

2. Press [Yes].

# <span id="page-42-0"></span>Placing Originals

#### Important

- Place one original at a time on the original table.
- When inserting an original, push it lightly against the rollers. Pushing it with force may cause an original jam.
- Once an original start to feed in, do not push or pull it. This may damage the original.
- If the original's front or rear edge is badly curled, smooth it out with both hands before scanning. If the original is inserted as is, it may be damaged.
- When the machine is printing on paper that requires a long time for the ink to dry, such as translucent (vellum) paper, wait until each job has finished printing before loading the next original. If you load the next original while the machine is printing, the original might touch the printout and be stained with ink.

#### Placing Originals on the Original Table

- 1. Make sure that "Ready" appears on the screen.
- 2. Adjust the original guides to the original size.

Adjust the original guides so they are the same distance from the center of the original table.

Make sure that the original guides are flush against the original. Do not push the original guide side fences with force.

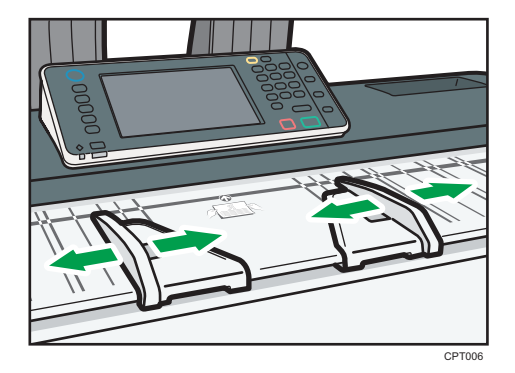

3. Using both hands, carefully insert the original between the original guides, scan side down.

Push the original so that it makes light contact with the feed rollers.

Support the original with your hands until it feeds in.

2

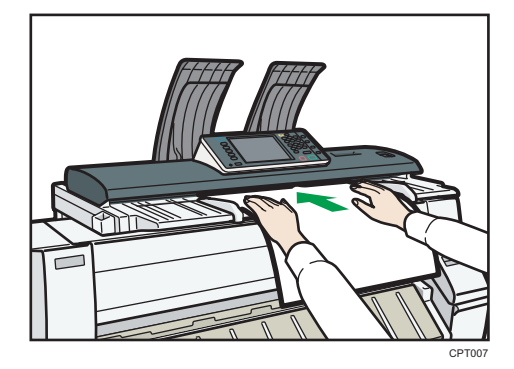

#### Stopping originals from feeding in

If the originals are feeding in slanted, or jamming, etc., press the [Scanner Stop] key to stop them feeding in.

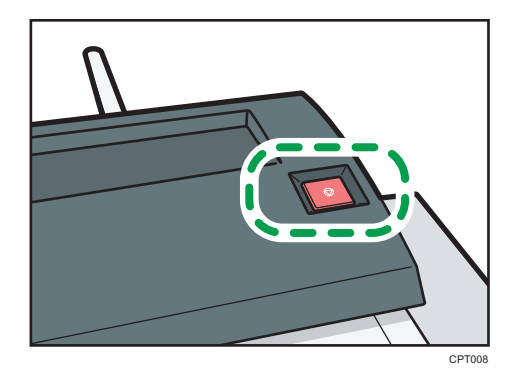

### Scanning an Original Using a Carrier Sheet

Use the carrier sheet when scanning originals such as originals drawn in pencil, and pasted originals.

For details, see "Originals That Should Be Scanned Using the Carrier Sheet", Paper Specifications and Adding Paper<sup>(2)</sup>.

#### Important

- When using the carrier sheet, originals should be ejected onto the original output guides. If the original is ejected onto the original stackers, it might be damaged. For details about how to eject originals onto the original output guides, see "Ejecting originals onto the original output guides", Paper Specifications and Adding Paper<sup><sup>3</sup>.</sup>
- 1. Open the carrier sheet with the transparent sheet face up, and then insert the original also face up.

Align the original with the fold of the carrier sheet.

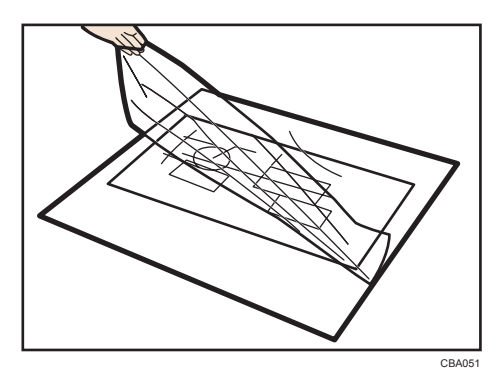

- 2. Adjust the original guides to the size of the carrier sheet.
- 3. Using both hands, hold the carrier sheet face down, and carefully insert the folded edge of the carrier sheet between the original guides.

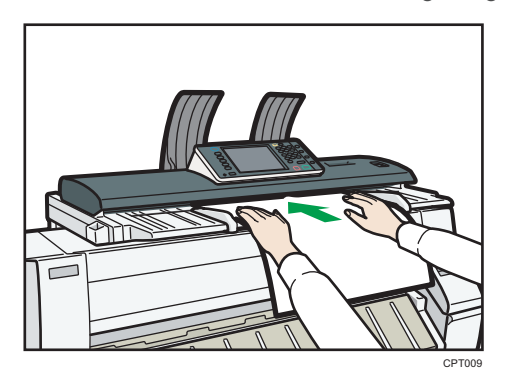

# Placing Rolled Originals

When placing rolled originals, you can make copies using the output basket.

1. Check that the output basket is in basic mode.

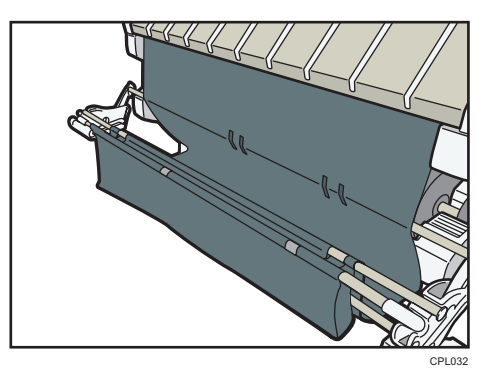

- 2. Adjust the original guides to the original size.
- 3. Place the trailing edge of the rolled original on the output basket.
- 4. Pull the leading edge of the original up to the original table with the side to be scanned facing down.
- 5. Using both hands, carefully insert the original between the original guides.

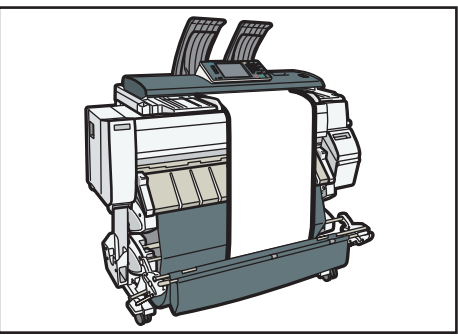

CPT035

# 3. Copy

This chapter describes frequently used copier functions and operations. For the information not included in this chapter, see Copy/ Document Server $\bullet$  on the supplied CD-ROM.

# Basic Procedure

For details about how to place originals on the original table, see [p.41 "Placing Originals on the](#page-42-0) [Original Table"](#page-42-0).

For details about how to specify output locations for originals, see "Specifying Output Locations for Original", Paper Specifications and Adding Paper ...

To copy onto paper other than plain paper, specify the paper type in User Tools according to the weight of the paper you are using. For details, see "Input Paper Settings", Connecting the Machine/ System Settings $\bigcirc$ .

For details about how to get the output basket ready, see "Setting the Output Basket", Getting Started ල.

1. Press the [Home] key on the top left of the control panel, and press the [Copier] icon on the [Home] screen.

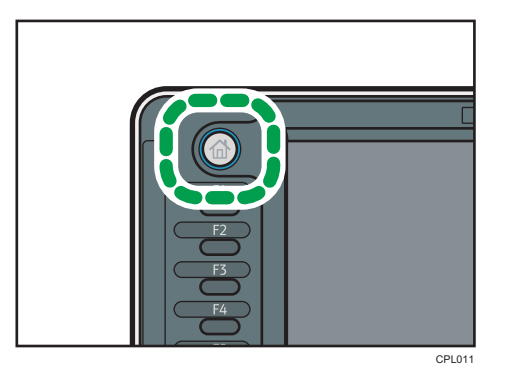

2. Make sure that no previous settings remain.

When there are previous settings remaining, press the [Reset] key.

3. Specify the output location for originals.

If the rear original stackers are installed, originals are ejected onto the original stackers. If the rear original stackers are not installed, originals are ejected onto the original output guides.

- 4. Select an original orientation that matches the orientation of your originals.
- 5. Make desired settings.
- 6. Enter the number of copies with the number keys.

The maximum copy quantity that can be entered is 99.

7. Place the original on the original table.

The original feeds into the machine automatically, and copying starts.

If [Press Start Key] is selected for [Feed Start Method], copying starts after you press the [Start] key.

8. When the copy job is finished, press the [Reset] key to clear the settings.

# Reducing or Enlarging Originals

This section describes methods of reducing or enlarging images by specifying a reproduction ratio, or a paper size.

#### Base Point

The upper right corner is the base point.

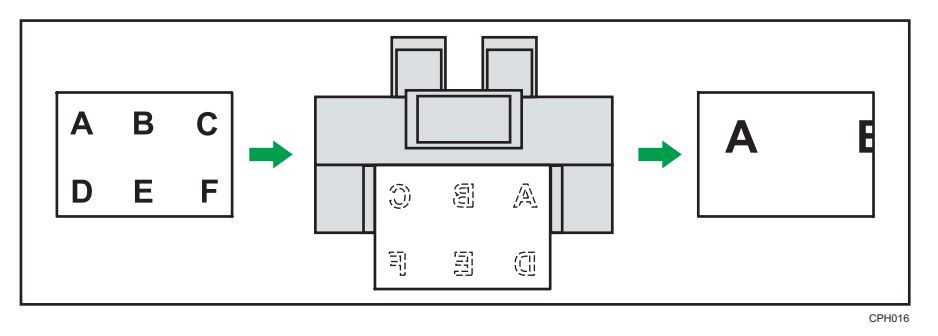

In addition to the functions described in this section, advanced reduce/enlarge copy functions are also available. For details about these functions, see "Advanced Reduce/Enlarge Copying", Copy/ Document Server<sup>2</sup>.

### Preset Reduce / Enlarge

This function allows you to reduce or enlarge images by selecting a preset ratio.

You can register up to three frequently used reproduction ratios other than the preset reduce/enlarge ratios.

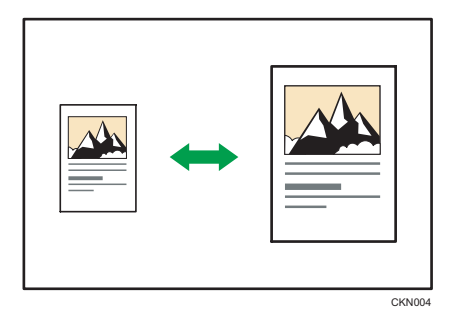

1. Press [Reduce / Enlarge].

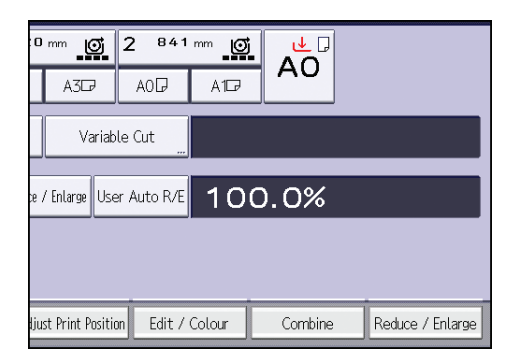

2. Select a ratio, and then press [OK].

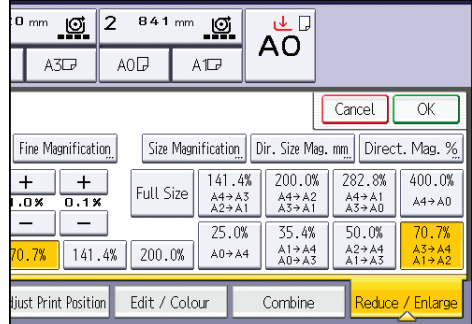

3. Place the original, and start scanning.

#### Zoom

You can specify the reproduction ratio in increments of 0.1%.

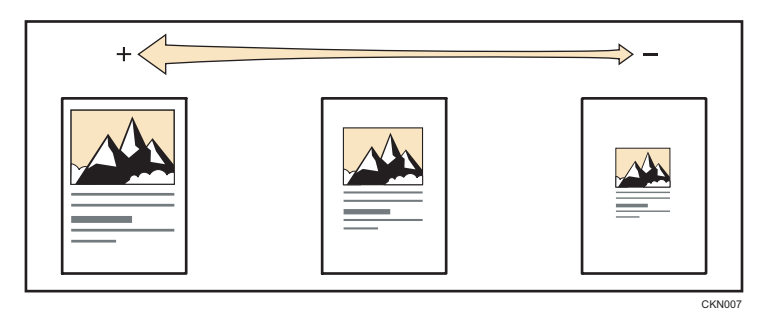

To specify a reproduction ratio, enter the ratio using the number keys or specify the ratio with  $[+]$  or  $[-]$ .

This section describes how to enter the ratio using the number keys.

1. Press [Reduce / Enlarge].

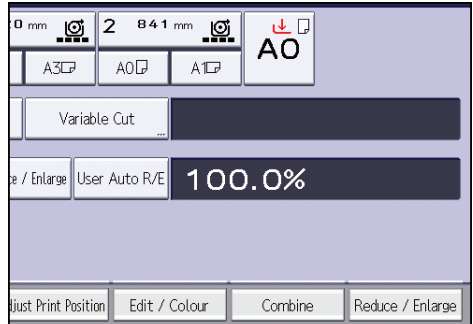

- 2. Press [Number keys].
- 3. Enter the desired ratio with the number keys, and then press  $[#].$

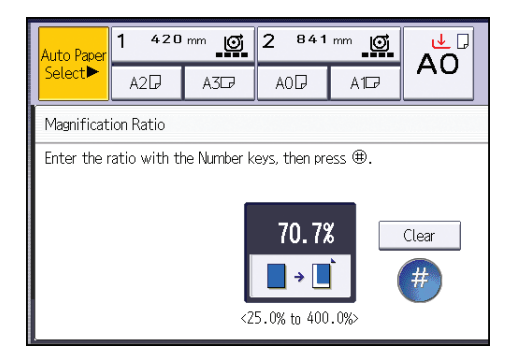

- 4. Press [OK] twice.
- 5. Place the original, and start scanning.

# Auto Reduce / Enlarge

The machine automatically detects the original size and then selects an appropriate reproduction ratio based on the paper size you select.

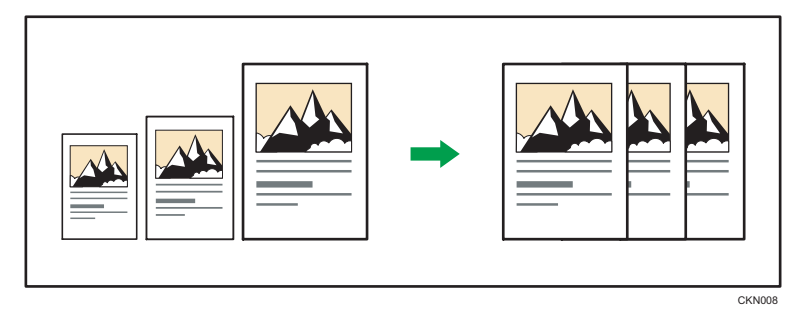

### Important

• You cannot use the paper bypass location with this function.

3

This is useful to copy different size originals to the same size paper.

To ensure the print result you require is produced, specify the original orientation before using Auto Reduce / Enlarge. Make sure that the original orientation setting matches the actual orientation of your original. For details, see "Original Orientation", Copy/ Document Server<sup>1</sup>.

The original sizes and orientations you can use with this function are as follows:

#### **Region A (mainly Europe)**

A0 , A1 D D, A2 D D, A3 D D, A4 D D, B1 JIS D, B2 JIS D D, B3 JIS D D, B4 JIS D D

**Example 3 (mainly North America)** 

- Engineering
	- E (34 × 44)  $\nabla$ , D (22 × 34)  $\nabla$ , C (17 × 22)  $\nabla$ , B (11 × 17)  $\nabla$ , A (8<sup>1</sup>/<sub>2</sub> × 11)  $\nabla$
- Architecture E (36 × 48)  $\n$ , D (24 × 36)  $\n$  $\n$ , C (18 × 24)  $\n$  $\n$ , B (12 × 18)  $\n$  $\n$ , A (9 × 12)  $\n$  $\n$
- Others

 $30 \times 21$   $\Box$   $30 \times 42$  $\Box$ 

1. Press [Auto Reduce / Enlarge].

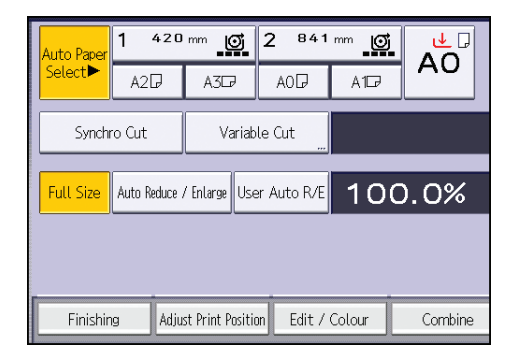

- 2. Select the paper size.
- 3. Place the original, and start scanning.

### User Auto Reduce / Enlarge

When the original is placed, the machine automatically enlarges or reduces the image to fit the paper size specified in advance.

Important

#### • You cannot use the paper bypass location with this function.

Using User Tools allows you to specify how much each original is enlarged or reduced.

You can select the following combinations:

### **Example 1 (mainly Europe)**

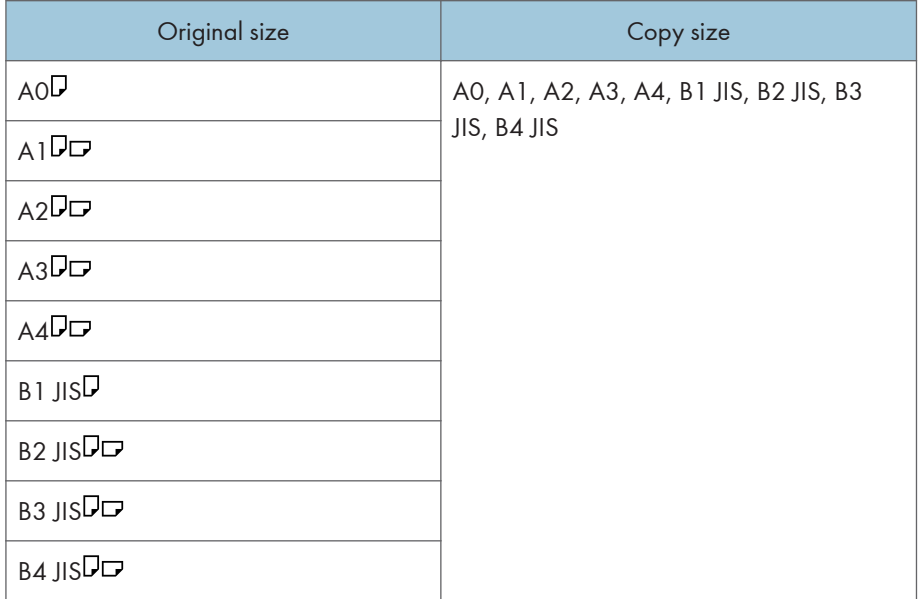

### **Example 1 (Mainly North America)**

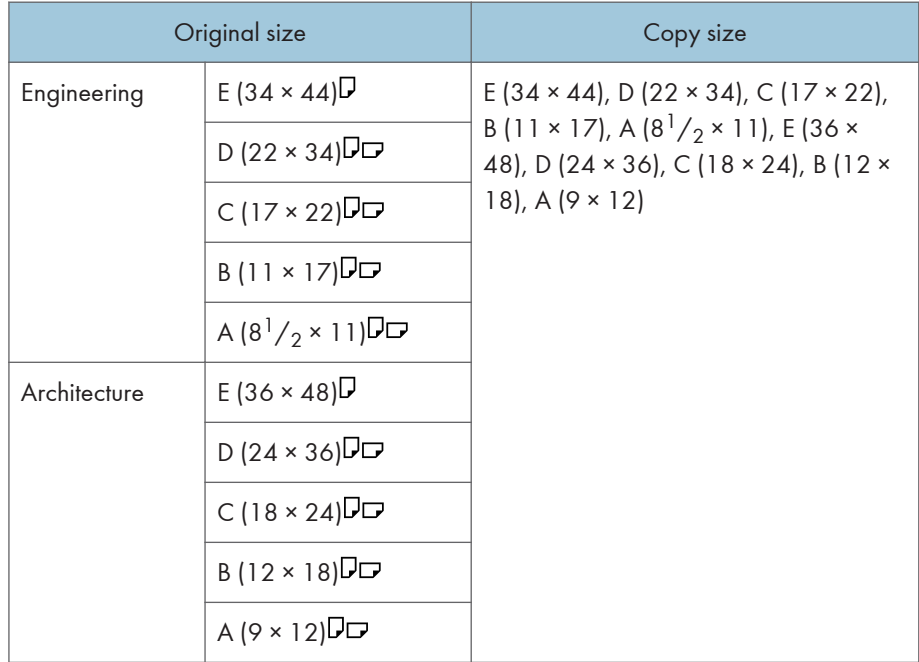

1. Press [User Auto R/E].

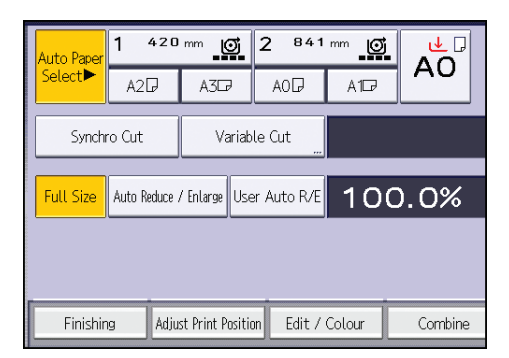

- $3<sup>1</sup>$
- 2. Check that the combination selected for User Auto Reduce / Enlarge is the one you want.
- 3. Place the original, and start scanning.

З

# Combined Copying

This mode can be used to select a reproduction ratio automatically and copy the originals onto a single sheet of copy paper.

The machine selects a reproduction ratio between 25.0 and 400.0%. If the orientation of the original is different from that of the copy paper, the machine will automatically rotate the image by 90 degrees to make copies properly.

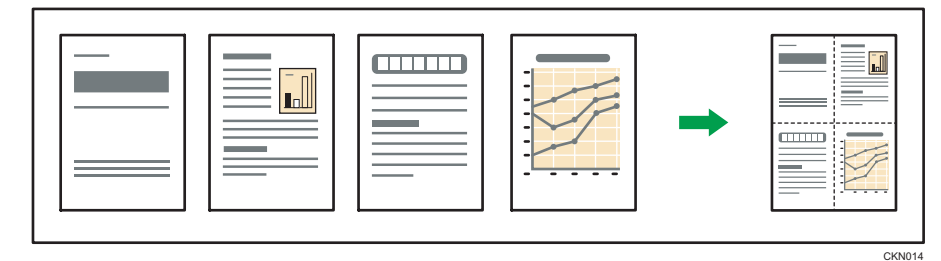

#### Important

#### • You cannot use the paper bypass location with this function.

There are three types of One-Sided Combine.

#### 1 Sided 2 Originals  $\rightarrow$  Combine 1 Side

Copies two 1-sided originals to one side of a sheet.

#### 1 Sided 4 Originals  $\rightarrow$  Combine 1 Side

Copies four 1-sided originals to one side of a sheet.

#### 1 Sided 8 Originals  $\rightarrow$  Combine 1 Side

Copies eight 1-sided originals to one side of a sheet.

#### Orientation of the original and image position of Combine

The image position of Combine differs according to original orientation and the number of originals to be combined.

- 8
- Portrait  $(\overline{U})$  originals

• Landscape  $(\Box)$  originals

 $C$ KN015

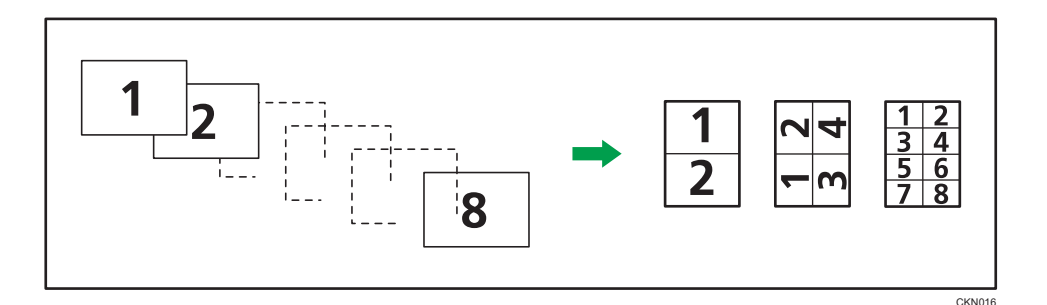

1. Press [Combine].

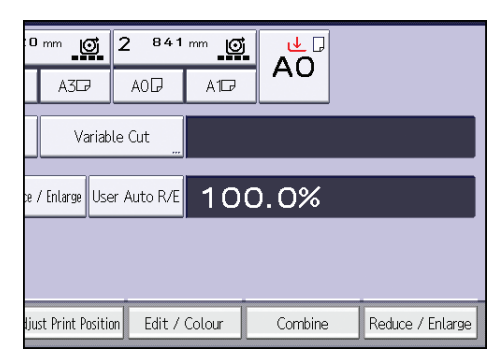

- 2. Select the number of originals to combine.
- 3. Press [OK].
- 4. Select the paper size.
- 5. Place the original, and start scanning.

# Specifying the Length of Copy Paper Cut

Specify the length to cut the paper loaded in the paper input location.

Important

#### • You cannot cut the paper in the paper bypass location.

The following paper cut methods are available:

#### Synchro Cut

Cuts the paper at the same length as the original. If the copy is enlarged or reduced, the machine calculates the appropriate length for the reduce/enlarge ratio and cuts the paper.

#### Preset Cut

Cuts the paper at a preset size, regardless of the size of the original. You can use this method to copy different sized originals to the same size.

#### Variable Cut

Cuts the paper to the size entered.

#### Synchro Cut

Cuts the paper at the same length as the original. If the copy is enlarged or reduced, the machine calculates the appropriate length for the reduce/enlarge ratio and cuts the paper.

1. Press [Synchro Cut].

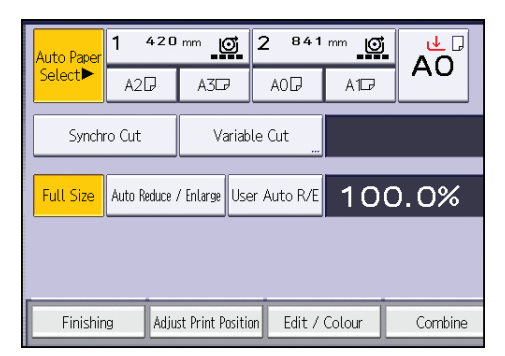

- 2. Select Paper Input Location 1 or 2.
- 3. Place the original, and start scanning.

#### Preset Cut

Cuts the paper at a preset size, regardless of the size of the original. You can use this method to copy different sized originals to the same size.

1. Select a preset cut size of the Paper Input Location 1 or 2.

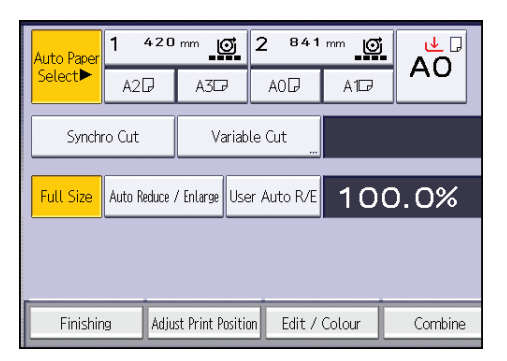

2. Place the original, and start scanning.

The preset cut size differs depending on the paper roll width. It is cut in the following sizes.

#### **Example 1 (mainly Europe)**

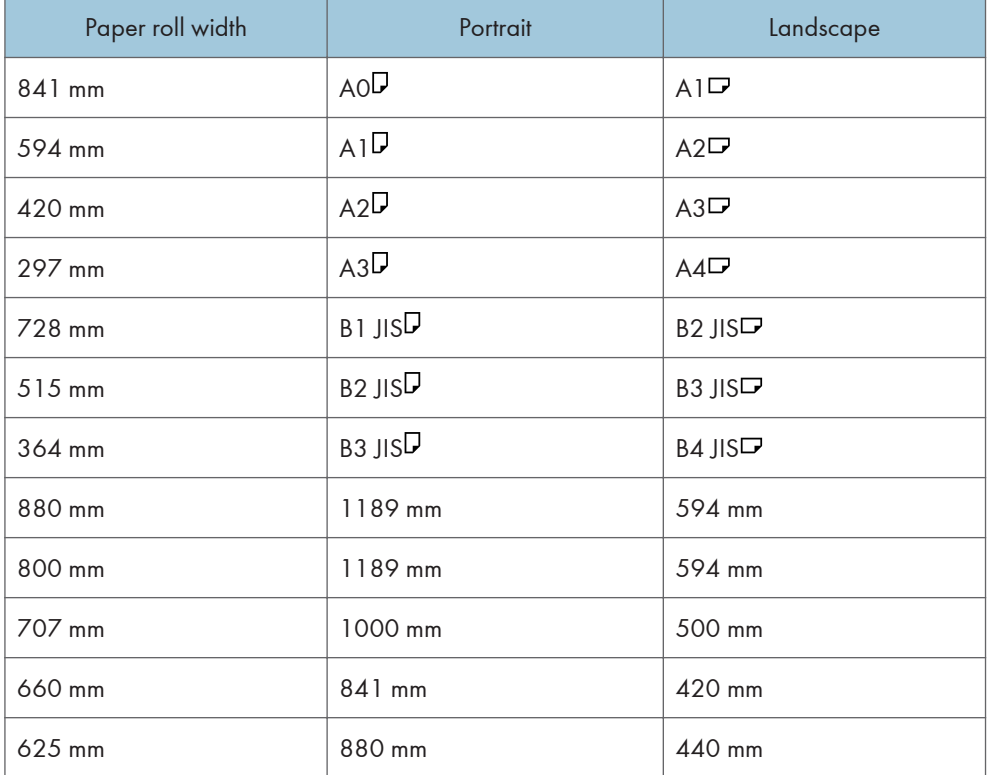

#### **Example 1 B (mainly North America)**

• Engineering

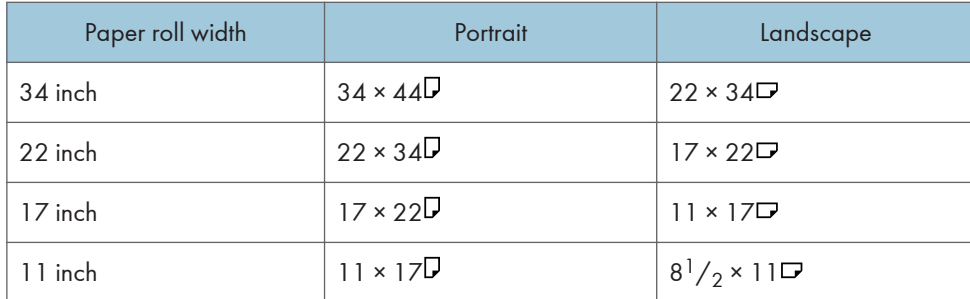

• Architecture

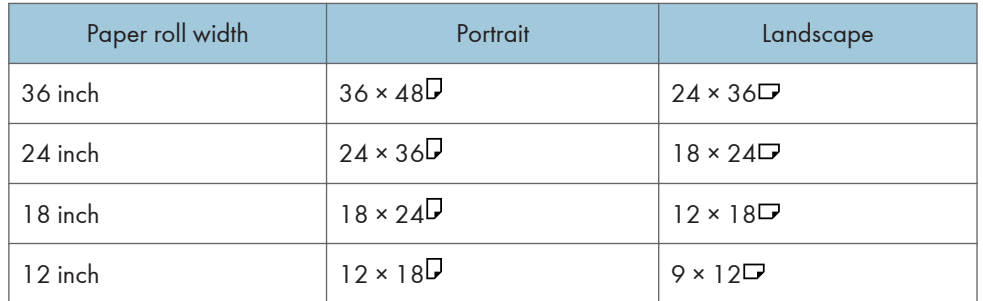

• Other

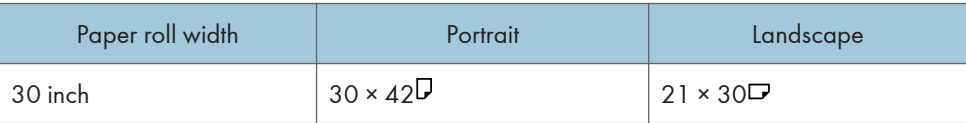

# Variable Cut

Cuts the paper to the size entered.

1. Press [Variable Cut].

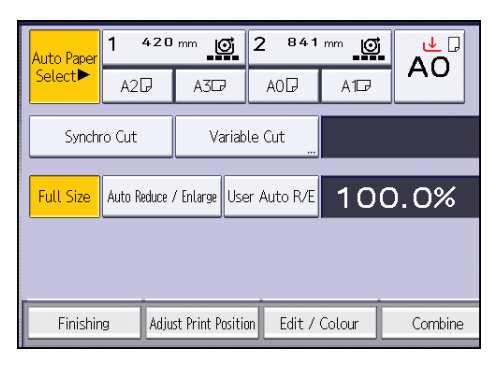

2. Enter the length with the number keys, and then press  $[#].$ 

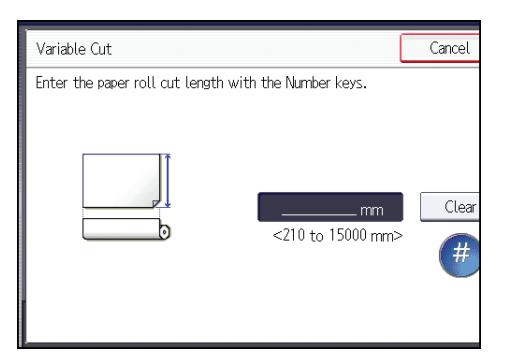

3. Press [OK].

3

- 4. Select Paper Input Location 1 or 2.
- 5. Place the original, and start scanning.

# Copying from the Paper Bypass Location

Use the paper bypass location to copy onto paper sizes that cannot be loaded on the paper input locations.

For details about how to load paper in the paper bypass location, see [p.119 "Loading Paper into the](#page-120-0) [Paper Bypass Location".](#page-120-0)

If cables are hanging from the back of the machine or objects are near the back of the machine, paper may bump against them and cause a paper jam or wrinkle the paper. Check that there are no objects on the back of the machine before you start copying.

- 1. Open the front cover, and then pull up the paper holding lever.
- 2. Insert the paper copy side up into the paper bypass location.
- 3. Lower the paper holding lever, and then close the front cover.
- 4. Specify the type of the paper as necessary.
- 5. Make sure that the paper bypass location ( $\equiv$ ) is selected, and then press the [ $\bm{\ddot{H}}$ ] key.
- 6. Press [Paper Size].
- 7. Specify the size of the paper, and then press [OK] twice.
- 8. Enter the number of copies with the number keys.
- 9. Place the original, and start scanning.

Copying starts automatically.

10. When copying the originals onto two or more sheets of paper, repeat steps 1 to 4 for as many copies as you are making.

In step 4, select [Matches].

11. When the copy job is finished, press the [Reset] key to clear the settings.

**D**Note

• You can change the paper type and thickness settings in [Input Paper Settings] in User Tools. For details, see "Input Paper Settings", Connecting the Machine/System Settings.

#### Copying onto Regular Size Paper from the Paper Bypass Location

- 1. Open the front cover, and then pull up the paper holding lever.
- 2. Insert the paper copy side up into the paper bypass location.
- 3. Lower the paper holding lever, and then close the front cover.
- 4. Specify the type of the paper as necessary.
- 5. Make sure that the paper bypass location ( $\equiv$  ) is selected, and then press the [ $\bm{\ddot{H}}$ ] key.
- 6. Press [Paper Size].

7. Select the paper size.

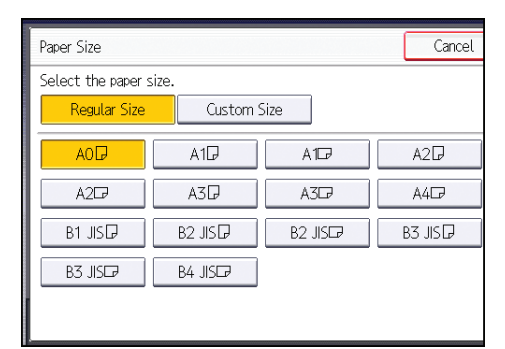

- 3
- 8. Press [OK] twice.
- 9. Place the original, and start scanning.

Copying starts automatically.

# Copying onto Custom Size Paper from the Paper Bypass Location

Paper that has a horizontal length of 279.4–914.4 mm (11.00–36.00 inches) and a vertical length of 210.0–2000.0 mm (8.27–78.74 inches) can be fed in from the paper bypass location.

- 1. Open the front cover, and then pull up the paper holding lever.
- 2. Insert the paper copy side up into the paper bypass location.
- 3. Lower the paper holding lever, and then close the front cover.
- 4. Specify the type of the paper as necessary.
- 5. Make sure that the paper bypass location ( $\equiv$  ) is selected, and then press the [ $\sharp$ ] key.
- 6. Press [Paper Size].
- 7. Press [Custom Size].
- 8. Enter the horizontal size with the number keys, and then press  $[#].$

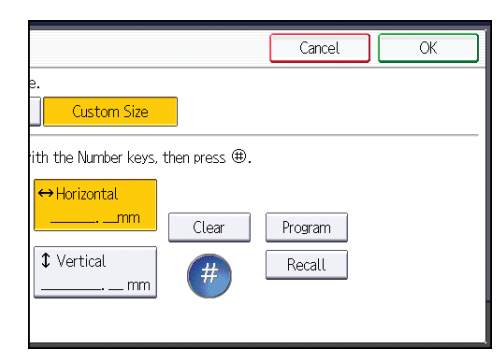

9. Enter the vertical size with the number keys, and then press  $[#].$ 

- 10. Press [OK] twice.
- 11. Place the original, and start scanning.

Copying starts automatically.

# Storing Data in the Document Server

The Document Server enables you to store documents being read with the copy feature on the hard disk of this machine. Thus you can print them later applying necessary conditions.

You can check the stored documents from the Document Server screen. For details about the Document Server, see [p.97 "Storing Data".](#page-98-0)

#### **Almportant**

- You cannot use the paper bypass location with this function.
- 1. Press [Store File].

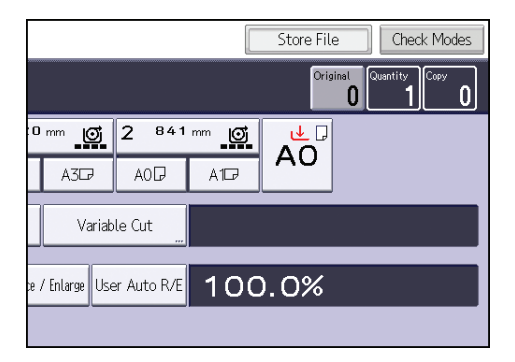

- 2. Enter a file name, user name, or password if necessary.
- 3. Press [OK].
- 4. Make the scanning settings for the original.
- 5. Place the original, and start scanning.

The original feeds into the machine automatically, and copying starts. The scanned data is also stored in the memory. If you want to store another document, do so after copying is complete.

#### Download from Www.Somanuals.com. All Manuals Search And Download.

This chapter describes frequently used printer functions and operations. For the information not included in this chapter, see Print  $\odot$  on the supplied CD-ROM.

# Installing the Printer Driver for a Network **Connection**

This section describes the installation procedure of the printer driver for network connection.

**A** Important

• Manage Printers permission is required to install the driver. Log on as an Administrators group member.

### Installing the Printer Driver for the Selected Port

Describes the driver installation procedure for each printer port. See the installation procedure for the printer port you are using.

#### **Almportant**

• To use the SmartDeviceMonitor for Client port, you must first download SmartDeviceMonitor for Client from the manufacturer's Web site and install it on your computer. Contact your local dealer for information on downloading SmartDeviceMonitor for Client. For details about SmartDeviceMonitor for Client, see "Software that You Can Download", Getting Started .

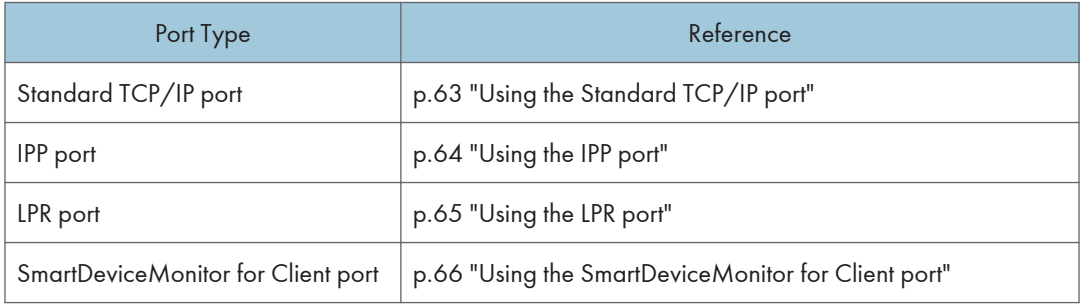

### Using the Standard TCP/IP port

- 1. Quit all applications. (Do not close this manual.)
- 2. Insert the provided CD-ROM into the computer's CD-ROM drive. If the [AutoPlay] dialog box appears, click [Run AUTORUN.EXE].
- 3. Select an interface language, and then click [OK].
- <span id="page-65-0"></span>4. Click [PostScript 3 Printer Driver].
- 5. The software license agreement appears in the [License Agreement] dialog box. After reading the agreement, click [I accept the agreement.], and then click [Next].
- 6. Select the check box of the manufacturer and machine model you want to use.
- 7. Double-click the machine name to display the printer settings.
- 8. Click [Port :], and then click [Add] in the [Change settings for 'Port'] box.
- 9. Click [Standard TCP/IP Port], and then click [OK].

If [Standard TCP/IP Port] does not appear, see Windows Help, and then configure the settings.

- 10. Click [Next].
- 11. Enter the machine name or IP address, and then click [Next]. When the device type selection appears, select "RICOH Network Printer C model".
- 12. Click [Finish].
- 13. Check that the port of the selected printer is displayed in [Port :].
- 14. Configure the user code, default printer, and shared printer as necessary.
- 15. Click [Continue].

The installation starts.

16. Click [Finish].

Select one of the options to restart the computer either now or later, and then click [Finish].

#### Using the IPP port

#### **A** Important

- To print via IPP-SSL, use the SmartDeviceMonitor for Client port.
- Installation of the certificate is especially necessary for users who want to print via IPP-SSL from Windows Vista/7 or Windows Server 2008/2008 R2. For details, consult your administrator.
- If a certificate authority issues a certificate that must be authenticated by an intermediate certificate authority, and the certificate is installed on this machine, an intermediate certificate must be installed on the client computer. Otherwise, validation by the certificate authority will not be performed correctly.
- If validation cannot be performed properly, a warning message informing you that installation is not possible might appear when you try to add a printer using IPP-SSL under Windows Vista/7 or Windows Server 2008/2008 R2. To enable authentication from the client computer, install the intermediate certificate on the client computer, and then reestablish connection.
- Intermediate certificates cannot be installed on this machine.
- 1. Quit all applications. (Do not close this manual.)

 $\overline{4}$ 

- <span id="page-66-0"></span>2. On the [Start] menu, click [Devices and Printers].
- 3. Click [Add a printer].
- 4. Click [Add a network, wireless or Bluetooth printer].
- 5. Click [The printer that I want isn't listed].
- 6. In the [Select a shared printer by name] box, enter "http://(machine's IP address or host name)/printer (or ipp)" as the printer's address, and then click [Next].
- 7. Click [Have Disk...].
- 8. Insert the provided CD-ROM into the computer's CD-ROM drive.

If the [AutoPlay] dialog box appears, click [Close].

9. Click [Browse...], and then specify a location for the INF file.

If the CD-ROM drive is D, the source files of the printer driver are stored in the following locations:

32-bit driver D:\X86\DRIVERS\PS\XP\_VISTA\MUI\DISK1

64-bit driver D:\X64\DRIVERS\PS\X64\MUI\DISK1

- 10. Click [Open].
- 11. Click [OK] to close the [Install From Disk] window.
- 12. Select the manufacturer and model name of the machine you want to use, and then click [Next].

The installation starts.

- 13. Follow the instructions that appear. Modify settings such as printer name and default printer configuration, as necessary. You can also print a test page.
- 14. Click [Finish].

If a check box for setting the machine as a default printer appears, configure as necessary.

#### Using the LPR port

- 1. Quit all applications. (Do not close this manual.)
- 2. Insert the provided CD-ROM into the computer's CD-ROM drive.

If the [AutoPlay] dialog box appears, click [Run AUTORUN.EXE].

- 3. Select an interface language, and then click [OK].
- 4. Click [PostScript 3 Printer Driver].
- 5. The software license agreement appears in the [License Agreement] dialog box. After reading the agreement, click [I accept the agreement.], and then click [Next].
- 6. Select the check box of the machine model you want to use.
- 7. Double-click the machine name to display the printer settings.
- 8. Click [Port :], and then click [Add] in the [Change settings for 'Port'] box.

<span id="page-67-0"></span>9. Click [LPR Port], and then click [OK].

If [LPR Port] does not appear, see Windows Help and install it.

- 10. Enter the machine name or IP address in the [Name or address of server providing lpd:] box.
- 11. Enter "lp" in the [Name of printer or print queue on that server:] box, and then click [OK].
- 12. Check that the port of the selected printer is displayed in [Port :].
- 13. Configure the user code, default printer, and shared printer as necessary.
- 14. Click [Continue].

The installation starts.

15. Click [Finish].

4

Select one of the options to restart the computer either now or later, and then click [Finish].

#### Using the SmartDeviceMonitor for Client port

To use this function, you must first download SmartDeviceMonitor for Client from the manufacturer's Web site and install it on your computer. Contact your local dealer for information on downloading SmartDeviceMonitor for Client.

- 1. Quit all applications. (Do not close this manual.)
- 2. Insert the provided CD-ROM into the computer's CD-ROM drive.

If the [AutoPlay] dialog box appears, click [Run AUTORUN.EXE].

- 3. Select an interface language, and then click [OK].
- 4. Click [PostScript 3 Printer Driver].
- 5. The software license agreement appears in the [License Agreement] dialog box. After reading the agreement, click [I accept the agreement.], and then click [Next].
- 6. Select the check box of the machine model you want to use.
- 7. Double-click the machine name to display the printer settings.
- 8. Click [Port :], and then click [Add] in the [Change settings for 'Port'] box.
- 9. Click [SmartDeviceMonitor], and then click [OK].
- 10. To configure port settings using TCP/IP, click [TCP/IP], and then click [Search].

To configure port settings using IPP, proceed to step 13.

11. Select the machine you want to use, and then click [OK].

Only machines that respond to a broadcast from the computer appear. To use a machine not listed here, click [Specify Address], and then enter the IP address or host name of the machine.

Proceed to step 18.

12. To configure port settings using IPP, click [IPP].

13. In the [Printer URL] box, enter "http://machine's IP address/printer" as the machine's address.

If the server authentication is issued, enter "https://machine's IP address/printer" to enable SSL (a protocol for encrypted communication). Example IP address: 192.168.15.16

http://192.168.15.16/printer

https://192.168.15.16/printer

You can enter "http://machine's IP address/ipp" as the machine's address.

14. Enter a name for identifying the machine in the [IPP Port Name] box. Use a name different from the one of any existing ports.

If a name is not specified here, the address entered in the [Printer URL] box becomes the IPP port name.

15. Click [Detailed Settings] Settings to make necessary settings.

For details about the settings, see SmartDeviceMonitor for Client Help.

- 16. Click [OK].
- 17. Check that the port of the selected printer is displayed in [Port :].
- 18. Configure the user code, default printer, and shared printer as necessary.
- 19. Click [Continue].

The installation starts.

20. Click [Finish].

Select one of the options to restart the computer either now or later, and then click [Finish].

#### Changing the port settings for SmartDeviceMonitor for Client

Follow the procedure below to change the SmartDeviceMonitor for Client settings, such as TCP/IP protocol.

#### Windows XP, Windows Server 2003/2003 R2

- 1. On the [Start] menu, click [Printers and Faxes].
- 2. Click the icon of the machine you want to use. On the [File] menu, click [Properties].
- 3. Click the [Ports] tab, and then click [Configure Port].

The [Port Configuration:] window appears.

#### Windows Vista, Windows Server 2008:

- 1. On the [Start] menu, click [Control Panel].
- 2. Click [Printer].
- 3. Right-click the icon of the machine you want to use, and then click [Properties].

4

4. Click the [Ports] tab, and then click [Configure Port].

The [Port Configuration:] window appears.

#### Windows 7, Windows Server 2008 R2:

- 1. On the [Start] menu, click [Devices and Printers].
- 2. Right-click the icon of the machine you want to use, and then click [Printer Properties].
- 3. Click the [Ports] tab, and then click [Configure Port]. The [Port Configuration:] window appears.

#### Using Windows Print Server as a Network Printer

Describes the driver installation procedure for Windows print server.

- 1. Quit all applications. (Do not close this manual.)
- 2. Insert the provided CD-ROM into the computer's CD-ROM drive.

If the [AutoPlay] dialog box appears, click [Run AUTORUN.EXE].

- 3. Select an interface language, and then click [OK].
- 4. Click [PostScript 3 Printer Driver].
- 5. The software license agreement appears in the [License Agreement] dialog box. After reading the agreement, click [I accept the agreement.], and then click [Next].
- 6. Select the check box of the machine model you want to use.
- 7. Double-click the machine name to display the machine settings.
- 8. Click [Port :], and then click [Add] in the [Change settings for 'Port'] box.
- 9. Click [Network Printer], and then click [OK].
- 10. Double-click the computer name you want to use as a print server in the [Browse for Printer] window.
- 11. Select the machine you want to use, and then click [OK].
- 12. Check that the port of the selected printer is displayed in [Port :].
- 13. Configure the user code, default printer, and shared printer as necessary.
- 14. Click [Continue].

The installation starts.

15. Click [Finish].

Select one of the options to restart the computer either now or later, and then click [Finish].

# Installing the Printer Driver for USB Connection

This section explains how to install the printer driver using USB. See the installation procedure for the operating system you are using. Before installing, check that only the operating system is running on the computer and no print jobs are in progress.

#### **Almportant**

• Manage Printers permission is required to install the driver. Log on as an Administrators group member.

#### Windows XP, Windows Server 2003/2003 R2

- 1. Quit all applications. (Do not close this manual.)
- 2. Check that the power of the machine is off.
- 3. Connect the machine and computer using the USB cable. Connect the USB cable firmly.
- 4. Turn on the power of the machine. Found New Hardware Wizard starts, and USB Printing Support is installed automatically.
- 5. Select [No, not this time], and then click [Next].
- 6. Click [Install from a list or specific location [Advanced]], and then click [Next].
- 7. Insert the provided CD-ROM into the computer's CD-ROM drive.

If Auto Run starts, click [Cancel] and then [Exit].

- 8. Select the [Search removable media (floppy, CD-ROM...)] check box under [Search for the best driver in these locations.], and then click [Next].
- 9. Select the name of the machine whose driver you want to install.

Check the location where the source files of the printer driver is stored.

If the CD-ROM drive is D, the source files are stored in the following locations:

32-bit driver D:\X86\DRIVERS\PS\XP\_VISTA\MUI\DISK1

64-bit driver D:\X64\DRIVERS\PS\X64\MUI\DISK1

10. Click [Next].

The installation starts.

11. Click [Finish].

If the printer driver has already been installed and plug and play is enabled, the icon of the printer connected to the "USB001" port is added to the [Printers], [Printers and Faxes], or [Devices and Printers] window.

The number after "USB" varies depending on the number of printers connected.

#### Windows Vista, Windows Server 2008

- 1. Quit all applications. (Do not close this manual.)
- 2. Check that the power of the machine is off.
- 3. Connect the machine and computer using a USB cable. Connect the USB cable firmly.
- 4. Turn on the power of the machine.

Found New Hardware Wizard starts, and USB Printing Support is installed automatically.

- 5. In the [Found New Hardware] window, click [Locate and install driver software (recommended)].
- 6. Insert the provided CD-ROM into the computer's CD-ROM drive. If the [AutoPlay] dialog box appears, click [Close].
- 7. Select the name of the machine whose driver you want to install.

Check the location where the source files of the printer driver is stored.

If the CD-ROM drive is D, the source files are stored in the following locations:

32-bit driver D:\X86\DRIVERS\PS\XP\_VISTA\MUI\DISK1

64-bit driver D:\X64\DRIVERS\PS\X64\MUI\DISK1

8. Click [Next].

The installation starts.

9. Click [Close].

If the printer driver has already been installed and plug and play is enabled, the icon of the printer connected to the "USB001" port is added to the [Printers], [Printers and Faxes], or [Devices and Printers] window.

The number after "USB" varies depending on the number of printers connected.

#### Windows 7, Windows Server 2008 R2

- 1. Quit all applications. (Do not close this manual.)
- 2. Check that the power of the machine is off.
- 3. Connect the machine and computer using a USB cable. Connect the USB cable firmly.
- 4. Turn on the power of the machine.

Found New Hardware Wizard starts, and USB Printing Support is installed automatically.

5. Click [Devices and Printers] from the [Start] menu.
- 6. Double-Click the icon of machine you want to use in the [Unspecified] category.
- 7. Click the [Hardware] tab.
- 8. Click [Properties].
- 9. Click the [General] tab.
- 10. Click [Change settings].
- 11. Click [Driver] tab.
- 12. Click [Update Driver...].
- 13. Click [Browse my computer for driver software].
- 14. Insert the provided CD-ROM into the computer's CD-ROM drive. If the [AutoPlay] dialog box appears, click [Close].
- 15. Click [Browse], and then select the printer driver location.

If the CD-ROM drive is D, the source files of the printer driver are stored in the following locations:

32-bit driver D:\X86\DRIVERS\PS\XP\_VISTA\MUI\DISK1

64-bit driver D:\X64\DRIVERS\PS\X64\MUI\DISK1

### 16. Click [Next].

The installation starts.

17. Click [Close].

If the printer driver has already been installed and plug and play is enabled, the icon of the printer connected to the "USB001" port is added to the [Printers], [Printers and Faxes], or [Devices and Printers] window.

The number after "USB" varies depending on the number of printers connected.

## Displaying the Printer Driver Properties

This section explains how to open the printer driver properties from [Devices and Printers].

Important

- Manage Printers permission is required to change the printer settings. Log on as an Administrators group member.
- You cannot change the machine default settings for individual users. Settings made in the printer properties dialog box are applied to all users.
- 1. On the [Start] menu, click [Devices and Printers].
- 2. Right-click the icon of the printer you want to use.
- 3. Click [Printer properties].

### Standard Printing

This section explains how to print documents from the printer driver using WordPad in Windows 7 as an example. The screens displayed may differ depending on the application.

Important

- If you send a print job via USB 2.0 while the machine is in Low Power mode or Sleep mode, an error message might appear when the print job is complete. In this case, check if the document was printed.
- 1. Click the WordPad menu button in the upper left corner of the window, and then click [Print].
- 2. In the [Select Printer] list, select the printer you want to use.
- 3. Click [Preferences].
- 4. In the "Job Type:" list, select [Normal Print].
- 5. In the "Document Size:" list, select the size of the original to be printed.
- 6. In the "Orientation:" list, select [Portrait] or [Landscape] as the orientation of the original.
- 7. In the "Paper Input Location:" list, select the paper input location that contains the paper you want to print onto.

If you select [Auto Select Paper Input] in the "Paper Input Location:" list, the paper input location is automatically selected according to the paper size and type specified.

- 8. In the "Paper Type:" list, select the type of paper that is loaded in the paper input location.
- 9. Select [Color] or [Black and White] in the "Color/ Black and White:" list.
- 10. If you want to print multiple copies, specify a number of sets in the "Copies:" box.
- 11. Click the [Detailed Settings] tab.
- 12. In the "Menu:" box, click the [Print Quality] icon.
- 13. In the "Select Print Quality:" list, select [Speed Priority], [Standard], or [Quality Priority].
- 14. Click [OK].
- 15. Start printing from the application's [Print] dialog box.

 $\overline{4}$ 

### Locked Print

### Sending a Locked Print File

- 1. Click the WordPad menu button in the upper left corner of the window, and then click [Print].
- 2. In the "Select Printer" list, select the printer you want to use.
- 3. Click [Preferences].
- 4. In the "Job Type:" list, click [Locked Print].
- 5. Click [Details...].
- 6. Enter a User ID in the "User ID:" box, and then enter a password in the "Password:" box.
- 7. Click [OK].
- 8. Click the [Detailed Settings] tab.
- 9. In the "Menu:" box, click the [Print Quality] icon.
- 10. In the "Select Print Quality:" list, select [Speed Priority], [Standard], or [Quality Priority].
- 11. Change any other print settings if necessary.
- 12. Click [OK].
- 13. Start printing from the application's [Print] dialog box.

### Printing a Locked Print File Using the Control Panel

### Important

- When printing is completed, the stored file will be deleted.
- 1. Press the [Home] key on the top left of the control panel, and press the [Printer] icon on the [Home] screen.

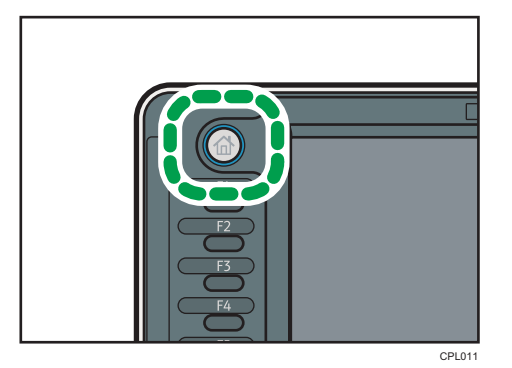

 $\overline{4}$ 

- 2. Press the [Print Jobs] tab.
- 3. Press [Locked Print Job].
- 4. Select the files you want to print.

You can select all the Locked Print files at once by pressing [Select All Jobs] after selecting a file.

- 5. Press [Print].
- 6. Enter the password using the number keys, and then press [OK].
- 7. Enter the number of copies using the number keys if necessary, and then press [Print].

### Hold Print

### Sending a Hold Print File

- 1. Click the WordPad menu button in the upper left corner of the window, and then click [Print].
- 2. In the "Select Printer" list, select the printer you want to use.
- 3. Click [Preferences].
- 4. In the "Job Type:" list, click [Hold Print].
- 5. Click [Details...].
- 6. Enter a User ID in the "User ID:" box.

You can optionally set a file name of a Hold Print file.

7. To specify the print time of the document, select the [Set Print Time] check box, and then specify the time.

You can specify the time in 24-hour format.

- 8. Click [OK].
- 9. Click the [Detailed Settings] tab.
- 10. In the "Menu:" box, click the [Print Quality] icon.
- 11. In the "Select Print Quality:" list, select [Speed Priority], [Standard], or [Quality Priority].
- 12. Change any other print settings if necessary.
- 13. Click [OK].
- 14. Start printing from the application's [Print] dialog box.

### Printing a Hold Print File Using the Control Panel

#### **A** Important

• When printing is completed, the stored file will be deleted.

1. Press the [Home] key on the top left of the control panel, and press the [Printer] icon on the [Home] screen.

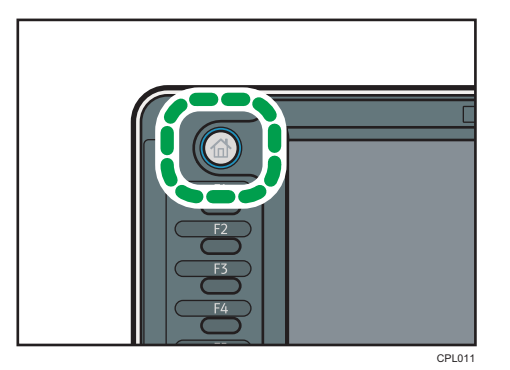

- 2. Press the [Print Jobs] tab.
- 3. Press [Hold Print Job].
- 4. Select the files you want to print.

You can select all the Hold Print files at once by pressing [Select All Jobs] after selecting a file.

- 5. Press [Print].
- 6. Enter the number of copies using the number keys if necessary, and then press [Print].

4. Print

### Sending a Stored Print File

- 1. Click the WordPad menu button in the upper left corner of the window, and then click [Print].
- 2. In the "Select Printer" list, select the printer you want to use.
- 3. Click [Preferences].
- 4. In the "Job Type:" list, select the print method to be used for Stored Print files.
	- You can select two methods of Stored Print:
		- Stored Print

Stores the file in the machine and prints it later using the control panel.

• Store and Print

Prints the file at once and also stores the file in the machine.

- 5. Click [Details...].
- 6. Enter a User ID in the "User ID:" box.

You can optionally set a file name and a password of a Stored Print file.

- 7. Click [OK].
- 8. Click the [Detailed Settings] tab.
- 9. In the "Menu:" box, click the [Print Quality] icon.
- 10. In the "Select Print Quality:" list, select [Speed Priority], [Standard], or [Quality Priority].
- 11. Change any other print settings if necessary.
- 12. Click [OK].
- 13. Start printing from the application's [Print] dialog box.

### Printing a Stored Print File Using the Control Panel

### **A** Important

• The stored documents are not deleted even after the printing has been completed. For the procedure to delete the documents, "Deleting Stored Print files", Print $\circledcirc$ .

1. Press the [Home] key on the top left of the control panel, and press the [Printer] icon on the [Home] screen.

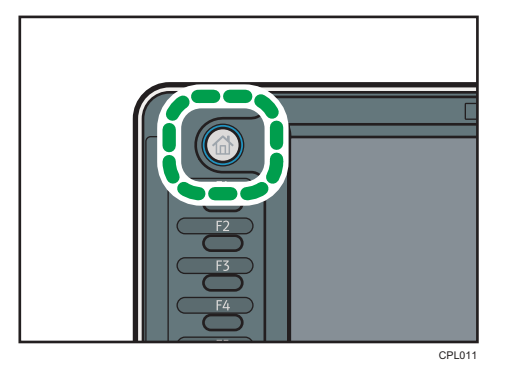

- 2. Press the [Print Jobs] tab.
- 3. Press [Stored Print Job].
- 4. Select the files you want to print.

You can select all the Stored Print files at once by pressing [Select All Jobs] after selecting a file.

5. Press [Print].

If you set the password in the printer driver, enter the password.

If multiple print files are selected, and some of these require a password, the machine prints files that correspond to the entered password and files that do not require a password. The number of files to be printed is displayed on the confirmation screen.

6. Enter the number of copies using the number keys if necessary, and then press [Print].

# 5. Scan

This chapter describes frequently used scanner functions and operations. For the information not included in this chapter, see Scan  $\odot$  on the supplied CD-ROM.

# Basic Procedure When Using Scan to Folder

### **Almportant**

- Before performing this procedure, refer to "Preparation for Sending by Scan to Folder", Scan  $\circledcirc$ and confirm the details of the destination computer. Also refer to "Registering Folders", Connecting the Machine/ System Settings  $\circledcirc$ , and register the address of the destination computer to the address book.
- 1. Press the [Home] key on the top left of the control panel, and press the [Scanner] icon on the [Home] screen.

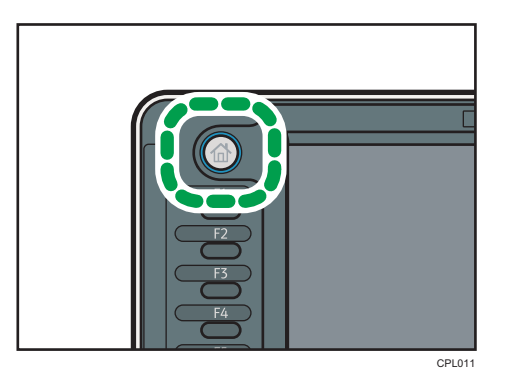

- 2. Make sure that no previous settings remain. If a previous setting remains, press the [Reset] key.
- 3. Press the [Folder] tab.

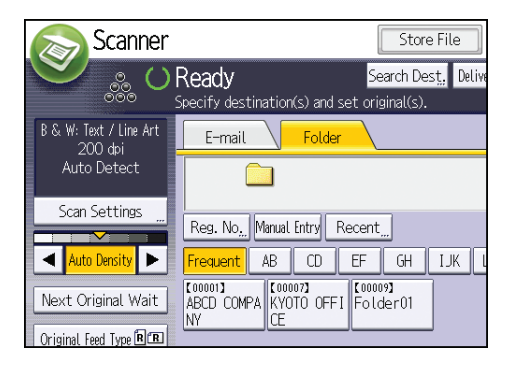

4. If necessary, specify the scan settings according to the original.

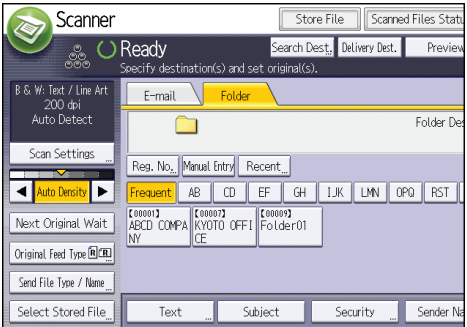

Example: Scanning the document in color mode, and saving as a PDF file.

- Press [Scan Settings], and then press [Full Colour: Text / Photo] in the [Original Type] tab.
- Press [PDF] under [Send File Type / Name].
- 5. If necessary, press [Next Original Wait].
- 6. Specify the destination.

You can specify multiple destinations.

7. Place originals.

If scanning does not start automatically, press the [Start] key.

### Creating a Shared Folder on a Computer Running Windows/Confirming a Computer's Information

The following procedures explain how to create a shared folder on a computer running Windows, and how to confirm the computer's information. In these examples, Windows 7 Ultimate is the operating system, and the computer is a member in a network domain. Write down the confirmed information.

### Step 1: Confirming the user name and computer name

Confirm the user name and the name of the computer you will send scanned documents to.

- 1. On the [Start] menu, point to [All Programs], then [Accessories], and then click on [Command Prompt].
- 2. Enter the command "ipconfig/all", and then press the [Enter] key.
- 3. Confirm the name of the computer.

The computer's name is displayed under [Host Name].

You can also confirm the IPv4 address. The address displayed under [IP Address] is the IPv4 address of the computer.

- 4. Next, enter the command "set user", and then press the [Enter] key. (Be sure to put a space between "set" and "user".)
- 5. Confirm the user name.

The user name is displayed under [USERNAME].

### Step 2: Creating a shared folder on a computer running Microsoft Windows

Create a shared destination folder in Windows and enable sharing. In the following procedure, a computer which is running under Windows 7 Ultimate and participating in a domain is used as an example.

Important

- You must log in as an Administrators group member to create a shared folder.
- If "Everyone" is left selected in step 6, the created shared folder will be accessible by all users. This is a security risk, so we recommend that you give access rights only to specific users. Use the following procedure to remove "Everyone" and specify user access rights.
- 1. Create a folder, just as you would create a normal folder, in a location of your choice on the computer.
- 2. Right-click the folder, and then click [Properties].

When using Windows XP, right-click the folder, and then click [Sharing and Security].

3. On the [Sharing] tab, select [Advanced Sharing...].

When using Windows XP, on the [Sharing] tab, select [Share this folder].

Proceed to step 5.

- 4. Select the [Share this folder] check box.
- 5. Click [Permissions].
- 6. In the [Group or user names:] list, select "Everyone", and then click [Remove].
- 7. Click [Add...].
- 8. In the [Select Users or Groups] window, click [Advanced...].
- 9. Specify one or more object types, select a location, and then click [Find Now].
- 10. From the list of results, select the groups and users you want to grant access to, and then click [OK].
- 11. In the [Select Users or Groups] window, click [OK].
- 12. In the [Groups or user names:] list, select a group or user, and then, in the [Allow] column of the permissions list, select either the [Full Control] or [Change] check box.

Configure the access permissions for each group and user.

13. Click [OK].

### Step 3: Specifying access privileges for the created shared folder

If you want to specify access privileges for the created folder to allow other users or groups to access the folder, configure the folder as follows:

- 1. Right-click the folder created in step 2, and then click [Properties].
- 2. On the [Security] tab, select [Edit...].
- 3. Click [Add...].
- 4. In the [Select Users or Groups] window, click [Advanced...].
- 5. Specify one or more object types, select a location, and then click [Find Now].
- 6. From the list of results, select the groups and users you want to grant access to, and then click [OK].
- 7. In the [Select Users or Groups] window, click [OK].
- 8. In the [Groups or user names:] list, select a group or user, and then, in the [Allow] column of the permissions list, select either the [Full Control] or [Change] check box.
- 9. Press [OK] twice.

### Registering an SMB Folder

- 1. Press the [User Tools/Counter] key.
- 2. Press [Address Book Mangmnt].
- 3. Check that [Program / Change] is selected.
- 4. Press [New Program].
- 5. Press [Change] under "Name".

The name entry display appears.

- 6. Enter the name, and then press [OK].
- 7. Press the key for the classification you want to use under "Select Title".

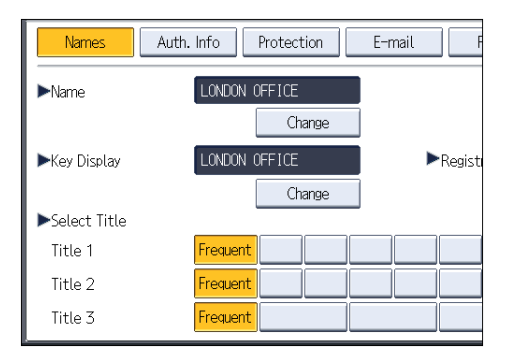

The keys you can select are as follows:

- [Frequent]: Added to the page that is displayed first.
- [AB], [CD], [EF], [GH], [IJK], [LMN], [OPQ], [RST], [UVW], [XYZ], [1] to [10]: Added to the list of items in the selected title.

You can select [Frequent] and one more key for each title.

8. Press [Auth. Info], and then press [<sup>V</sup>Next].

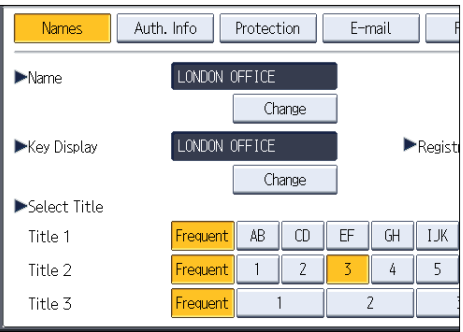

9. Press [Specify Other Auth. Info] on the right side of "Folder Authentication".

When [Do not Specify] is selected, the SMB User Name and SMB Password that you have specified in "Default User Name / Password (Send)" of File Transfer settings are applied.

- 10. Press [Change] under "Login User Name".
- 11. Enter the login user name of the destination computer, and then press [OK].
- 12. Press [Change] under "Login Password".
- 13. Enter the password of the destination computer, and then press [OK].
- 14. Enter the password again to confirm, and then press [OK].
- 15. Press [Folder].
- 16. Check that [SMB] is selected.

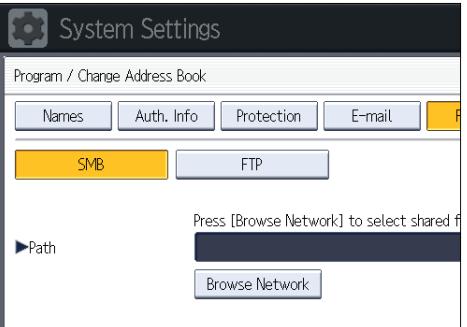

17. Press [Change] or [Browse Network], and then specify the folder.

To specify a folder, you can either enter the path manually or locate the folder by browsing the network.

18. Press [Connection Test] to check the path is set correctly.

19. Press [Exit].

If the connection test fails, check the settings, and then try again.

- 20. Press [OK].
- 21. Press [Exit].
- 22. Press the [User Tools/Counter] key.

### Locating the SMB folder manually

- 1. Press [Change] under "Path".
- 2. Enter the path where the folder is located.

For example: if the name of the destination computer is "User", and the folder name is "Share", the path will be \\User\Share.

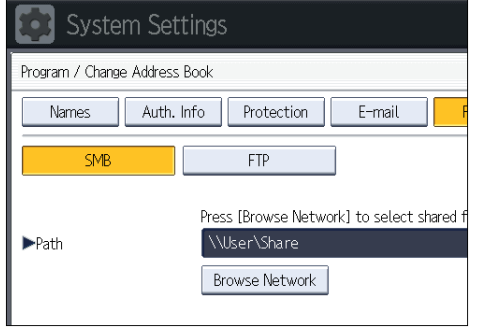

If the network does not allow automatic obtaining of IP addresses, include the destination computer's IP address in the path. For example: if the IP address of the destination computer is "192.168.0.191", and the folder name is "Share", the path will be \\192.168.0.191\Share.

3. Press [OK].

If the format of the entered path is not correct, a message appears. Press [Exit], and then enter the path again.

### Locating the SMB folder using Browse Network

1. Press [Browse Network].

The client computers sharing the same network as the machine appear.

Network display only lists client computers you are authorized to access.

- 2. Select the group that contains the destination computer.
- 3. Select the computer name of the destination computer.

Shared folders under it appear.

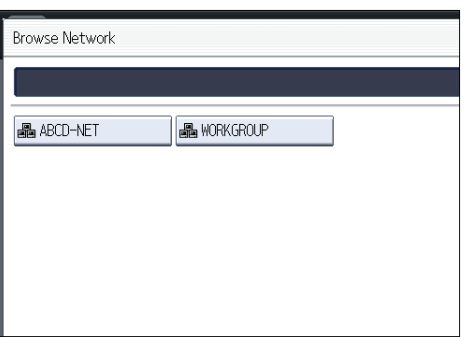

You can press [Up One Level] to switch between levels.

- 4. Select the folder you want to register.
- 5. Press [OK].

### Deleting an SMB Registered Folder

- 1. Press the [User Tools/Counter] key.
- 2. Press [Address Book Mangmnt].
- 3. Check that [Program / Change] is selected.
- 4. Select the name whose folder you want to delete.

Press the name key, or enter the registered number using the number keys.

You can search by the registered name, user code, folder name, or e-mail address.

- 5. Press [Folder].
- 6. Press the protocol which is not currently selected.

A confirmation message appears.

- 7. Press [Yes].
- 8. Press [OK].
- 9. Press [Exit].
- 10. Press the [User Tools/Counter] key.

### Entering the Path to the Destination Manually

1. Press [Manual Entry].

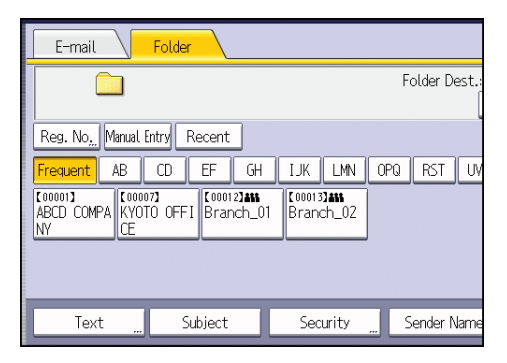

2. Press [SMB].

5

- 3. Press [Manual Entry] on the right side of the path field.
- 4. Enter the path for the folder.

In the following example path, the shared folder name is "user" and the computer name is "desk01":

\\desk01\user

- 5. Press [OK].
- 6. Depending on the destination setting, enter the user name for logging in to the computer. Press [Manual Entry] to the right of the user name field to display the soft keyboard.
- 7. Depending on the destination setting, enter the password for logging in to the computer. Press [Manual Entry] for the password to display the soft keyboard.
- 8. Press [Connection Test].

A connection test is performed to check whether the specified shared folder exists.

- 9. Check the connection test result, and then press [Exit].
- 10. Press [OK].

# Basic Procedure for Sending Scan Files by Email

1. Press the [Home] key on the top left of the control panel, and press the [Scanner] icon on the [Home] screen.

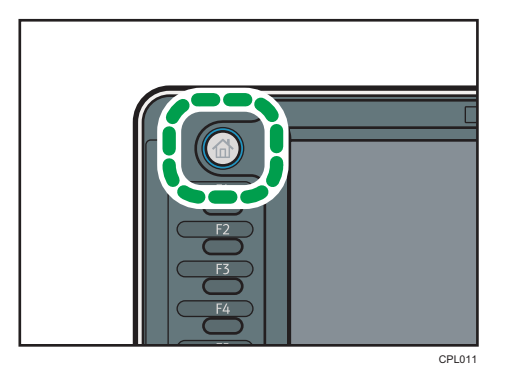

- 2. Make sure that no previous settings remain. If a previous setting remains, press the [Reset] key.
- 3. Press the [E-mail] tab.

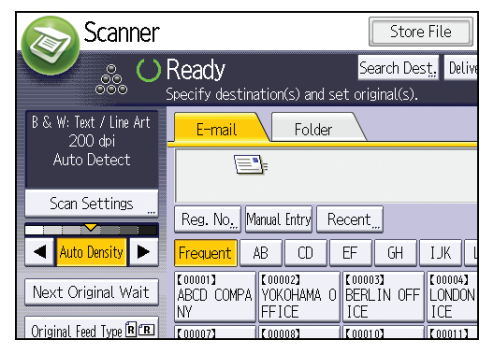

4. If necessary, specify the scan settings according to the original.

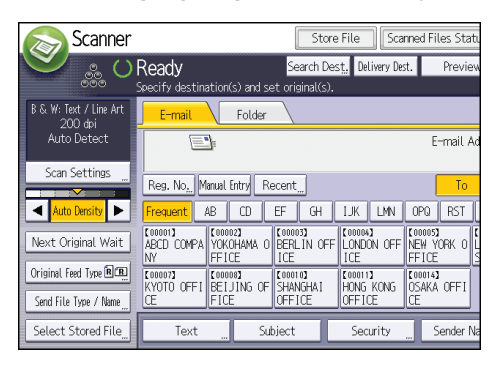

Example: Scanning the document in color mode, and saving as a PDF file.

- Press [Scan Settings], and then press [Full Colour: Text / Photo] in the [Original Type] tab.
- Press [PDF] under [Send File Type / Name].
- 5. If necessary, press [Next Original Wait].
- 6. Specify the destination.

You can specify multiple destinations.

- 7. To specify the e-mail sender, press [Sender Name].
- 8. To use Message Disposition Notification, press [Recept. Notice].

If you select [Recept. Notice], the selected e-mail sender will receive e-mail notification when the email recipient has opened the e-mail.

9. Place originals.

If scanning does not start automatically, press the [Start] key.

### Registering an E-mail Destination

- 1. Press the [User Tools/Counter] key.
- 2. Press [Address Book Mangmnt].
- 3. Check that [Program / Change] is selected.
- 4. Press [New Program].
- 5. Press [Change] under "Name".

The name entry display appears.

- 6. Enter the name, and then press [OK].
- 7. Press the key for the classification you want to use under "Select Title".

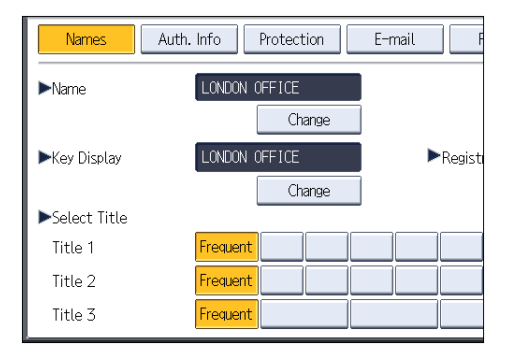

The keys you can select are as follows:

- [Frequent]: Added to the page that is displayed first.
- [AB], [CD], [EF], [GH], [IJK], [LMN], [OPQ], [RST], [UVW], [XYZ], [1] to [10]: Added to the list of items in the selected title.

You can select [Frequent] and one more key for each title.

- 8. Press [E-mail].
- 9. Press [Change] under "E-mail Address".

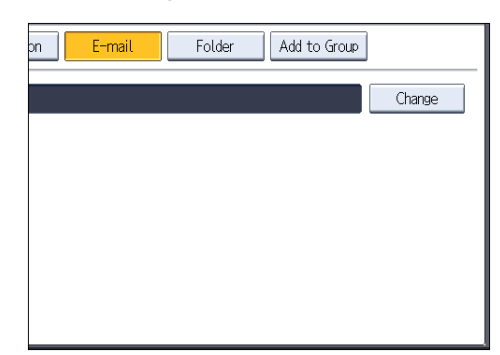

10. Enter the e-mail address.

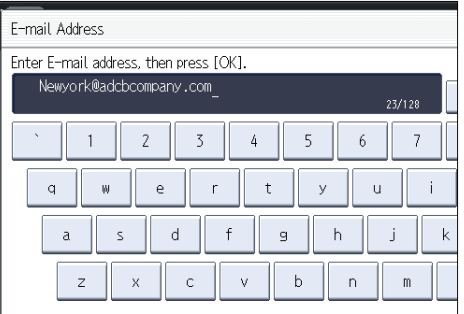

- 11. Press [OK].
- 12. Press [OK].
- 13. Press [Exit].
- 14. Press the [User Tools/Counter] key.

### Deleting an E-mail Destination

- 1. Press the [User Tools/Counter] key.
- 2. Press [Address Book Mangmnt].
- 3. Check that [Program / Change] is selected.
- 4. Select the name whose e-mail address you want to delete.

Press the name key, or enter the registered number using the number keys. You can search by the registered name, user code, folder name, or e-mail address.

- 5. Press [E-mail].
- 6. Press [Change] under "E-mail Address".
- 7. Press [Delete All], and then press [OK].
- 8. Press [OK].
- 9. Press [Exit].
- 10. Press the [User Tools/Counter] key.

### Entering an E-mail Address Manually

1. Press [Manual Entry].

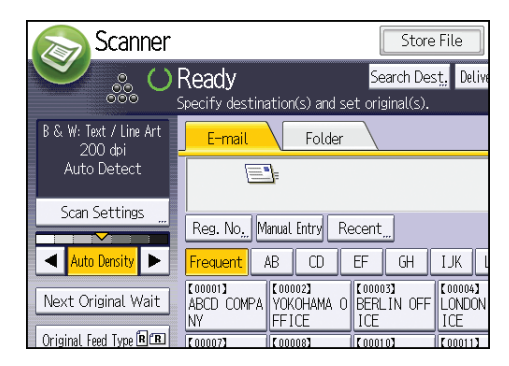

- 2. Enter the e-mail address.
- 3. Press [OK].

## Basic Procedure for Storing Scan Files

### **A**Important

- You can specify a password for each stored file. Files that are not password-protected can be accessed by other users on the same local area network using DeskTopBinder. We recommend that you protect stored files from unauthorized access by specifying passwords.
- Scan file stored in the machine may be lost if some kind of failure occurs. We advise against using the hard disk to store important files. The supplier shall not be responsible for any damage that may result from the loss of files. For long-term storage of files, we recommend the use of DeskTopBinder. For details, contact your local dealer, or see the documentation for DeskTopBinder.
- 1. Press the [Home] key on the top left of the control panel, and press the [Scanner] icon on the [Home] screen.

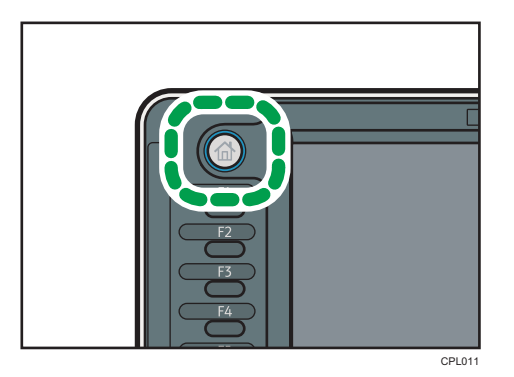

2. Make sure that no previous settings remain.

If a previous setting remains, press the [Reset] key.

3. Press [Store File].

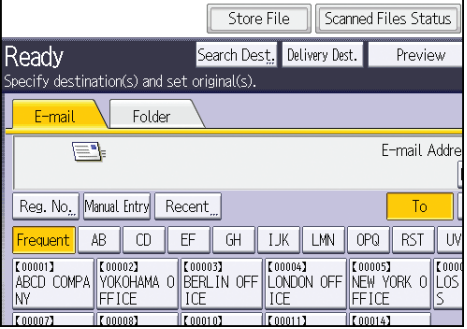

- 4. Press [Store to HDD].
- 5. If necessary, specify file information, such as [User Name], [File Name], and [Password].
	- User Name

Press [User Name], and then select a user name. To specify an unregistered user name, press [Manual Entry], and then enter the name. After specifying a user name, press [OK].

• File Name

Press [File Name], enter a file name, and then press [OK].

• Password

Press [Password], enter a password, and then press [OK]. Re-enter the password for confirmation, and then press [OK].

- 6. Press [OK].
- 7. If necessary, press [Scan Settings] to specify scanner settings such as resolution and scan size.
- 8. If necessary, press [Next Original Wait].
- 9. Place originals.

If scanning does not start automatically, press the [Start] key.

### Checking a Stored File Selected from the List

This section explains how to preview a file selected from the list of stored files.

1. Press [Select Stored File].

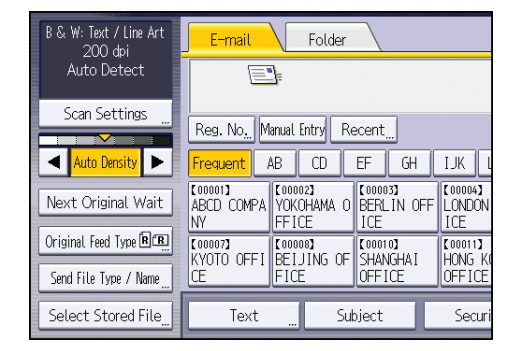

2. From the list of stored files, select the file you want to check.

You can select more than one file.

3. Press [Preview].

# Specifying the File Type

This section explains the procedure for specifying the file type of a file you want to send.

File types can be specified when sending files by e-mail or Scan to Folder, sending stored files by e-mail or Scan to Folder, and saving files on a removable memory device.

You can select one of the following file types:

• Single Page: [TIFF / JPEG], [PDF], [PDF (JPEG 2000)] ,[PDF/A]

If you select a single-page file type when scanning multiple originals, one file is created for each single page and the number of files sent is the same as the number of pages scanned.

• Multi-page: [TIFF], [PDF], [PDF (JPEG 2000)] ,[PDF/A]

If you select a multi-page file type when scan multiple originals, scanned pages are combined and sent as a single file.

Selectable file types differ depending on the scan settings and other conditions. For details about file types, see "Notes About and Limitations of File Types", Scan $\circledcirc$ .

1. Press [Send File Type / Name].

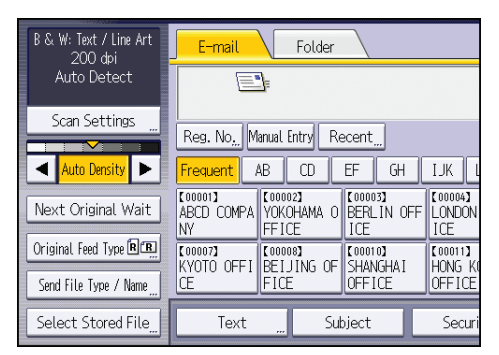

2. Select a file type.

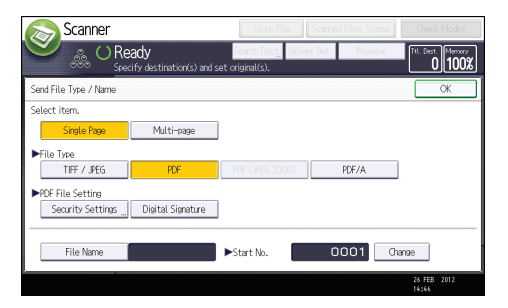

3. Press [OK].

# Specifying Scan Settings

1. Press [Scan Settings].

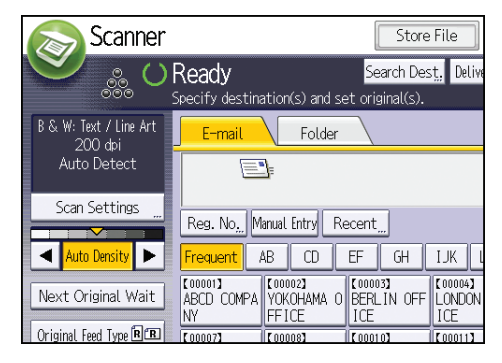

2. Specify resolution, scan size, and other settings, as required.

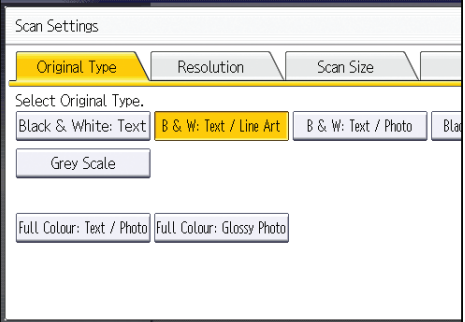

3. Press [OK].

# 6. Document Server

This chapter describes frequently used Document Server functions and operations. For the information not included in this chapter, see Copy/ Document Server  $\odot$  on the supplied CD-ROM.

# Storing Data

This section describes the procedure for storing documents on the Document Server.

#### **Almportant**

- A document accessed with a correct password remains selected even after operations are complete, and it can be accessed by other users. After the operation, be sure to press the [Reset] key to cancel the document selection.
- The user name registered to a stored document in the Document Server is to identify the document creator and type. It is not to protect confidential documents from others.
- When scanning by the scanner, make sure that all other operations are ended.

#### File Name

A file name such as "COPY0001" and "COPY0002" is automatically attached to the scanned document. You can change the file name.

#### User Name

You can register a user name to identify the user or user group that stored the documents. To assign it, select the user name registered in the Address Book, or enter the name directly. Depending on the security setting, [Access Privileges] may appear instead of [User Name]. For details about the Address Book, see "Registering Addresses and Users for Scanner Functions", Connecting the  $Machine/ System Settings$ .

#### Password

To prevent unauthorized printing, you can specify a password for any stored document. A protected document can only be accessed if its password is entered. If a password is specified for the documents, the key icon appears on the left side of the file name.

1. Press the [Home] key on the top left of the control panel, and press the [Document Server] icon on the [Home] screen.

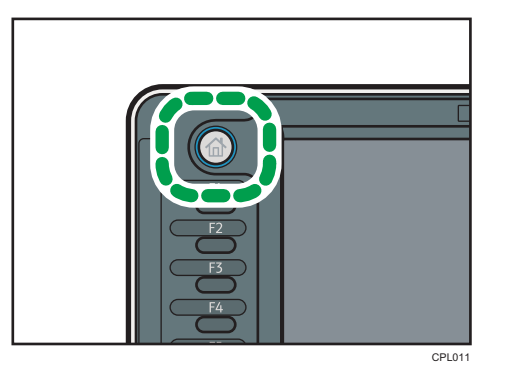

- 2. Press [To Scanning Screen].
- 3. Press [User Name].
- 4. Specify a user name, and then press [OK].

The user names shown are names that were registered in the Address Book. To specify a name not shown in the screen, press [Manual Entry], and then enter a user name.

- 5. Press [File Name].
- 6. Enter a file name, and then press [OK].
- 7. Press [Password].
- 8. Enter a password with the number keys, and then press [OK].

You can use four to eight digits for the password.

- 9. For double-check, enter the password again, and then press [OK].
- 10. Specify the original scanning conditions.
- 11. Place the original.

The original feeds into the machine automatically.

If [Press Start Key] is selected for [Feed Start Method], scanning starts when you press the [Start] key.

The original is scanned.

12. Press [Finish Scanning] after all documents are scanned.

The document is saved in the Document Server.

## Printing Stored Documents

Prints stored documents on the Document Server.

The items you can specify on the printing screen are as follows:

- Paper input locations
- The number of prints
- [Finishing] (Sort, Rotate Sort)
- [Adjust Print Position]
- [Stamp] (Background Numbering, Preset Stamp, User Stamp, Date Stamp, Page Numbering)
- [Reduce / Enlarge] (Preset Reduce / Enlarge, Zoom, Fine Magnification)
- [Variable Cut]
- [Auto Reduce / Enlarge]

For details about each function, see Copy/ Document Server ...

1. Select a document to be printed.

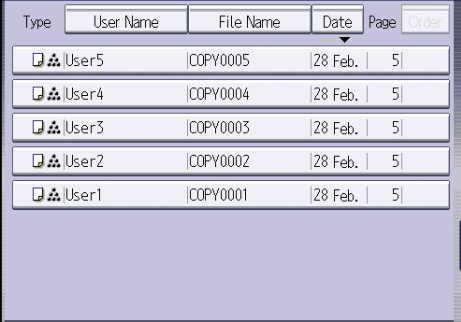

2. When printing two or more documents at a time, repeat step 1.

Up to 30 documents can be printed.

- 3. When specifying printing conditions, press [To Printing Screen], and then configure print settings.
- 4. Enter the number of print copies with the number keys.

The maximum quantity that can be entered is 99.

5. Press the [Start] key.

### **D** Note

• You can enlarge or reduce scanned documents that are stored as black-and-white documents in color mode. If you print the stored documents by enlarging or reducing them, the file format converter is required.

6. Document Server

# 7. Web Image Monitor

This chapter describes frequently used Web Image Monitor functions and operations. For the information not included in this chapter, see Connecting the Machine/ System Settings  $\circledcirc$  on the supplied CD-ROM or Web Image Monitor Help.

# Displaying Top Page

This section explains the Top Page and how to display Web Image Monitor.

**A** Important

- When entering an IPv4 address, do not begin segments with zeros. For example: If the address is "192.168.001.010", you must enter it as "192.168.1.10".
- 1. Start your Web browser.
- 2. Enter "http://(machine's IP address or host name)/" in your Web browser's URL bar.

Top Page of Web Image Monitor appears.

If the machine's host name has been registered on the DNS or WINS server, you can enter it.

When setting SSL, a protocol for encrypted communication, under environment which server authentication is issued, enter "https://(machine's IP address or host name)/".

Web Image Monitor is divided into the following areas:

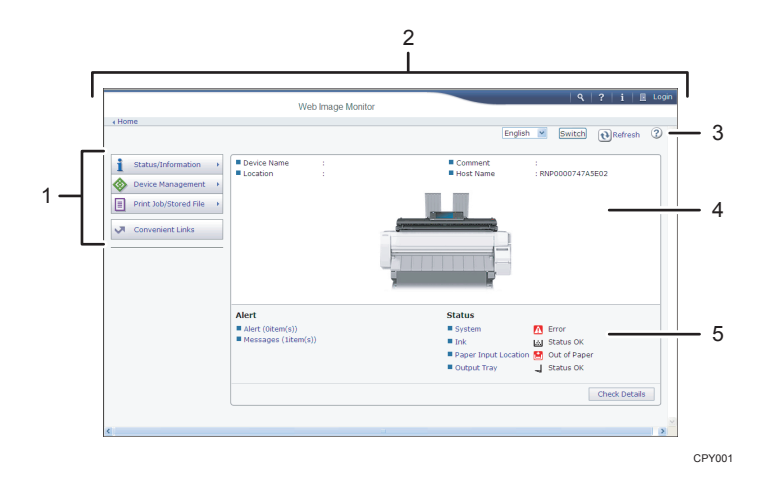

#### 1. Menu area

If you select a menu item, its content will be shown.

#### 2. Header area

The dialog box for switching to the user mode and administrator mode appears, and each mode's menu will be displayed.

The link to Help and dialog box for keyword search appears.

### 3. Refresh/Help

 $\bigcirc$  (Refresh): Click  $\bigcirc$  at the upper right in the work area to update the machine information. Click the Web browser's [Refresh] button to refresh the entire browser screen.

(Help): Use Help to view or download Help file contents.

### 4. Basic Information area

Displays the basic information of the machine.

### 5. Work area

Displays the contents of the item selected in the menu area.

# 8. Adding Paper and Ink

This chapter explains how to load paper. It also describes recommended paper sizes and types, and precautions for adding ink and replacing the ink collector unit.

# Precautions for Loading Paper

### **ACAUTION**

• Be careful when replacing the paper, clearing paper jams, or cleaning the platen. Follow the instructions for these procedures properly. Not doing so could result in injury from the paper cutter inside.

### **ACAUTION**

• When loading paper, take care not to trap or injure your fingers.

### **ACAUTION**

• When lifting up or lowering the paper input location cover, be careful not to trap or injure your fingers.

### **A** CAUTION

• When opening or closing the front cover, do not put your fingers over the folding parts of the covers. Doing so may result in your fingers becoming trapped or injured.

### **ACAUTION**

• Hold the paper roll horizontally with both hands. When the paper roll is attached to the paper holder and if you hold the paper roll vertically, the paper roll may fall off and an injury may result.

### **ACAUTION**

• When replacing paper rolls, do not touch the spool near the gear. Doing so may cause your hands to get dirty. If your hands get dirty, wash the affected area thoroughly with soap and water.

### **D** Note

- You cannot load paper in the following situations:
	- When printing
	- During maintenance or other operations
	- When covers are open
- In Low Power mode or Sleep mode
- If paper is jammed
- If a service call message is displayed
- For paper types and sizes that can be loaded in the paper input locations and paper bypass location, see [p.126 "Recommended Paper Sizes and Types".](#page-127-0)
- When copying onto custom size paper, specify the paper size. When copying onto custom size cut paper using the copier function, see [p.60 "Copying onto Custom Size Paper from the Paper Bypass](#page-61-0) [Location"](#page-61-0). When printing onto custom size paper roll using the printer function, see "Specifying a custom size roll of paper using the control panel", Paper Specifications and Adding Paper  $\odot$ . When printing onto custom size cut paper, see "Specifying a custom size of cut paper using the control panel", Paper Specifications and Adding Paper<sup>®</sup>.

# Loading Paper into the Paper Input Location

This section explains how to load a paper roll into the paper input location.

### Important

- When the paper roll is in one of the following conditions, you cannot use it. Cut off the edge of the paper with scissors before loading it.
	- The leading edge is damaged

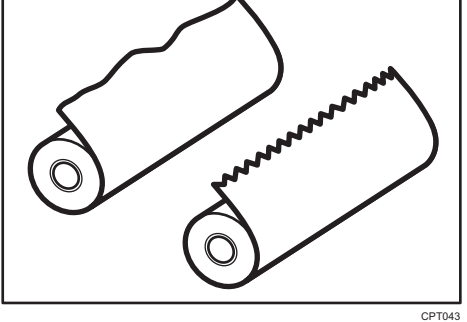

• Adhesive tape, glue or paste is sticking to it

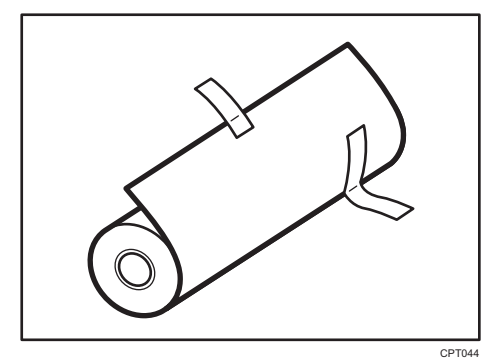

• The paper is wrinkled

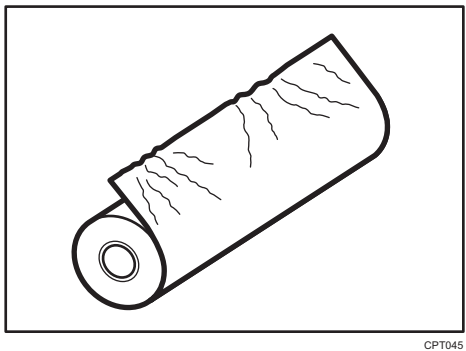

• The corners are folded

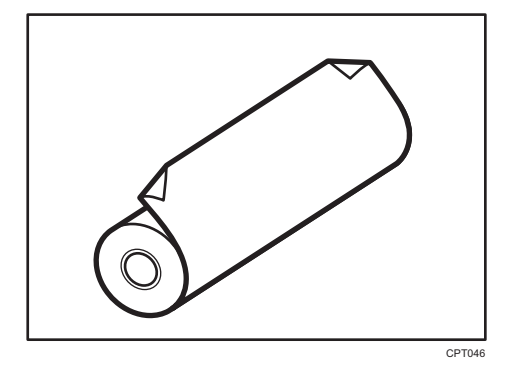

• The paper curls away from the paper roll

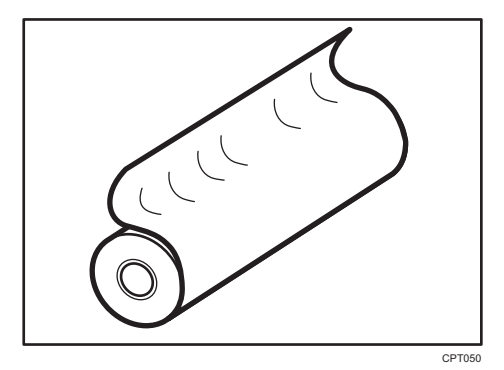

• The edge is dented

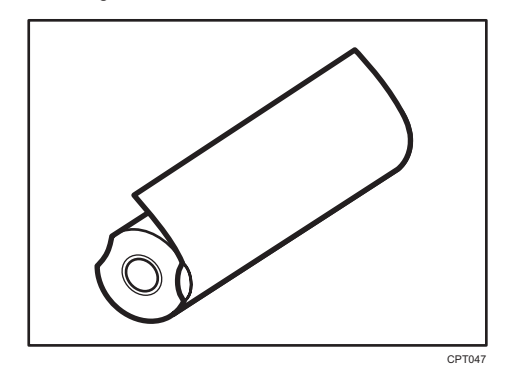

• The paper has holes in it
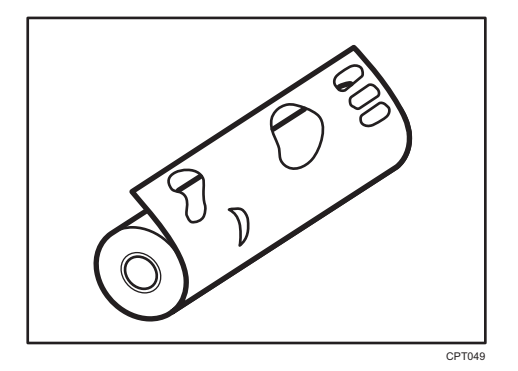

• The paper is torn

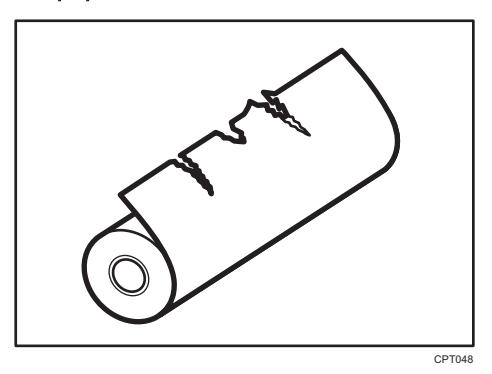

- If you cut off the paper edges of a paper roll that is installed in the paper input location, be careful not to cut the cloth part of the output basket.
- When removing paper rolls from the paper input locations, lift the flanges on either side of the paper roll before removing them. Do not lift one side only. This could damage the machine.

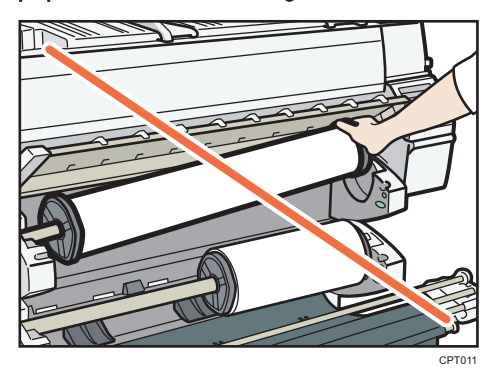

- Attach the flange with all the paper roll adjustment levers open when loading a paper roll whose core is 50.8 mm (2 inches). If you close the paper roll adjustment lever after the paper roll is attached to the paper holder, you may damage the paper roll.
- Do not squeeze the flange into the paper roll when the end face of the paper roll is not aligned to the paper core or when a small quantity of paper is left. If the flange is squeezed too tightly against the paper roll, the edge of the paper may crease or wrinkle.

Load the paper roll when the power of the machine is on.

Check that the output basket is in basic mode before loading a paper roll. For details, see "Setting the Output Basket", Getting Started .

You can load the paper roll into Paper Input Locations 1 and 2. Each paper input location is loaded in the same way. In the following example procedure, the paper roll is loaded into Paper Input Location 1.

The paper roll is heavy and may need to be lifted by two people.

When replacing paper holder to other paper roll, place the paper roll on a flat surface.

#### Names of the parts of the paper holder

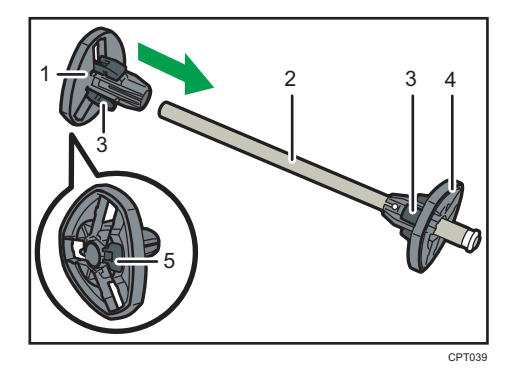

- 1. Left flange
- 2. Spool
- 3. Paper roll adjustment levers
- 4. Right flange
- 5. Lock lever

#### Position of the paper roll adjustment levers

Switch the paper roll adjustment levers depending on the internal diameter of the paper roll. There are three paper roll adjustment levers on each flange. Make sure that all six levers are in the same position.

When the core of the paper roll is 50.8 mm (2 inches), open the paper roll adjustment levers. When the core of the paper roll is 76.2 mm (3 inches), close the paper roll adjustment levers.

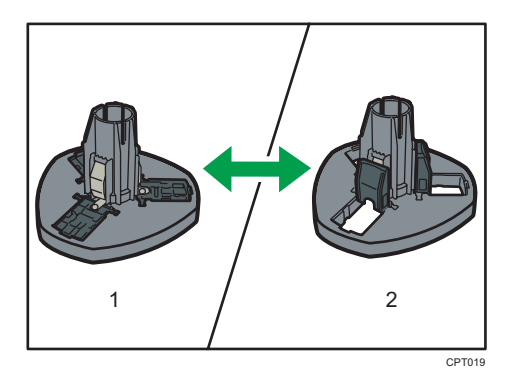

- 1. When the core of the paper roll is 50.8 mm (2 inches)
- 2. When the core of the paper roll is 76.2 mm (3 inches)

#### Paper roll direction

When loading the paper roll to the paper holder and machine, make sure that the edge of the paper feeds from top of the roll toward the front.

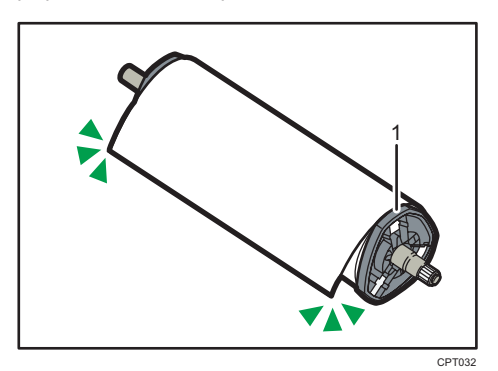

- 1. Right flange
- 1. Press the [Home] key on the top left of the control panel, and press the [Copier] or [Printer] icon on the [Home] screen.

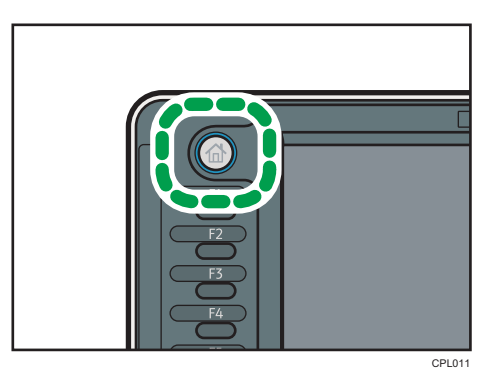

Make sure that "Ready" appears on the screen.

2. Lift up the paper input location cover until it clicks.

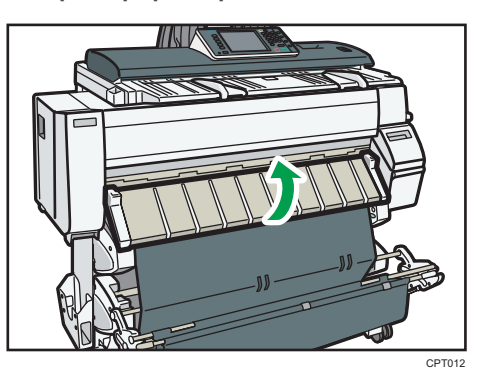

3. Remove the bar in front of Paper Input Location 1, and then hook it in front of the output basket.

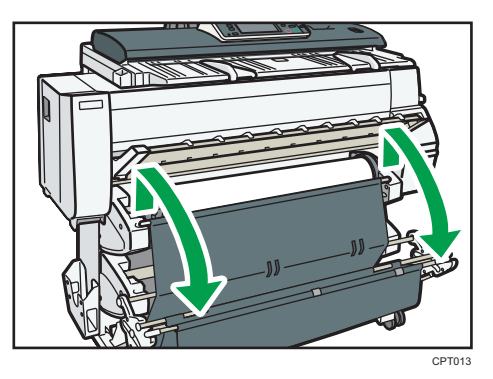

- 8
- 4. Pull the bar in front of Paper Input Location 2 forward.

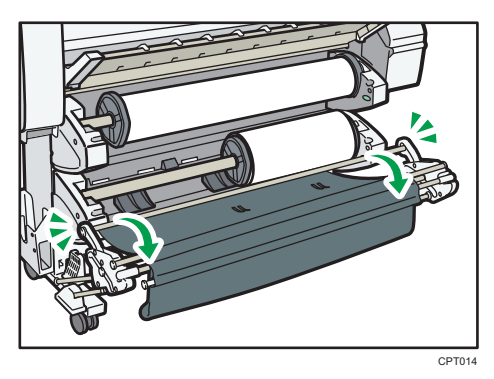

5. When the paper roll is loaded, press down the rewind button on the right of the paper input location for one second or more.

After you release the button, the paper is rewound automatically.

If there is no paper roll loaded, proceed to step 13.

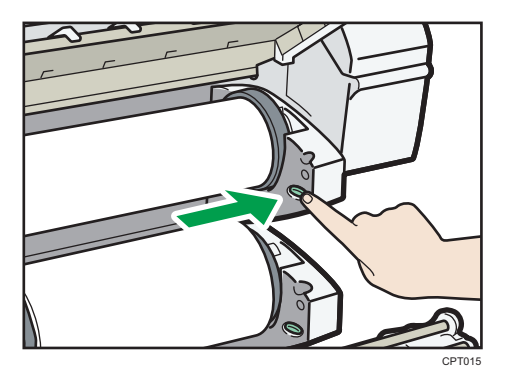

6. Make sure the edge of the paper feeds out of the machine.

If the paper does not come out, press the button for at least a second and then release it so that the paper feeds out.

7. Hold both flanges and place the paper roll on the flat place in front of the bearing.

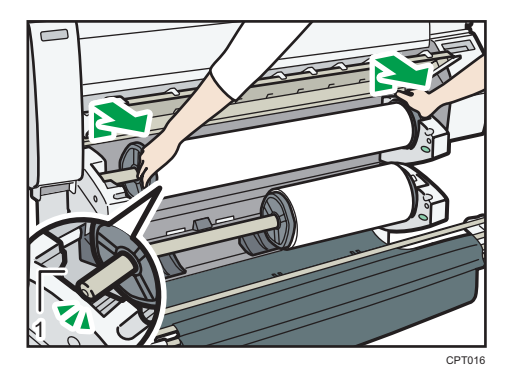

- 1. Bearing
- 8. Grip the flanges again, and then remove it from the paper input location.
- 9. Place the paper roll on a flat surface.
- 10. Raise the lock lever on the left flange.

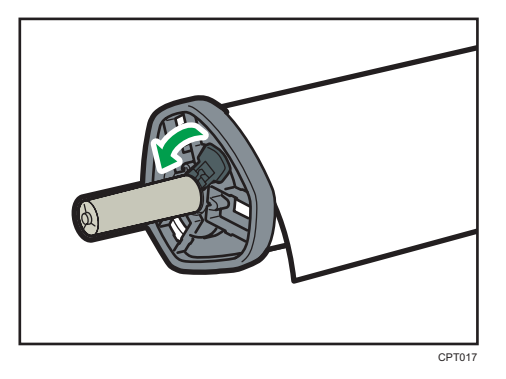

8

11. Remove the left flange from the spool.

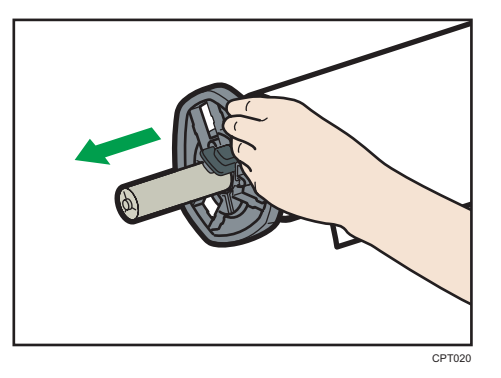

12. Remove both the right flange and spool from the paper roll.

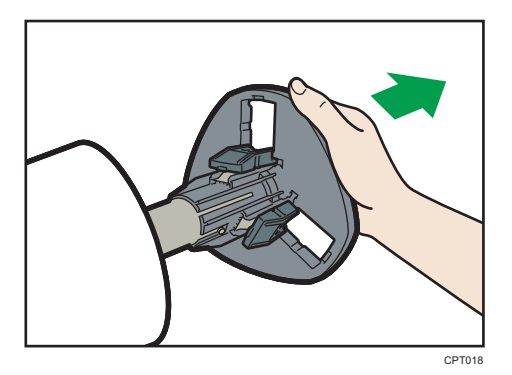

- 13. Adjust the paper roll adjustment levers of both flanges, according to the core of the paper roll you want to load.
- 14. Insert the flange with the spool from the right side of the paper roll until it touches the paper roll.

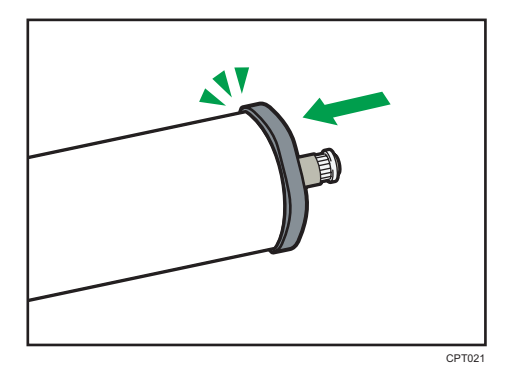

15. Insert the spool into the left flange.

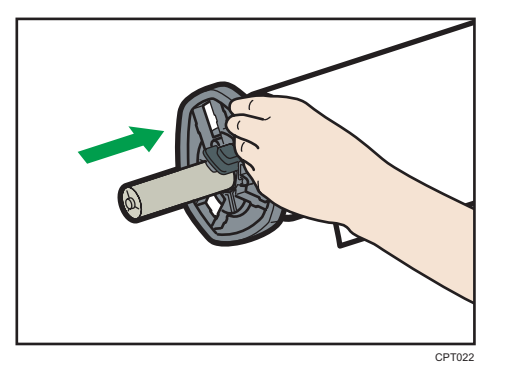

- 16. Holding the right flange with your hand, insert the left flange until it touches the paper roll.
- 17. Lower the lock lever on the left flange.

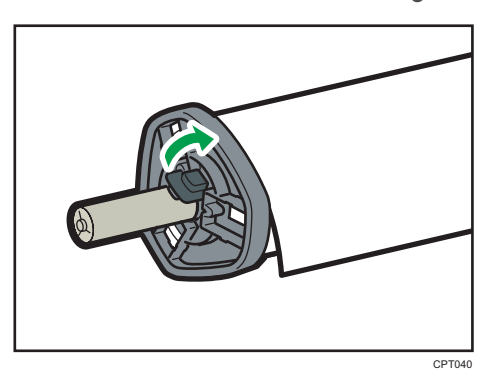

18. Place the paper roll on the flat place in front of the bearing.

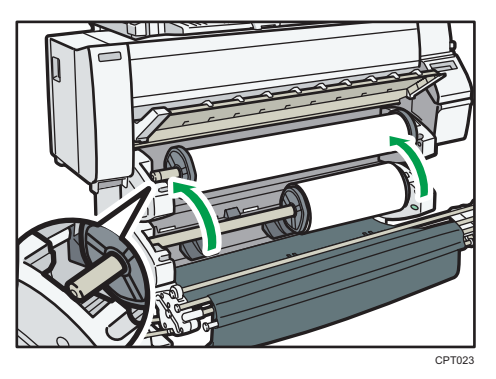

19. Place the right and left edge of the shaft into the bearing.

Turn the paper roll so that the edge of the paper feeds from the top of the roll towards the front.

20. When loading a 50.8 mm (2 inches) paper roll, make sure that all six paper roll adjustment levers are fully open.

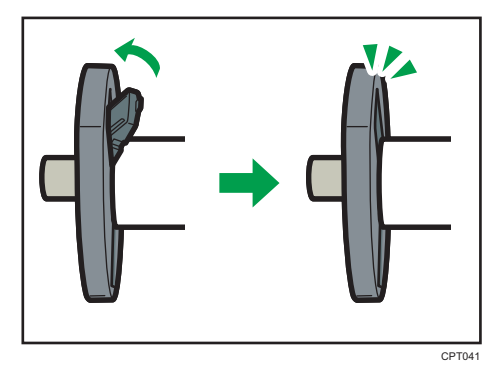

When loading a 76.2 mm (3 inches) paper roll, proceed to step 21.

21. Hold the edge of the paper with your hands underneath the paper, and feed paper so that the edge of the paper passes over the guides behind the paper roll.

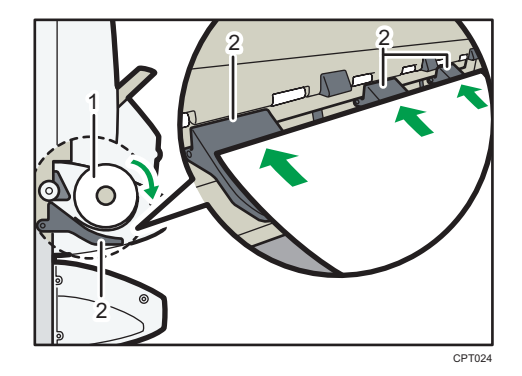

- 1. Paper roll
- 2. Guides

Be sure to hold the right and left side of the paper roll with both hands.

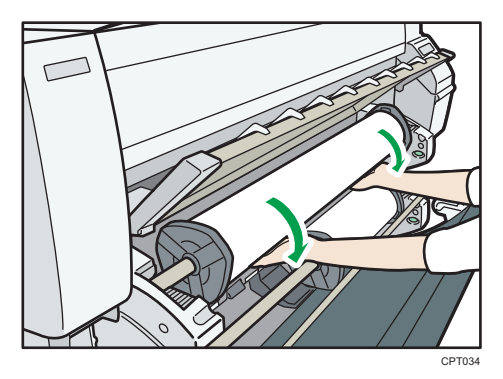

22. Insert the edge of the paper under the rollers of the paper feeding slit, rotate the paper roll until the edge of the paper is pulled in automatically to the inside of the machine.

If you insert the paper correctly, the edge of the paper is pulled in to the inside of the machine and the beeper sounds.

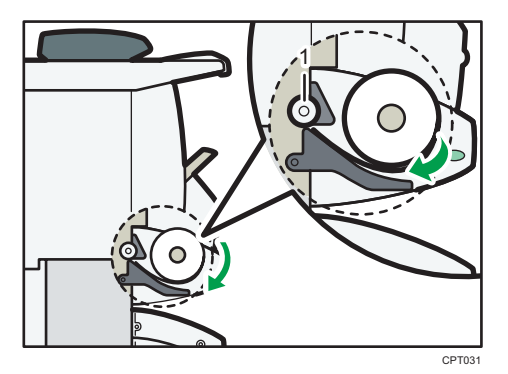

1. Roller

23. Replace the bars of the output basket.

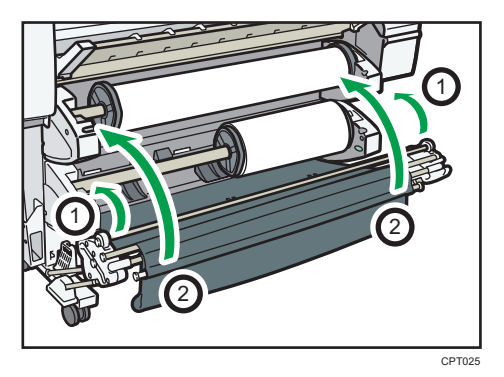

After pushing the bar that is in front of Paper Input Location 2 into the machine (action  $\mathbb O$  in the illustration), lift the bar of the output basket up and hook it in front of the paper roll (action  $\mathcal Q$  in the illustration).

24. Lower the paper input location cover.

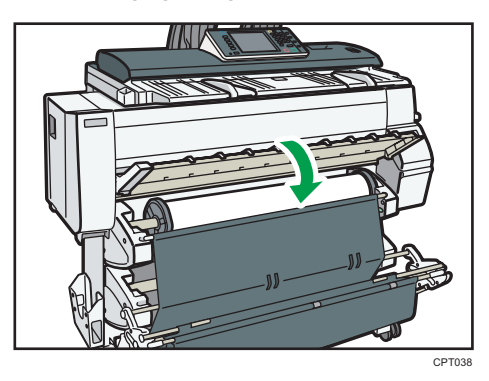

8

25. On the screen, select whether or not to cut off the edge of the paper roll.

Select [Cut] when the edge of the paper is cut manually, such as with scissors, or the paper is expanded due to moisture.

26. Follow the on-screen instructions to specify the paper type and thickness of the paper roll.

Press [Matches] if the paper type and thickness of paper roll you loaded are the same as those displayed on the screen.

If the paper type and thickness are different from those displayed, press [Does not Match]. Select the proper items according to the paper type and thickness you want to use, and then press [OK].

27. Make sure that the size of paper roll you loaded is displayed correctly on the screen.

- **D**Note
	- When [Film (Matted)] is specified for Paper Type or when Prevent Paper Abrasion is specified, press [Exit] on the screen after lowering the paper input location cover. You can change the Prevent Paper Abrasion setting in System Settings if necessary. However, if you specify [Film (Matted)] for Paper Type, the Prevent Paper Abrasion setting is automatically selected, and you cannot change it. For details about Prevent Paper Abrasion, see "System Settings", Connecting the Machine/ System Settings<sup>2</sup>.
	- When the settings in step 26 are finished, the machine pulls the paper inside, and paper is output about one meter (40 inches) from the paper output location. Then the machine rewinds the paper to the prescribed position. Do not touch the output paper until the machine stops moving. If you select [Cut] in step 25, the edge of the paper is cut off.
- If you insert a roll of paper into the machine at an angle or if there is space between the paper and the flanges, the paper may not be pulled into the inside of the machine. If that happens, return to step 2 and start again.
- When you load two paper rolls into Paper Input Locations 1 and 2 in succession, make sure that the paper size you loaded first is displayed on the screen correctly, and then load the other paper roll into the other paper input location.
- When the [Panel Key Sound] is turned off, it will not sound if you insert paper into the paper input location. For details about [Panel Key Sound], see "System Settings", Connecting the Machine/ System Settings<sup>(2)</sup>.
- You can specify the types of paper you load in the paper input location in advance. For details, see "System Settings", Connecting the Machine/ System Settings  $\odot$ .
- For details about the settings for the paper thickness and types, see "System Settings", Connecting the Machine/ System Settings  $\circledcirc$ .
- For details about how to store the paper roll, see "Paper Storage", Paper Specifications and Adding Paper<sup>1</sup>.

#### Printing from the Paper Input Location Using the Printer Function

With the printer function, you can print on a custom size paper roll. This section explains how to specify the paper size from the control panel of the machine.

If you load regular size paper roll, the machine detects the paper size automatically.

#### **D** Note

- Settings remain valid until they are changed.
- For details about setting printer drivers, see "Printing Documents", Print $\circledast$ .

#### Specifying a custom size roll of paper using the control panel

This section explains how to specify the size for a custom size roll of paper from the control panel when using RP-GL/2 or RTIFF as a printer language.

For details about how to change the printer language, see "Specifying a Printer Language", RP-GL/2 and RTIFF $\circledcirc$ .

Paper sizes that can be specified are 280–914 mm (11.1–36.0 inches) horizontally and 210–15000 mm (8.3–590.5 inches) vertically.

When using RTIFF as a printer language, the machine can detect the size of a custom size roll of paper by default.

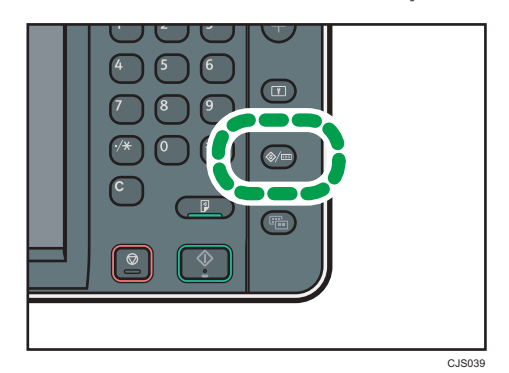

1. Press the [User Tools/Counter] key.

- 2. Press [Printer Features].
- 3. Press [System(EM)].
- 4. Select [Custom Size: Paper Input Location 1] or [Custom Size: Paper Input Location 2].

5. Enter the horizontal size of the paper using the number keys, and then press  $[#].$ 

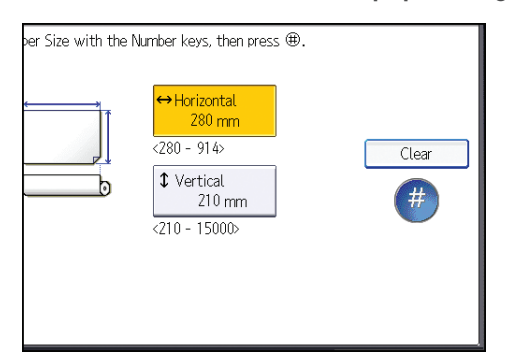

- 6. Enter the vertical size of the paper using the number keys, and then press  $[#]$ .
- 7. Press [OK].
- 8. Press the [User Tools/Counter] key.

# Loading Paper into the Paper Bypass Location

Use the paper bypass location to copy onto paper sizes that cannot be loaded on the paper input location.

Important

• If the paper is curled, load it so that it curls facing downward.

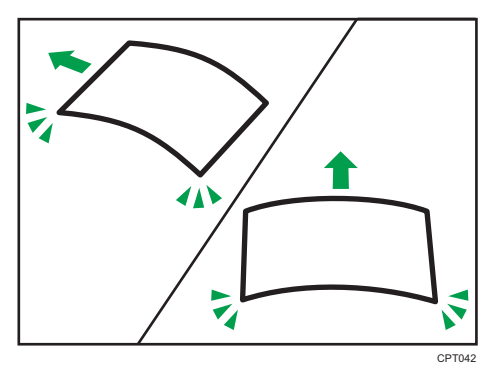

- When loading paper that is longer than A1 (D) $\nabla$ , place a clean cloth or sheet of paper behind the machine in advance. If the edge of the paper touches the floor and get dirty, a malfunction might occur.
- 1. Make sure that "Ready" appears on the screen.
- 2. When the paper roll is loaded, press down the rewind button on the right of the paper input location for where the paper roll is loaded for more than one second.

After you release the button, the paper is rewound automatically.

If the paper roll is not loaded, proceed to step 3.

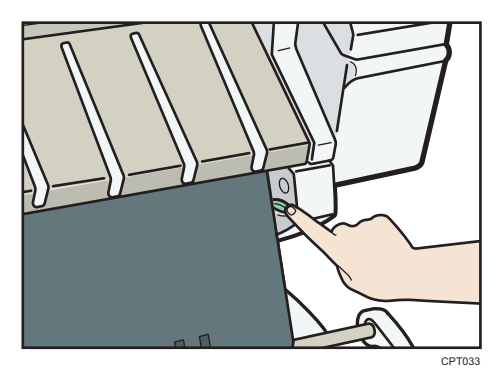

8

3. Open the front cover.

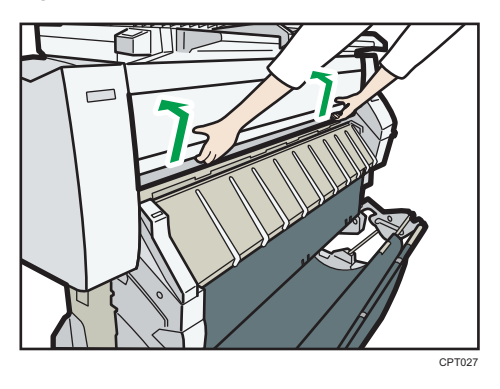

4. Pull up the paper holding lever on the right of the machine.

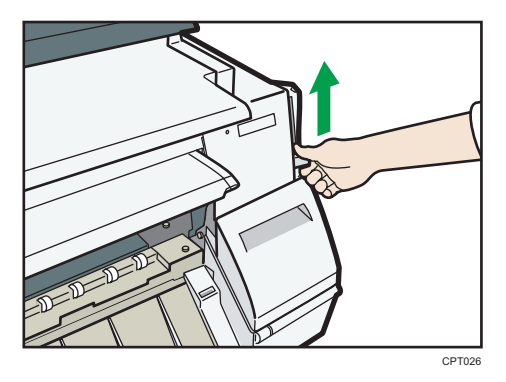

5. Insert the paper face up under the rollers in the paper bypass location.

Align the right corner of the paper to the paper set position on the paper bypass location.

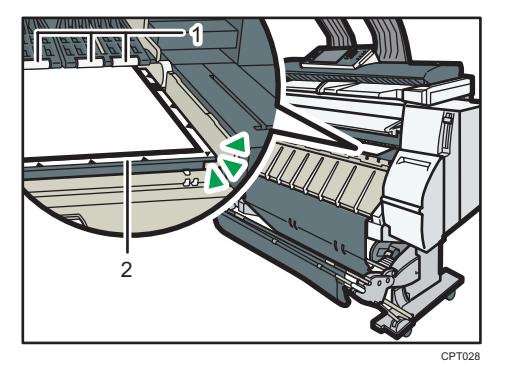

- 1. Rollers
- 2. Paper set position
- 6. Lower the paper holding lever to fix the paper position.

When using paper that is longer than A2 (C) $\nabla$ , lower the paper holding lever while holding the paper with your hand.

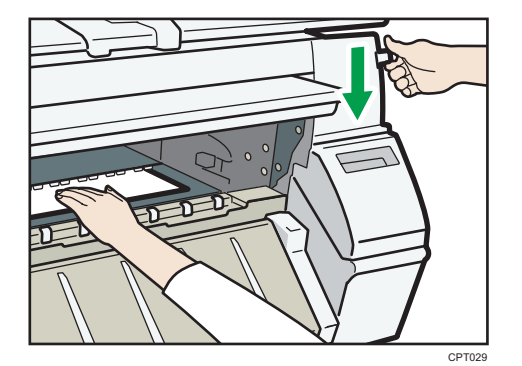

7. Close the front cover.

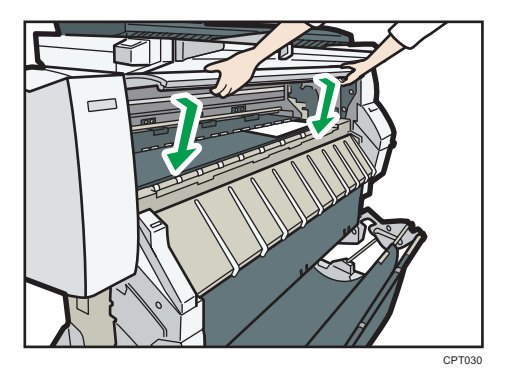

8. Follow the on-screen instructions to specify the paper type and thickness of the paper. Press [Matches] if the paper type and thickness of paper you loaded are the same as those displayed on the screen.

If the paper type and thickness are different from those displayed, press [Does not Match]. Select the proper items according to the paper type and thickness you want to use, and then press [OK].

9. Make sure that  $[\equiv]$  appears at the paper bypass location on the screen.

#### **D** Note

- Do not operate the machine while "Please wait." is displayed when the machine is turned on.
- Press the rewind button to rewind the roll of paper. Rewinding it manually may cause paper jams.
- When [Film (Matted)] is specified for Paper Type or when Prevent Paper Abrasion is specified, press [Exit] on the screen after closing the front cover. You can change the Prevent Paper Abrasion setting in System Settings if necessary. However, if you specify [Film (Matted)] for Paper Type, the Prevent Paper Abrasion setting is automatically selected, and you cannot change it. For details about Prevent Paper Abrasion, see "System Settings", Connecting the Machine/ System Settings 0.
- Do not print on both sides of the paper.
- Do not use paper already printed on.
- Do not insert multiple sheets at one time. Doing so can result in jams and poor quality prints.

 $\overline{B}$ 

- If you are printing multiple pages, insert each additional sheet after the preceding sheet is fully ejected from the machine.
- If you load paper that curls severely, the edge of the paper may be caught when it is fed into the paper bypass location. Flatten the curled paper with your hands before loading the paper.
- If the edge of the roll paper is ejected from the machine, load it again after copying or printing from the paper bypass location. For details about how to load the paper roll, see [p.105 "Loading](#page-106-0) [Paper into the Paper Input Location".](#page-106-0)
- You can specify the types of paper you load in the paper bypass location in advance. For details, see "System Settings", Connecting the Machine/ System Settings $\circledcirc$ .
- When copying from the paper bypass location, see [p.59 "Copying from the Paper Bypass](#page-60-0) [Location"](#page-60-0). When printing from a computer, see p.122 "Printing from the Paper Bypass Location Using the Printer Function".

### Printing from the Paper Bypass Location Using the Printer Function

When using the printer function to print on paper fed from the paper bypass location, you can specify the paper size and type from the control panel.

For details about setting printer drivers, see "Printing Documents", Print ...

**D**Note

- The settings made will remain valid until they are changed.
- *Exegion* (mainly Europe)
	- $[A4\overline{v}]$  is the default setting for [Printer Bypass Paper Size].
- *ID Region B (mainly North America)* 
	- $[8^1/\text{2} \times 11\text{F}]$  is the default setting for [Printer Bypass Paper Size].

#### Specifying regular sizes using the control panel

1. Press the [User Tools/Counter] key.

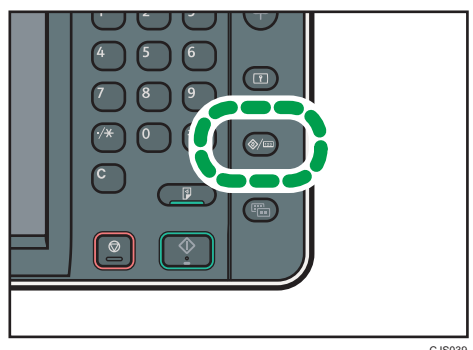

- 2. Press [Input Paper Settings].
- 3. Press [Printer Bypass Paper Size].
- 4. Select the paper size.

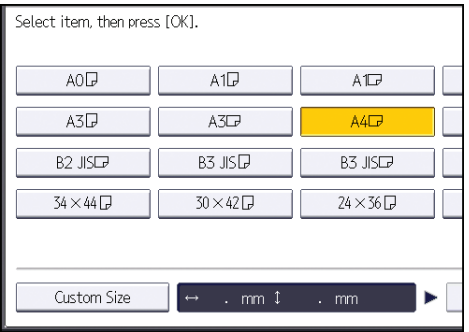

- 5. Press [OK].
- 6. Press the [User Tools/Counter] key.

## Specifying a custom size of cut paper using the control panel

1. Press the [User Tools/Counter] key.

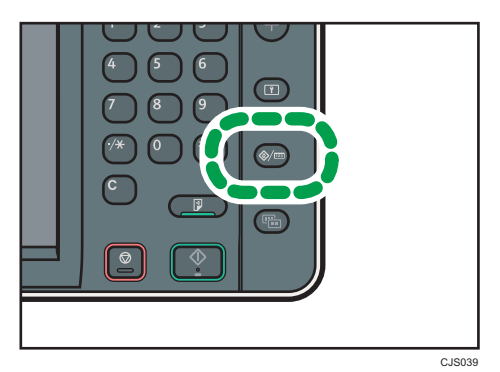

- 2. Press [Input Paper Settings].
- 3. Press [Printer Bypass Paper Size].
- 4. Press [Custom Size].

If a custom size is already specified, press [Change Size].

5. Press [Vertical].

8

6. Enter the vertical size of the paper using the number keys, and then press  $[#]$ .

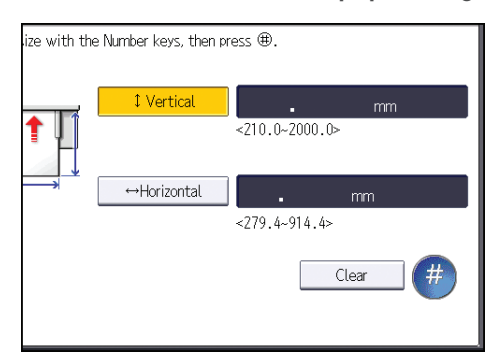

- 7. Press [Horizontal].
- 8. Enter the horizontal size of the paper using the number keys, and then press  $[#].$
- 9. Press [OK] twice.
- 10. Press the [User Tools/Counter] key.

### Specifying paper type using the control panel

1. Press the [User Tools/Counter] key.

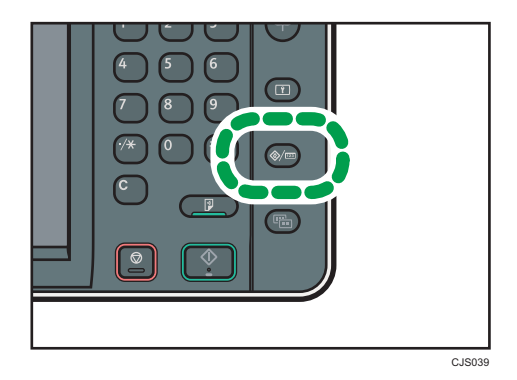

- 2. Press [Input Paper Settings].
- 3. Press [VNext].
- 4. Press [Paper Type: Paper Bypass].

5. Select the proper items, according to the paper type and thickness you want to use.

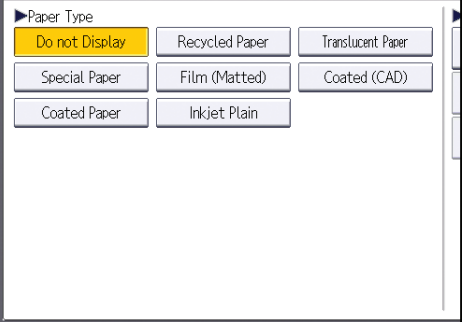

- 6. Press [OK].
- 7. Press the [User Tools/Counter] key.

# Recommended Paper Sizes and Types

This section describes recommended paper sizes and types.

#### Important

- If you use paper that curls, either because it is too dry or too damp, a paper jam may occur.
- Use only translucent (vellum) paper and matte film that are intended for use in inkjet printers.

Paper input locations 1-2  $\bigoplus \overline{\mathrm{Region}}$  (mainly Europe)

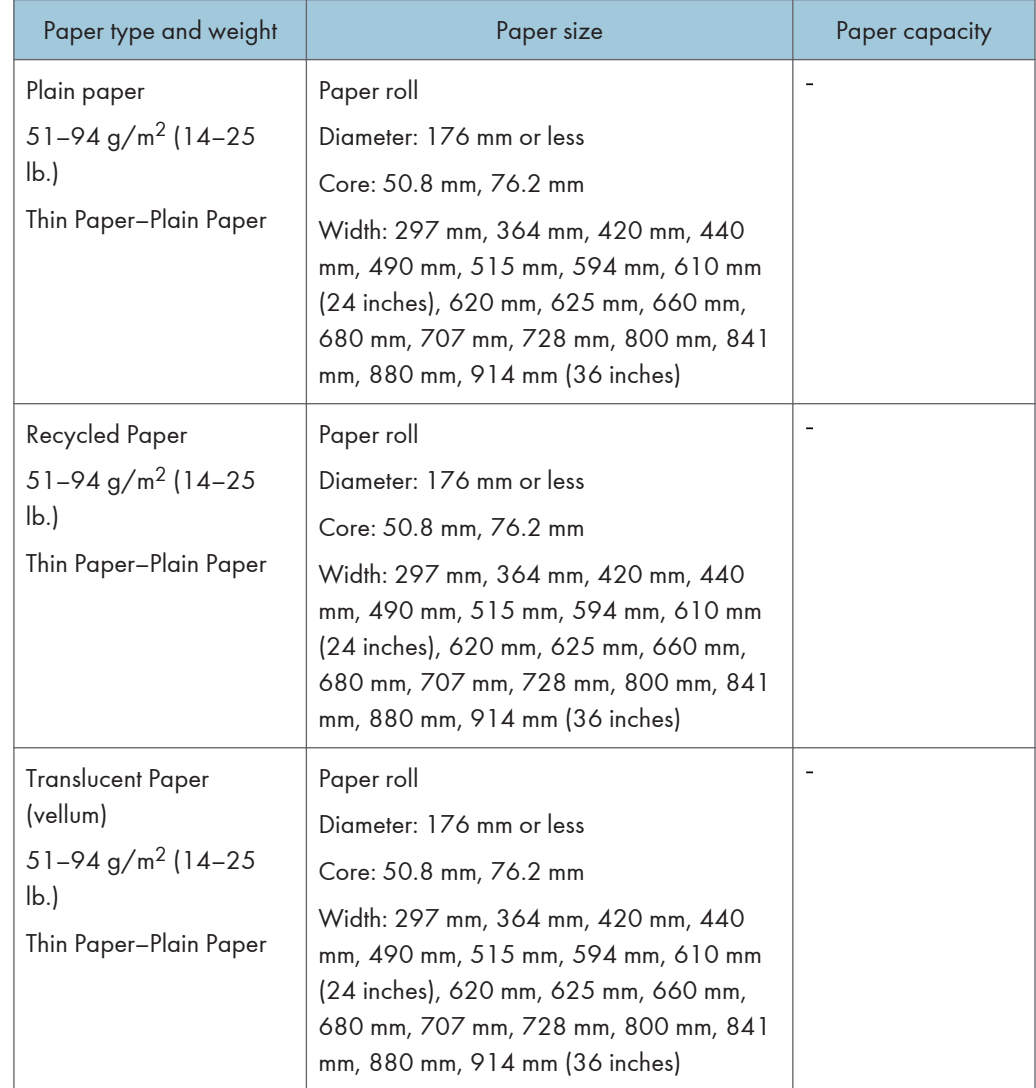

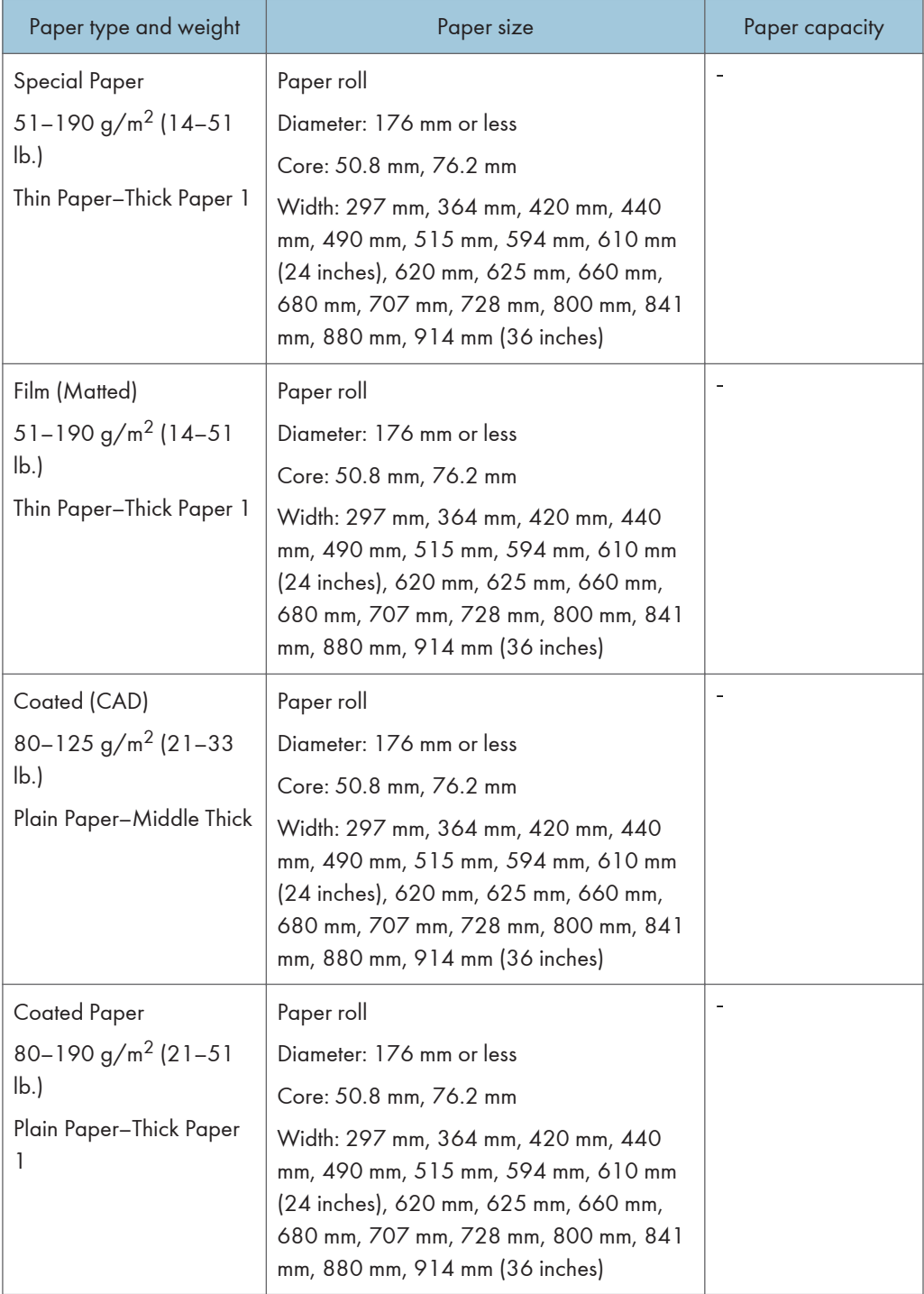

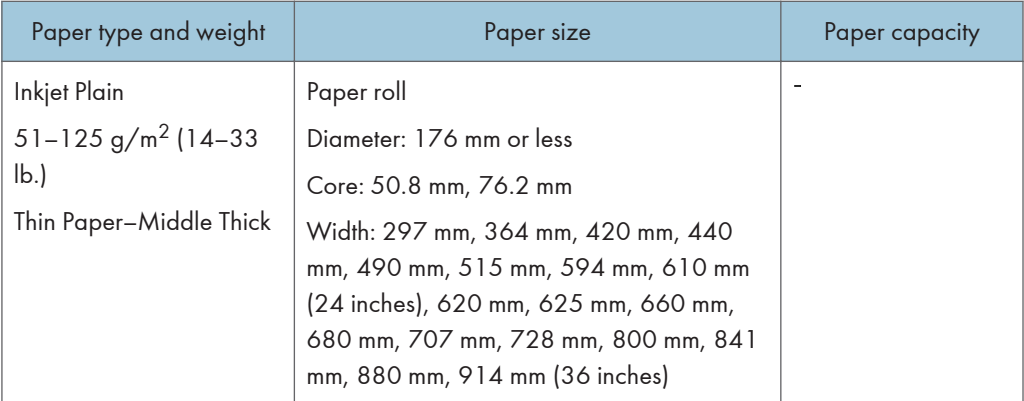

## Paper input locations 1-2  $\bigoplus \overline{\mathrm{Region}}$  B (mainly North America)

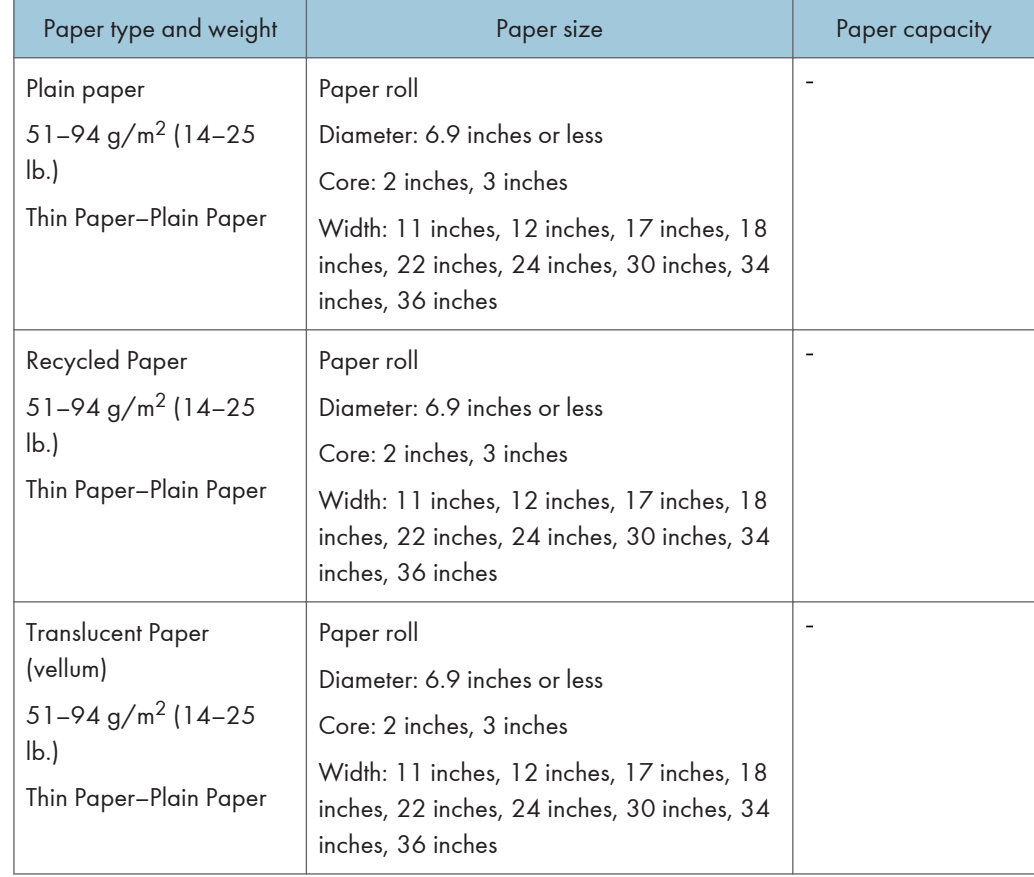

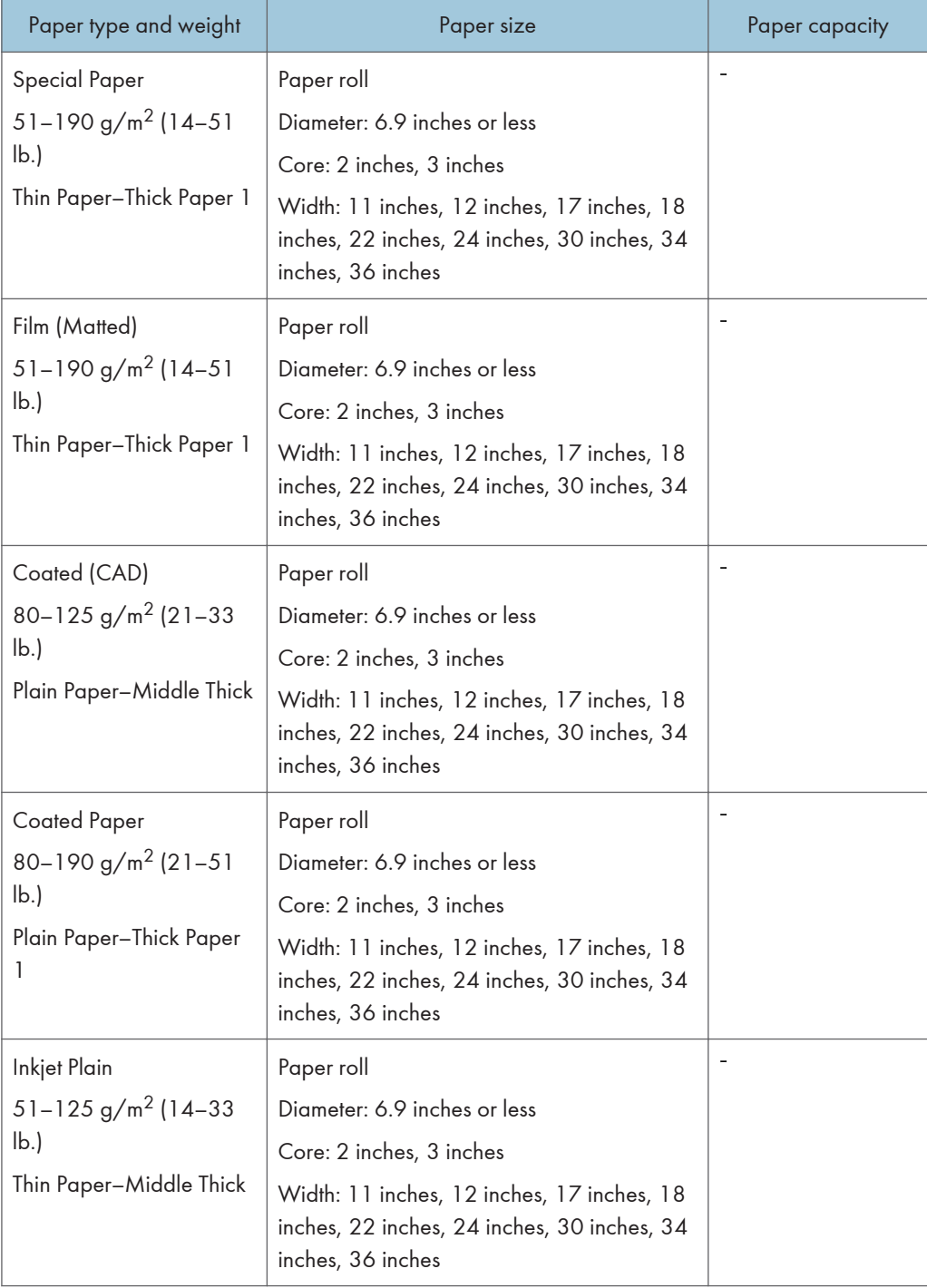

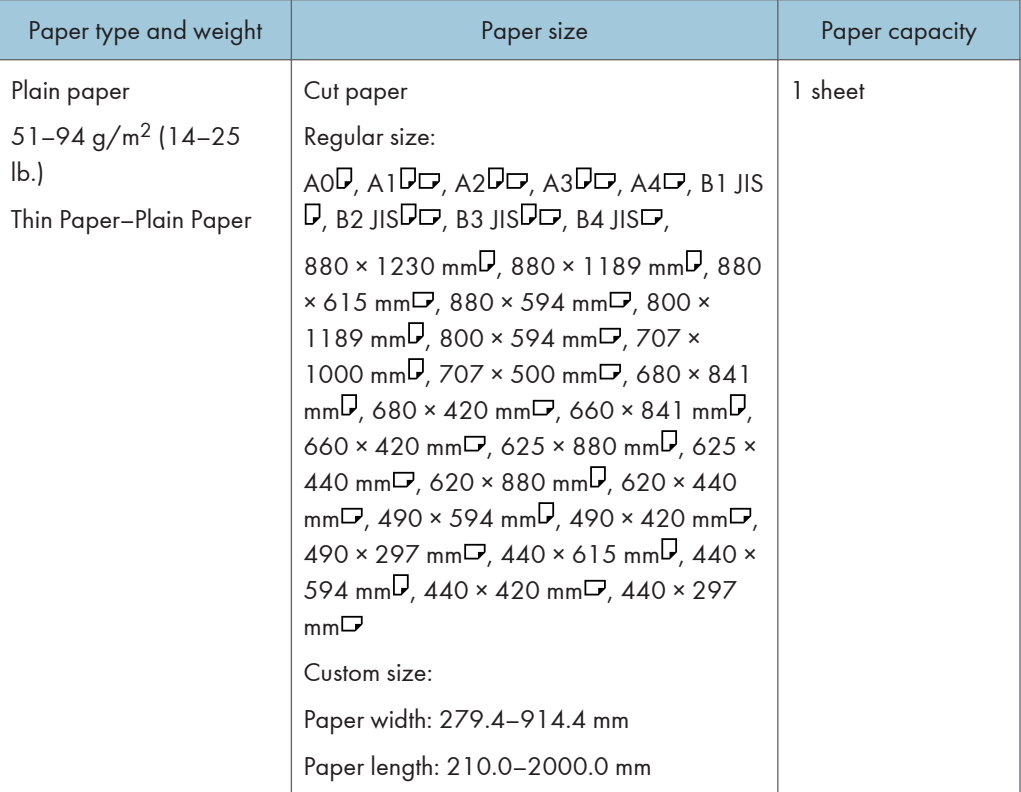

## Paper bypass location  $\bigoplus \overline{\mathrm{Region}}$  (mainly Europe)

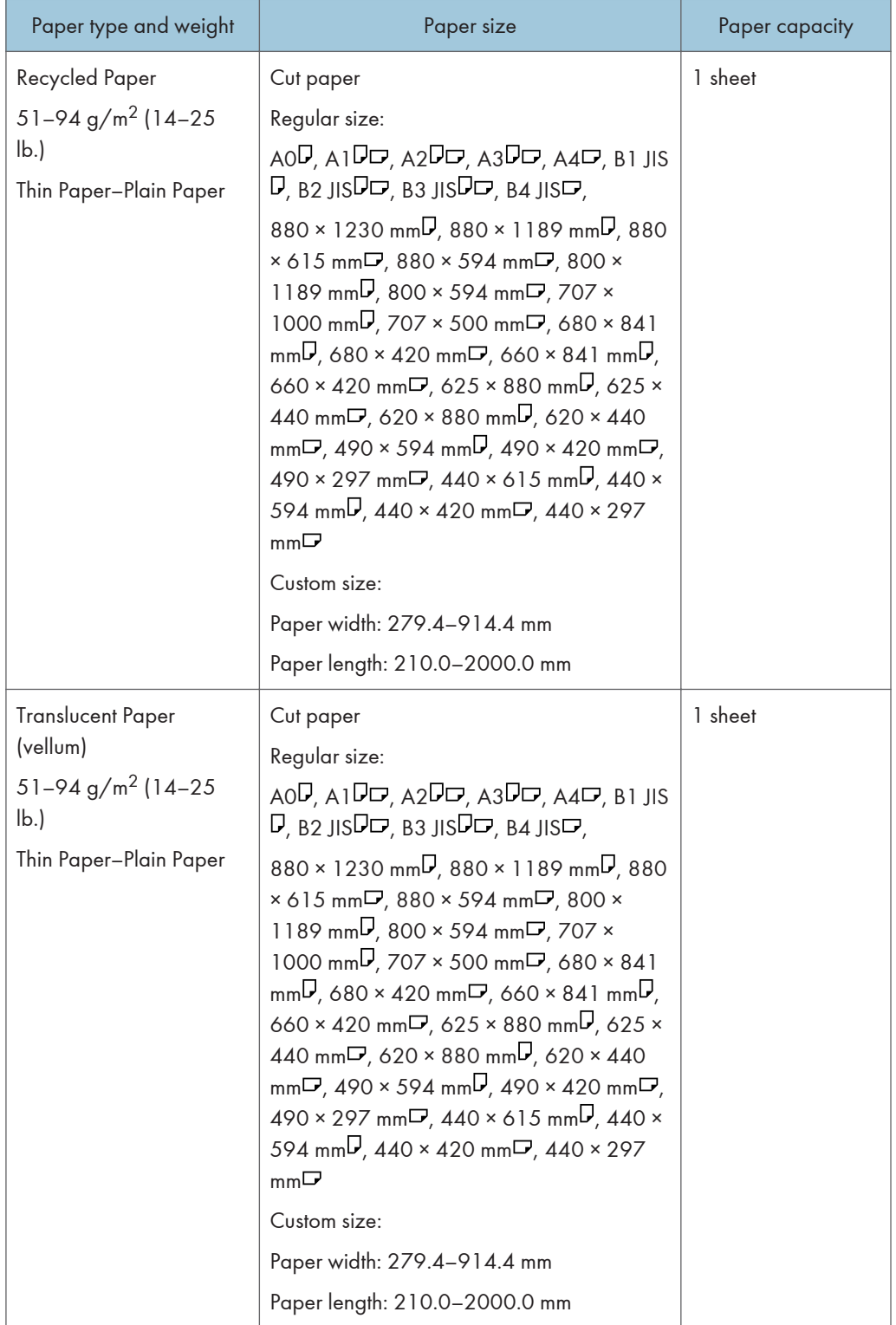

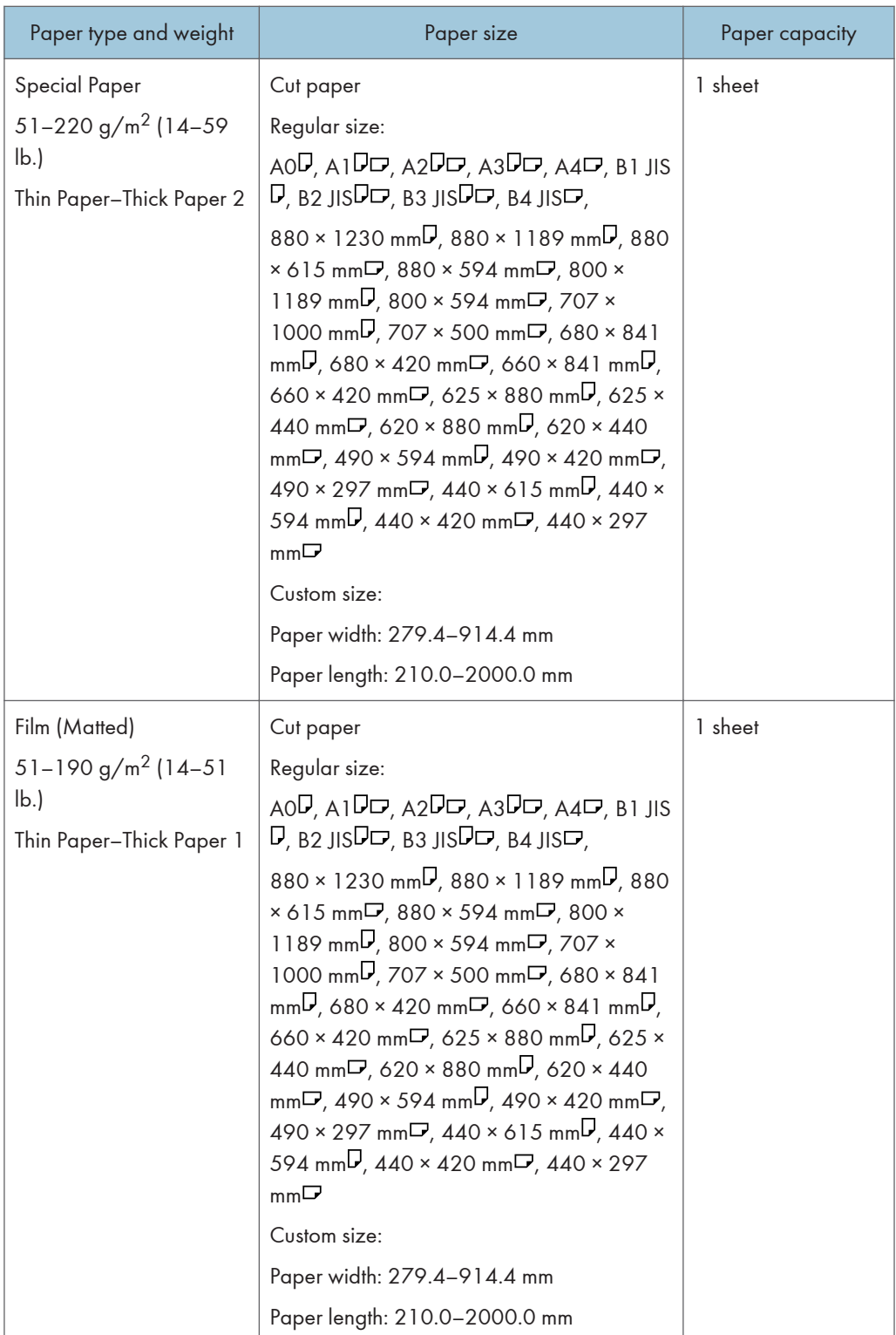

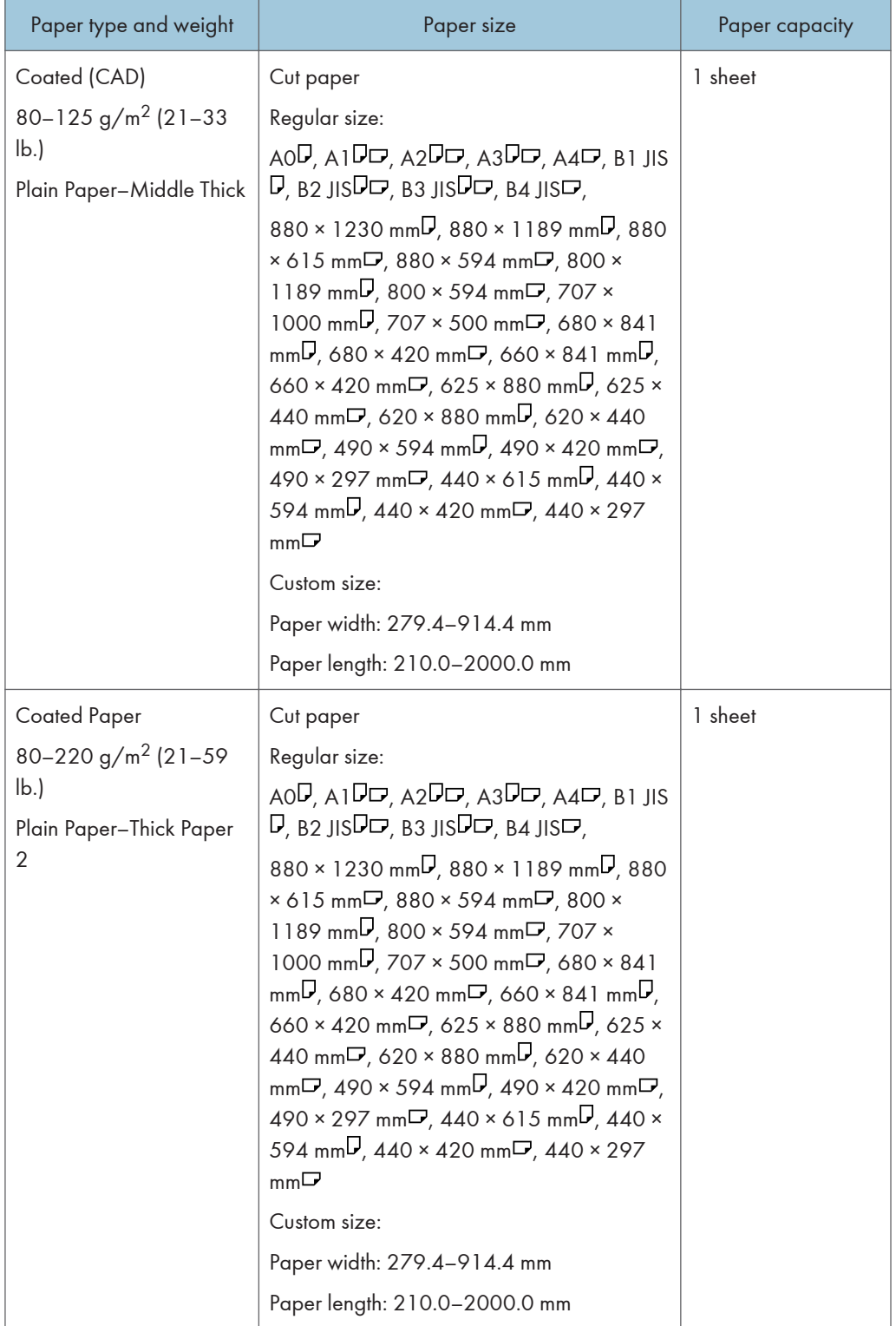

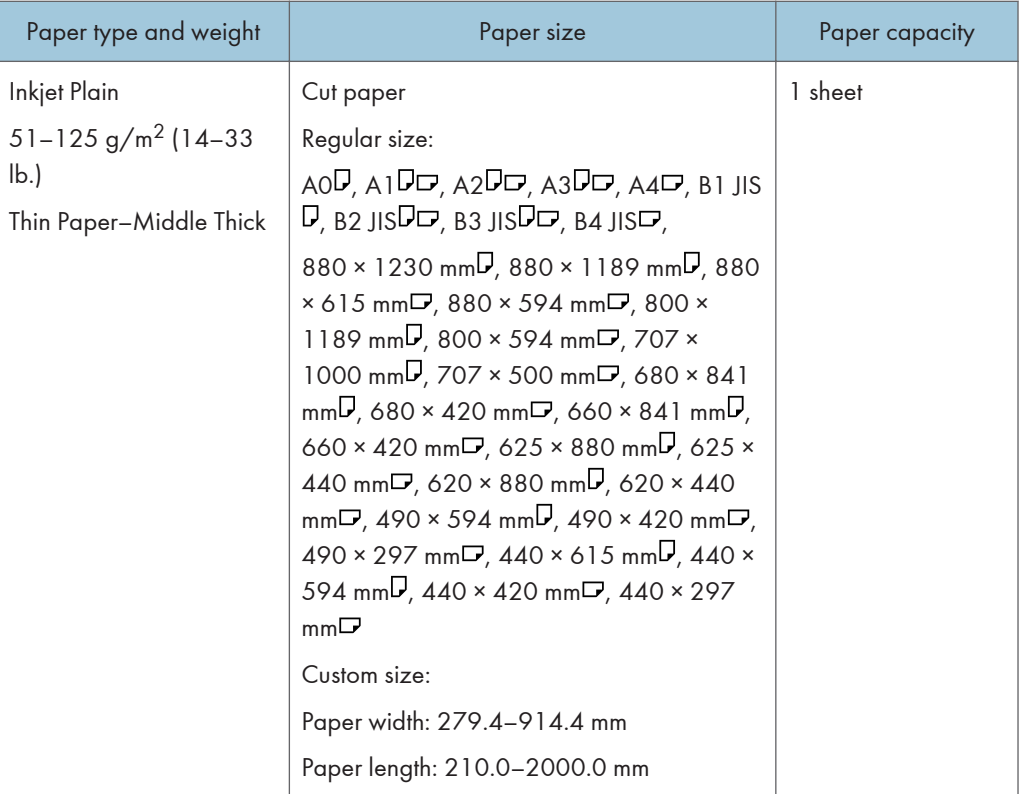

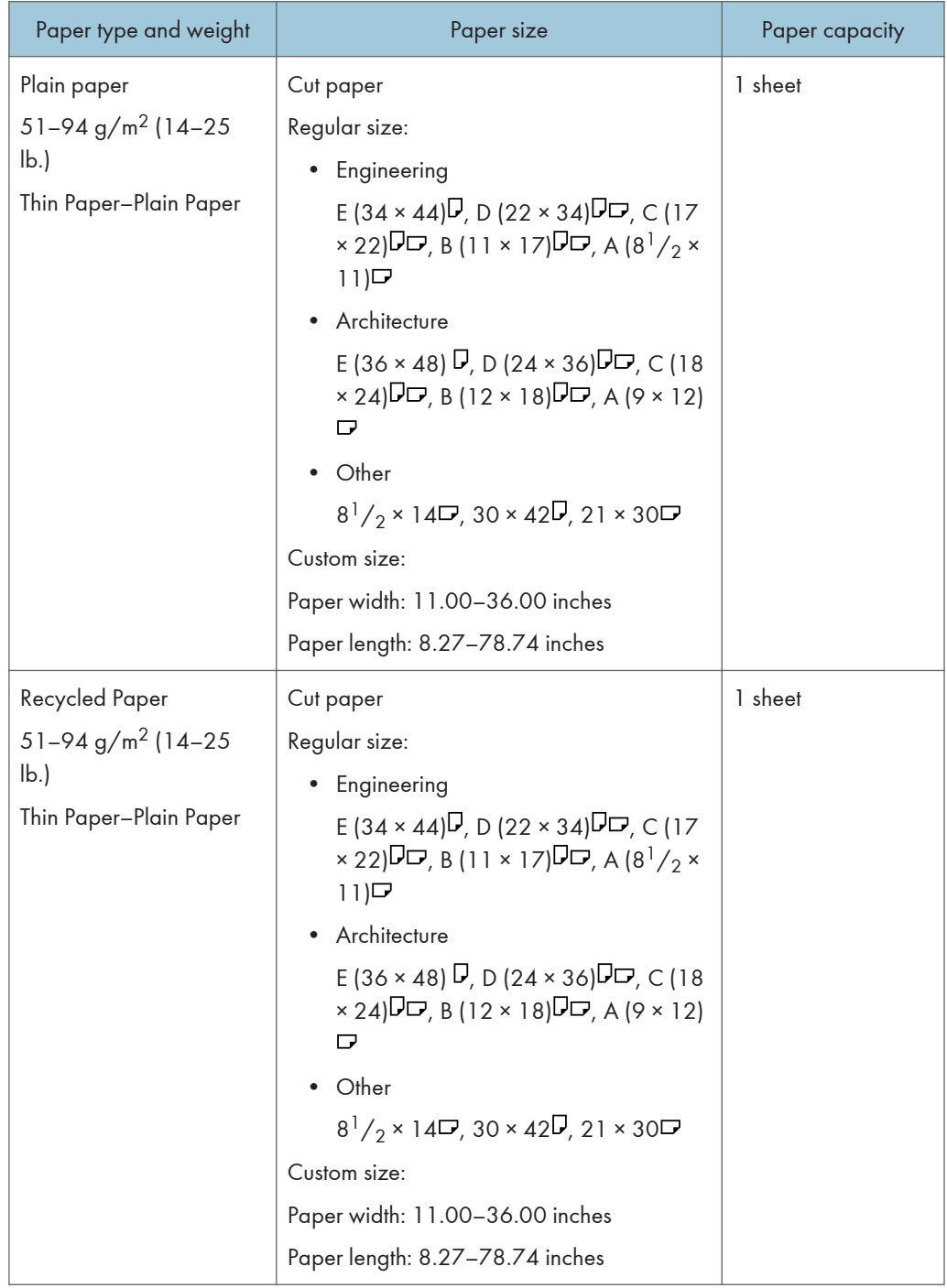

## Paper bypass location  $\bigoplus$  Region B (mainly North America)

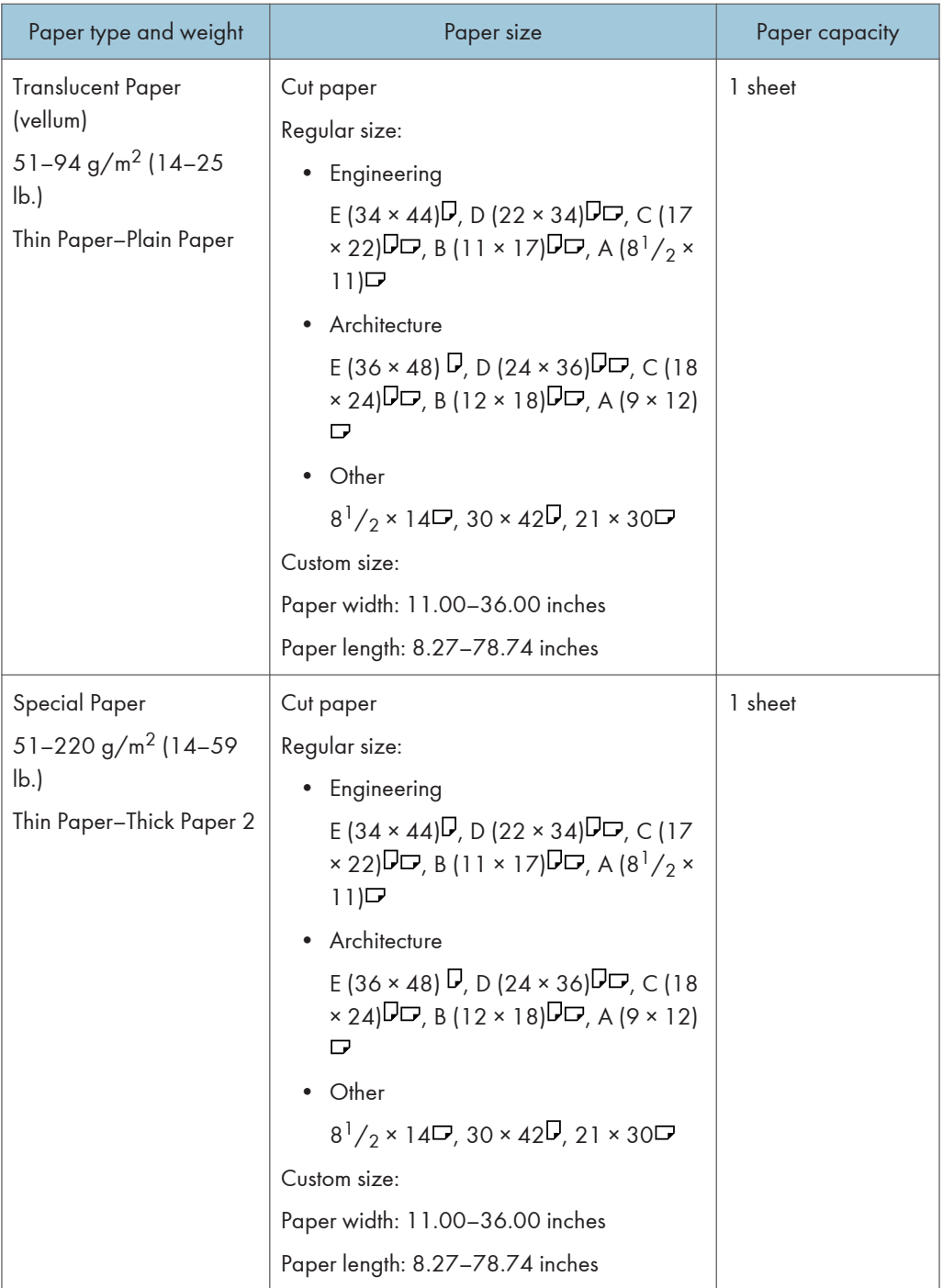

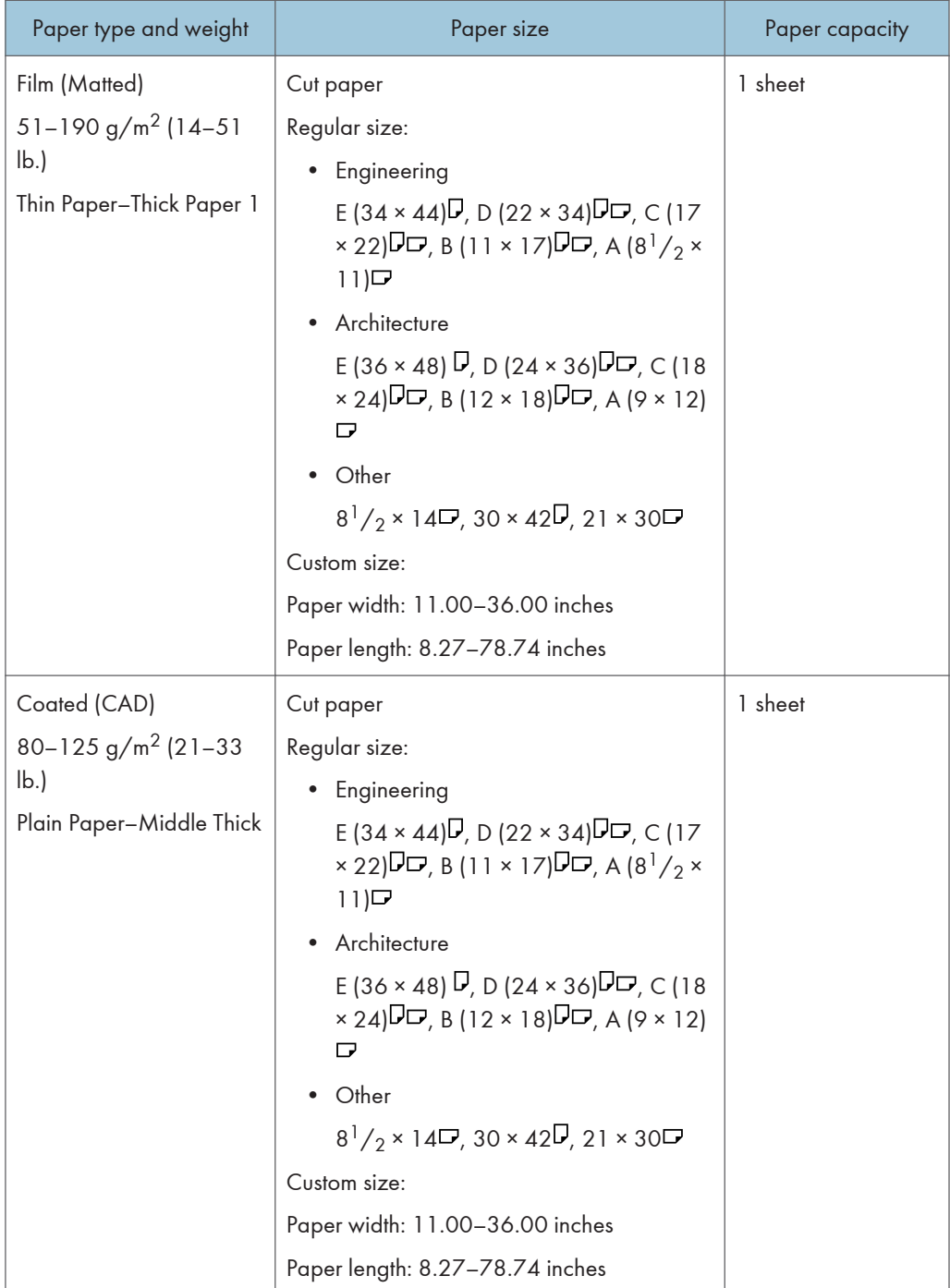

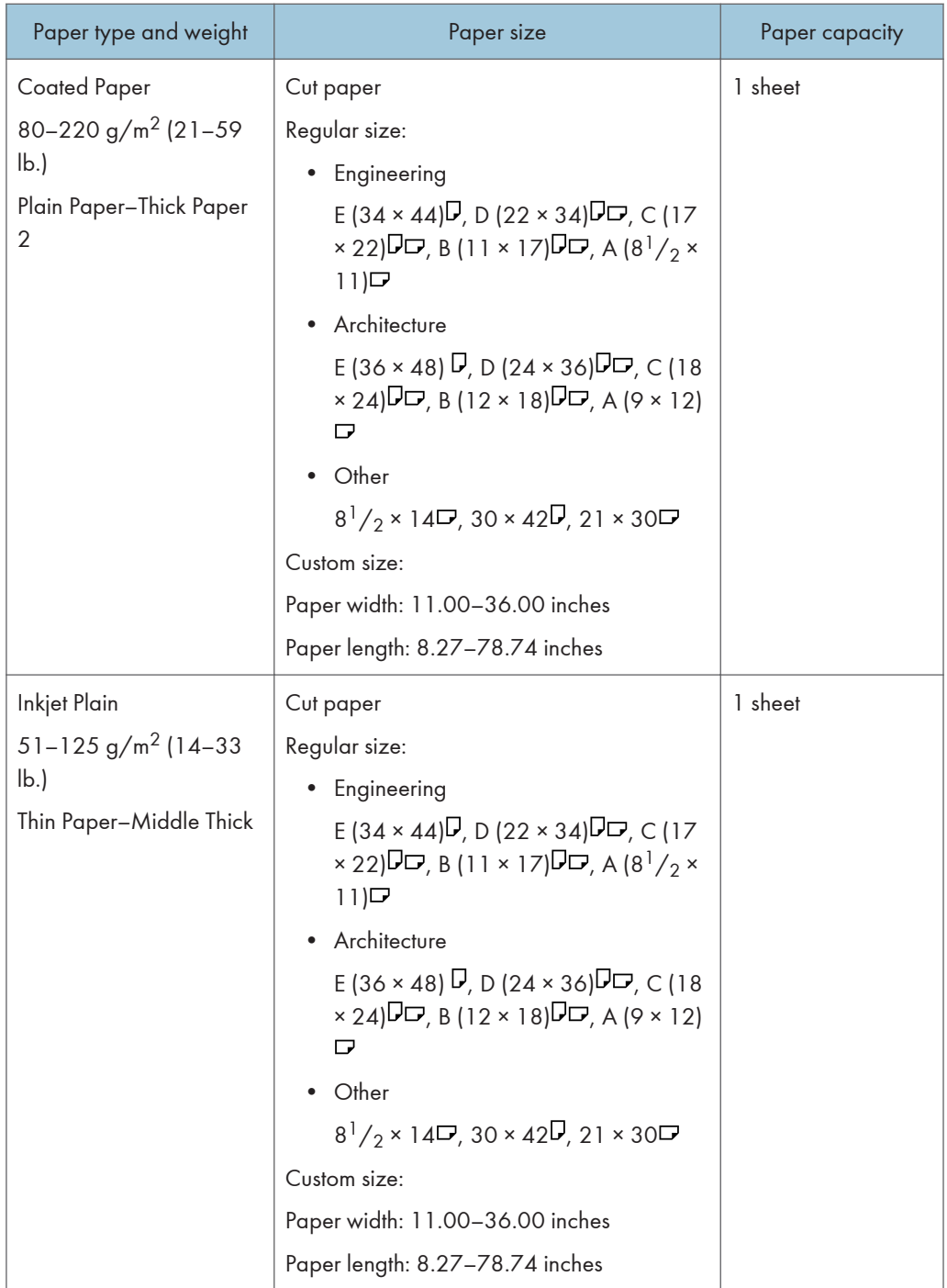

#### Paper Thickness

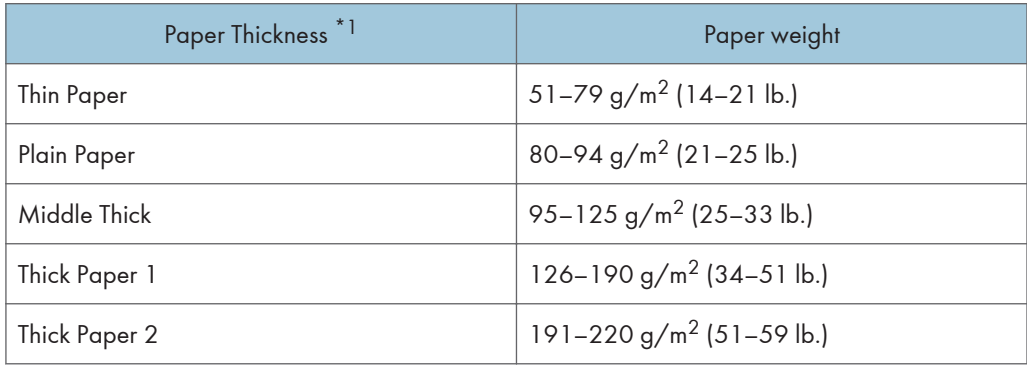

\*1 Print quality will decrease if the paper you are using is close to the minimum or maximum weight. Change the paper weight setting to thinner or thicker.

#### **D** Note

- If you specify [Film (Matted)] for Paper Type, the Prevent Paper Abrasion setting is automatically selected, and you cannot change it. For details about Prevent Paper Abrasion, see "System Settings", Connecting the Machine/ System Settings  $\textcircled{\small{2}}$  .
- When you print on matte film in a cold and dry environment, the back side of the paper might get dirty.
- If the paper loaded in Paper Input Locations 1 and 2 are the same type, thickness, and width, the machine automatically shifts to the other paper input location when the first paper input location runs out of paper. This function is called "Auto Tray Switching". This saves interrupting a copy run to replenish paper when making a large number of copies. See "System Settings", Connecting the Machine/ System Settings  $\odot$  . For the setting procedure of the Auto Tray Switching function, see "Copier / Document Server Features", Copy/ Document Server  $\textcircled{\}$ .

#### Paper Roll

- If humidity is high, and the paper roll has expanded due to moisture, be sure to cut off with scissors approximately 1000 mm (40 inches) before making copies or printing. Then load the paper roll, and select [Cut] on the screen.
- The sizes of paper that can be printed from the paper input locations differ according to the paper type. Plain paper and recycled paper up to 15000 mm (590.6 inches) can be printed on, and other types of paper up to 3600 mm (141.8 inches) can be printed on.
- Load a paper roll into Paper Input Location 1 that meets the following conditions:
	- Width of more than 841 mm (33.2 inches)
	- Paper thickness of 0.150 mm (0.006 inches) or more
	- Paper weight of  $120 g/m^2$  (32 lb.) or more

8

## Cut Paper

Straighten curled or warped paper before loading.

## Translucent Paper

- Smooth out any curls in the paper before loading translucent paper (vellum).
- When copying or printing an original or data that contains a lot of images, such as photos, onto the translucent (vellum) paper, let the printouts dry for about an hour before stacking them.

# Adding Ink

This section describes precautions when adding ink and sending scanned documents when ink runs out. It also describes recommendations and cautions for handling and storing ink.

# **ACAUTION**

• Keep ink and ink containers out of reach of children.

## **ACAUTION**

• If ink gets into contact with eyes, wash eyes immediately with running water. Consult a doctor if necessary.

## **ACAUTION**

• If ink is ingested, induce vomiting by drinking a strong saline solution. Consult a doctor immediately.

# **A** CAUTION

• When removing the print cartridge, avoid putting your hand near the place where the print cartridge is installed. If ink comes in contact with your hands, wash them thoroughly with soap and water.

# **ACAUTION**

• When removing jammed paper or replacing ink, avoid getting ink on your clothing. If ink comes into contact with your clothing, wash the stained area with cold water. Hot water will set the ink into the fabric and make removing the stain impossible.

# **ACAUTION**

• When removing jammed paper or replacing ink, avoid getting ink on your skin. If ink comes into contact with your skin, wash the affected area thoroughly with soap and water.

### Important

- Use only manufacturer-recommended print cartridges. Recommended cartridges have been safetyevaluated and will not damage the machine.
- When replacing print cartridges, make sure the machine's power is switched to "On". If the power is off, settings are canceled and printing cannot resume.
- Be sure to replace print cartridges when the machine requests you to do so.
- After replacing the print cartridge, close the cartridge cover and wait for the "Please wait." message to disappear before loading paper into the paper bypass location.
- If you load paper into the paper bypass location while the cartridge cover is open, "Paper Misfeed" may appear on the screen. If "Paper Misfeed" appears, follow the on-screen instructions to clear the misfeed.
- Do not touch the IC (integrated circuit) chip on ink cartridges.
- Do not open the cartridge cover other than when replacing the print cartridges. Doing so may result in misfeeds.
- Push in the print cartridge until the lever clicks. If it does not click into place, ink may leak inside the machine.

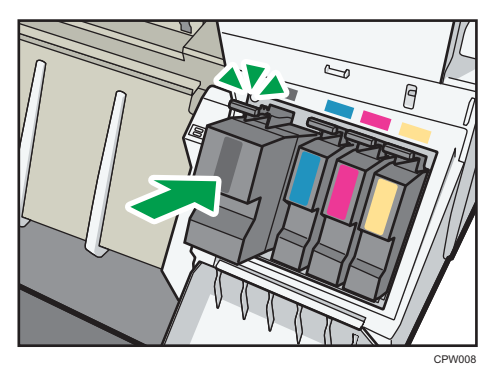

When "Ink is almost empty." appears on the control panel, approximately 35% of the original amount of ink remains in the print cartridge. If " Ink is almost empty." appears on the control panel, prepare the appropriate color print cartridge. When this message appears, approximately 20% of the original amount of ink remains in the print cartridge. Have parts necessary for replacing print cartridges. Note that printing is not possible if only one cartridge is empty. When " No ink." appears on the control panel, replace corresponding color print cartridges.

Follow the instruction on the screen regarding how to replace a print cartridge.

**D** Note

- You can check the name of the required print cartridge and the replacement procedure using the [Replace Print Cartridge] screen.
- For details about how to check contact number where you can order supplies, see "Enquiry", Maintenance and Specifications $\mathcal Q$ .
- For details about storing print cartridges, see [p.143 "Ink".](#page-144-0)
- To protect the print head and ensure print quality, ink is consumed not only when printing, but also when the power switch is turned to "On", during head cleaning, flushing, and loading of cartridges. Therefore, the frequency of head cleaning or flushing will be increased and the print cartridge might run out of ink quickly even if the number of pages printed is extremely small.
- The reductions shown by the remaining ink indicator vary depending on the capacity of the cartridge.
- Be sure to check the color before inserting the print cartridges so as not to replace the wrong color.
- If, after replacing the print cartridge, add ink messages continue to appear, turn off the machine's power, and then turn it back on again.
- Print cartridges should be used up before their expiration date, ideally within six months of being removed from their packaging.
- Open the print cartridge pack immediately before replacement.
- Do not shake the print cartridge. Doing so can result in leakage.
- Do not disassemble the print cartridge.
- Do not turn off the power during the replacement procedure and do not disconnect the power plug from the wall outlet.
- Once it is inserted, do not remove the print cartridge unless necessary.
- Do not remove or tamper with the print cartridges during printing. This will cause printing to stop.

### Sending Scanned Documents When Ink Has Run Out

Even if ink runs out and is displayed, scanned documents can still be sent.

1. Press the [Home] key on the top left of the control panel, and press the [Scanner] icon on the [Home] screen.

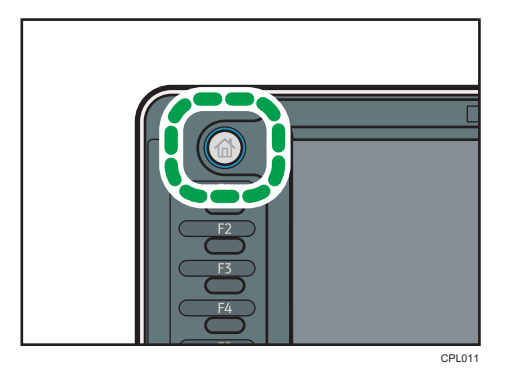

2. Press [Exit], and then perform transmission operation.

The error message disappears.

### Ink

This section contains advice and cautions for handling and storing ink.

 $\mathsf B$ 

### Handling ink

### **ACAUTION**

• Keep ink and ink containers out of reach of children.

Use only manufacturer-recommended print cartridges. Recommended cartridges have been safetyevaluated and will not damage the machine.

### **D** Note

• For details about how to add print cartridges, see [p.141 "Adding Ink"](#page-142-0).

### Storing ink

### **ACAUTION**

• If ink gets into contact with eyes, wash eyes immediately with running water. Consult a doctor if necessary.

### **ACAUTION**

• If ink is ingested, induce vomiting by drinking a strong saline solution. Consult a doctor immediately.

### **ACAUTION**

• When removing jammed paper or replacing ink, avoid getting ink on your clothing. If ink comes into contact with your clothing, wash the stained area with cold water. Hot water will set the ink into the fabric and make removing the stain impossible.

### **ACAUTION**

• When removing jammed paper or replacing ink, avoid getting ink on your skin. If ink comes into contact with your skin, wash the affected area thoroughly with soap and water.

When storing print cartridges, the following precautions should always be followed:

- Do not store print cartridges where they will be exposed to direct sunlight
- Store print cartridges where the temperature is -30 to  $43^{\circ}$ C (-22 to 109.4°F) and the humidity is 15 to 80%
- Store print cartridges on a flat surface

### Used print cartridges

### **AWARNING**

• Dispose of used ink containers in accordance with local regulations.

Print cartridge cannot be re-used.

*Region* (mainly Europe)

If you want to discard your used ink container, please contact your local sales office. If you discard it by yourself, discard it according to the requirements of your local municipalities.

**Example 3 (mainly North America)** 

Please see our local company website for information on the recycling of supply products, or you can recycle items according to the requirements of your local municipalities or private recyclers.

## Replacing an Ink Collector Unit

### **AWARNING**

- The following explains the warning messages on the plastic bag used in this product's packaging.
	- Keep the polythene materials (bags, etc.) supplied with this machine away from babies and small children at all times. Suffocation can result if polythene materials are brought into contact with the mouth or nose.

### **ACAUTION**

• Keep ink and ink containers out of reach of children.

### **ACAUTION**

• When replacing ink collector unit, avoid getting ink on your clothing. If ink comes into contact with your clothing, wash the stained area with cold water. Hot water will set the ink into the fabric and make removing the stain impossible.

### **ACAUTION**

• If ink gets into contact with eyes, wash eyes immediately with running water. Consult a doctor if necessary.

### **ACAUTION**

• If ink is ingested, induce vomiting by drinking a strong saline solution. Consult a doctor immediately.

### **ACAUTION**

• When removing jammed paper or replacing ink, avoid getting ink on your skin. If ink comes into contact with your skin, wash the affected area thoroughly with soap and water.

### Important

- When removing the ink collector unit, do not touch the inside of the machine.
- Store the unused ink collector in the plastic bag.
- Do not touch the ink collector unit' chip contacts.
- Do not drop or tilt the ink collector unit. Doing so may result in leakage.
- Take care not to drop the ink collector unit when putting it in the supplied plastic bag. The bag might tear, causing ink to spill.

• Push in the ink collector unit until the lever clicks. If it does not click into place, ink may leak inside the machine.

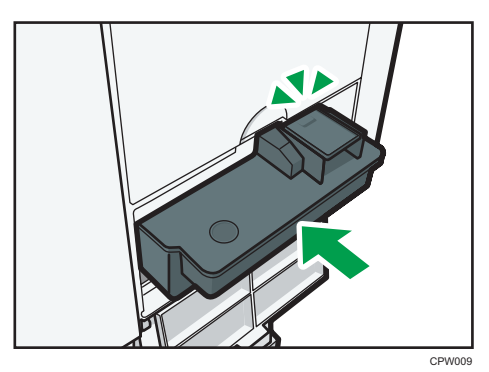

• Do not open the ink collector unit cover other than when replacing the ink collector unit. Doing so may result in misfeeds.

Follow the instruction on the screen regarding how to replace an ink collector unit.

8. Adding Paper and Ink

# 9. Troubleshooting

This chapter describes basic troubleshooting procedures.

## **Indicators**

This section describes the indicators displayed when the machine requires the user to remove misfed paper, to add paper, or to perform other procedures.

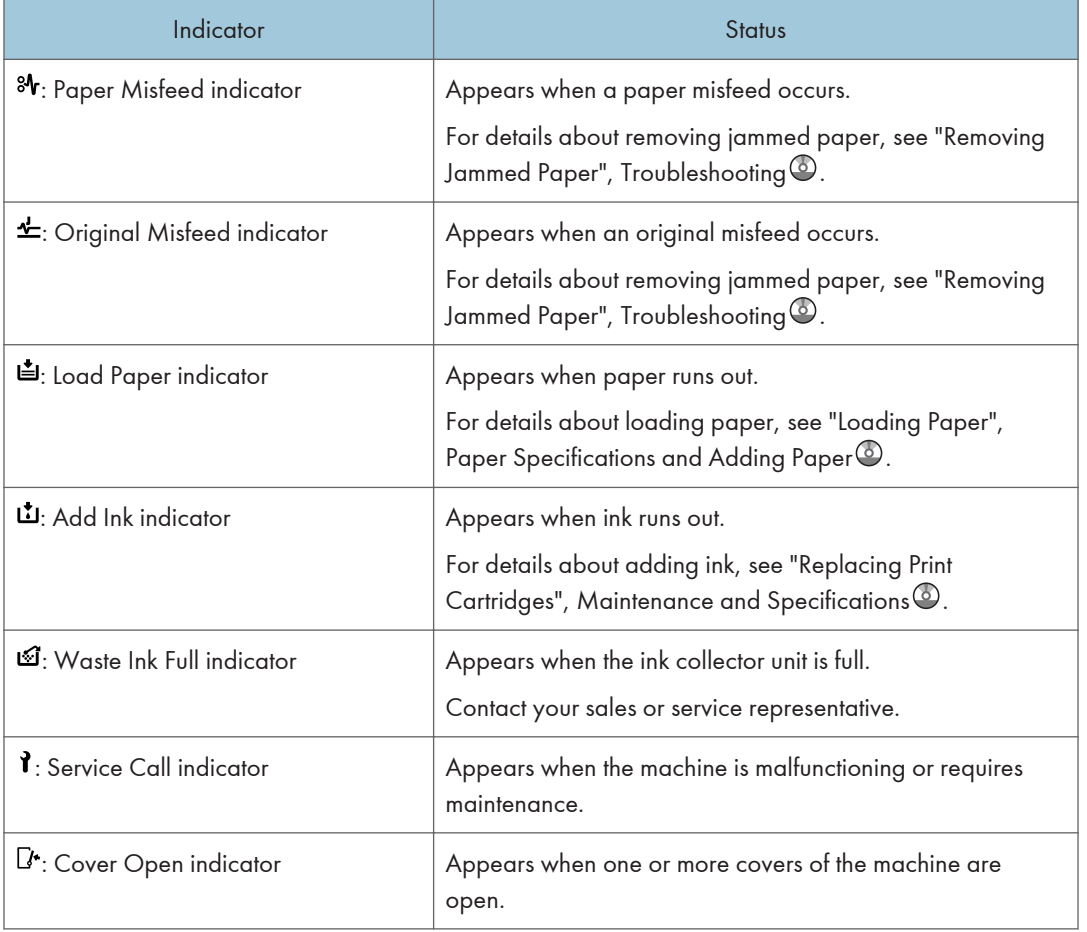

## When an Indicator for the [Check Status] Key Is Lit

If an indicator for the [Check Status] key lights up, press the [Check Status] key to display the [Check Status] screen. Check the status of each function in the [Check Status] screen.

### [Check Status] screen

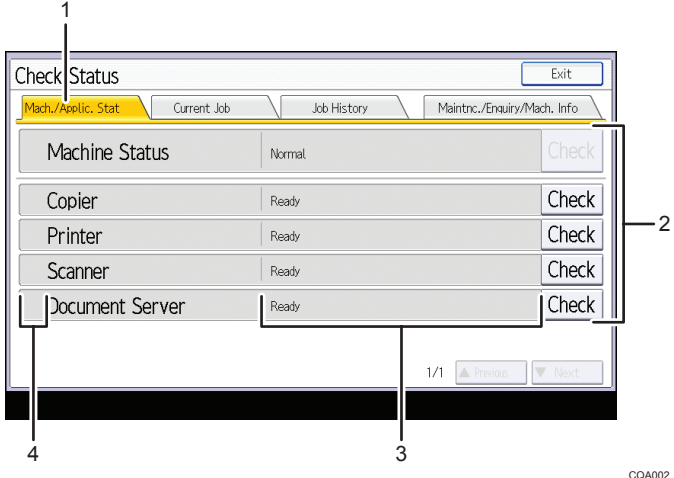

#### 1. [Mach./Applic. Stat] tab

Indicates the status of the machine and each function.

#### 2. [Check]

If an error occurs in the machine or a function, press [Check] to view details.

Pressing [Check] displays an error message or the corresponding function screen. Check the error message displayed on the function screen and take the appropriate action.

- • [p.177 "Messages Displayed When Using the Copy/Document Server Function"](#page-178-0)
- • [p.180 "Messages Displayed When Using the Printer Function"](#page-181-0)
- • [p.191 "Messages Displayed When Using the Scanner Function"](#page-192-0)

#### 3. Messages

Displays a message that indicates the status of the machine and each function.

#### 4. Status icons

Each icon that can be displayed is described below:

 $\mathbb{C}$ : The function is performing a job.

 $\spadesuit$ : An error has occurred on the machine.

 $\bullet$ : An error has occurred in the function being used. Or, the function cannot be used because an error has occurred on the machine.

The following table explains problems that cause the indicator to light:

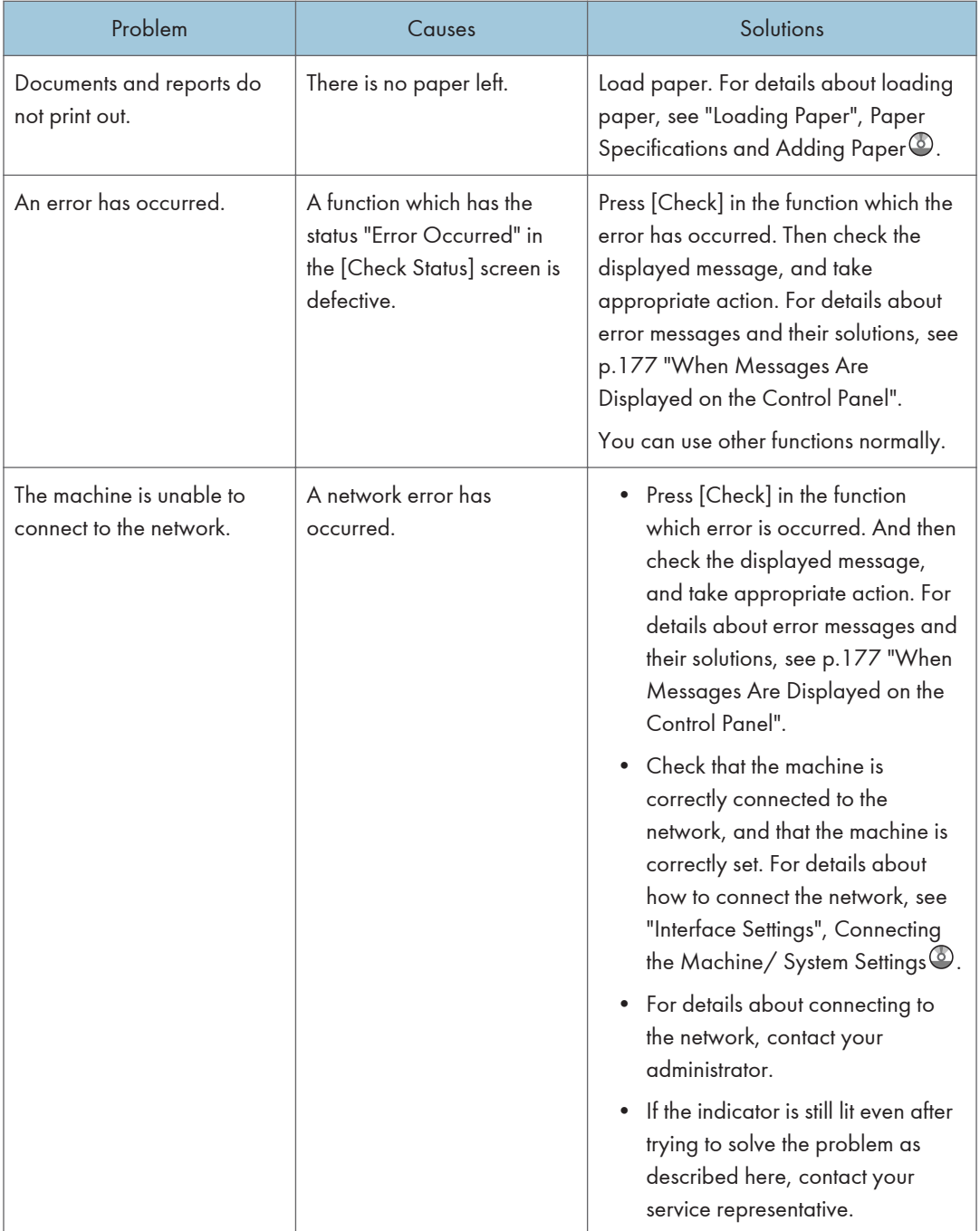

 $\overline{9}$ 

## Panel Tone

The following table describes the meaning of the various beep patterns that the machine produces to alert users about left originals and other machine conditions.

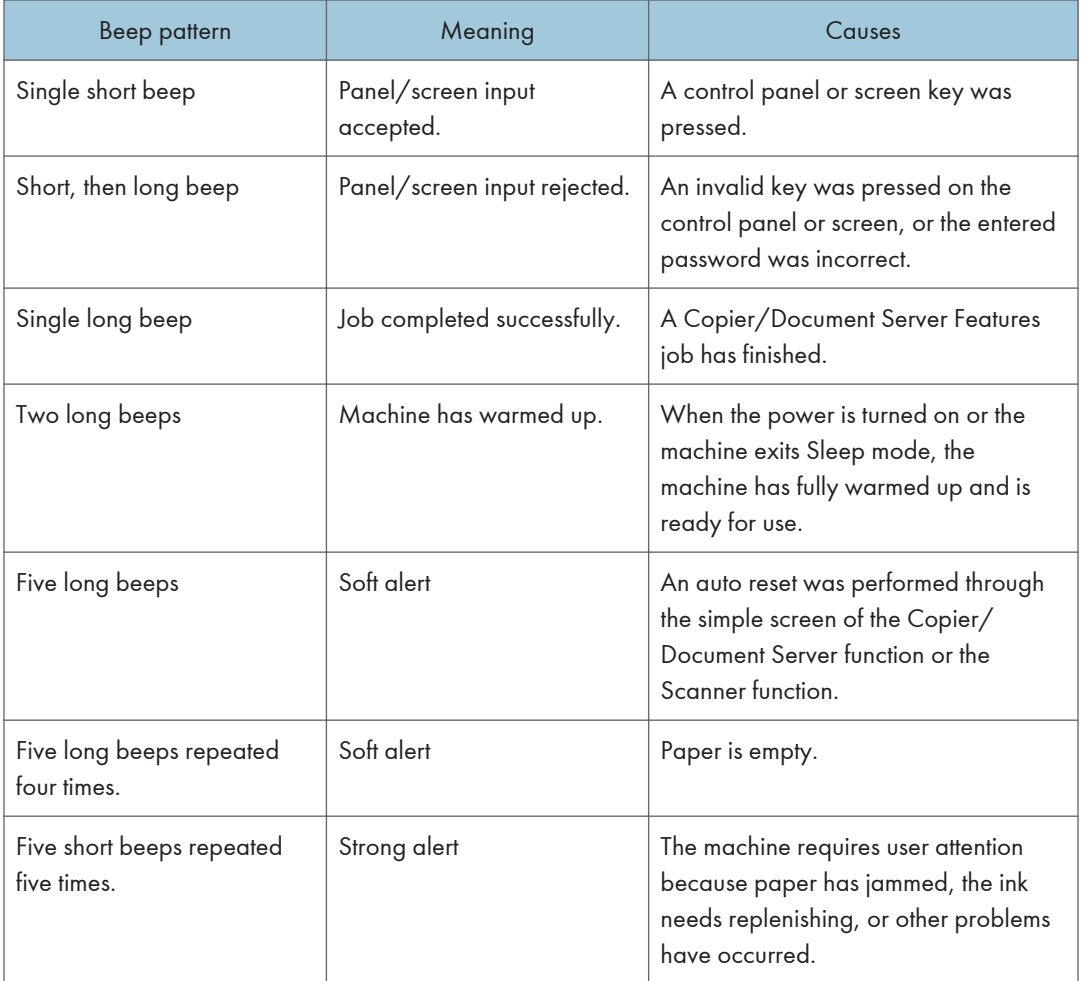

#### **D** Note

- Users cannot mute the machine's beep alerts. When the machine beeps to alert users of a paper jam or ink request, if the machine's covers are opened and closed repeatedly within a short space of time, the beep alert might continue, even after normal status has resumed.
- You can select to enable or disable beep alerts. For details about Panel Key Sound, see "General Features", Connecting the Machine/ System Settings  $\odot$ .

## <span id="page-154-0"></span>When You Have Problems Operating the Machine

This section describes common problems and messages. If other messages appear, follow the instructions displayed.

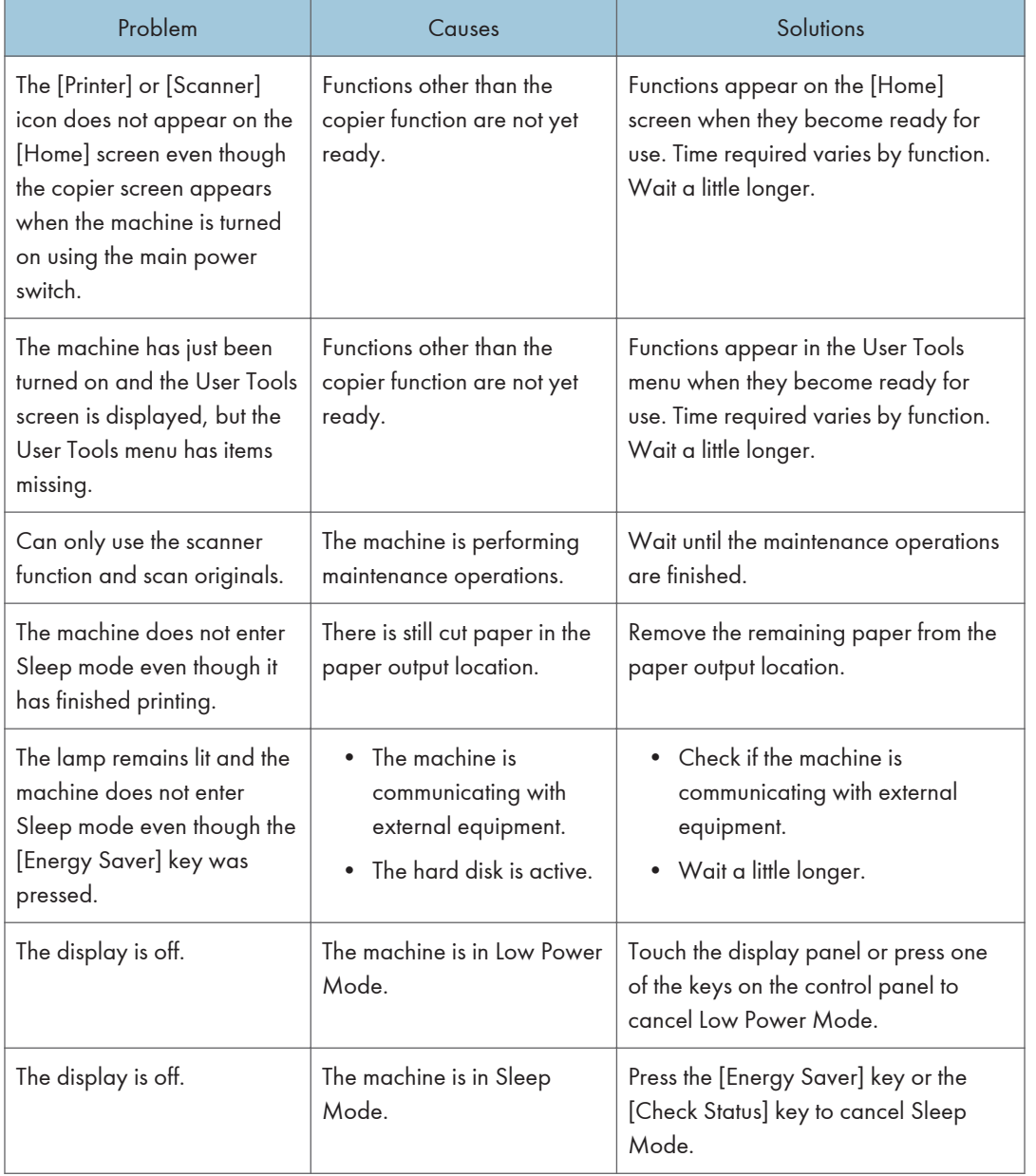

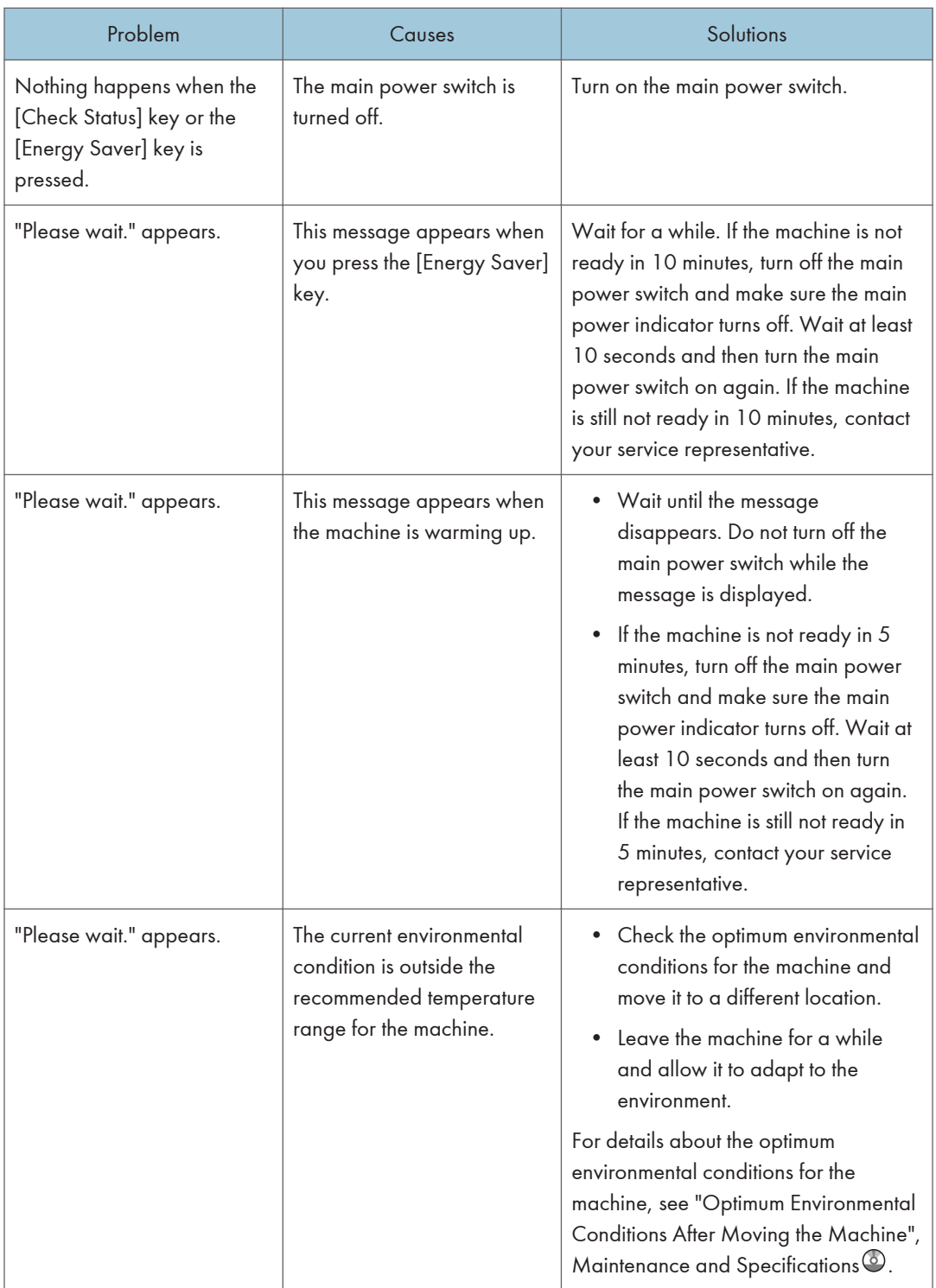

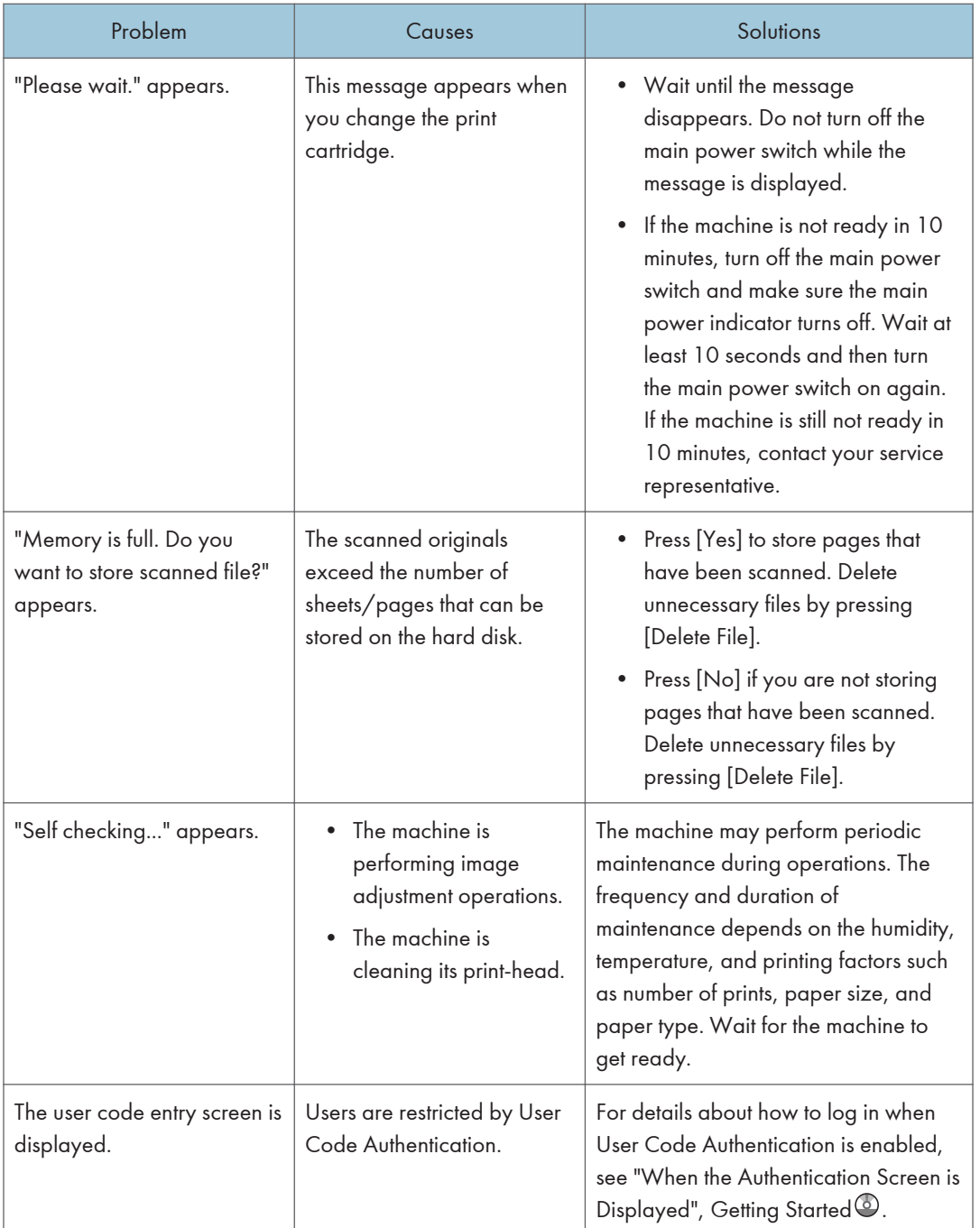

 $\overline{9}$ 

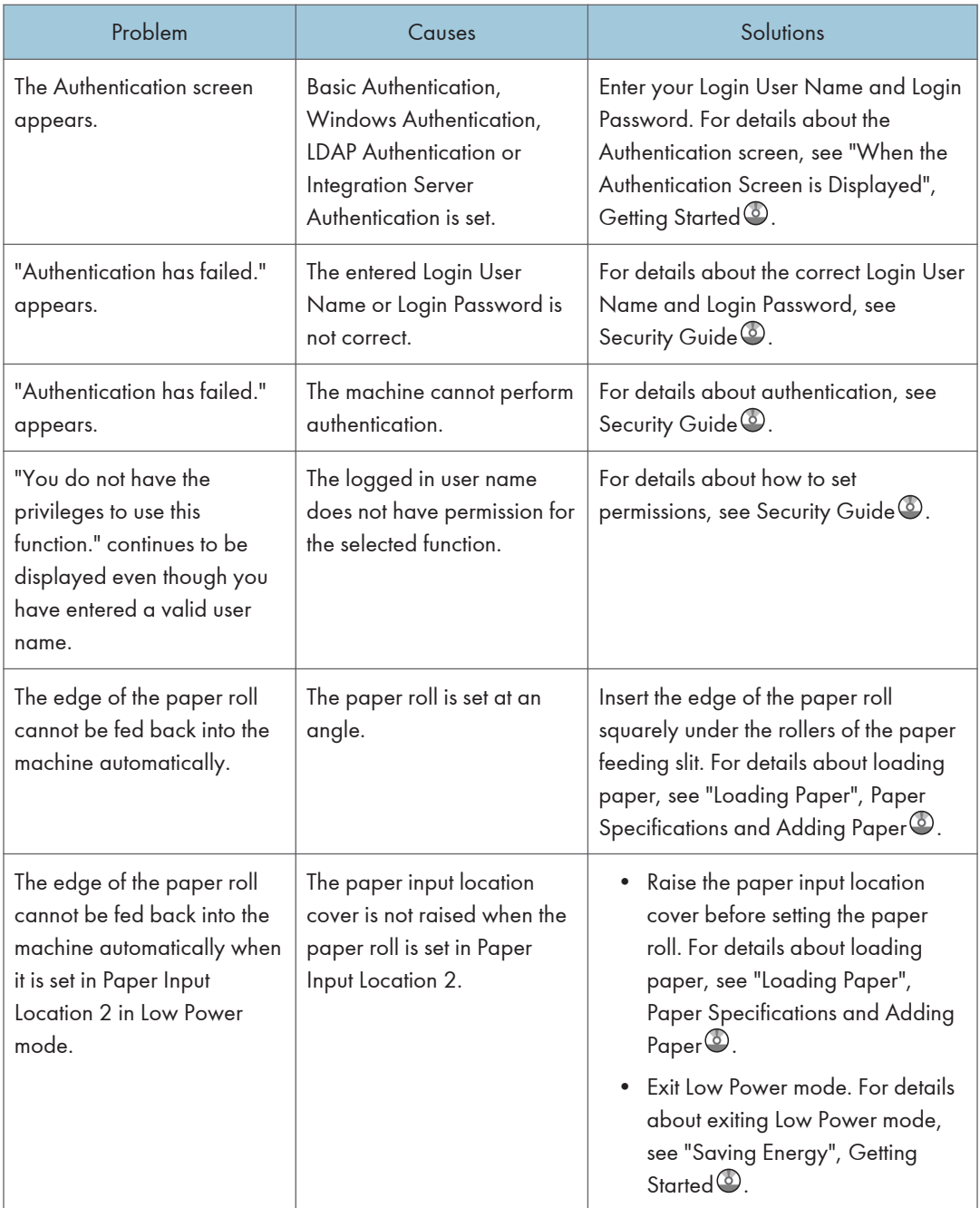

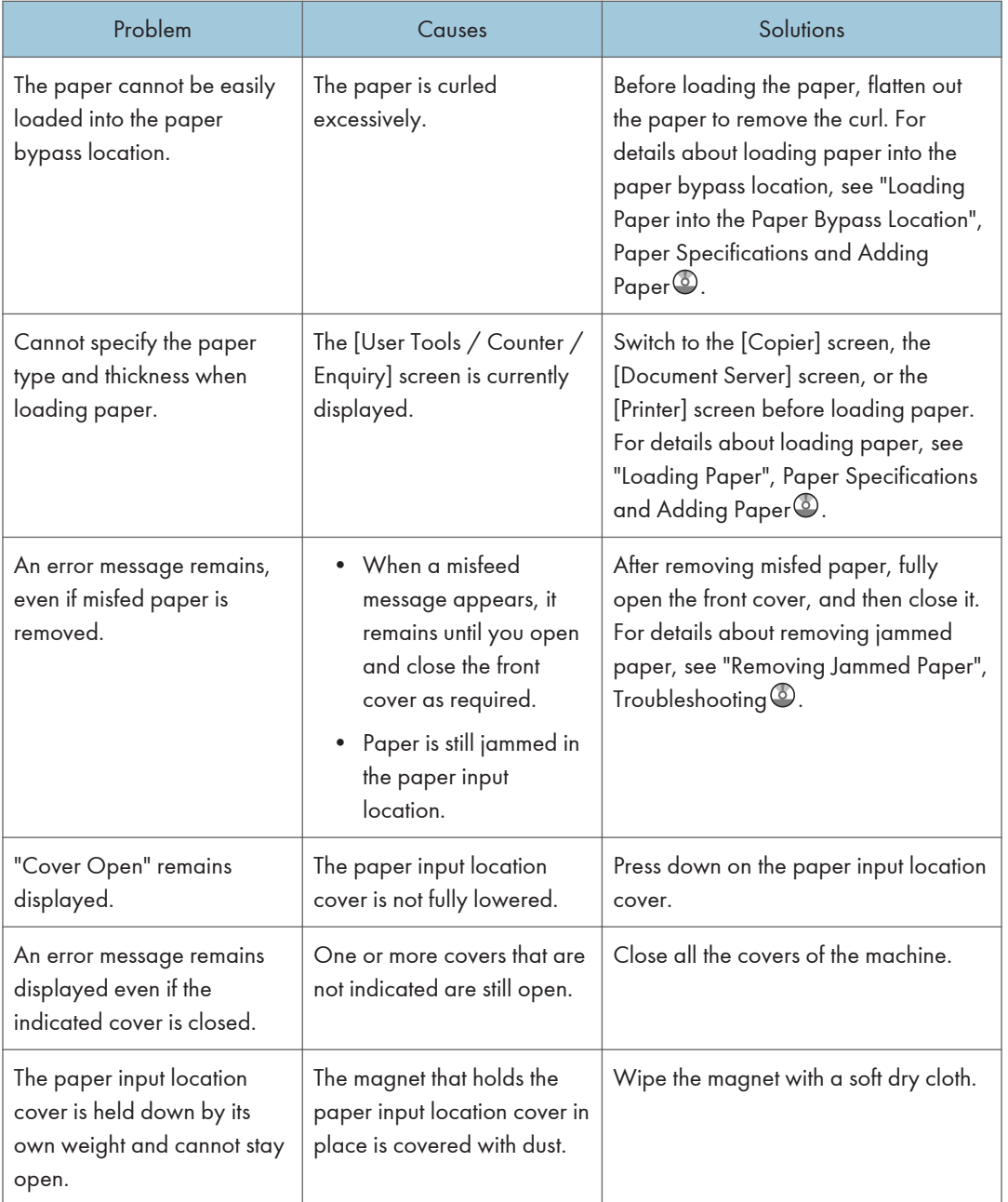

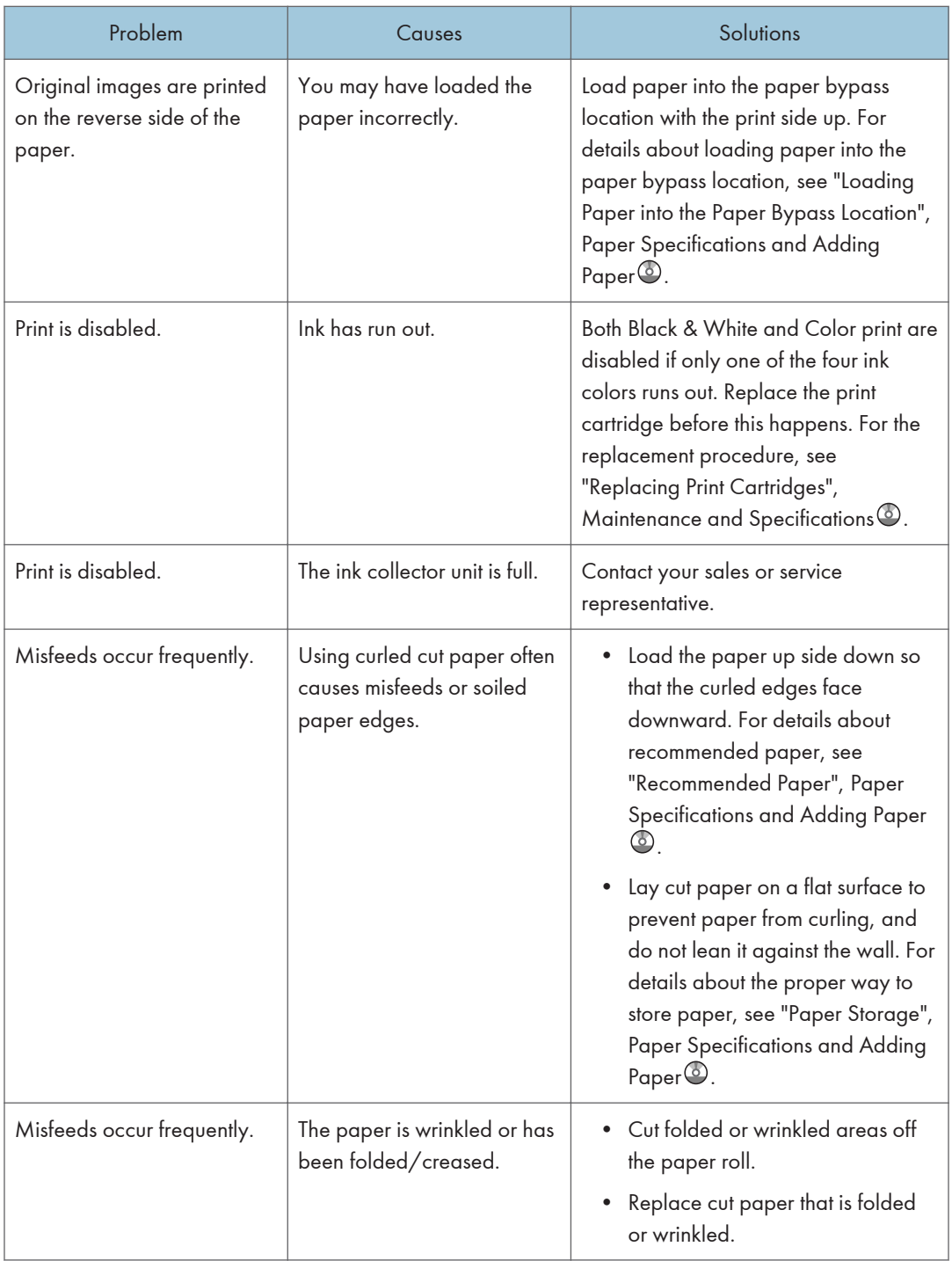

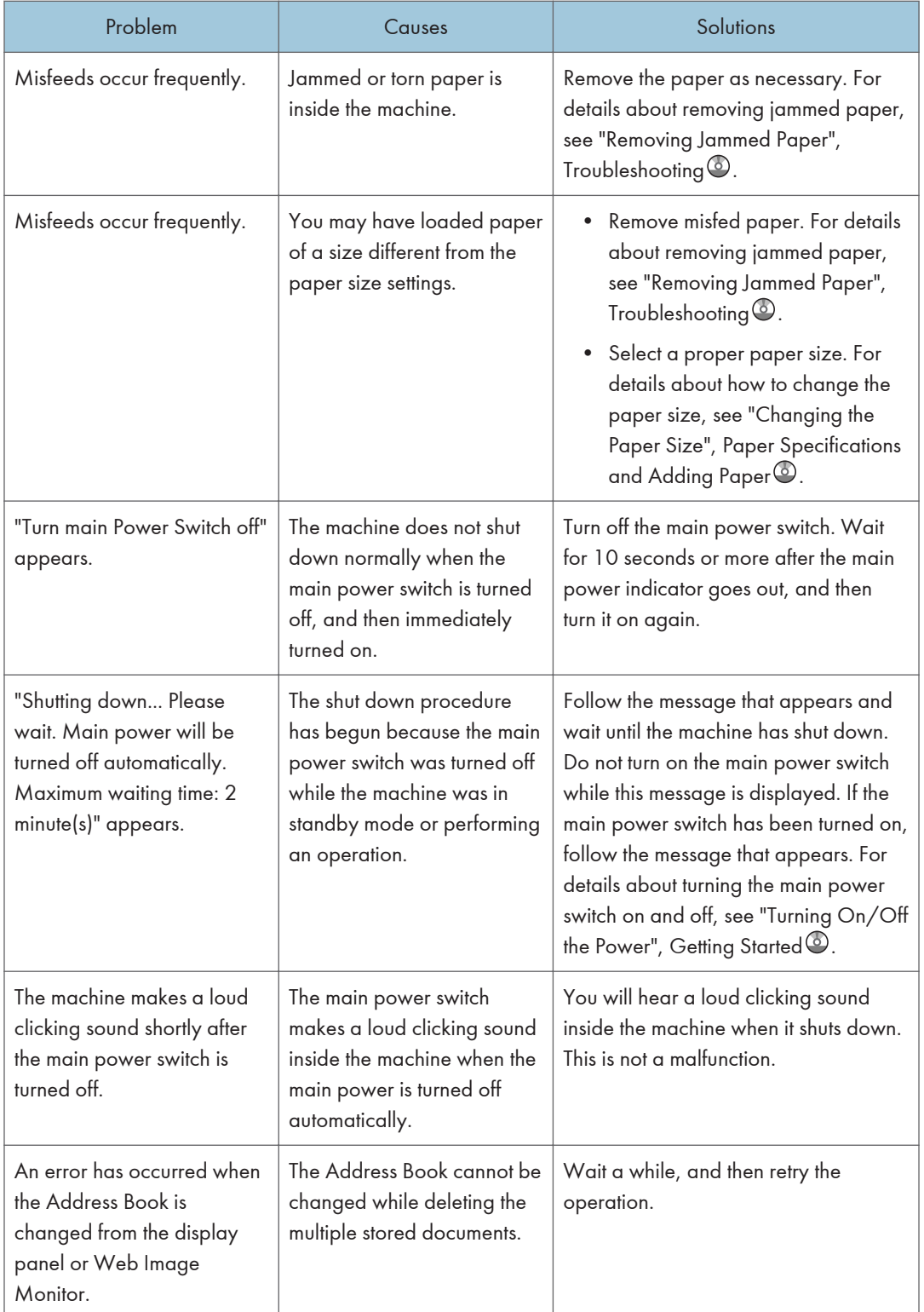

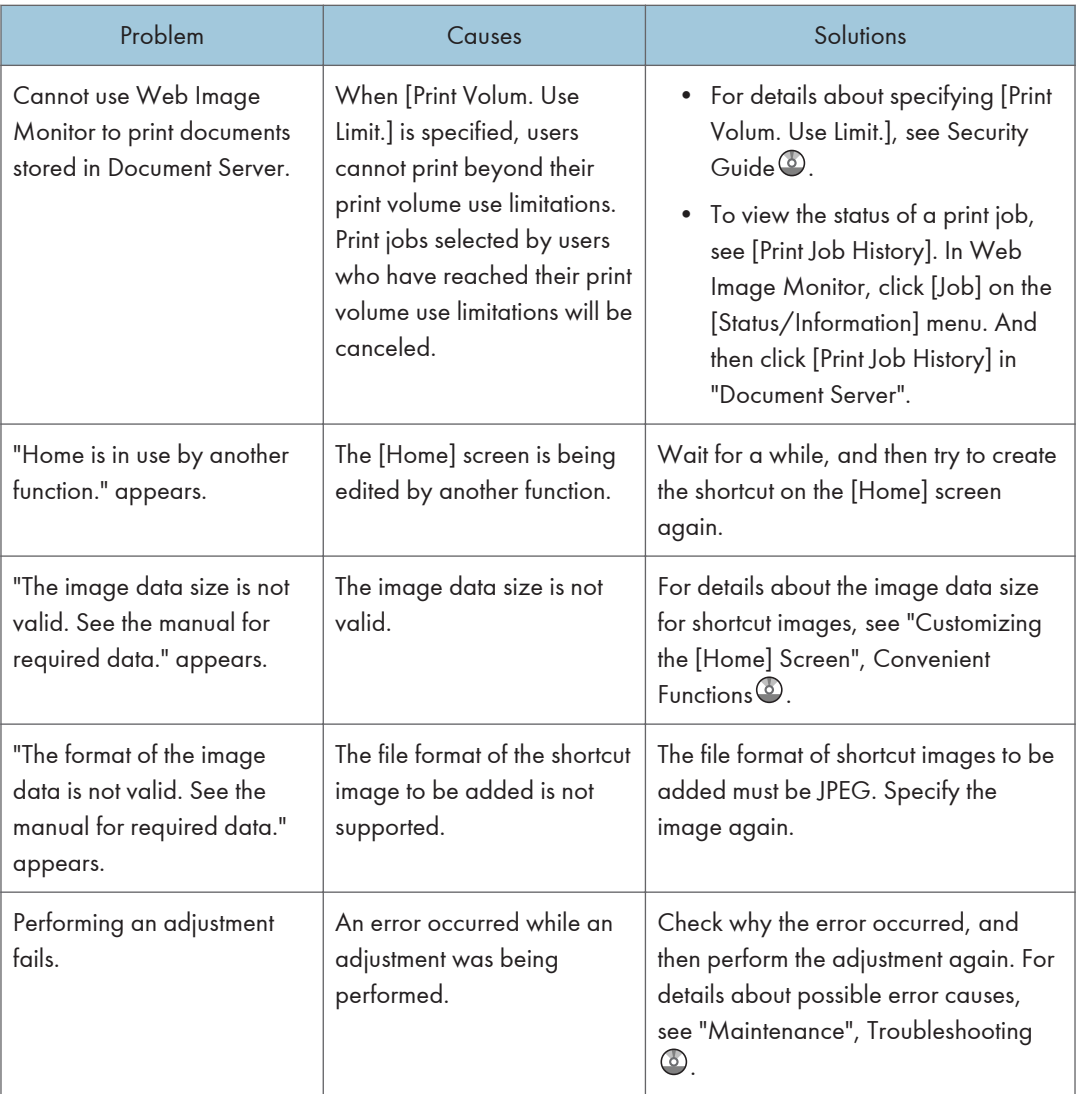

### 9

### **D** Note

• If you cannot make copies as you want because of paper type or paper size problems, use recommended paper. For details about recommended paper, see "Recommended Paper", Paper Specifications and Adding Paper<sup>3</sup>.

## <span id="page-162-0"></span>When Print Results Are Not Satisfactory

If there is a problem with the quality of the printing such as dirty or faint and patchy prints, first check the condition of the machine.

### Checking Whether the Print-heads Scratch the Paper

Set Prevent Paper Abrasion mode if the prints have smeared ink.

Important

#### • Setting Prevent Paper Abrasion mode may result in lower print quality and speed.

Depending on the type of paper, images to be printed, or the print quality, the print-heads may scratch the paper, causing the ink to smear. If this occurs, set Prevent Paper Abrasion mode, and then try printing again.

Prevent Paper Abrasion mode raises the print-heads to prevent smeared ink on the prints.

**D** Note

- If you specify [Film (Matted)] for Paper Type, the machine specifies Prevent Paper Abrasion mode automatically.
- For details about setting Prevent Paper Abrasion mode, see "General Features", Connecting the Machine/ System Settings $\circledcirc$ .

### Checking Whether a Nozzle is Clogged

Print the nozzle check test pattern to check whether the print-head nozzles are all ejecting ink properly, and, if necessary, carry out head cleaning or flushing.

- 1. Print the nozzle check test pattern.
- 2. If the pattern is patchy, clean the print-heads, then print the test pattern and check the result.
- 3. Do not use the machine for at least 10 minutes, then print the test pattern again and check the result.
- 4. Clean the print-heads, and then print the test pattern. Then, clean and print a second time, and then check the result.
- 5. If the pattern is still patchy, flush the print-heads, then print the test pattern again and check the result.
- 6. Do not use the machine for at least 10 minutes, then print the test pattern again and check the result.

7. If the pattern is still patchy, leave the machine for about eight hours. Then, print the test pattern and check the result.

This should resolve the problem. If the test pattern is still patchy, contact your service representative.

### **D** Note

- For details about printing the test pattern, see [p.163 "Print Nozzle Check Pattern"](#page-164-0).
- For details about head cleaning, see [p.165 "Clean Print-heads"](#page-166-0).
- For details about head flushing, see [p.166 "Flush Print-heads"](#page-167-0).

## <span id="page-164-0"></span>**Maintenance**

Repeated printing may dirty or clog parts of the machine's interior, reducing printing quality. This can be corrected using [Maintenance].

### Print Nozzle Check Pattern

Print the test pattern to check for non-firing nozzles.

To check the print results of the test pattern, proceed to step 5.

#### **Almportant**

- Printing the test pattern consumes ink. Perform this function only when necessary.
- Adjustment results vary depending on the Prevent Paper Abrasion mode's status. If you perform an adjustment while Prevent Paper Abrasion mode is enabled and do not want to print using this mode, cancel Prevent Paper Abrasion mode, and then perform the adjustment again.
- During printing the test pattern, do not conduct any other operations.
- An error will occur and test patterns will not print if:
	- There is a misfeed.
	- One of the machine's covers is open.
	- The machine is performing maintenance operations.
	- The machine has run out of ink.
	- The machine has run out of paper.
- 1. Press the [User Tools/Counter] key.

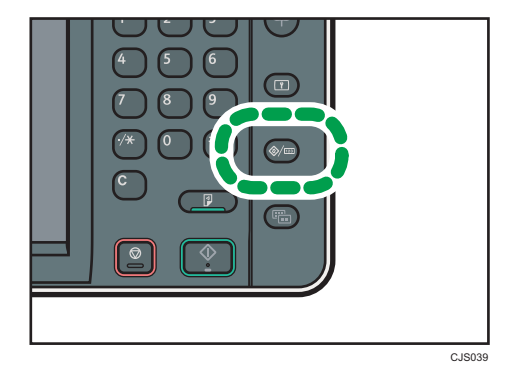

- 2. Press [Maintenance].
- 3. Press [Print Nozzle Check Pattern].

4. Select the paper input location from which you want to print out the test pattern, and then press [OK].

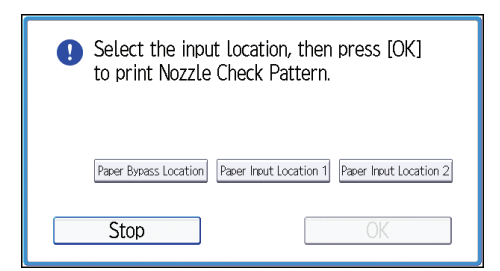

- 5. Check the print results of the test pattern.
	- Normal print results:

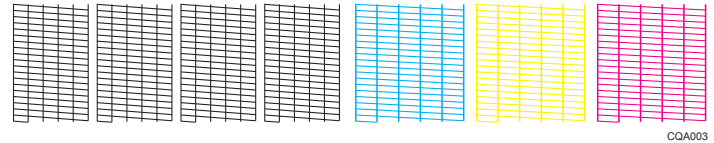

• If a nozzle is not firing:

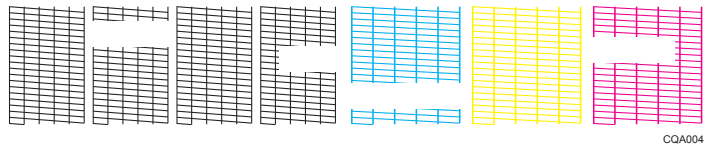

The print results of the test pattern correspond to, from left to right, [Black 1], [Black 2], [Cyan], and [Magenta/Yellow] for the [Clean Print-heads] and [Flush Print-heads] functions in [Maintenance].

For example, if the print results indicate that the test pattern of Black 1 is not firing, select [Black 1] for [Clean Print-heads] or [Flush Print-heads] to reactivate the nozzle.

6. Press [Exit].

If a nozzle is not firing, perform head cleaning.

7. Press the [User Tools/Counter] key.

**D** Note

- For details about Prevent Paper Abrasion mode, see [p.161 "Checking Whether the Print-heads](#page-162-0) [Scratch the Paper"](#page-162-0).
- For details about head cleaning, see [p.165 "Clean Print-heads"](#page-166-0).

### <span id="page-166-0"></span>Clean Print-heads

Use this function to clean the print-heads if a specific color is not printing or prints out unclearly.

Perform this function on a color basis.

**Almportant** 

- Head cleaning consumes ink. Perform this function only when necessary.
- Perform no other operations during head cleaning.
- Head cleaning is not possible if even one color has run out.
- Cleaning may be incomplete if ink in a cartridge gets too low or runs out during cleaning.
- An error will occur and head cleaning will not be possible if:
	- There is a misfeed.
	- One of the machine's covers is open.
	- The machine is performing maintenance operations.
	- The machine has run out of ink.
	- The machine has run out of paper.
- 1. Press the [User Tools/Counter] key.

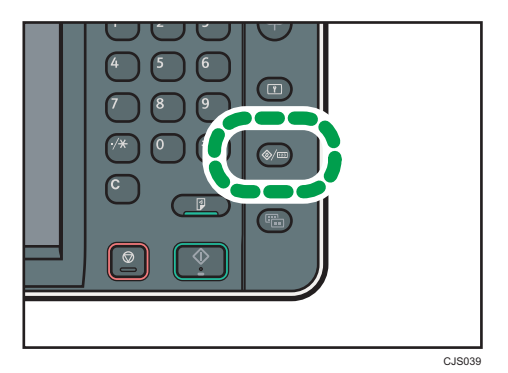

- 2. Press [Maintenance].
- 3. Press [Clean Print-heads].
- 4. Select the color of the head you want to clean, and then press [Start].

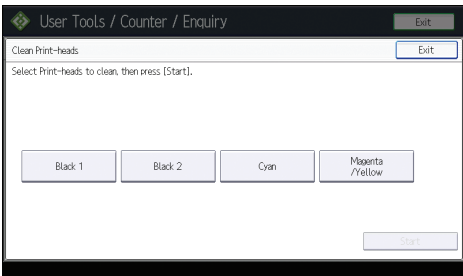

<span id="page-167-0"></span>5. Press [Exit].

To check the results of head cleaning, print the test pattern.

6. Press the [User Tools/Counter] key.

#### **D** Note

- If a nozzle still fails to start firing, perform head cleaning again. For details about checking the condition of the print-heads, see [p.161 "Checking Whether a Nozzle is Clogged".](#page-162-0)
- For details about printing the test pattern, see [p.163 "Print Nozzle Check Pattern"](#page-164-0).

### Flush Print-heads

Use this function to clean the print-heads far more thoroughly. It consumes much more ink than head cleaning.

Use this function only if repeated head cleaning fails to reactivate a mis- or nonfiring nozzle. Perform this function on a color basis.

### Important

- Flushing consumes ink. Perform this function only when necessary.
- Perform no other operations during flushing.
- Flushing is not possible if even one color has run out.
- Flushing may be incomplete if ink in a cartridge gets too low or runs out during flushing.
- An error will occur and flushing will not be possible if:
	- There is a misfeed.
	- One of the machine's covers is open.
	- The machine is performing maintenance operations.
	- The machine has run out of ink.
	- The machine has run out of paper.
- 1. Press the [User Tools/Counter] key.

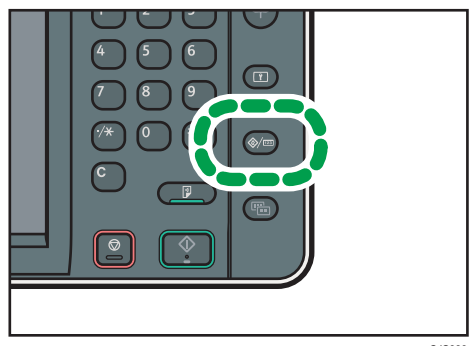

C<sub>JS03</sub>

- 2. Press [Maintenance].
- 3. Press [Flush Print-heads].
- 4. Select the color of the head you want to flush, and then press [Start].

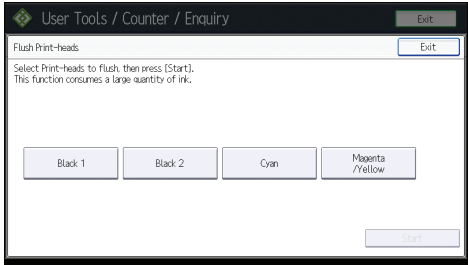

5. Press [Exit].

To check the results of head flushing, print the test pattern.

6. Press the [User Tools/Counter] key.

### **D**Note

• For details about printing the test pattern, see [p.163 "Print Nozzle Check Pattern"](#page-164-0).

### **Adjustment**

### Auto Adjust Head Position

If bidirectional printing produces misaligned verticals or blurred colors, printing the test pattern will recalibrate the machine. The test pattern differs depending on the print quality.

#### **Almportant**

- Printing the test pattern consumes ink. Perform this function only when necessary.
- Adjustment results vary depending on the Prevent Paper Abrasion mode's status. If you perform an adjustment while Prevent Paper Abrasion mode is enabled and do not want to print using this mode, cancel Prevent Paper Abrasion mode, and then perform the adjustment again.
- Perform no other operations while the test pattern is printing.
- An error will occur and test patterns will not print if:
	- There is a misfeed.
	- One of the machine's covers is open.
	- The machine is performing maintenance operations.
	- The machine has run out of ink.
	- The machine has run out of paper.

- An adjustment sensor failure occurred while performing an adjustment.
- 1. Press the [User Tools/Counter] key.

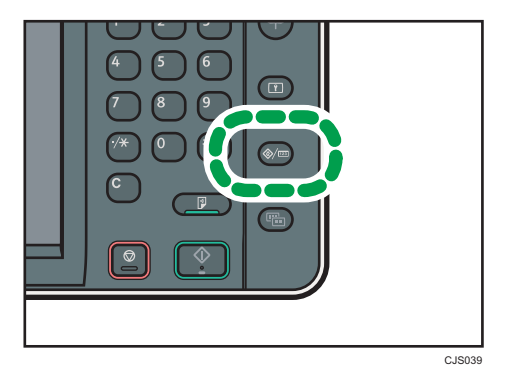

- 2. Press [Maintenance].
- 3. Press [Auto Adjust Head Position].
- 4. Select the items of the head position you want to adjust, and then press [Adjustment].

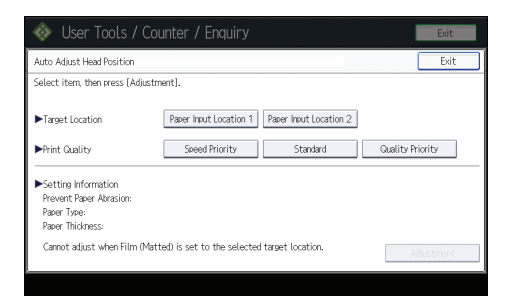

The print quality you need to select differs depending on the write mode you want to adjust the head position for.

- Select [Standard] for normal printing.
- Select [Speed Priority] to prioritize the adjustment time.
- Select [Quality Priority] to prioritize the print quality.
- 5. Press [Exit].

If Auto Adjust Head Position has failed, perform Manual Adjust Head Position.

6. Press the [User Tools/Counter] key.

```
DNote
```
- Auto Adjust Head Position cannot be performed when "Paper Type" is set to [Film (Matted)]. Perform Manual Adjust Head Position.
- Auto Adjust Head Position cannot be performed for the paper bypass location. Perform Manual Adjust Head Position.
- For details about Prevent Paper Abrasion mode, see [p.161 "Checking Whether the Print-heads](#page-162-0) [Scratch the Paper"](#page-162-0).
- For details about Manual Adjust Head Position, see p.169 "Manual Adjust Head Position".

#### Manual Adjust Head Position

If Auto Adjust Head Position has failed, perform Manual Adjust Head Position.

To check the print results of the test pattern, proceed to step 5.

#### Important

- Printing the test pattern consumes ink. Perform this function only when necessary.
- Adjustment results vary depending on the Prevent Paper Abrasion mode's status. If you perform an adjustment while Prevent Paper Abrasion mode is enabled and do not want to print using this mode, cancel Prevent Paper Abrasion mode, and then perform the adjustment again.
- Perform no other operations while the test pattern is printing.
- An error will occur and test patterns will not print if:
	- There is a misfeed.
	- One of the machine's covers is open.
	- The machine is performing maintenance operations.
	- The machine has run out of ink.
	- The machine has run out of paper.
- 1. Press the [User Tools/Counter] key.

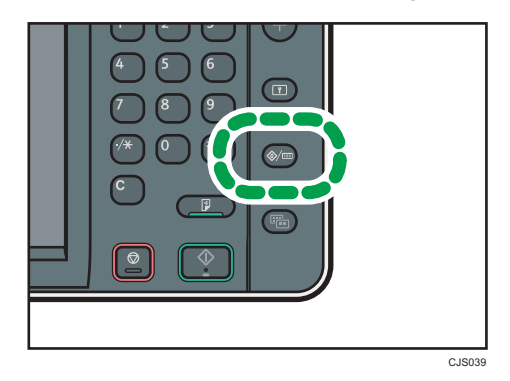

- 2. Press [Maintenance].
- 3. Press [Manual Adjust Head Position].

4. Select the items of the head position you want to adjust, and then press [Start Printing].

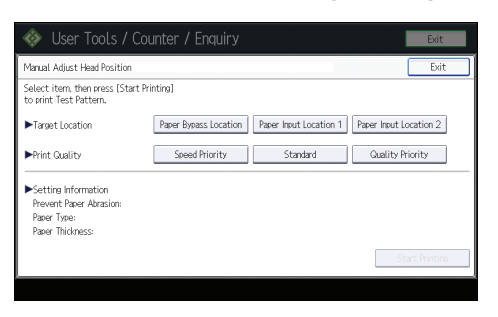

The print quality you need to select differs depending on the write mode you want to adjust the head position for.

- Select [Standard] for normal printing.
- Select [Speed Priority] to prioritize the adjustment time.
- Select [Quality Priority] to prioritize the print quality.
- 5. Check the optimal adjustment value based on the print results of the test pattern.

The optimal adjustment value is the number above the square pattern that has the faintest color closest to gray and aligned verticals on both sides. If the value in column "A" is "+2", the adjustment value of "A" is "+2".

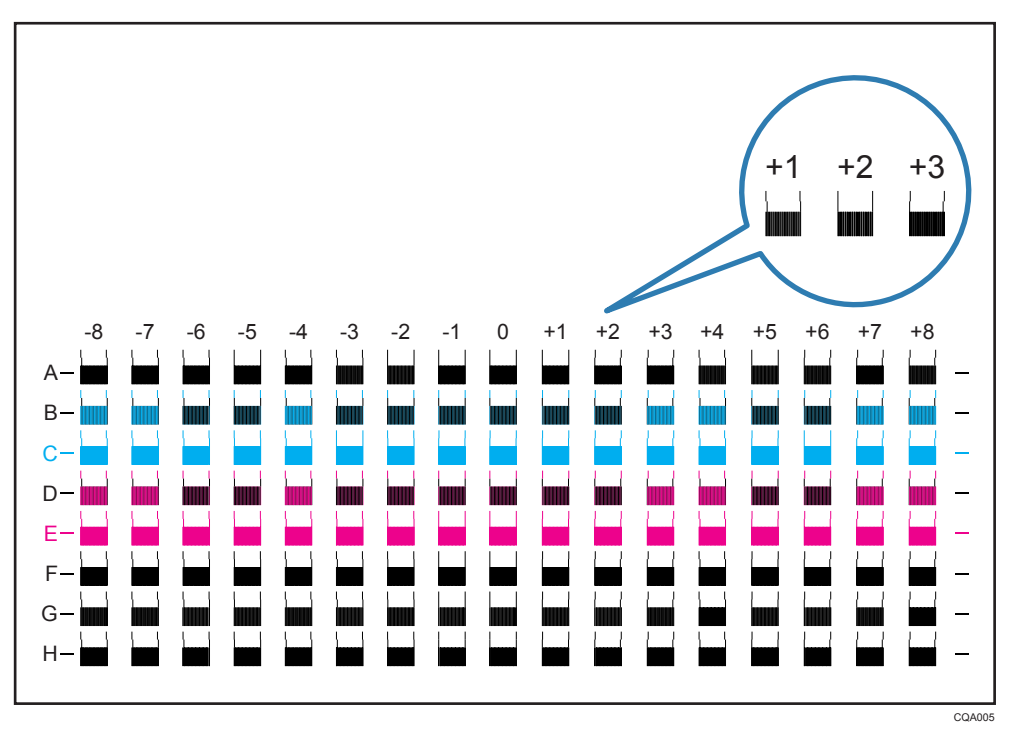

- 6. Press [Adjustment].
- 7. Enter the adjustment value with  $[+]$   $[-]$ , and then press [OK].

8. Press [Exit].

To check the results of adjustment, print the test pattern again.

9. Press the [User Tools/Counter] key.

#### **D**Note

• For details about Prevent Paper Abrasion mode, see [p.161 "Checking Whether the Print-heads](#page-162-0) [Scratch the Paper"](#page-162-0).

#### Adjust Print Position

This function prints the test sheet for adjusting the print start position of paper on a paper input location basis.

To check the print results of the test sheet, proceed to step 6.

**Almportant** 

- Printing the test sheet consumes ink. Perform this function only when necessary.
- Adjustment results vary depending on the Prevent Paper Abrasion mode's status. If you perform an adjustment while Prevent Paper Abrasion mode is enabled and do not want to print using this mode, cancel Prevent Paper Abrasion mode, and then perform the adjustment again.
- Perform no other operations while the test sheet is printing.
- An error will occur and test sheets will not print if:
	- There is a misfeed.
	- One of the machine's covers is open.
	- The machine is performing maintenance operations.
	- The machine has run out of ink.
	- The machine has run out of paper.
- 1. Press the [User Tools/Counter] key.

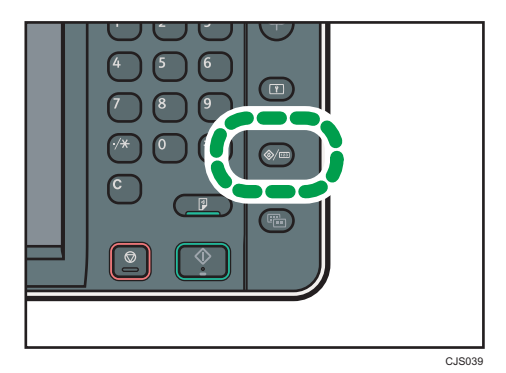

2. Press [Maintenance].

- 3. Press [Adjust Print Position].
- 4. Select the paper input location of the print position you want to adjust, and then press [Print Test Sheet].

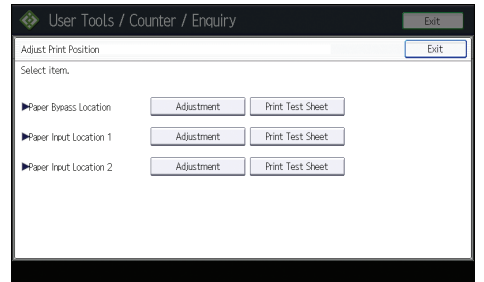

- 5. Press [Start Printing].
- 6. Check the optimal adjustment value based on the print results of the test sheet.
	- Measure the margins between the center of the printed lines and the paper edges.

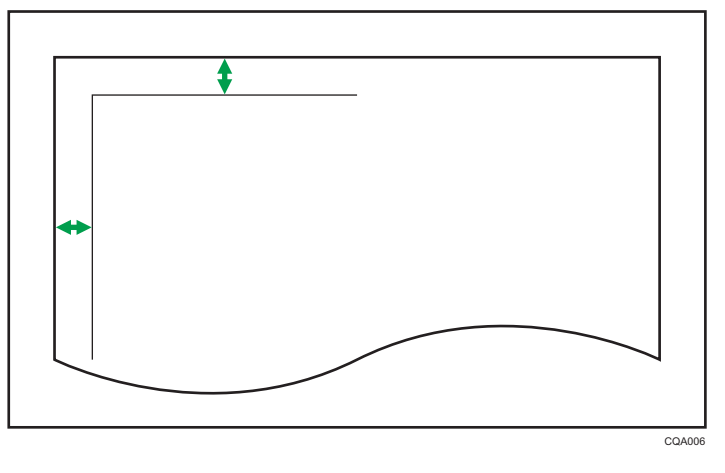

- Adjust so that the margins are 5 mm (0.20 inches). For example, if the center of the horizontal line is printed 4 mm (0.16 inches) from the top edge of the sheet, the adjustment value of "Top Margin" is "1.0 mm (0.04 inches)".
- In the same manner, if the center of the vertical line is printed 8 mm (0.32 inches) from the left edge of the sheet, the adjustment value of "Left Margin" is "-3.0 mm (-0.12 inches)".

7. Select the paper input location of the print position you selected to adjust, and then press [Adjustment].

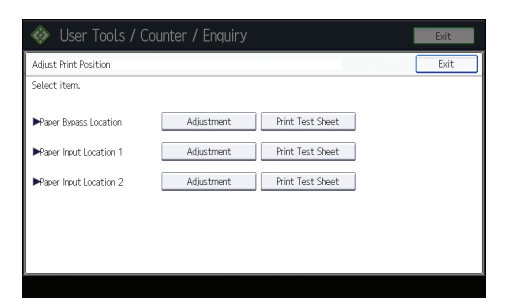

- 8. Enter the adjustment values, and then press [OK].
	- Press  $[\uparrow]$  and  $[\downarrow]$  to enter the adjustment value of "Top Margin".
	- Press  $\left\lfloor \leftarrow \right\rfloor$  and  $\left\lfloor \rightarrow \right\rfloor$  to enter the adjustment value of "Left Margin".
- 9. Press [Exit].

To check the results of adjustment, print the test sheet again.

10. Press the [User Tools/Counter] key.

```
D Note
```
• For details about Prevent Paper Abrasion mode, see [p.161 "Checking Whether the Print-heads](#page-162-0) [Scratch the Paper"](#page-162-0).

### Adjust Paper Feed

This function prints the test sheet for adjusting paper feed if misalignment of horizontals or image surface irregularities occurs.

To check the print results of the test sheet, proceed to step 6.

### Important

- Printing the test sheet consumes ink. Perform this function only when necessary.
- Adjustment results vary depending on the Prevent Paper Abrasion mode's status. If you perform an adjustment while Prevent Paper Abrasion mode is enabled and do not want to print using this mode, cancel Prevent Paper Abrasion mode, and then perform the adjustment again.
- Perform no other operations while the test sheet is printing.
- An error will occur and test sheets will not print if:
	- There is a misfeed.
	- One of the machine's covers is open.
	- The machine is performing maintenance operations.
	- The machine has run out of ink.

- The machine has run out of paper.
- 1. Press the [User Tools/Counter] key.

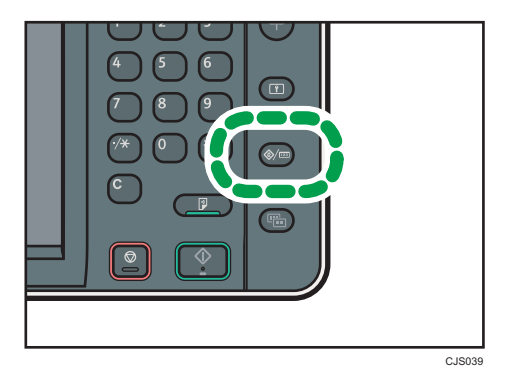

- 2. Press [Maintenance].
- 3. Press [Adjust Paper Feed].
- 4. Select the paper input location of the paper feed you want to adjust, and then press [Print Test Sheet].

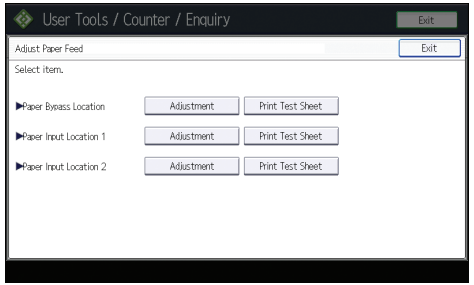

- 5. Press [Start Printing].
- 6. Check the optimal adjustment value based on the print results of the test sheet.
	- The optimal adjustment value is the number next to the square pattern that has the faintest color closest to gray and aligned horizontals on both sides. If the value on the left of the pattern is "+2", the adjustment value is "+2".

 $9<sup>°</sup>$ 

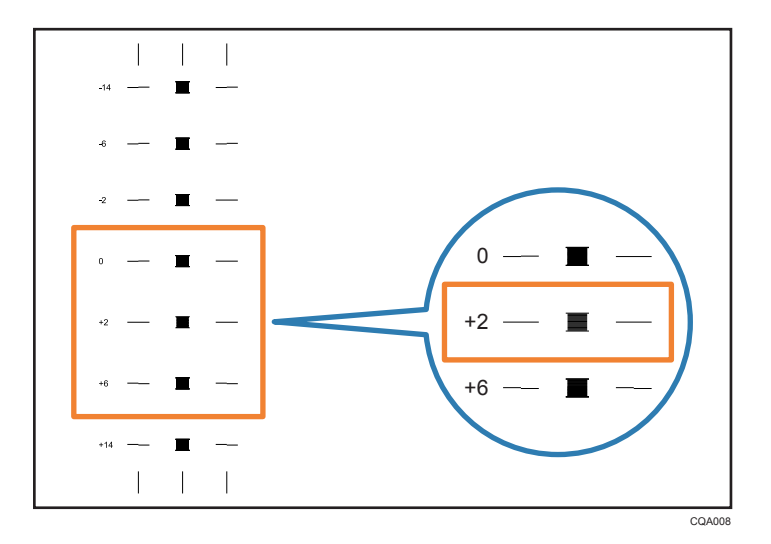

• If the horizontal lines on the both sides of the faintest square are misaligned, determine an adjustment value based on a pattern that is above or below, whose horizontals are misaligned in the opposite direction. For example, "+2" square is the faintest and the horizontals on both sides of "+6" are in the opposite direction to "+2", so the adjustment value is between "+3" and "+5" depending on the degree of misalignment. After completing the adjustment, adjust the paper feed again to check if the optimal adjustment value is set.

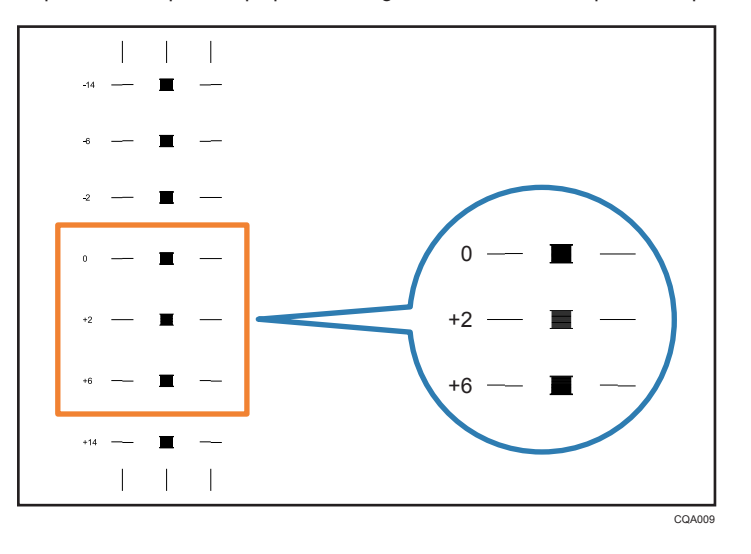

7. Select the paper input location of the paper feed you selected to adjust, and then press [Adjustment].

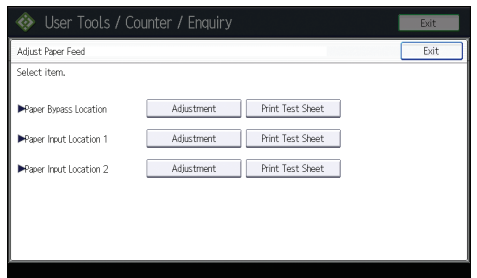

- 8. Enter the adjustment value with  $[+]$   $[$ ], and then press  $[OK]$ .
- 9. Press [Exit].

To check the results of paper feed adjustment, print the test sheet again.

10. Press the [User Tools/Counter] key.

### **D** Note

• For details about Prevent Paper Abrasion mode, see [p.161 "Checking Whether the Print-heads](#page-162-0) [Scratch the Paper"](#page-162-0).

## <span id="page-178-0"></span>When Messages Are Displayed on the Control Panel

### Messages Displayed When Using the Copy/Document Server Function

This section describes the machine's main messages. If other messages appear, follow their instructions.

#### *Important*

- If you cannot make copies as you want because of the paper type, paper size or paper capacity problems, use recommended paper. For details about recommended paper, see [p.126](#page-127-0) ["Recommended Paper Sizes and Types"](#page-127-0).
- For messages that are not listed here, see [p.153 "When You Have Problems Operating the](#page-154-0) [Machine"](#page-154-0).

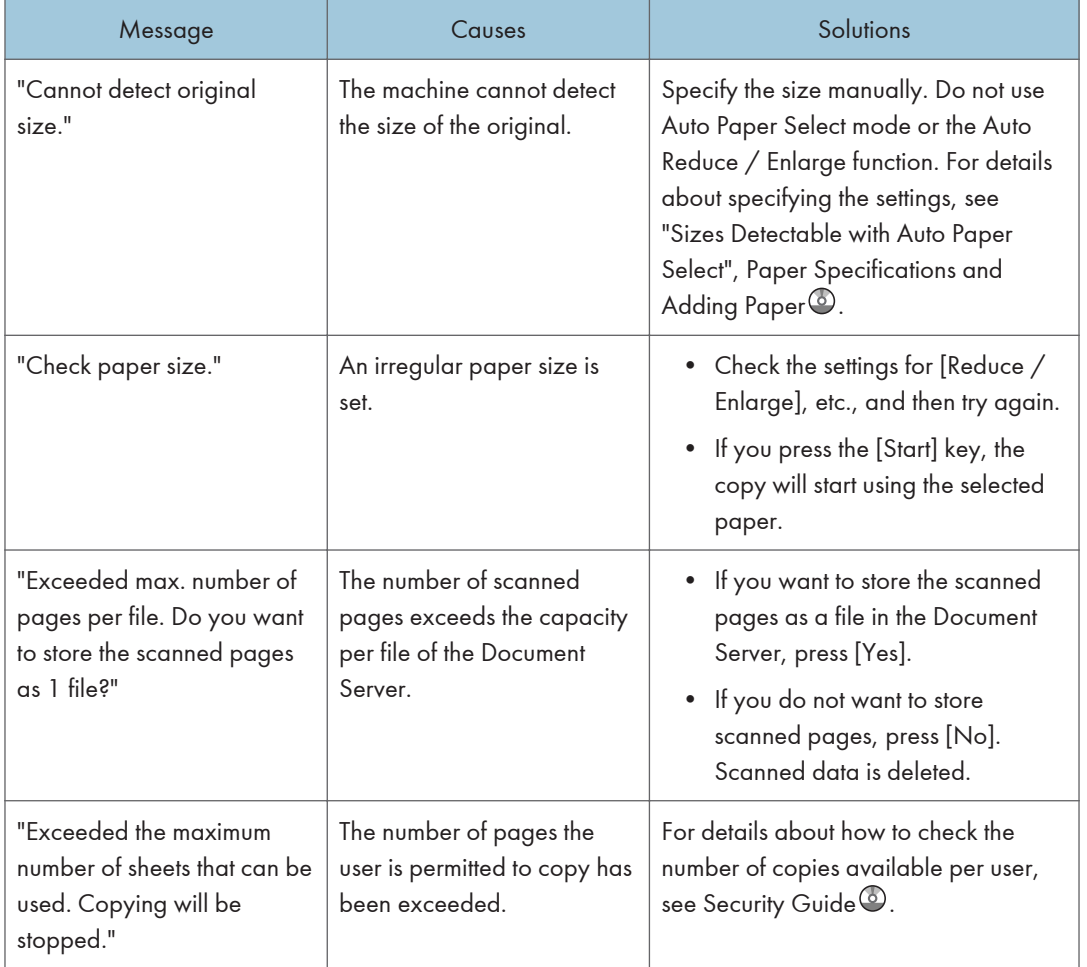

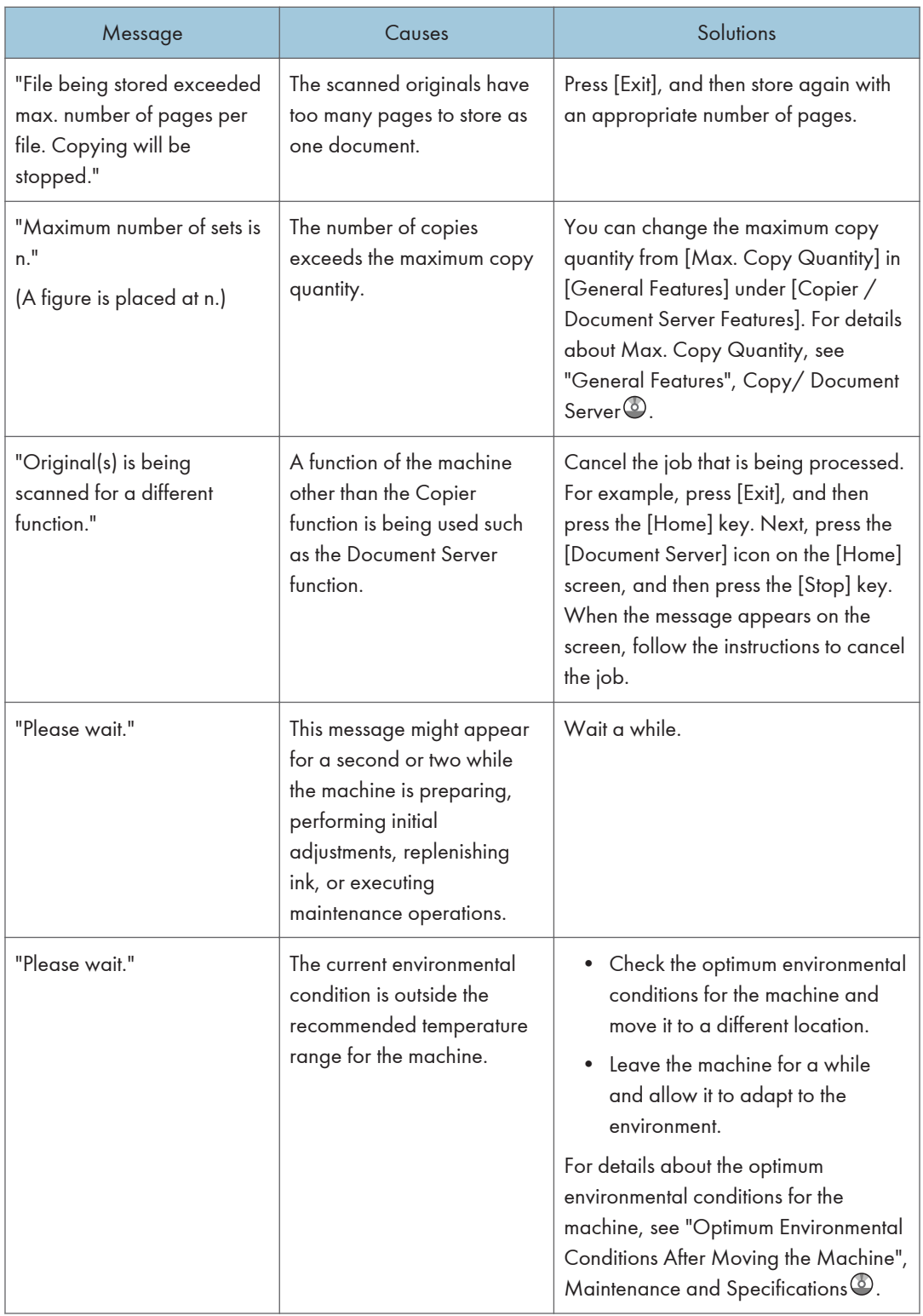
<span id="page-180-0"></span>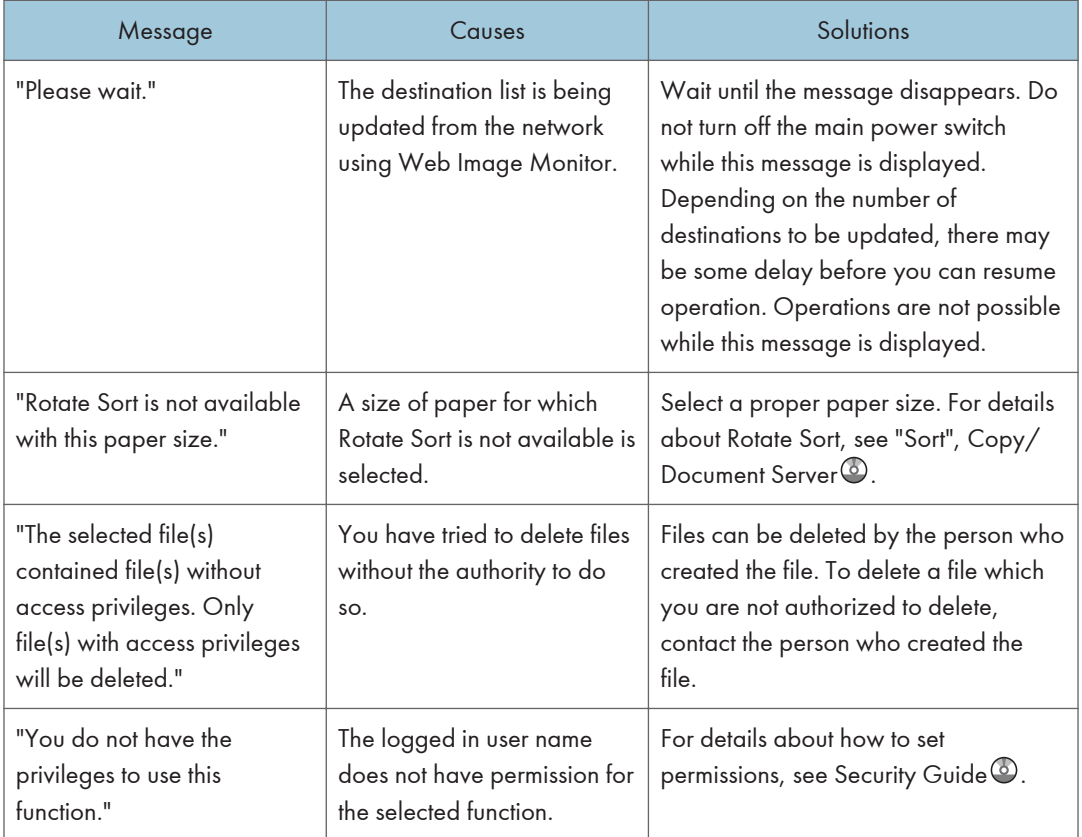

### When the memory becomes full while using the copy/document server function

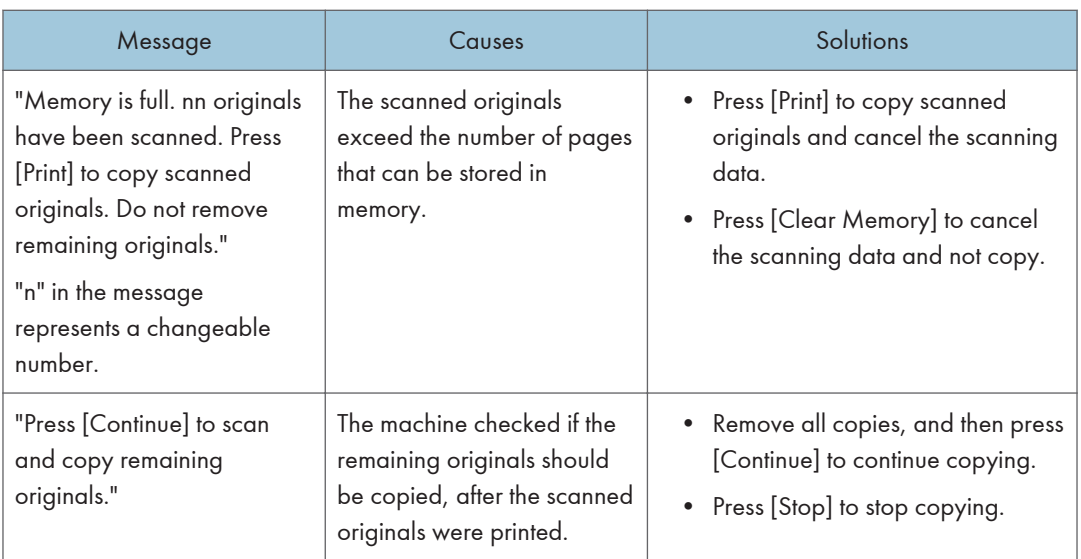

### <span id="page-181-0"></span>**D**Note

• If you set [Memory Full Auto Scan Restart] in [Input / Output] of User Tools to [On], even if the memory becomes full, the memory overflow message will not be displayed. The machine will make copies of the scanned originals first, and then automatically proceed to scan and to copy the remaining originals. In this case, the resulting sorted pages will not be sequential. For details about Memory Full Auto Scan Restart, see "Input / Output", Copy/ Document Server<sup>4</sup>.

### Messages Displayed When Using the Printer Function

This section describes the principal messages that appear on the display panel, error logs or reports. If other messages appear, follow their instructions.

### Status messages

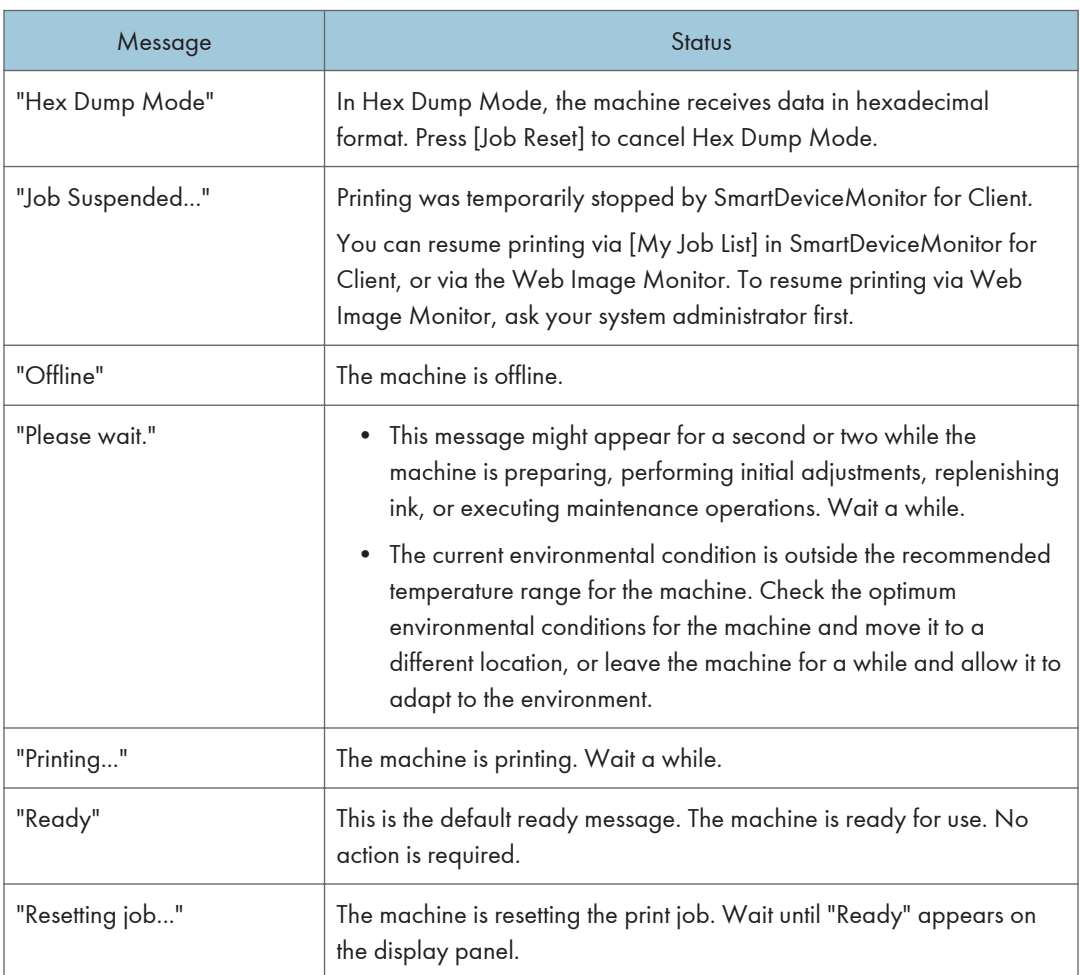

<span id="page-182-0"></span>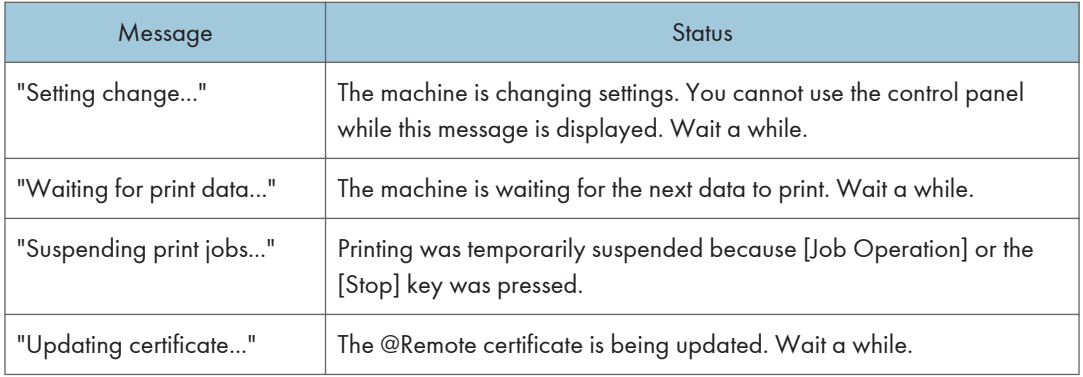

### Messages displayed on the control panel when using the printer function

### Important

### • Before turning the main power switch off, see [p.37 "Turning On/Off the Power"](#page-38-0).

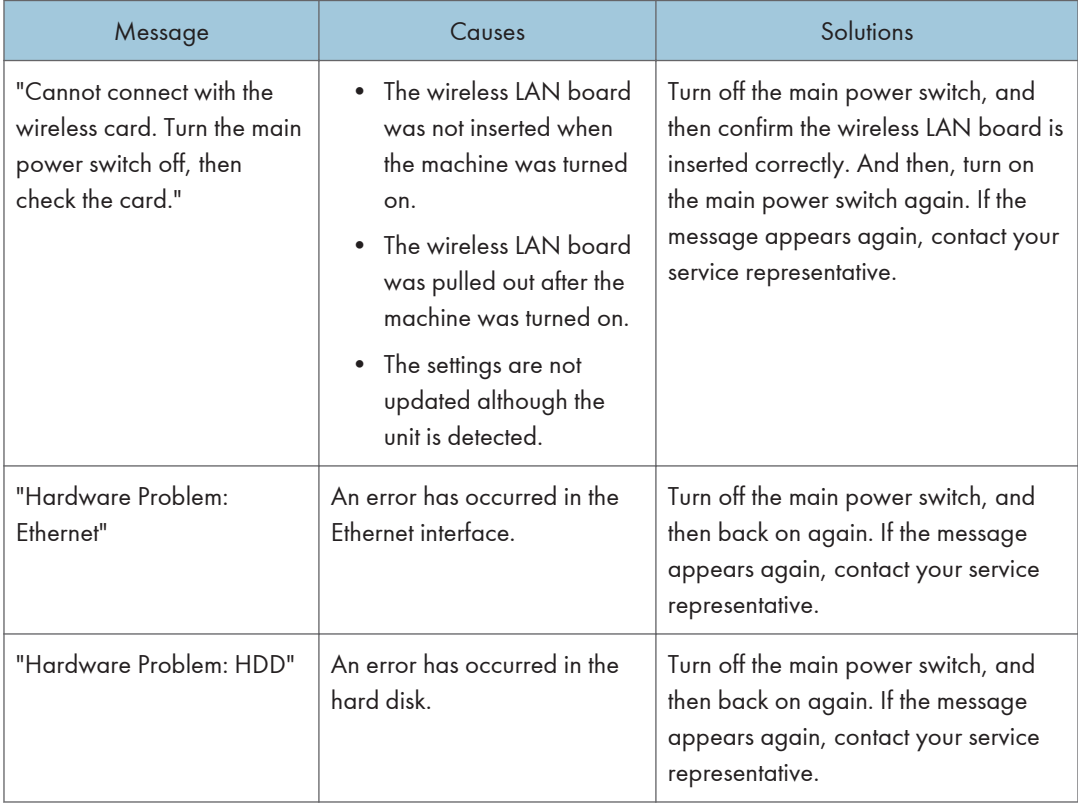

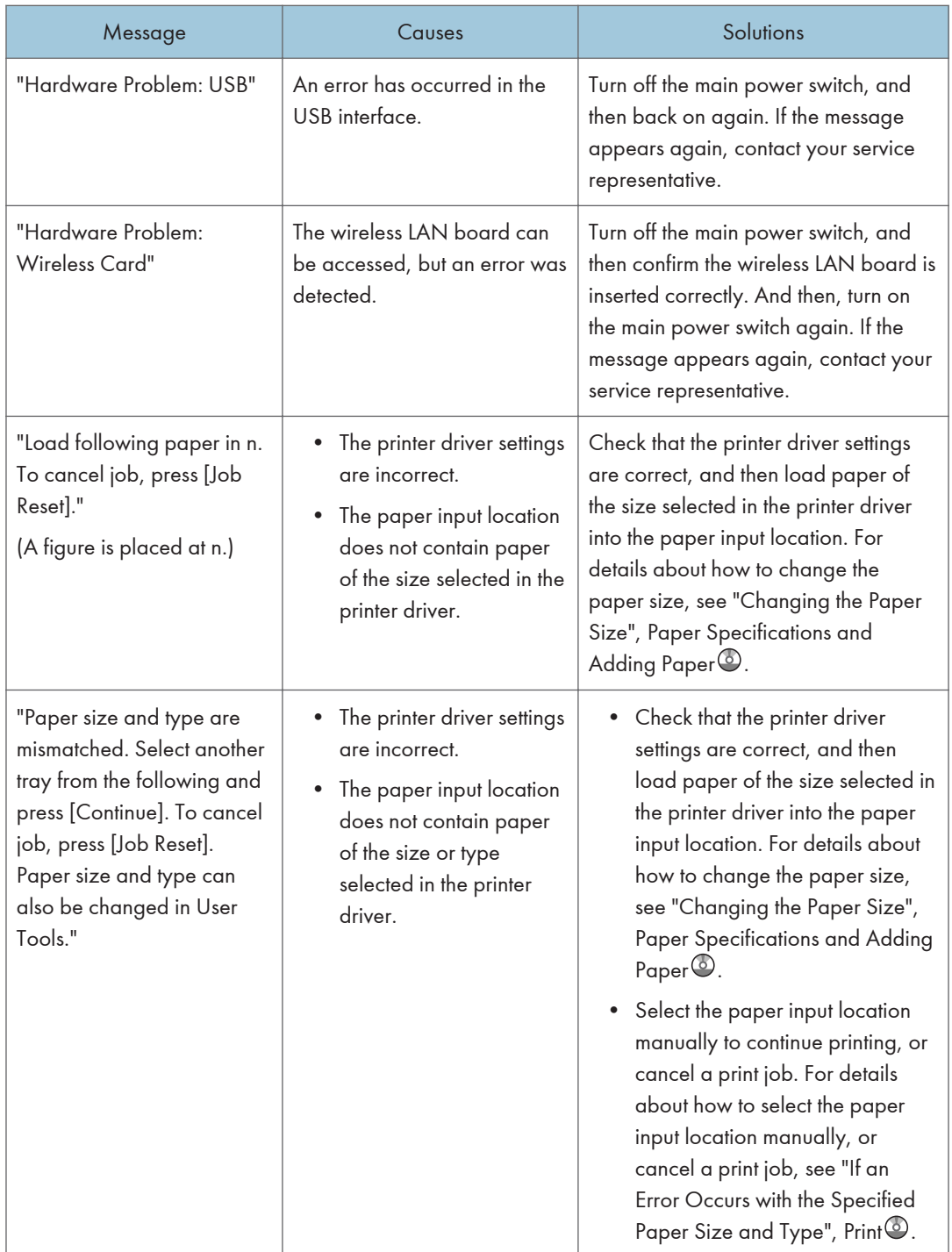

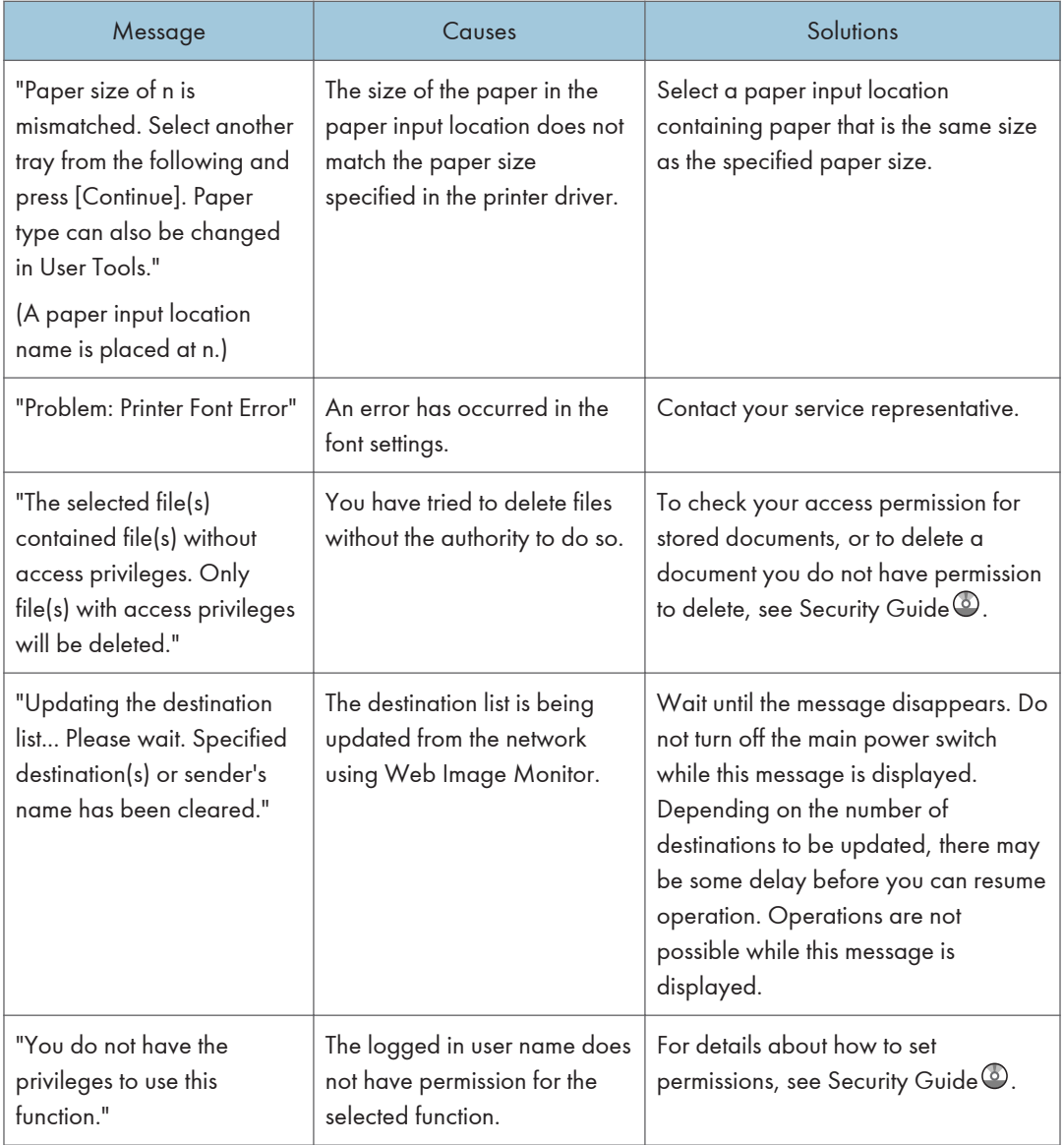

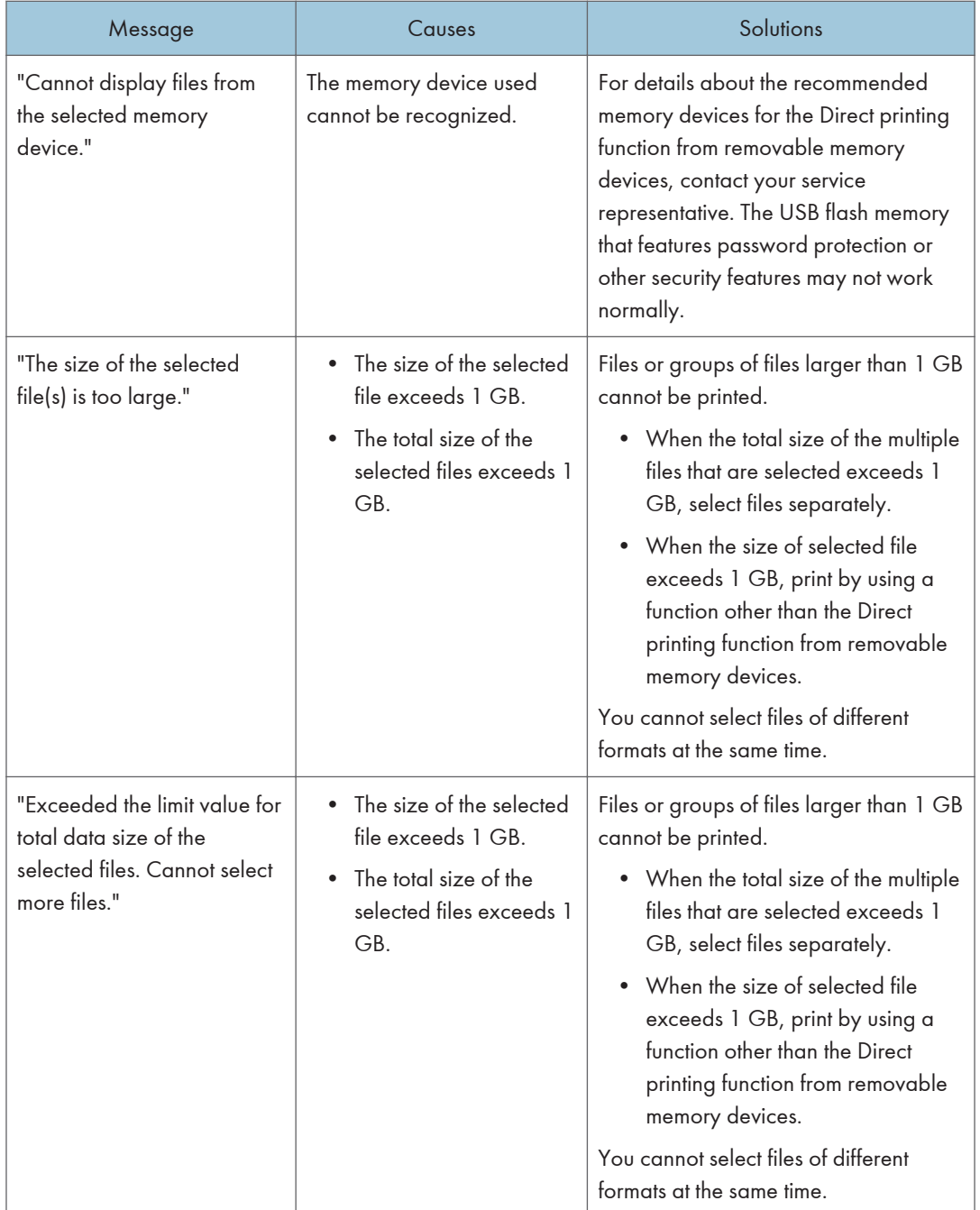

### Messages during Direct print from a removable memory device

### <span id="page-186-0"></span>Other messages

This section describes likely causes of and possible solutions for the error messages that are printed on the error logs or reports.

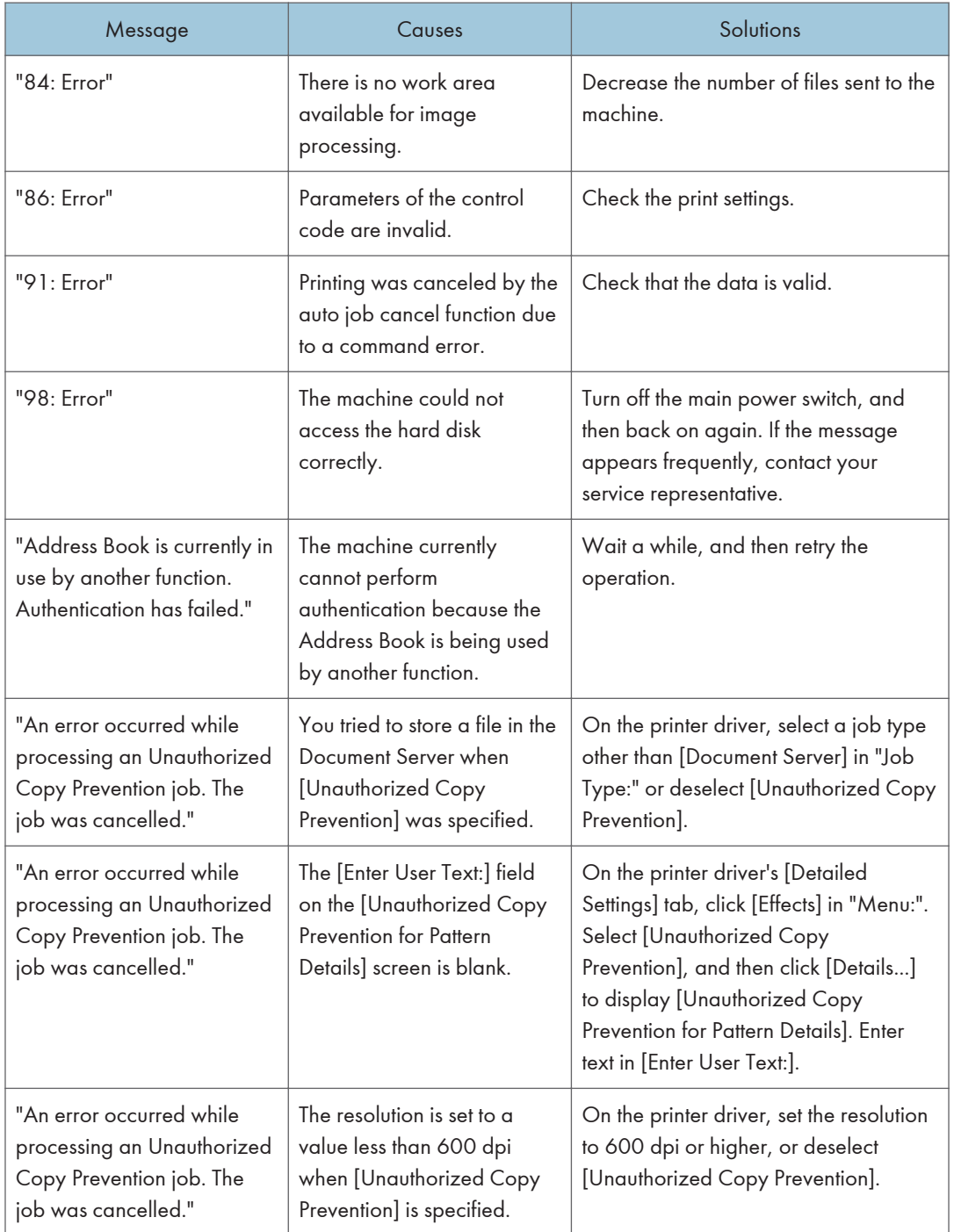

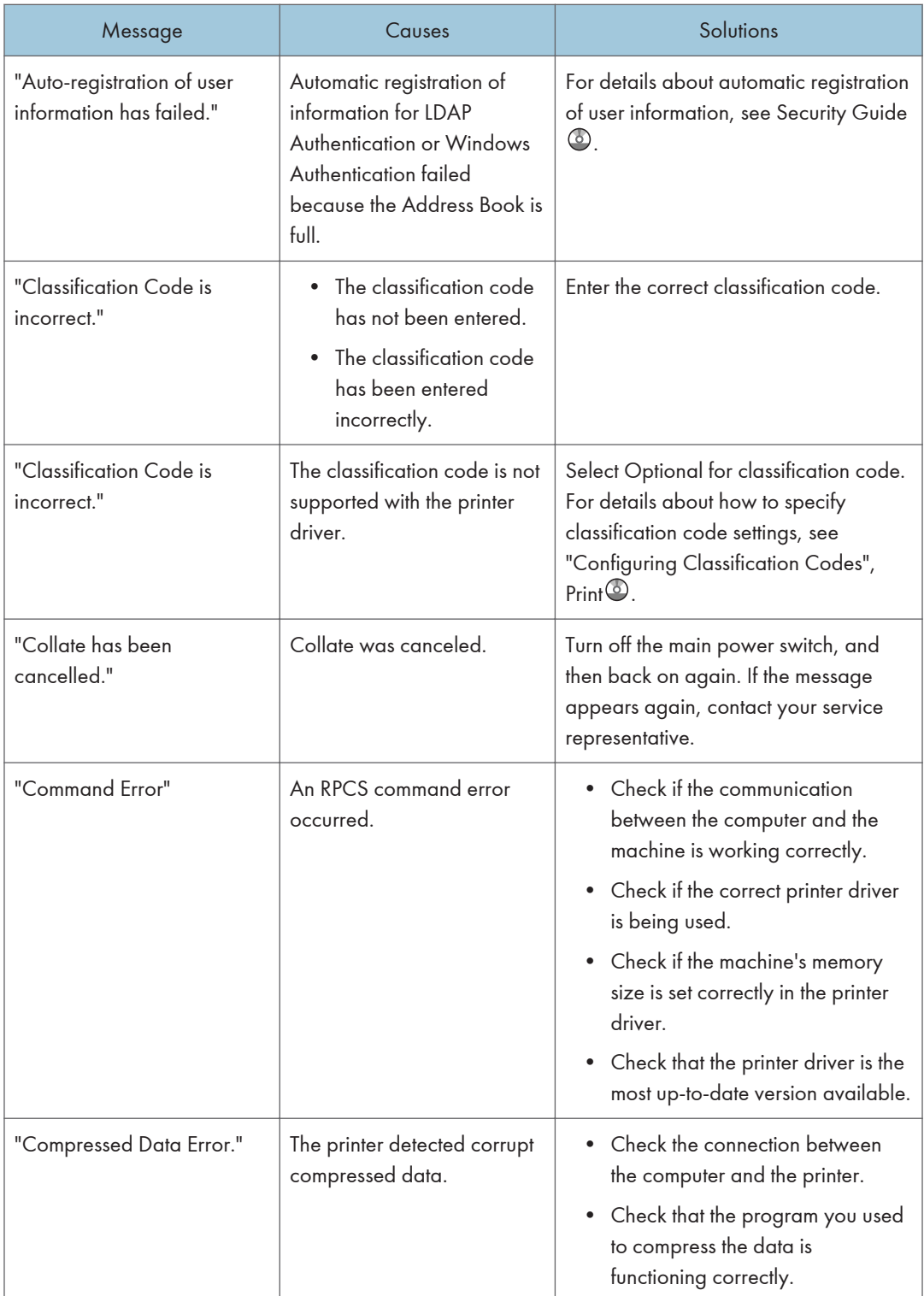

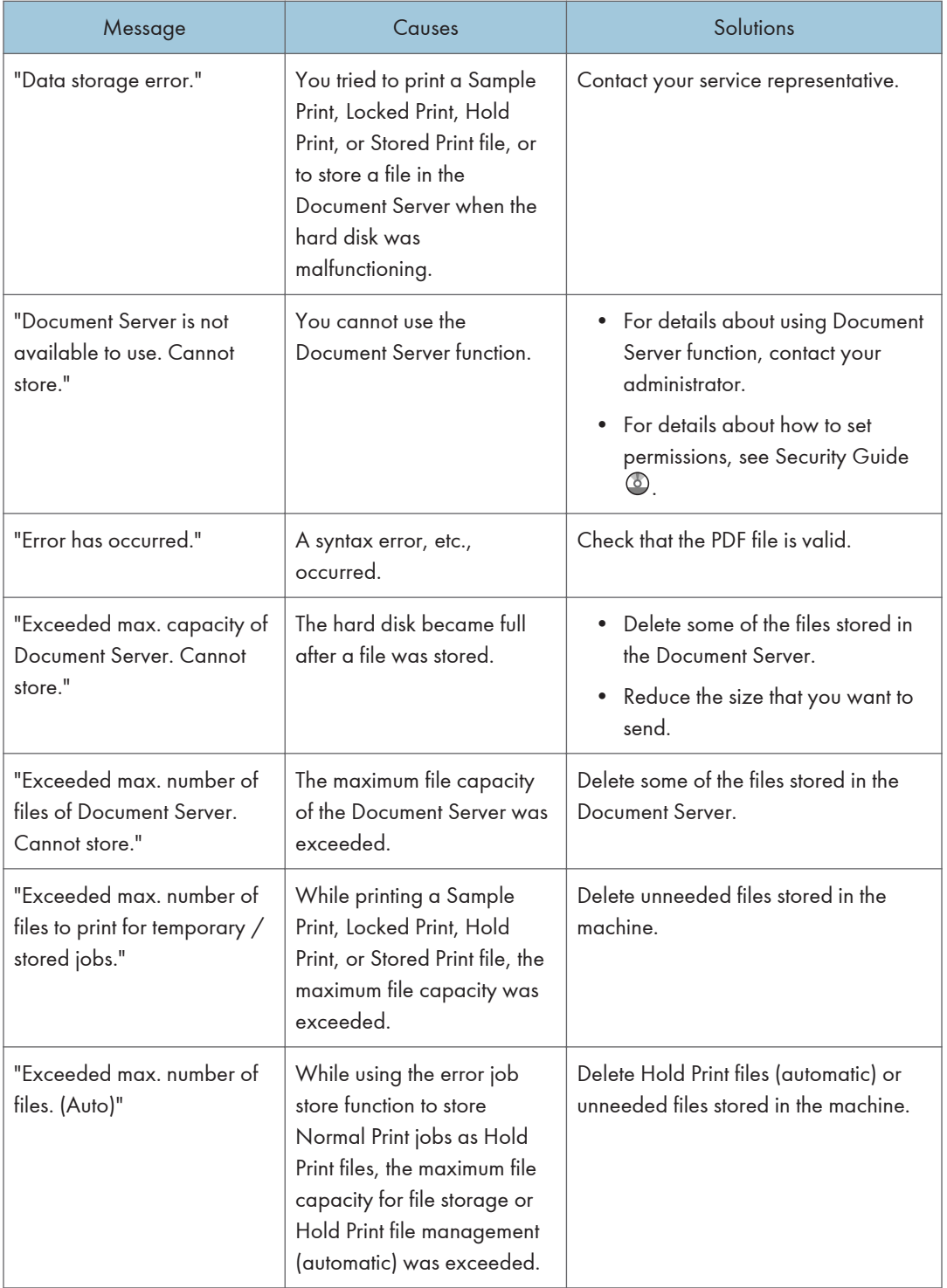

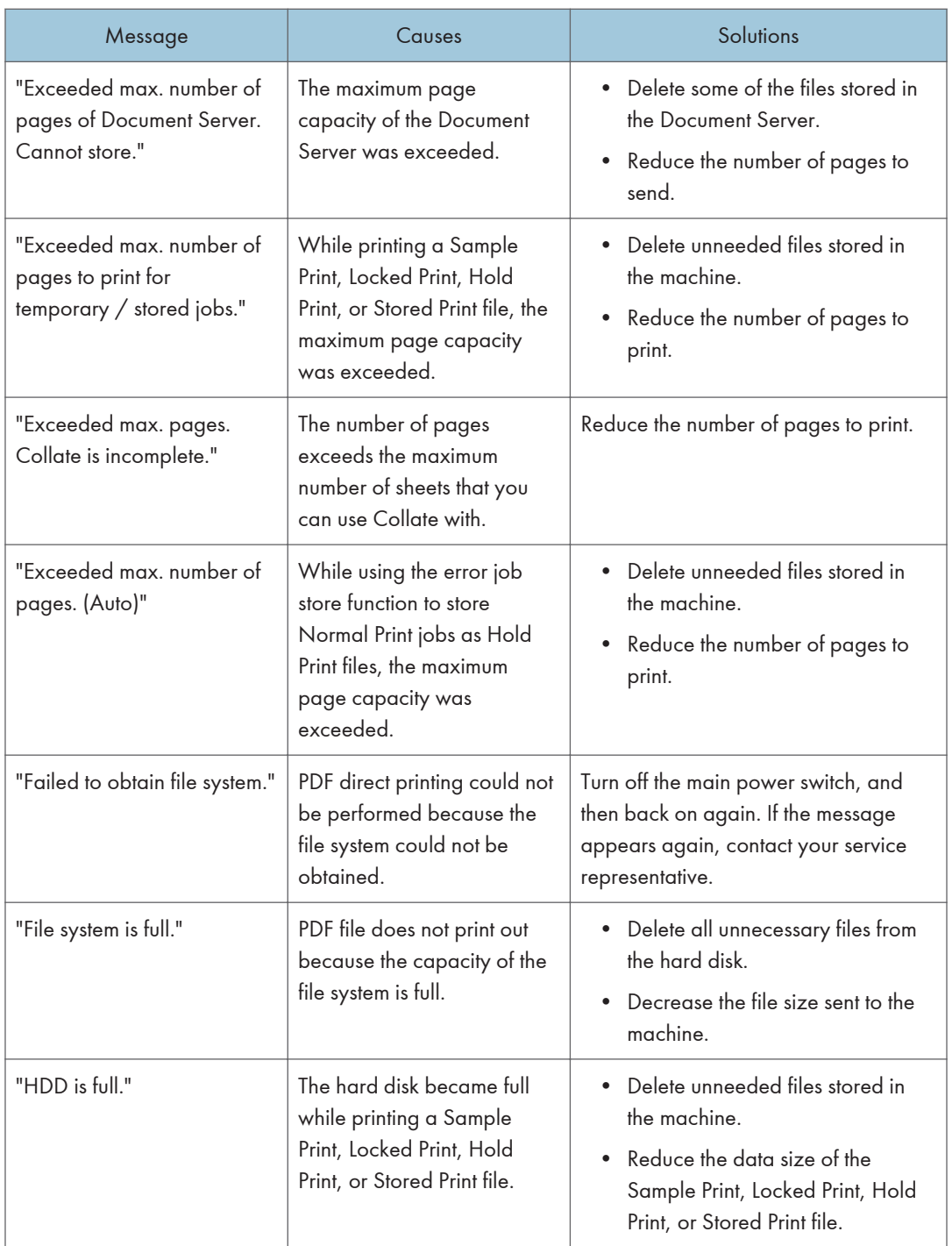

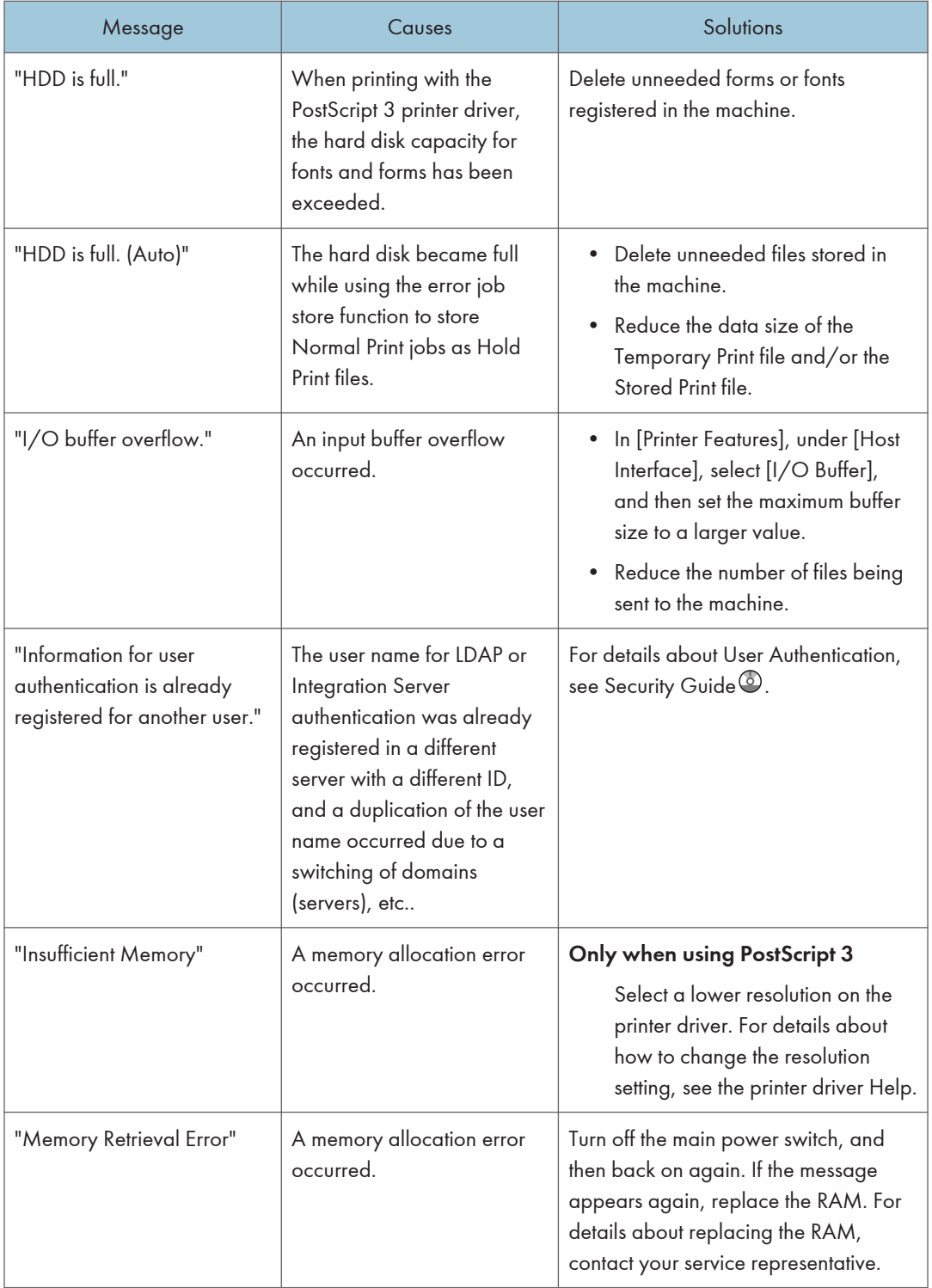

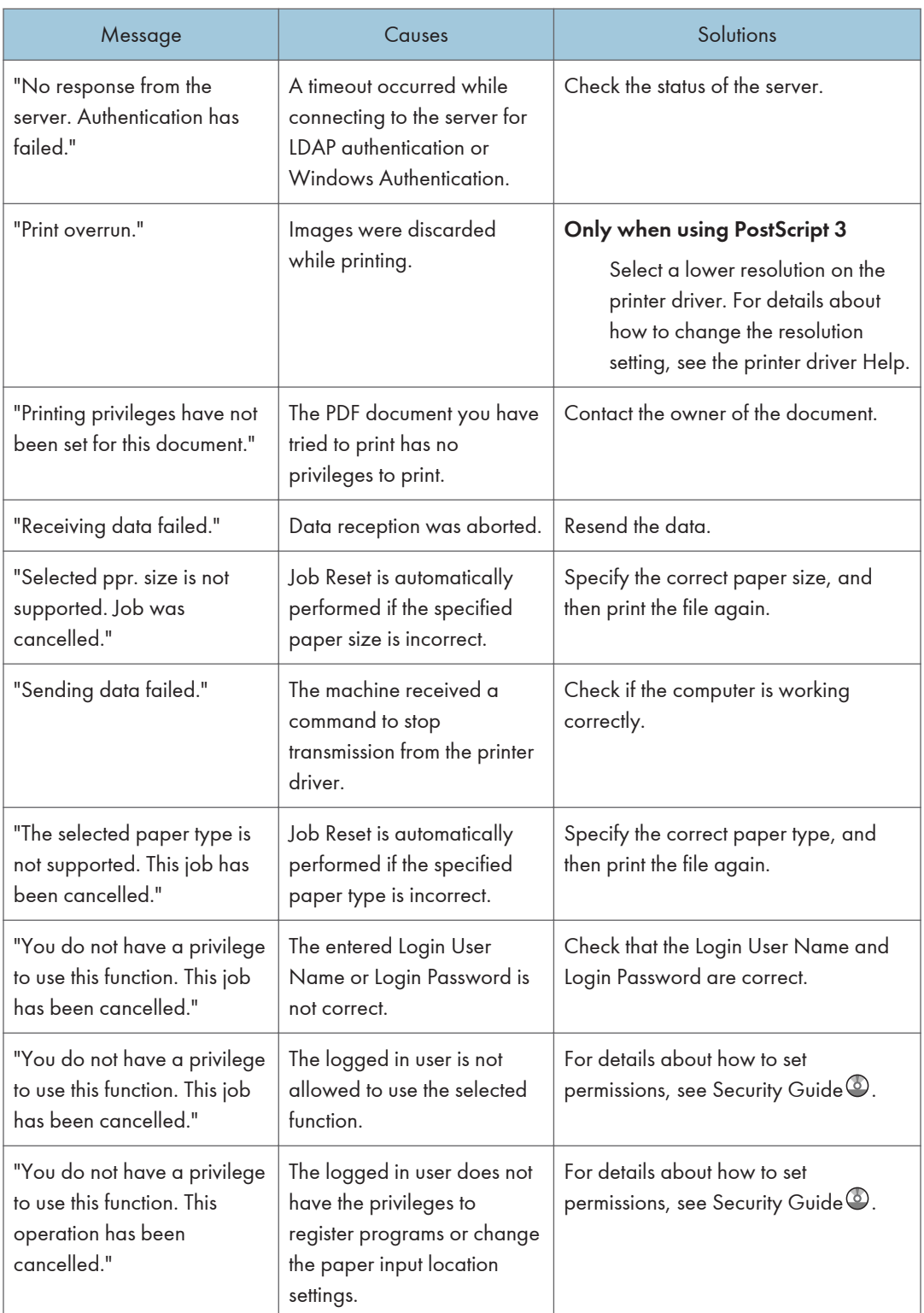

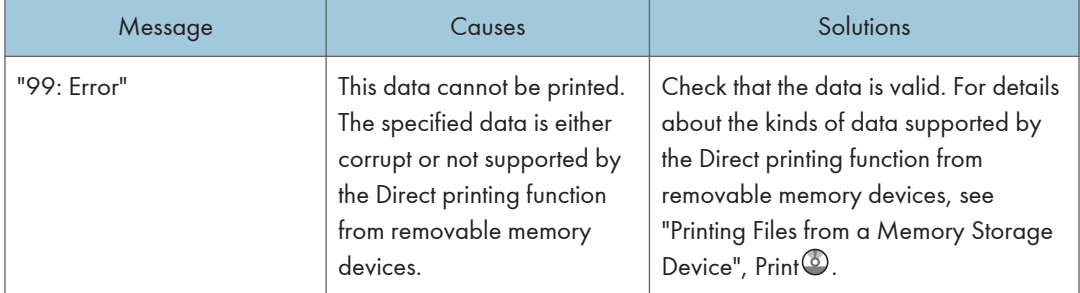

### <span id="page-192-0"></span>Messages during Direct print from a removable memory device

If printing does not start, contact your service representative.

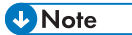

• The contents of errors may be printed on the Configuration Page. Check the Configuration Page in conjunction with the error log. For details about how to print the Configuration Page, see "List / Test Print",  $Print$ .

### Messages Displayed When Using the Scanner Function

This section describes likely causes of and possible solutions for the error messages that appear on the control panel.

### Important

### • If a message not described here appears, act according to the message.

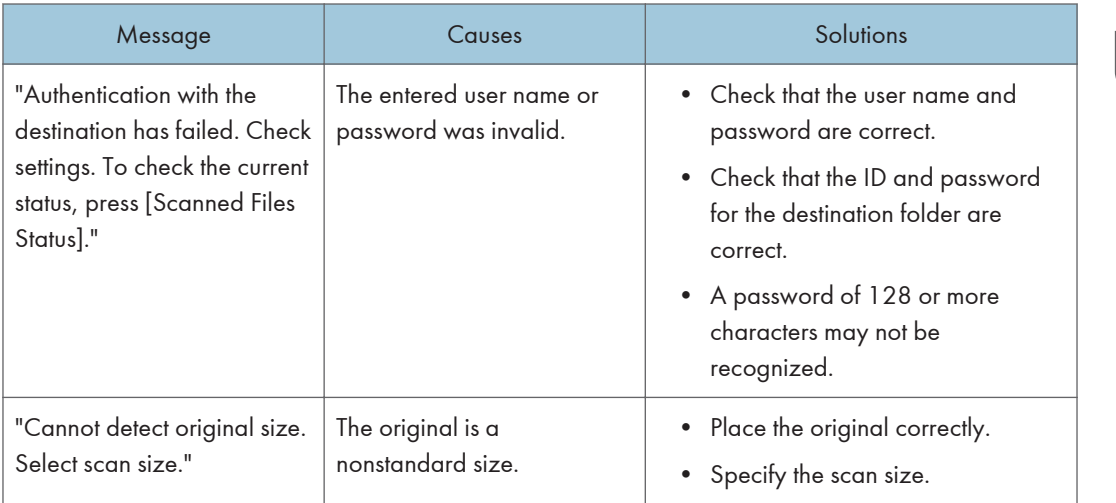

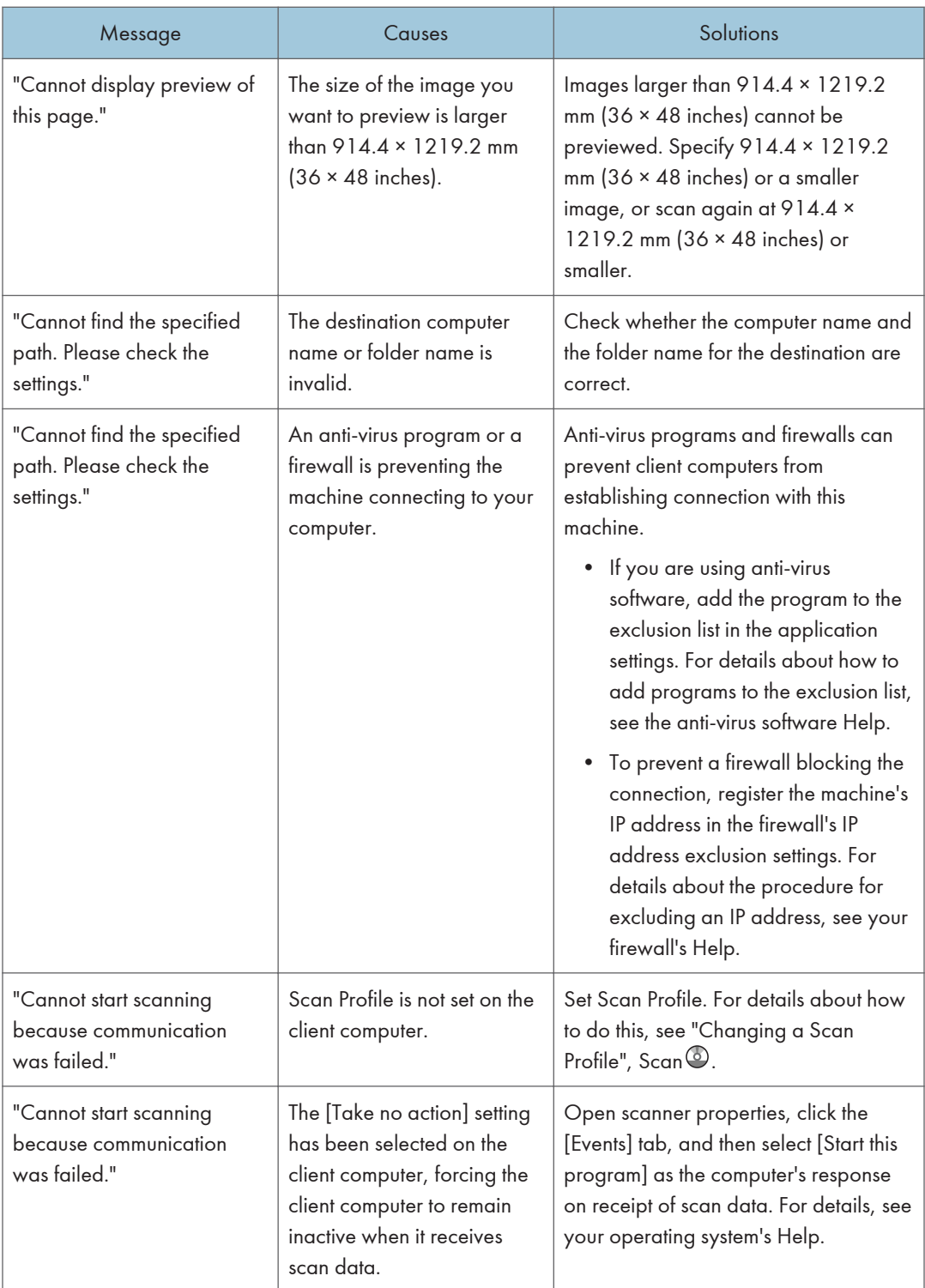

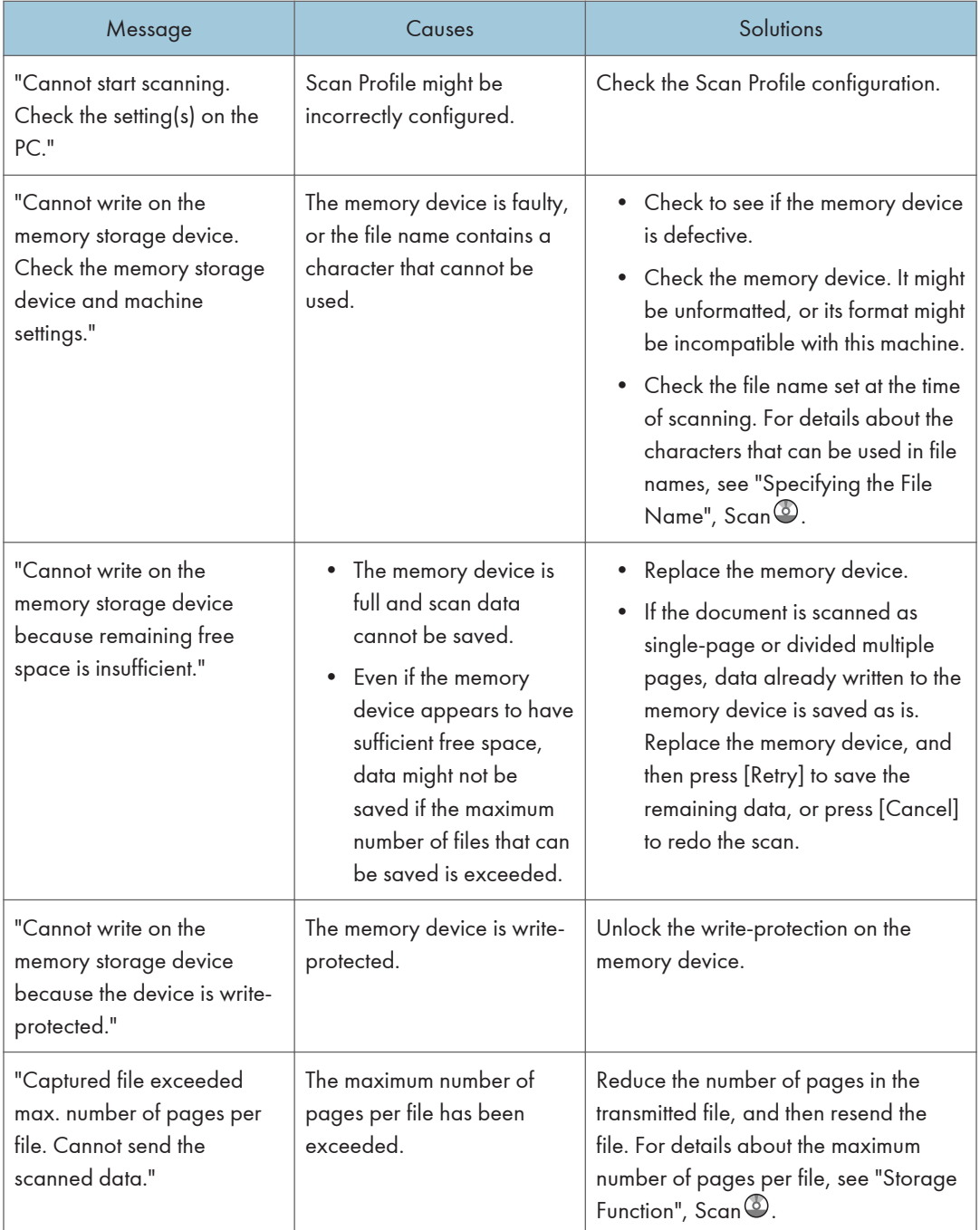

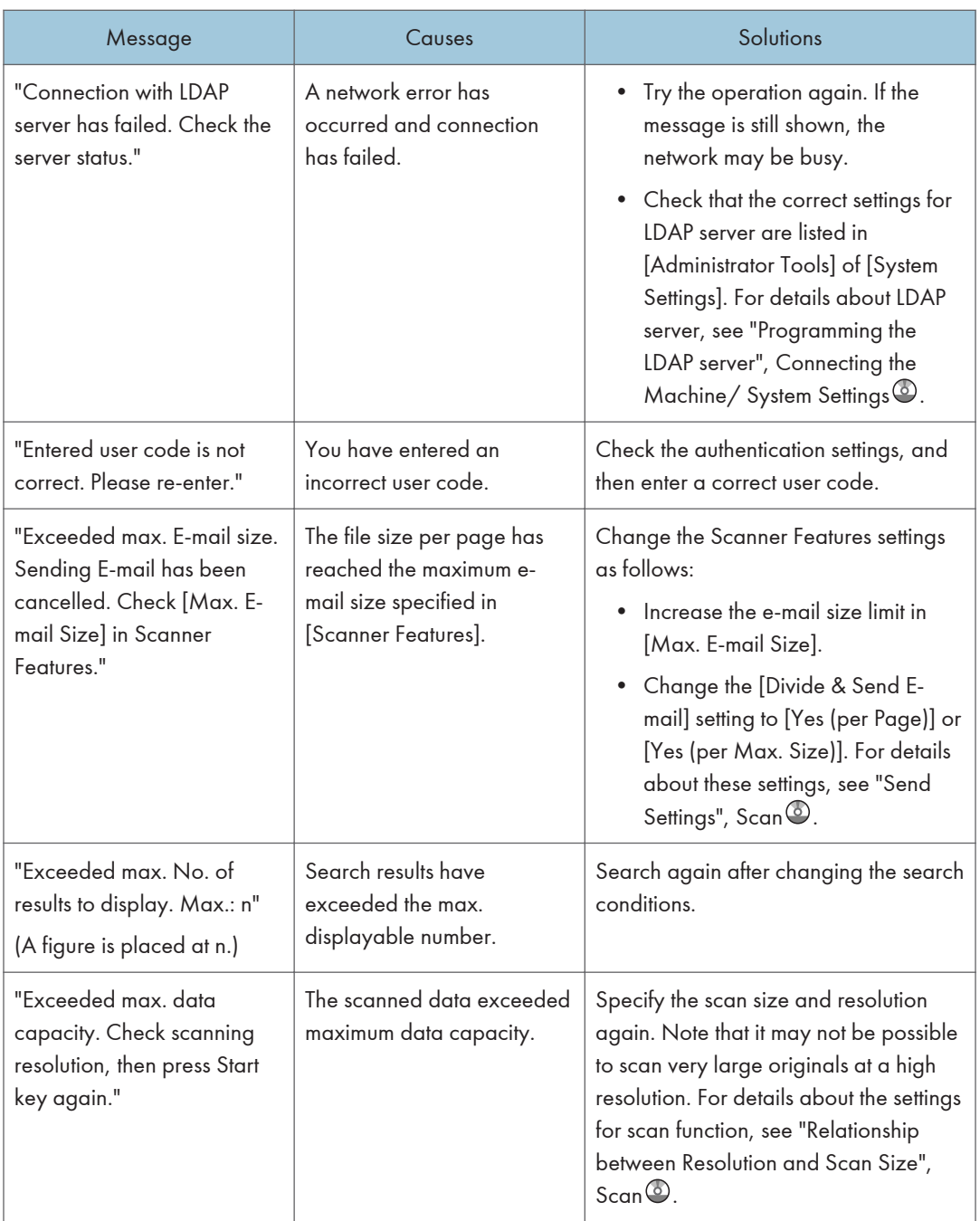

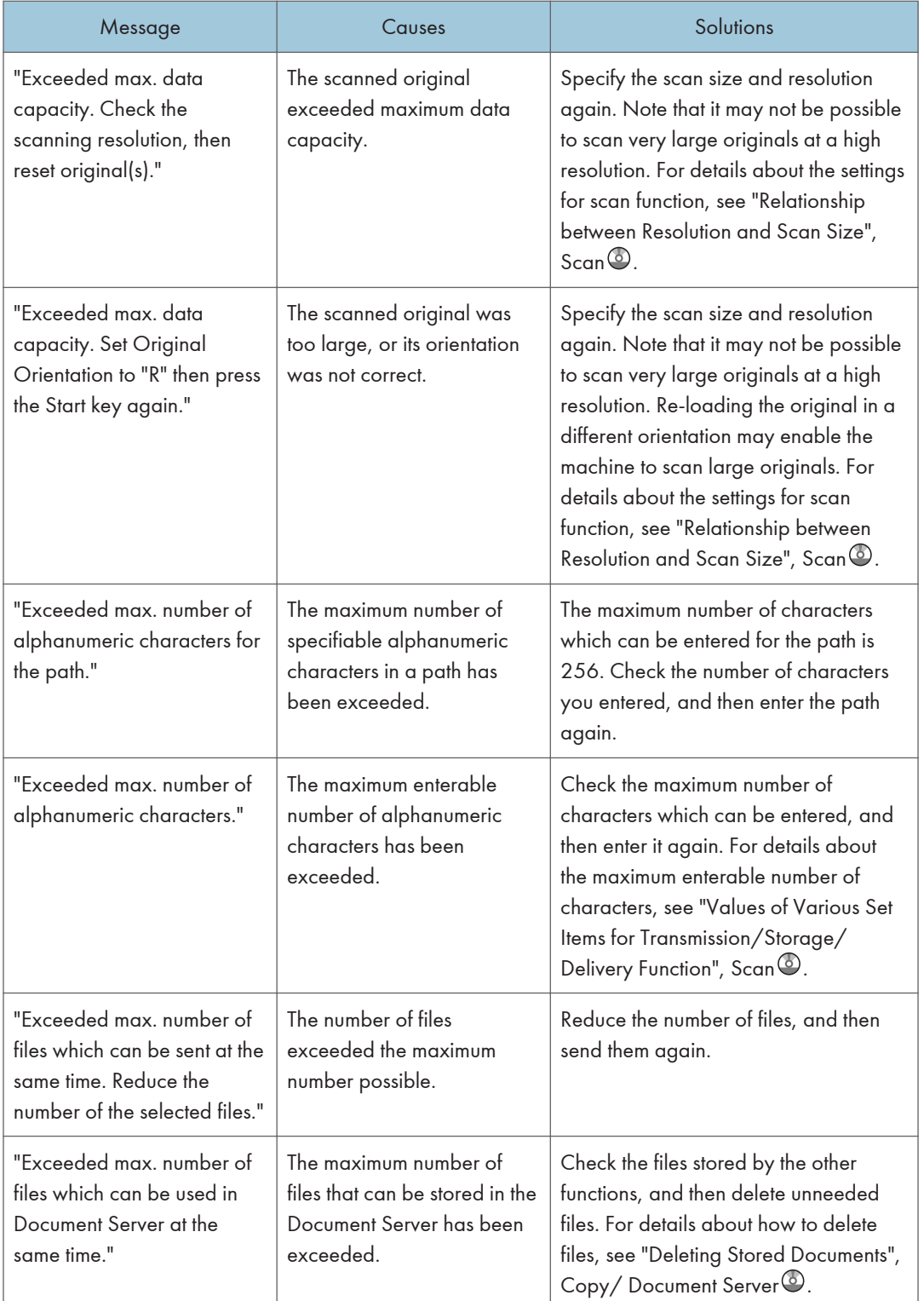

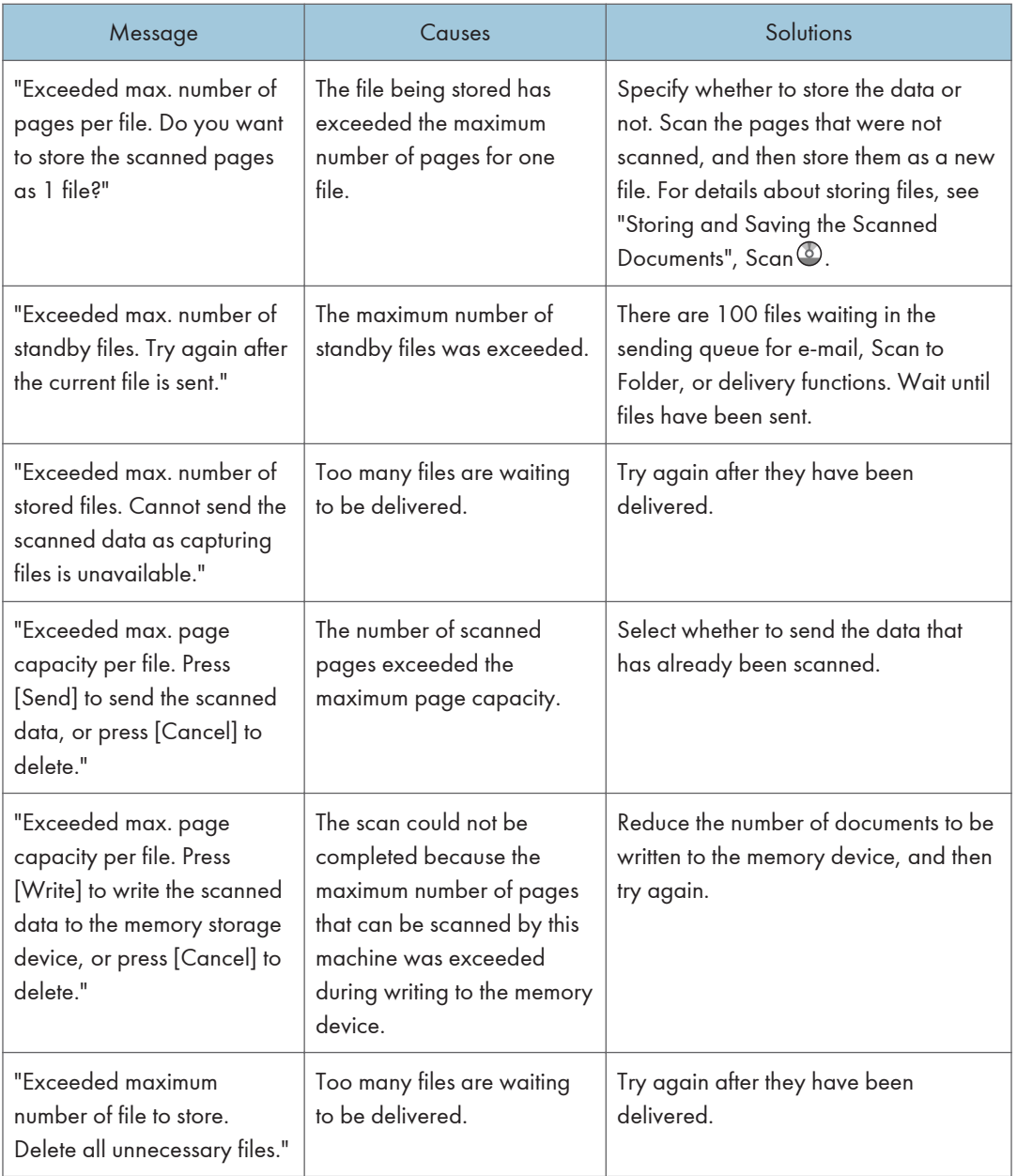

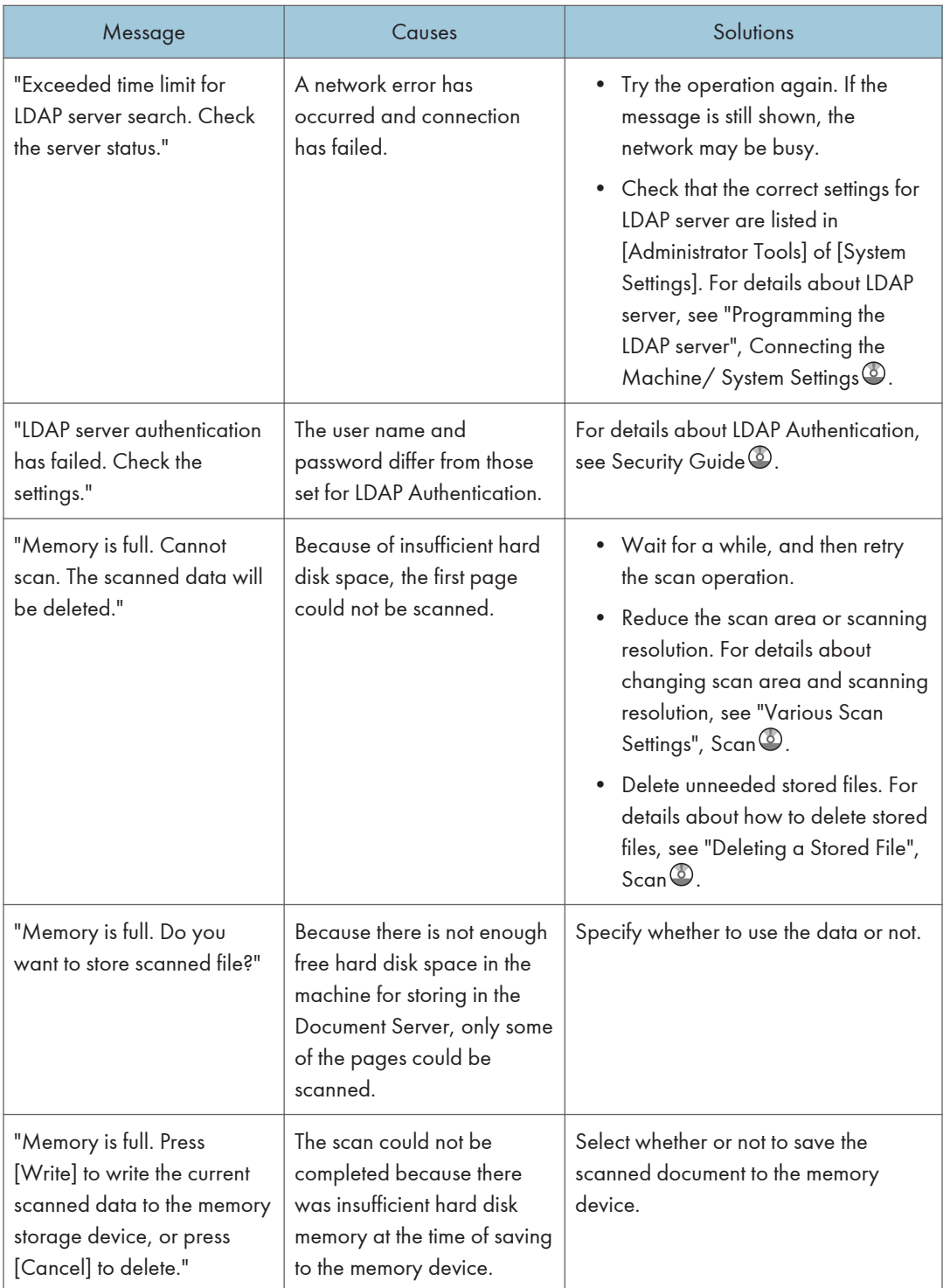

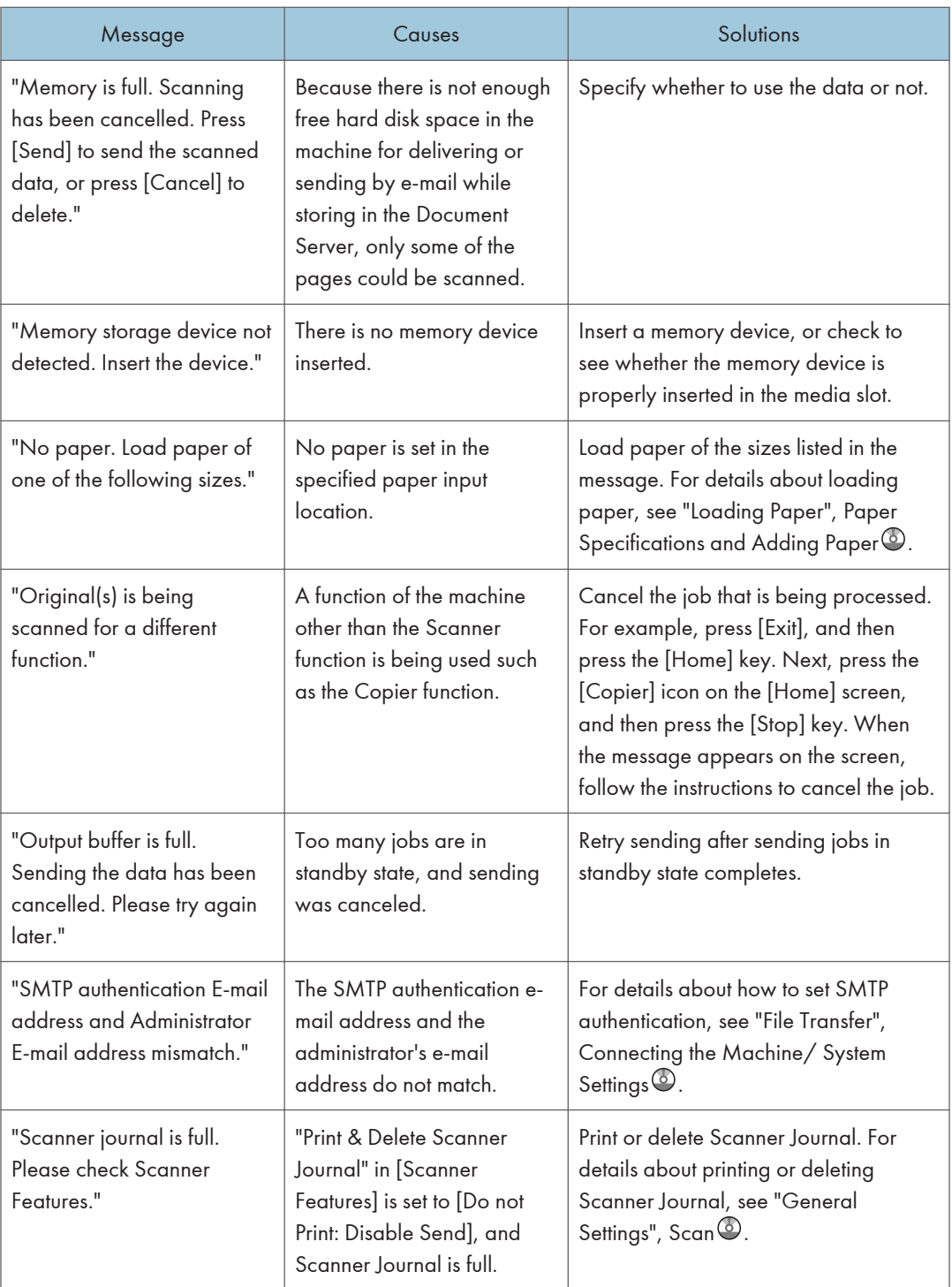

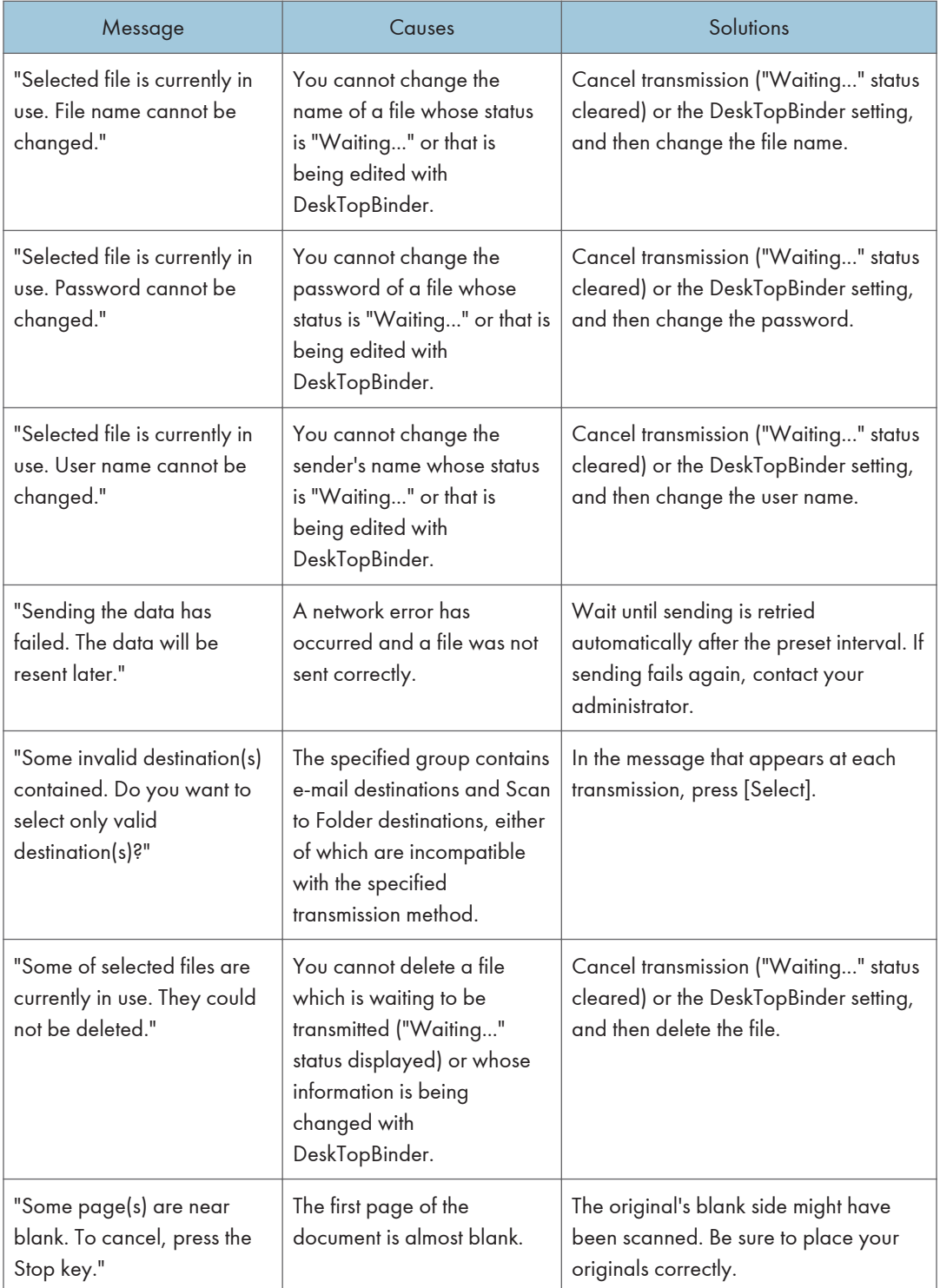

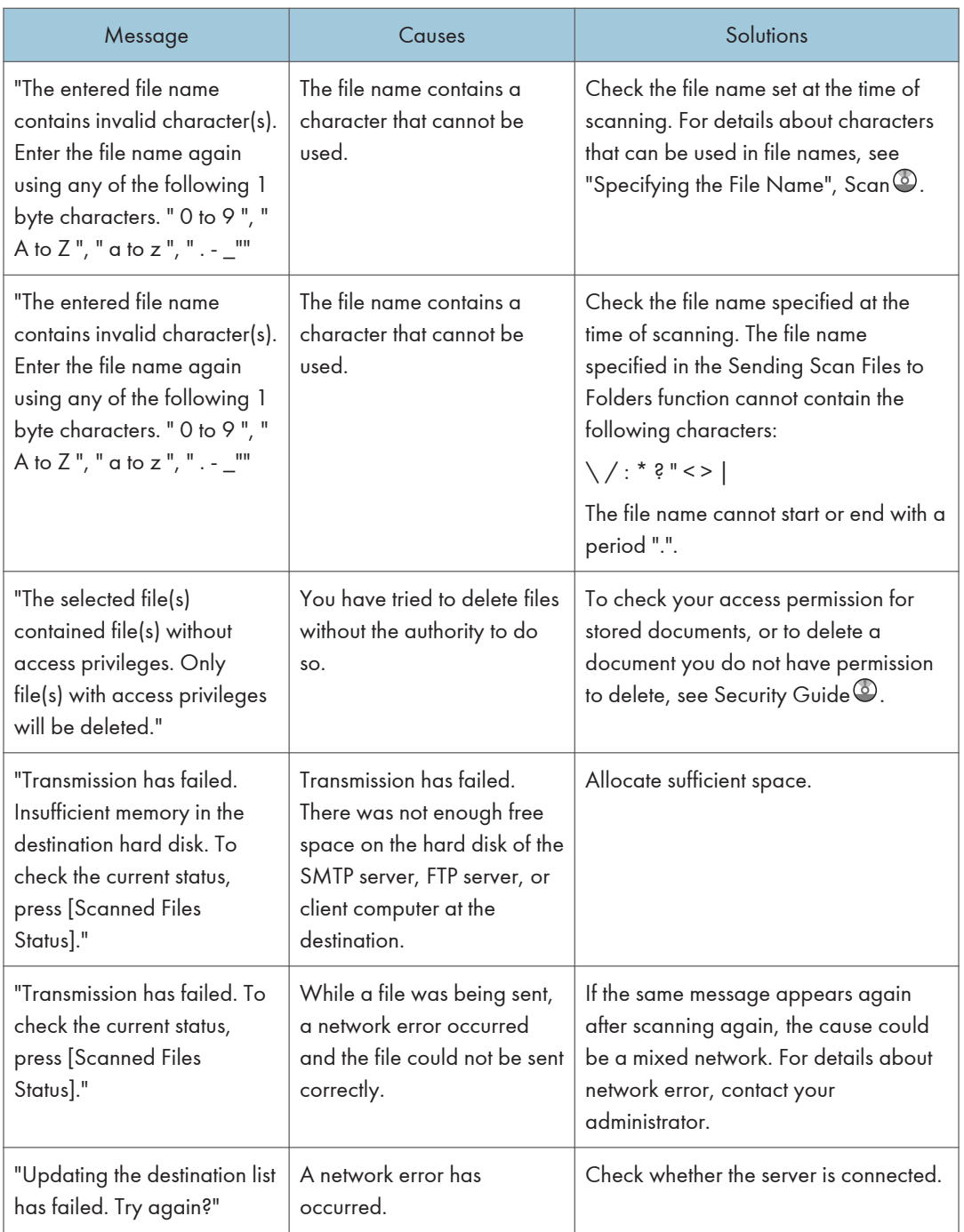

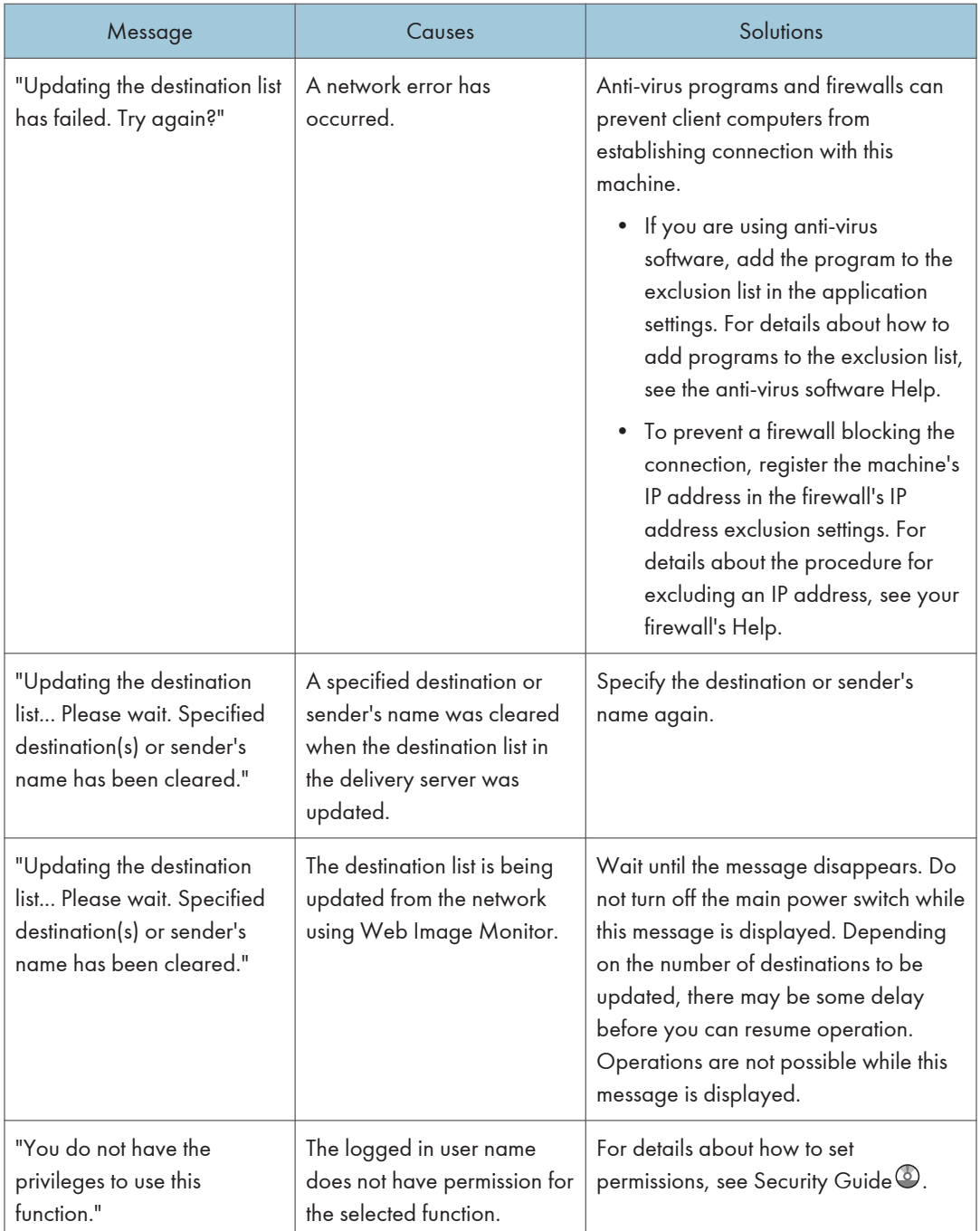

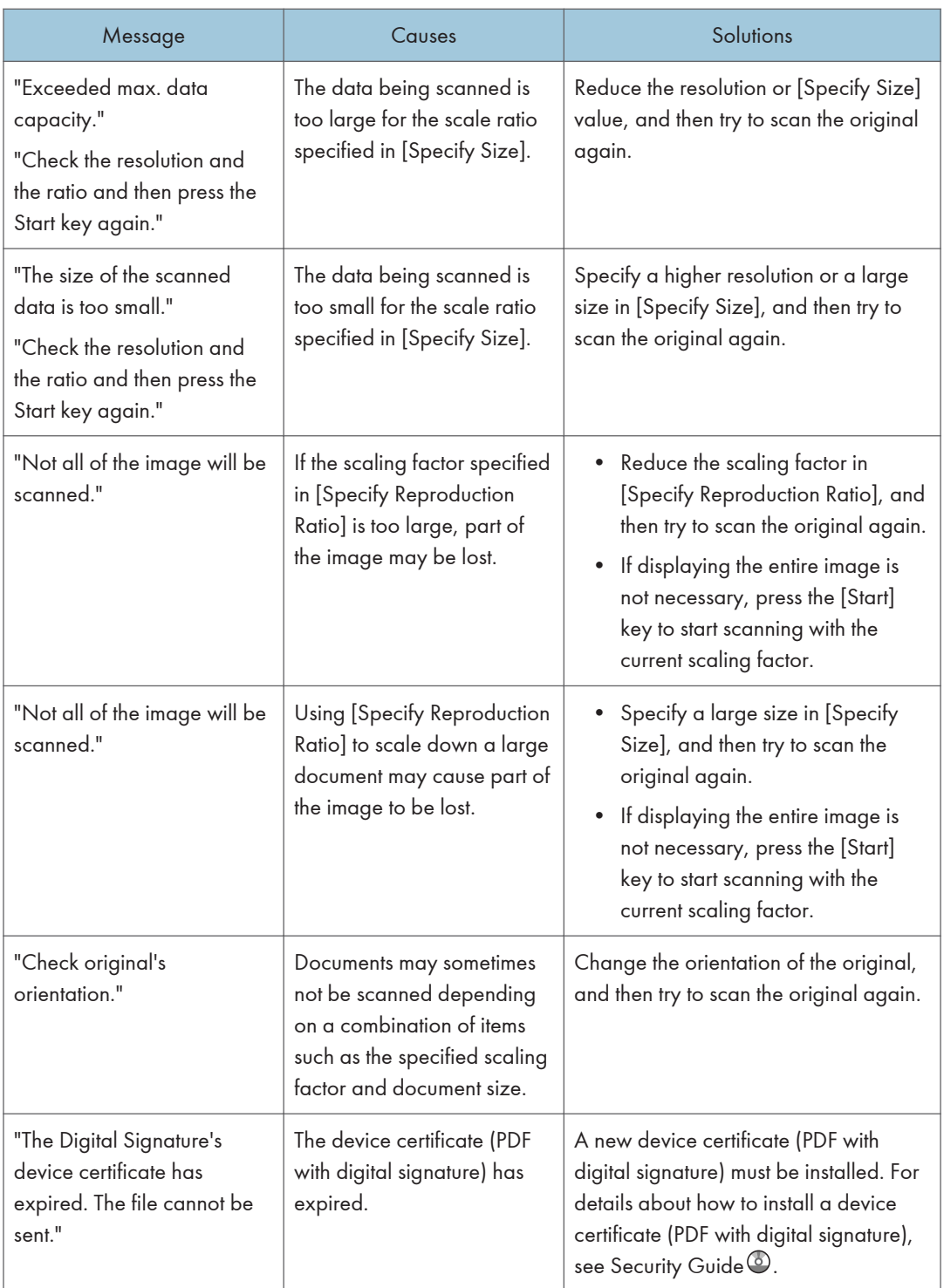

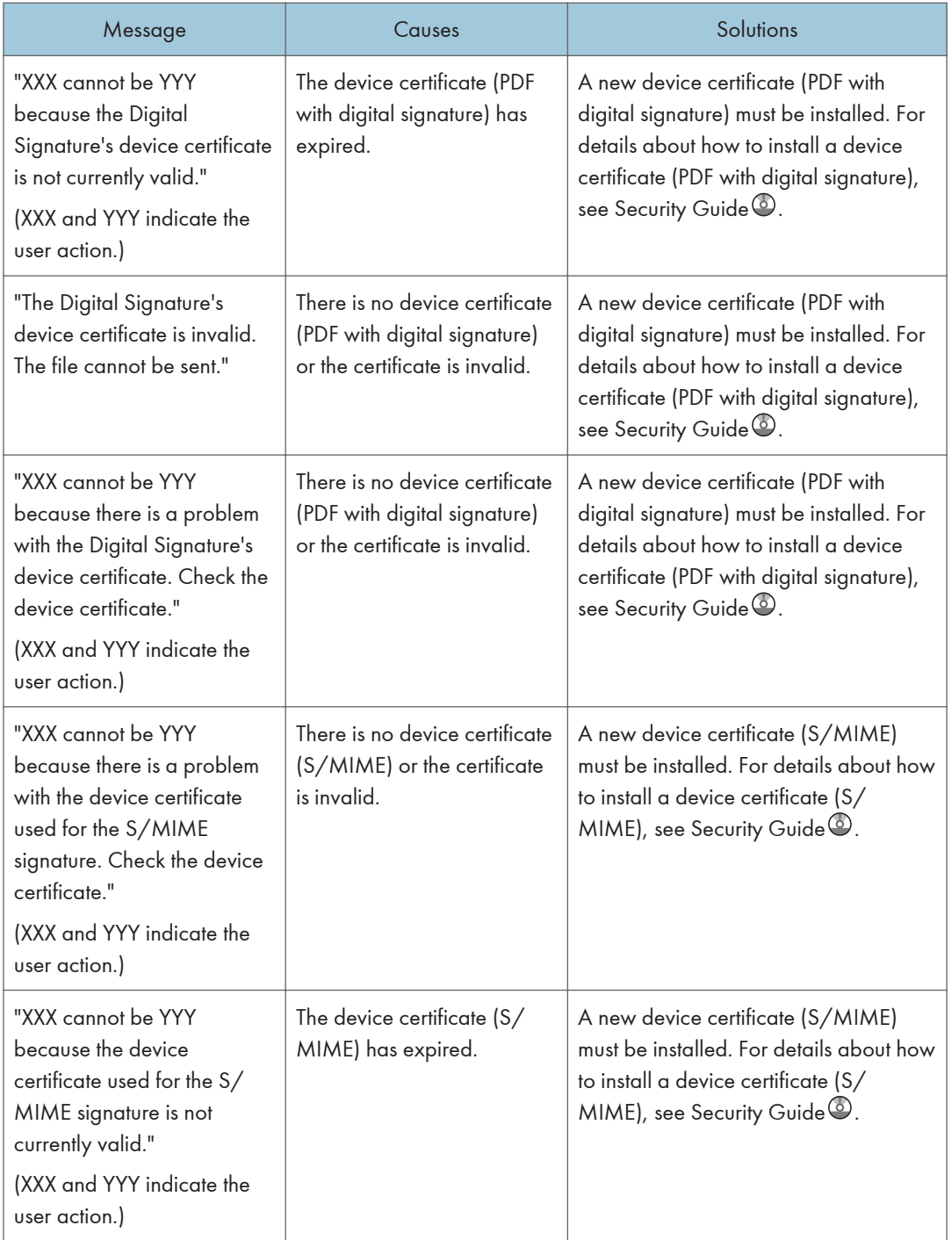

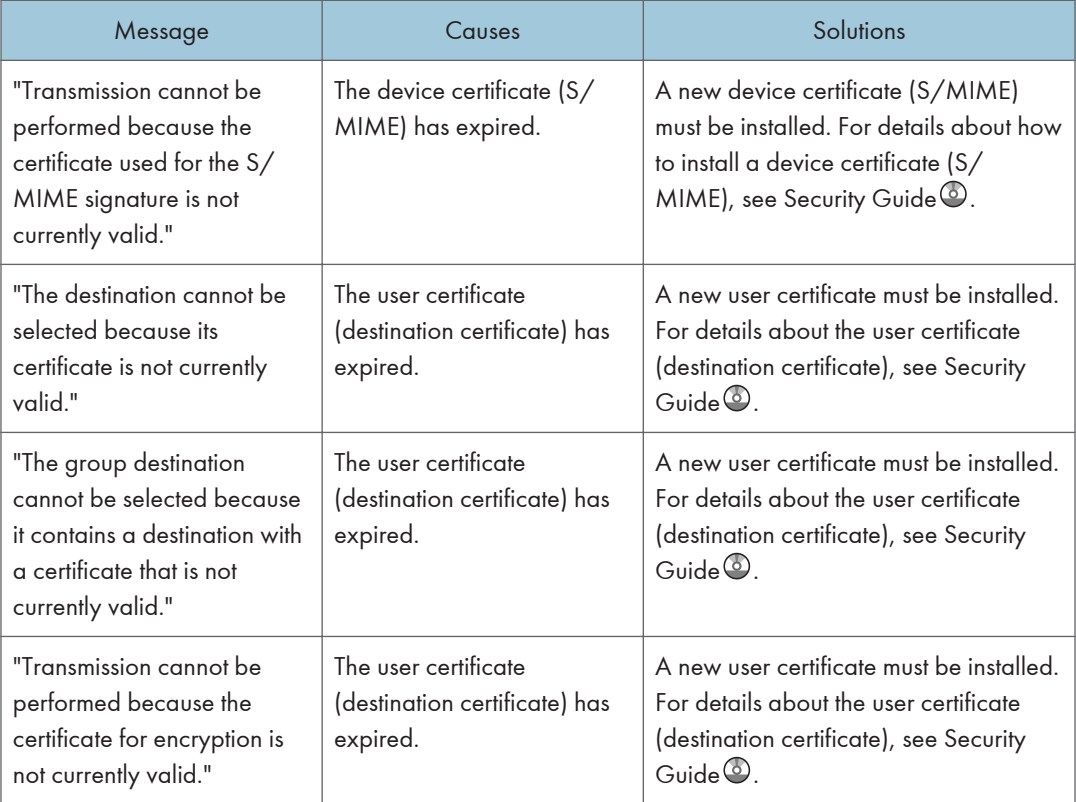

## <span id="page-206-0"></span>When Messages Are Displayed on Your Computer Screen

### Messages Displayed When Using the Scanner Function

This section describes likely causes of and possible solutions for the main error messages displayed on the client computer when using the TWAIN driver.

### **A** Important

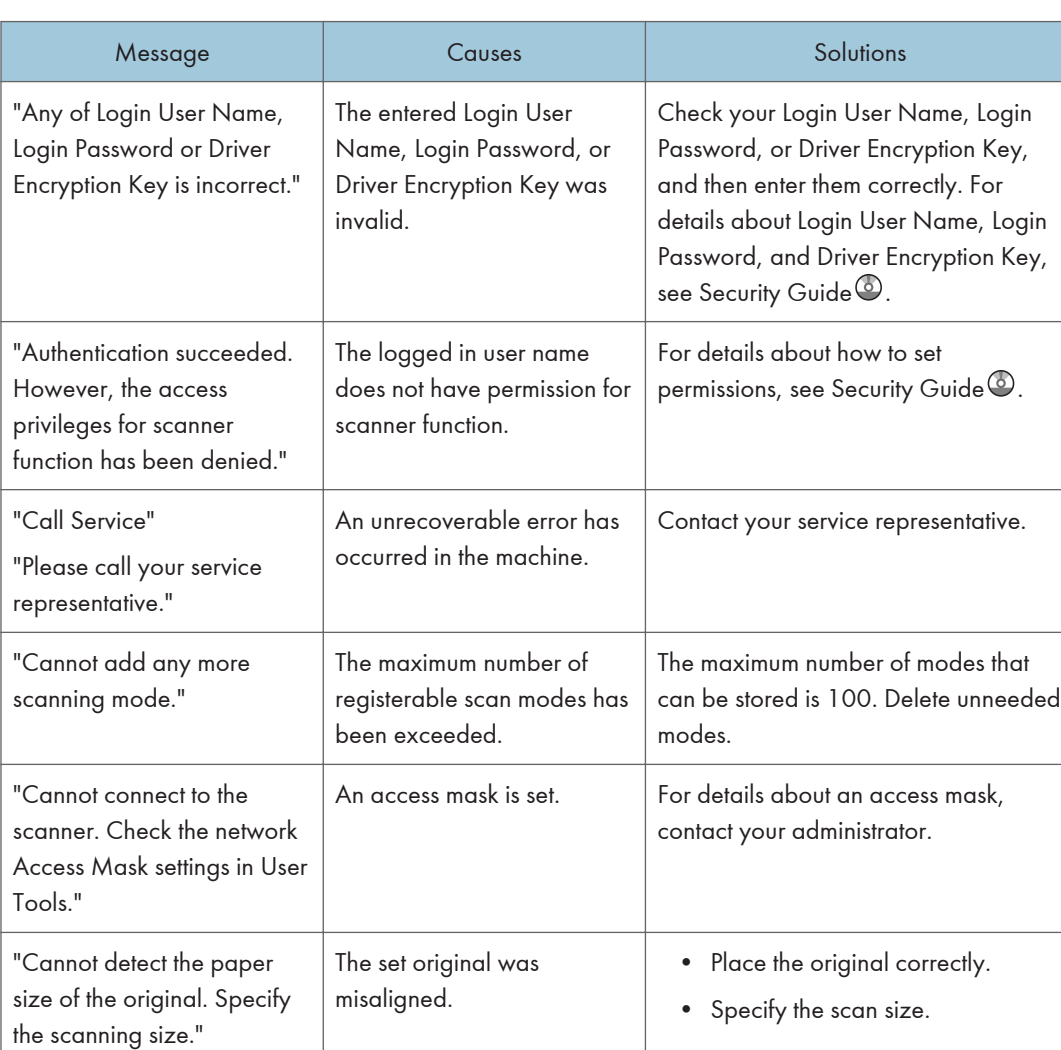

### • If a message not described here appears, act according to the message.

9

205

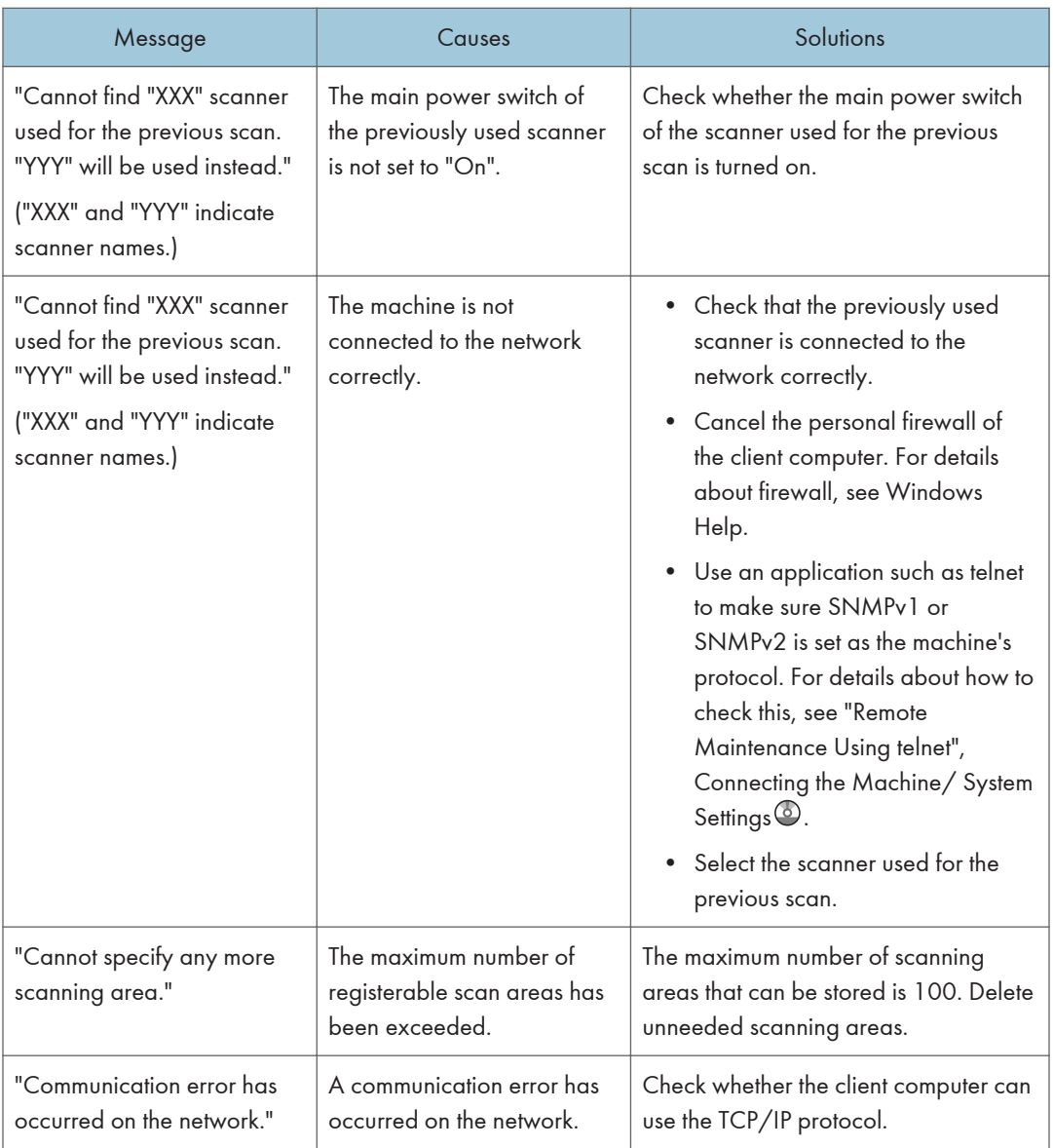

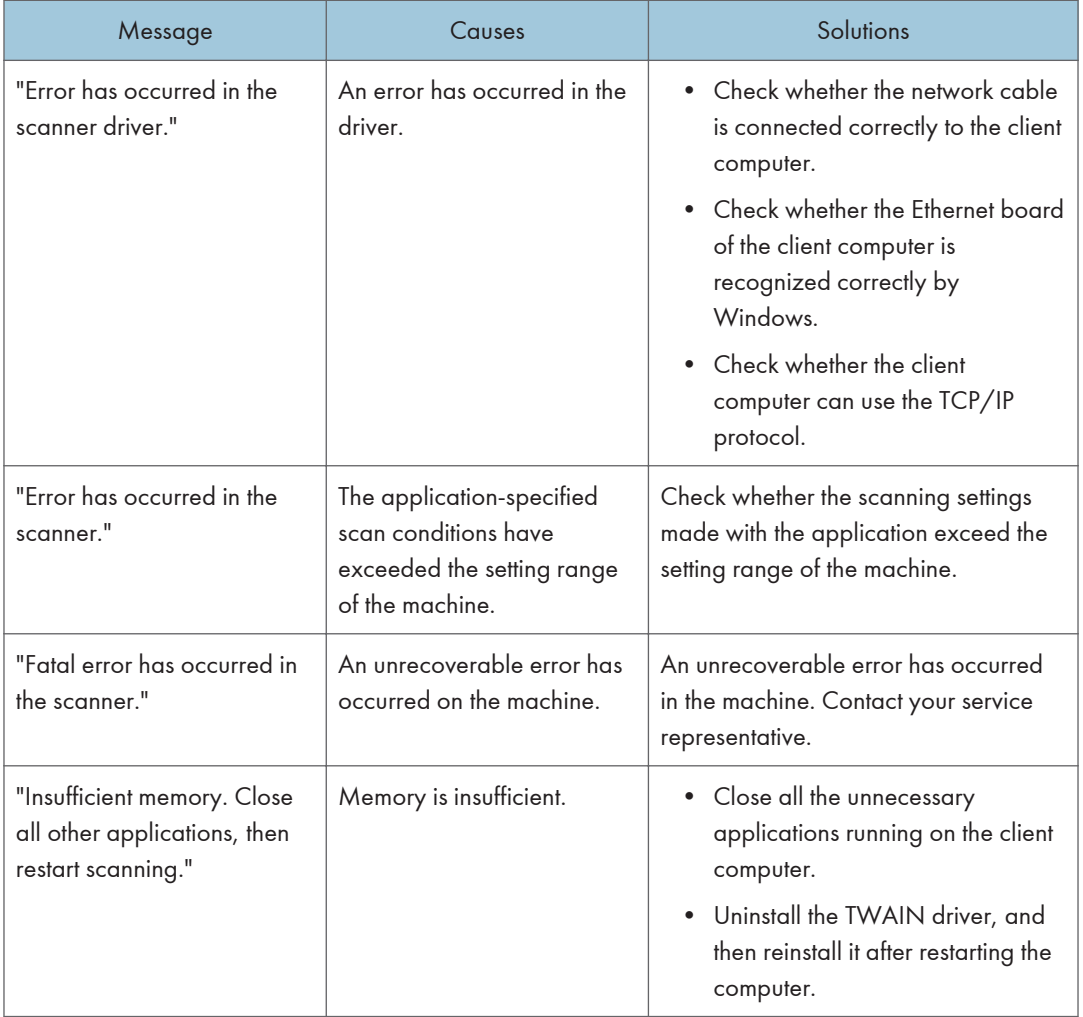

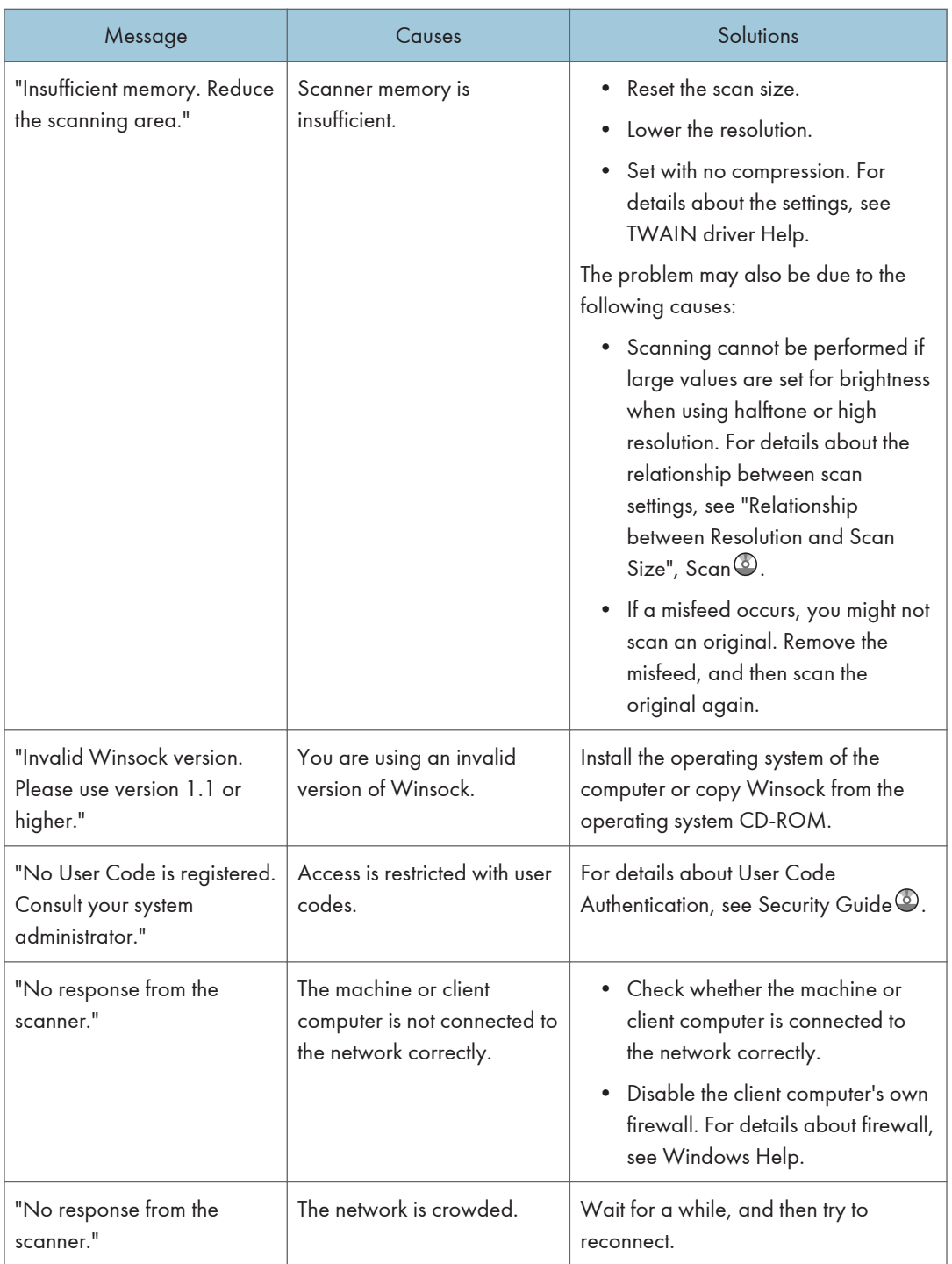

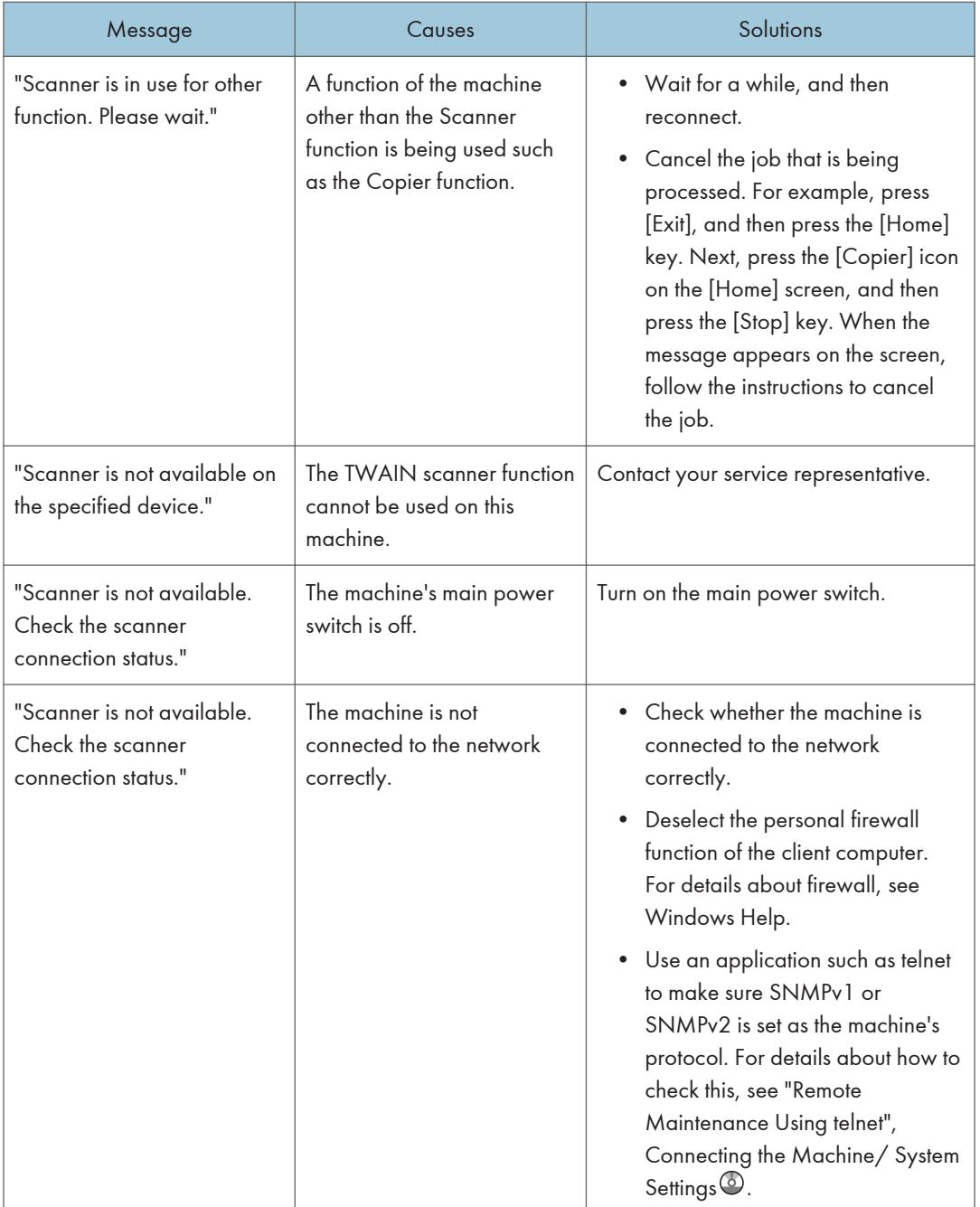

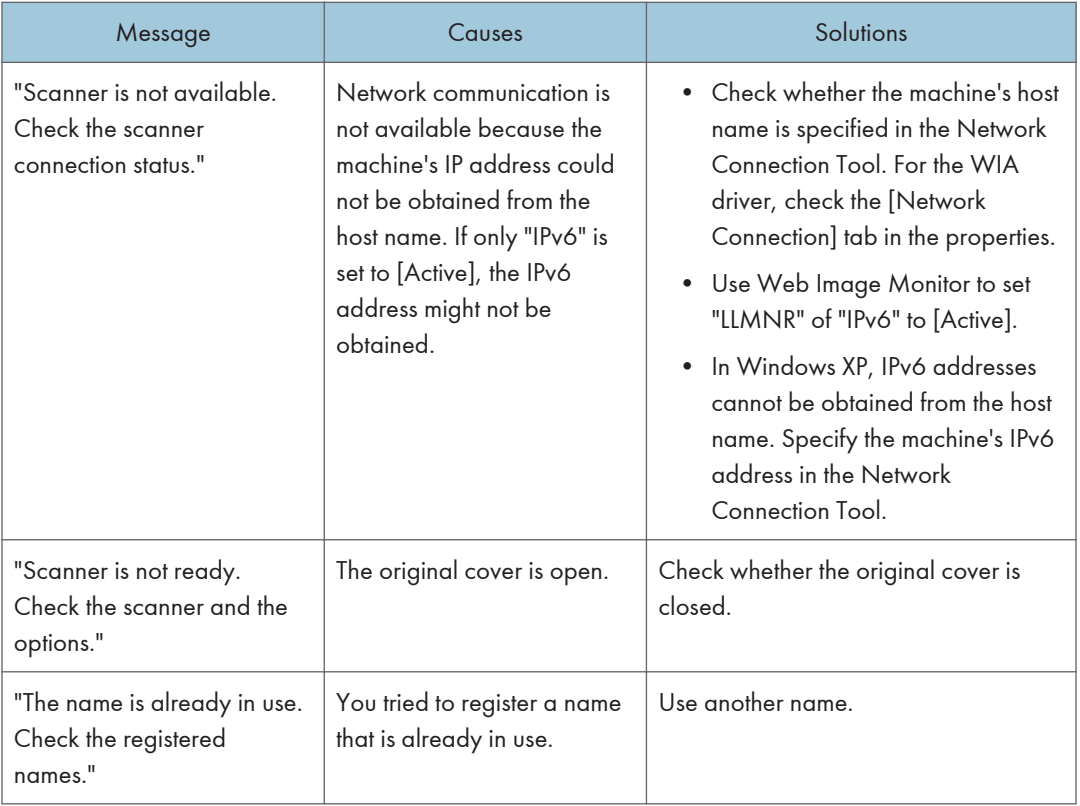

# 10. Appendix

This chapter describes the trademarks.

## Trademarks

PostScript and PostScript 3 are either registered trademarks or trademarks of Adobe Systems Incorporated in the United States and/or other countries.

Microsoft, Windows, Windows Server, and Windows Vista are either registered trademarks or trademarks of Microsoft Corporation in the United States and/or other countries.

The SD and SD logo are trademarks of SD-3C, LLC.

The proper names of the Windows operating systems are as follows:

- The product names of Windows XP are as follows: Microsoft® Windows® XP Professional Microsoft® Windows® XP Home Edition Microsoft® Windows® XP Media Center Edition Microsoft® Windows® XP Tablet PC Edition
- The product names of Windows Vista are as follows: Microsoft® Windows Vista® Ultimate Microsoft® Windows Vista® Business Microsoft® Windows Vista® Home Premium Microsoft® Windows Vista® Home Basic Microsoft® Windows Vista® Enterprise
- The product names of Windows 7 are as follows: Microsoft® Windows® 7 Home Premium Microsoft® Windows® 7 Professional Microsoft® Windows® 7 Ultimate Microsoft® Windows® 7 Enterprise
- The product names of Windows Server 2003 are as follows: Microsoft® Windows Server® 2003 Standard Edition Microsoft® Windows Server® 2003 Enterprise Edition
- The product names of Windows Server 2003 R2 are as follows: Microsoft® Windows Server® 2003 R2 Standard Edition Microsoft® Windows Server® 2003 R2 Enterprise Edition
- The product names of Windows Server 2008 are as follows:

Microsoft® Windows Server® 2008 Standard

Microsoft® Windows Server® 2008 Enterprise

• The product names of Windows Server 2008 R2 are as follows: Microsoft® Windows Server® 2008 R2 Standard Microsoft® Windows Server® 2008 R2 Enterprise

Other product names used herein are for identification purposes only and might be trademarks of their respective companies. We disclaim any and all rights to those marks.

Microsoft product screen shot reprinted with permission from Microsoft Corporation.

# **INDEX**

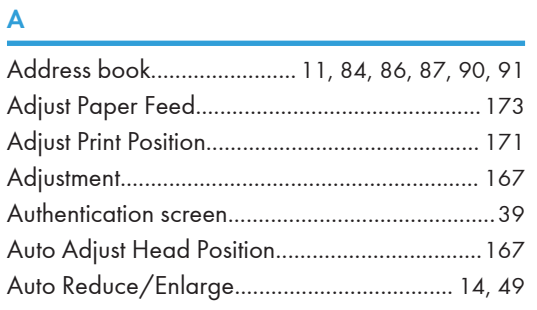

### $\mathbf{B}$

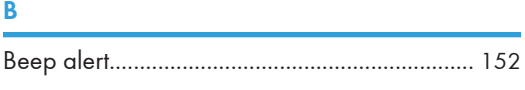

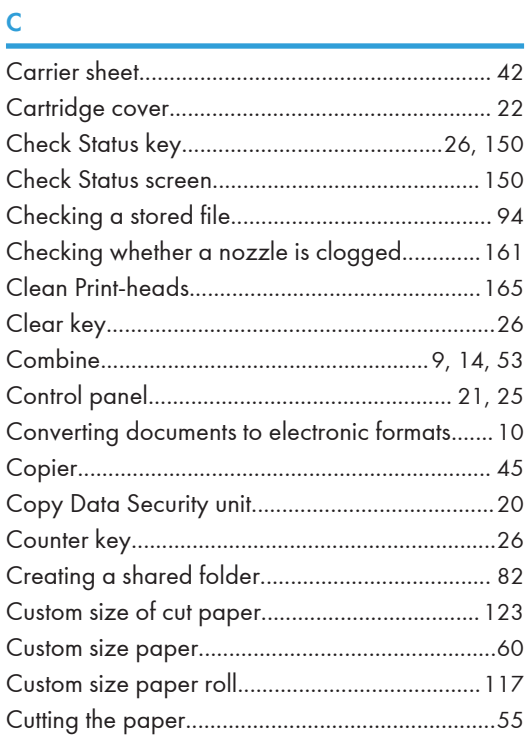

### D

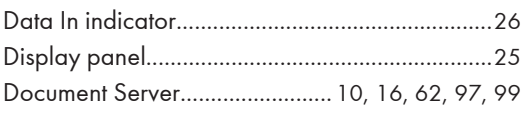

### E

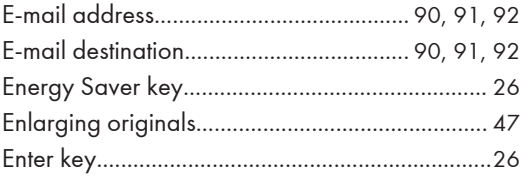

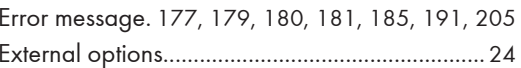

### - F

<u> 1980 - Jan Bernard Bernard, manala</u>

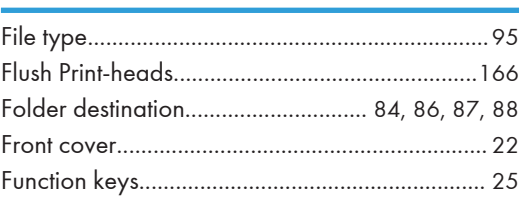

### Holland and the company of the company of the company of the company of the company of the company of the company of the company of the company of the company of the company of the company of the company of the company of

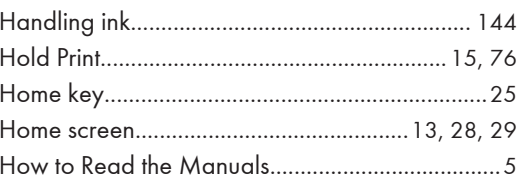

### Figure 1995 and the company

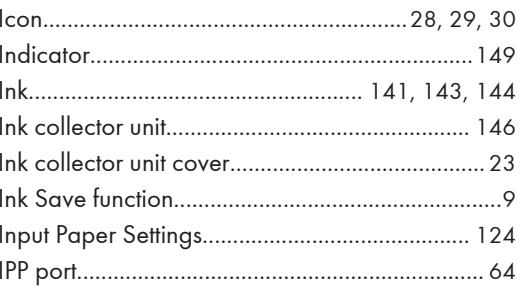

### Letter the control of the control of

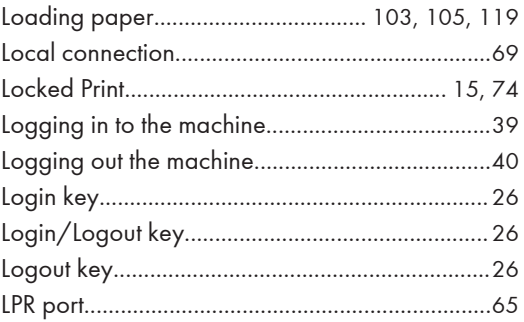

### M

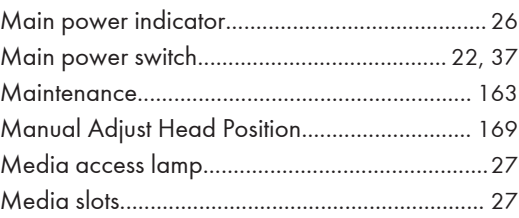

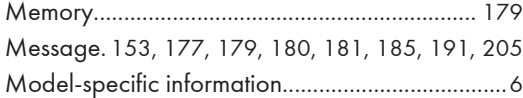

### $N$  and  $N$

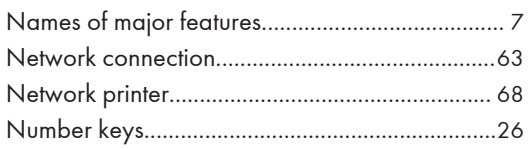

### $\mathbf{o}$

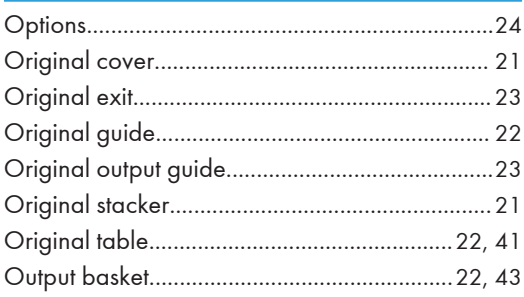

### $\mathsf{P}$

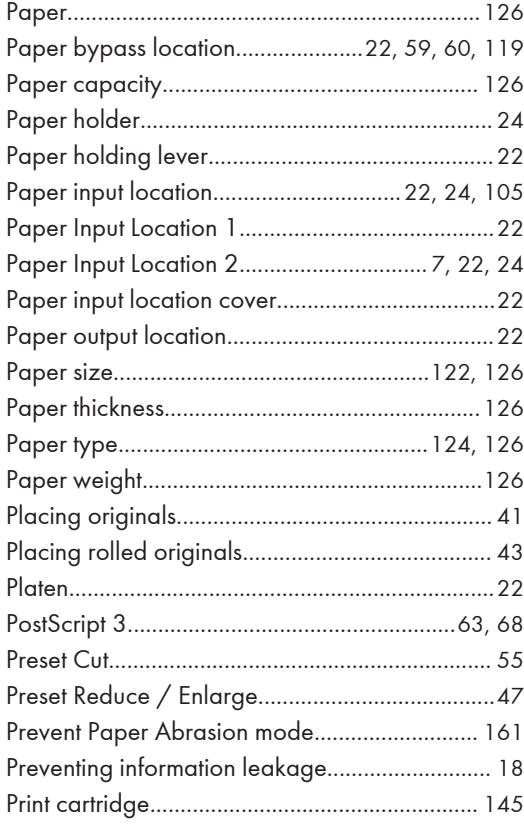

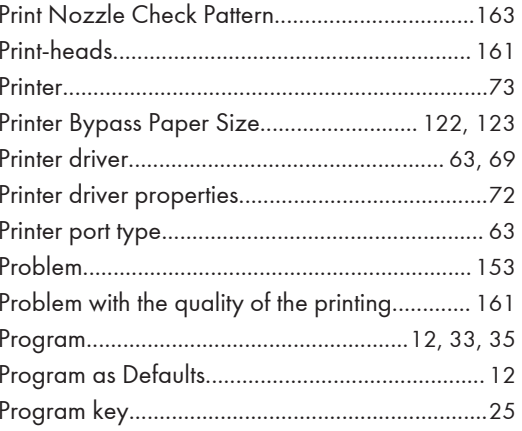

### $\mathbf R$

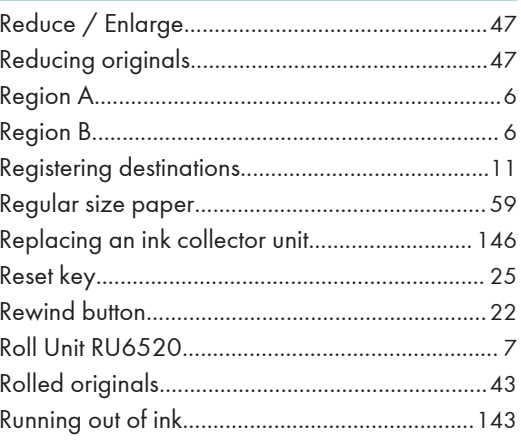

### $S$

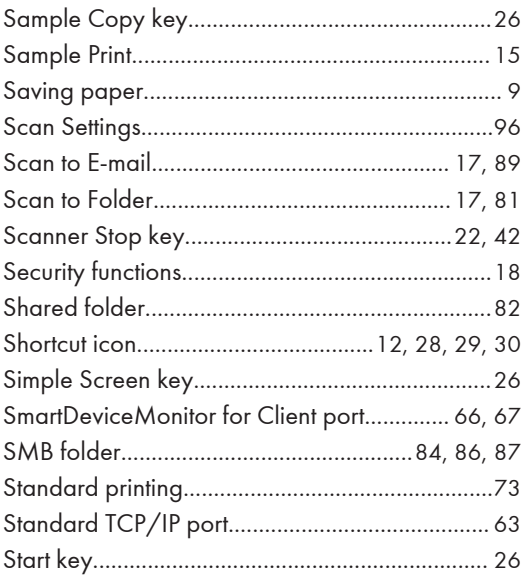
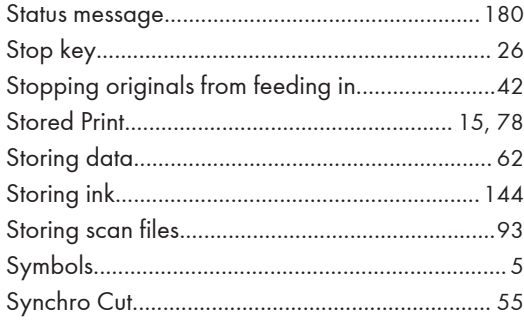

## T

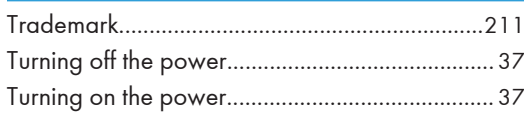

## $\mathsf{U}% _{T}=\mathsf{U}_{T}\!\left( a,b\right) ,\ \mathsf{U}_{T}=\mathsf{U}_{T}\!\left( a,b\right) ,$

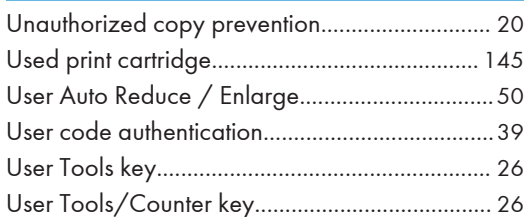

## $\overline{\mathsf{V}}$

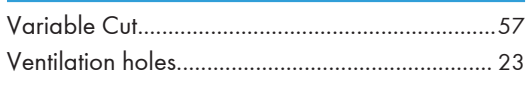

## W

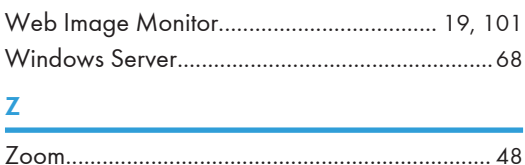

MEMO

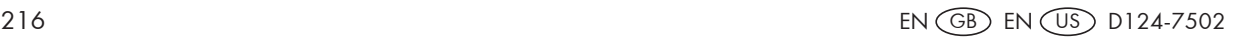

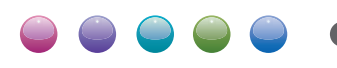

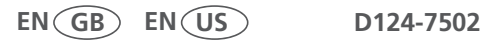

Free Manuals Download Website [http://myh66.com](http://myh66.com/) [http://usermanuals.us](http://usermanuals.us/) [http://www.somanuals.com](http://www.somanuals.com/) [http://www.4manuals.cc](http://www.4manuals.cc/) [http://www.manual-lib.com](http://www.manual-lib.com/) [http://www.404manual.com](http://www.404manual.com/) [http://www.luxmanual.com](http://www.luxmanual.com/) [http://aubethermostatmanual.com](http://aubethermostatmanual.com/) Golf course search by state [http://golfingnear.com](http://www.golfingnear.com/)

Email search by domain

[http://emailbydomain.com](http://emailbydomain.com/) Auto manuals search

[http://auto.somanuals.com](http://auto.somanuals.com/) TV manuals search

[http://tv.somanuals.com](http://tv.somanuals.com/)